# **Nikon View Reference Manual**

Overview Set-up

Overview

- Before You Begin
- Installation Guide
- Connecting to computer
- Confirming device registration
- Starting Nikon View

,2

**Applications** 

- Nikon Transfer
- Nikon Browser
- Nikon Viewer
- Nikon Editor

**Appendix** 

- Standard RGB Profile Supported in Nikon Editor
- Large Preview Creator for NEF
- Nikon NEF Plug-in
- Troubleshooting
- Connecting the Camera and Inserting Memory Cards
- Reinstalling Nikon View
- Panorama Maker 3.0
- Carbonlib (Mac OS 9)

## **Overview**

Welcome to Nikon View! Before using Nikon View, be sure to read this manual thoroughly.

Use Nikon View to transfer images from a Nikon digital camera (hereafter camera) to a computer. To transfer images, connect the camera to your computer with the appropriate cable or remove the memory card from the camera and insert it into a card reader or card slot.

Transferred images are displayed as a list of thumbnails. Click a thumbnail to open the corresponding image. Images can be edited, printed, viewed in a slide show, uploaded to the Internet or sent to another computer using e-mail.

Nikon View supports the COOLPIX series and D100, D1, D1x, D1H cameras that support USB connection.

The following file types recorded by supported cameras can be displayed in Nikon View: JPEG, TIFF (RGB), TIFF (YCbCr), RAW (NEF), QuickTime movie, WAV (Voice memo).

Refer also to the documentation provided with your camera when using Nikon View.

The content of this reference manual applies to both the COOLPIX series and D100, D1, D1x, D1H cameras. We ask for your understanding that certain parts of this manual may not apply to your camera.

#### Copyright

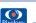

©2002 Pixology Ltd. All rights reserved. Pixology IRISS is a trademark of Pixology Ltd.

Microsoft® and Windows® are registered trademarks of Microsoft Corporation in the United States of America and other countries.

IBM is a registered trademark of International Business Machines Corporation.

Adobe and Adobe Photoshop are trademarks or registered trademarks of Adobe Systems, Inc.

Pentium is a trademark of Intel Corporation.

Macintosh, Mac OS, and QuickTime are trademarks of Apple Computer, Inc.

All other trade names mentioned in this manual or other documentation provided with your Nikon product are trademarks or registered trademarks of their respective holders.

To make it easier to find the information you need, the following symbols and conventions are used:

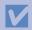

This icon marks cautions, information that you should read before use to prevent damage to your Nikon product.

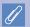

This icon marks notes, information that you should read before using Nikon View 6.

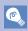

This icon marks tips, information that you may find helpful when using Nikon View 6.

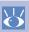

This icon indicates that more information is available elsewhere in this manual or in other documentation.

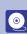

This symbol indicates that the cross-reference marked with the \( \frac{1}{2} \) icon is to the Nikon View 6 Reference Manual (this manual).

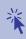

Blue text indicates a link to another part of this manual or to a web page. An Internet connection is required to view web pages.

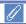

#### Background Knowledge

This manual assumes familiarity with operations common to the Macintosh or Windows operating systems.

If you are in doubt about the meaning of any of the terms used here, refer to the documentation or the Help provided with your operating system.

#### Illustrations

While the majority of the illustrations are taken from the Windows version of the product (Windows XP Professional), save where otherwise noted the operations described apply to both the Macintosh and Windows versions.

#### **Printing This Manual**

If desired, portions of this manual can be printed for ease of reference using the Print... command in the Adobe Acrobat Reader File menu.

#### Life-Long Learning

As part of Nikon's "Life-Long Learning" commitment to ongoing product support and education, continually-updated information is available on-line at the following web-sites:

- · For users in the United States of America: http://www.nikonusa.com/
- For users in Europe: http://www.nikon-euro.com/
- For users in Asia, Oceania, the Middle East, and Africa: http://www.nikon-asia.com/

Visit these sites to keep up-to-date with the latest product information and general advice on digital imaging and photography. For more information, please contact your nearest Nikon representative:

http://www.nikon-image.com/eng/

# Nikon View - Set-up

To install and use Nikon View, follow the steps below: Click the step titles for more detailed information.

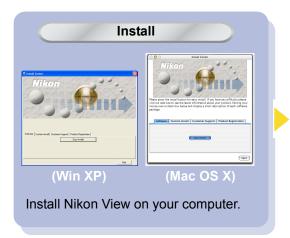

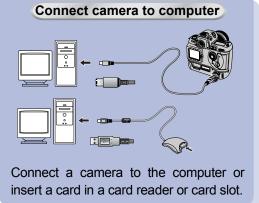

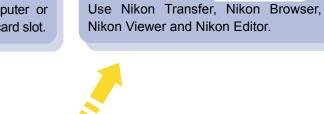

**Use Nikon View** 

If Nikon Transfer does not start automatically...
(Windows only)

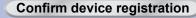

Confirm that the computer has correctly registered the camera.

(Windows only)

# **Before You Begin**

#### System Requirements

#### **Windows**

Before installing Nikon View 6, make sure that your computer system satisfies the following requirements:

| CPU                                    | Pentium 300 MHz or higher                                                                                                    |
|----------------------------------------|----------------------------------------------------------------------------------------------------|
| Operating system                       | Windows XP Home Edition/Professional <sup>*1,</sup> ,Windows 2000 Professional <sup>*1,</sup> Windows Millennium Edition (Me) <sup>*1</sup> ,Windows 98 Second Edition (SE) <sup>*1</sup>               |
| Hard disk space                        | 60 MB or more free disk space required to install Nikon View 6 10 MB plus twice the capacity of the memory card in use are required to run Nikon View 6 (Startup Disk)                                  |
| Memory (RAM)                           | When working with RAW data <sup>*2</sup> images: 128 MB or more When not working with RAW data <sup>*2</sup> images: 64 MB or more                                                                      |
| Video resolution                       | $800 \times 600$ pixels or higher with 16-bit (High Color) or more                                                                                                    |
| IEEE 1394 interface<br>(D1/D1x/D1н)    | Only boards compliant with Open Host Controller Interface (OHCI) are supported $^{*3,4}$ (An interface board is needed to connect the camera to the computer.)                                          |
| USB interface<br>(COOLPIX series/D100) | Only built-in USB ports supported *3                                                                                                    |
| Miscellaneous                          | CD-ROM drive required for installation Internet connection and appropriate software required to upload images to the Web Internet connection and appropriate software required to send images by e-mail |

<sup>\*1</sup> Only pre-installed versions are supported.

# Support and updates

For the latest information and updates, visit http://www.nikonusa.com/, http://www.nikon-euro.com/, http://www.nikon-asia.com/

<sup>\*2</sup> Consult the documentation provided with your camera as to whether it supports RAW data.

 $<sup>^{*3}</sup>$  The camera may not function as expected when connected to IEEE 1394 or USB hubs.

<sup>\*4</sup> Use only compatible interface boards. For further information, see the web page address below.

#### Macintosh

Before installing Nikon View 6, make sure that your computer system satisfies the following requirements:

| Model                                  | iMac <sup>*1</sup> , iMac DV <sup>*1</sup> , Power Macintosh G3 (Blue & White) <sup>*1</sup> ,<br>Power Macintosh G4 or later <sup>*1</sup> , iBook <sup>*1</sup> , PowerBook G3 or later <sup>*1</sup> |
|----------------------------------------|----------------------------------------------------------------------------------------------------|
| Operating system                       | Mac OS 9.0, Mac OS 9.1, Mac OS 9.2, Mac OS X (Version 10.1.2 or later)*2                                                                                                    |
| Hard disk space                        | 60 MB or more free disk space required to install Nikon View 6 10 MB plus twice the capacity of the memory card in use are required to run Nikon View 6 (Startup Disk)                                  |
| Memory (RAM)                           | When working with RAW data <sup>*3</sup> images: 128 MB or more When not working with RAW data <sup>*3</sup> images: 64 MB or more                                                                      |
| Video resolution                       | $800\times600$ pixels or higher with 16-bit color (thousands of colors) or higher                                                                                                    |
| FireWire interface<br>(D1/D1x/D1н)     | Only built-in FireWire ports supported*4 (A FireWire port is needed to connect the camera to the computer.)                                                                                             |
| USB interface<br>(COOLPIX series/D100) | Only built-in USB ports supported*4                                                                                                    |
| Miscellaneous                          | CD-ROM drive required for installation Internet connection and appropriate software required to upload images to the Web Internet connection and appropriate software required to send images by e-mail |

<sup>\*1</sup> Built-in FireWire (IEEE 1394) or USB interface may be required depending on the camera.

## **Support and updates**

For the latest information and updates, visit: http://www.nikonusa.com/, http://www.nikon-euro.com/, http://www.nikon-asia.com/

<sup>\*2</sup> When using Mac OS 10.1.2, you can not use the (TRANSFER) button on the camera. To transfer images to the computer, use the button in Nikon View. To transfer images with the (TRANSFER) button, use Mac OS Version10.1.3 or later.

To install or use Nikon View 6 with Mac OS X, you need to be logged in as an administrator.

<sup>\*3</sup> Consult the documentation provided with your camera as to whether it supports RAW data.

<sup>\*4</sup> The camera may not function as expected when connected to FireWire (IEEE 1394) or USB hubs.

# **Nikon View Installation Guide**

# Installing Nikon View and Supporting Software

#### Windows / Macintosh

If you have already completed installation of Nikon View, click top and proceed to "Connecting to a Computer".

Click the below for complete installation instructions.

| Camera                                | Operating system                                                                                                    |
|---------------------------------------|----------------------------------------------------------------------------------------------------|
| COOLPIX Series<br>(USB Interface)     | Windows XP Home Edition / Professional Windows 2000 Professional Windows Millennium Edition (Me) Windows 98 Second Edition (SE) |
|                                       | Mac OS 9.0 ~ 9.2  Mac OS X (ver. 10.1.2 or later)                                                                               |
| D100<br>(USB Interface)<br>D1/D1x/D1н | Windows XP Home Edition / Professional Windows 2000 Professional Windows Millennium Edition (Me) Windows 98 Second Edition (SE) |
| (IEEE1394/Firewire interface)         | Mac OS 9.0 ~ 9.2  Mac OS X (ver. 10.1.2 or later)                                                                               |

# Installing Nikon View 6 under Windows — Overview

When you insert the Nikon View CD into the CD-ROM drive, the **Select Language** dialog box appears. After you have selected your language, the **Install Center** window will appear, allowing you to select either Easy install or Custom install as the method of installation.

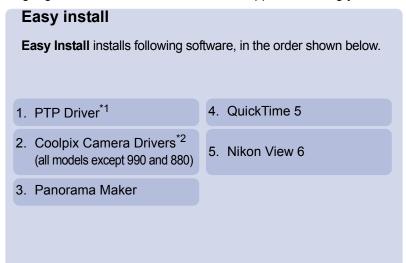

| Custom install  Custom Install allows you to select and install the desired software from the list below. The selected software will be installed in the order of display. |                   |  |  |
|----------------------------------------------------------------------------------------------------|-------------------|--|--|
| 1. PTP Driver*1                                                                                                    | 5. Panorama Maker |  |  |
| 2. Coolpix Camera Drivers*2 (all models except 990 and 880)                                                                                                    | 6. QuickTime 5    |  |  |
| 3. Drivers for COOLPIX880 and 990                                                                                                    | 7. Nikon View 6   |  |  |
| 4. Drivers for D1 Series Cameras                                                                                                    |                   |  |  |
|                                                                                                    |                   |  |  |

# Existing versions of Nikon View and Nikon Capture

If an older version of Nikon View, or a version of Nikon Capture 1.x is installed on your computer, it must be uninstalled before installing Nikon View 6.

# 

Nikon View 6 does not support connection of COOLPIX950, 910, 900, 800, or 700 digital cameras. Nikon View 6 can however be used to view photographs taken with these cameras if the camera memory card is inserted into a digital camera that Nikon View 6 supports.

## Windows XP Home Edition / Professional / Windows 2000 Professional

Log on as Computer Administrator when installing Nikon View 6 on Windows XP Home Edition/Professional or as Administrator when installing Nikon View 6 on Windows 2000 Professional.

<sup>\*1</sup> Windows XP only, \*2 Windows 98SE

# Installing Nikon View 6 under Windows — Installation Instructions

## i — Select a language

Select the language of your choice from the pull-down menu. After you select a language, click **Next** to display the **Install Center** window.

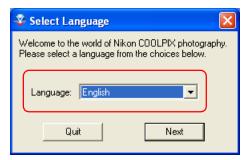

## ii — Select Easy Install or Custom Install

The Install Center window contains four tabs; Software, Custom Install, Customer Support and Product Registration.

The Easy Install button is in the Software tab. The Custom Install button is in the Custom Install Tab.

Click Quit if you want to close the Install Center window and cancel installation.

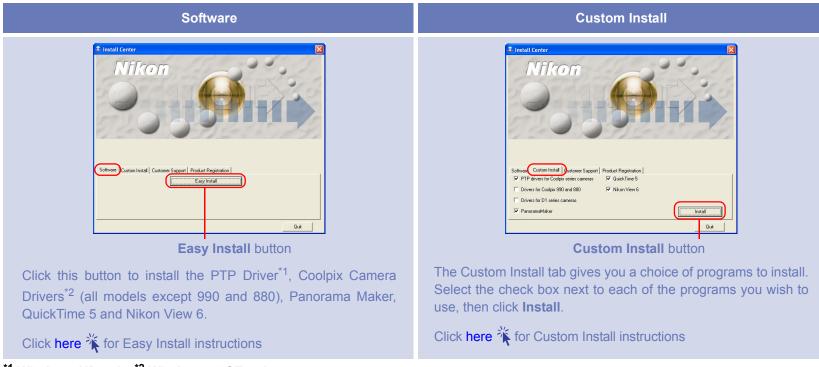

<sup>\*1</sup> Windows XP only, \*2 Windows 98SE only

#### **Customer Support**

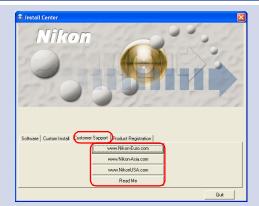

Click the button for your area to view one of the Nikon technical support Web sites (your computer must be configured for connection to the Internet).

Click **Read Me** to open the **Read Me** file. Be sure to read it before installation.

#### **Product Registration**

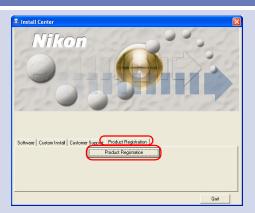

Click Product Registration button to view Nikon Product Registration Web site (your computer must be configured for connection to the Internet).

#### If the Install Center dialog box does not appear

If the Install Center dialog box does not appear when the CD-ROM is inserted in the drive:

- 1. Under Windows XP, click the **My Computer** icon from **Start** menu. If you are using other OS, double click the **My Computer** icon on the desktop.
- 2. In the My Computer window, use the right mouse button to click on the icon for the CD-ROM drive containing the Nikon View 6 CD.
- 3. Select **AutoPlay** from the menu that appears.

#### Easy Install

#### Step 1; Select Easy Install

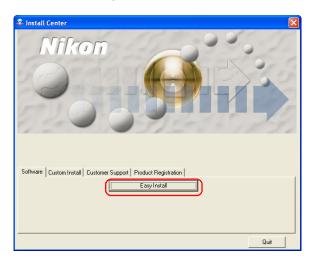

Click **Easy install** in the **Software** tab to start the installation of the PTP Driver<sup>\*1</sup>,Coolpix Camera Drivers<sup>\*2</sup> (all models except 990 and 880), Panorama Maker, QuickTime 5 and Nikon View 6.

\*1 Windows XP only

\*2 Windows 98SE only

## **Before installation**

- Before installing Nikon View 6 and the device driver, make sure the camera is disconnected from the computer. If the Device Wizard launches when you connect a camera, click **Cancel** to exit the Wizard.
- You have turned off any virus-checking software that may be running.
- You have exited all other applications.

### **Step 2; Install the Software**

#### 2.1 — Install device driver

If you are using Windows XP, the installation of the PTP driver will start. The **Setup** dialog box below is displayed, asking you to confirm that a camera is not connected to your computer. Make sure a camera is not connected, and click **OK** to begin installation.

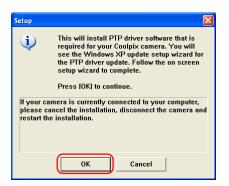

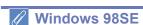

If you are using Windows 98SE, the Coolpix Camera Drivers (all models except 990 and 880) will be installed under Easy Install. The dialog box shown right will be displayed.

Click **OK** to continue.

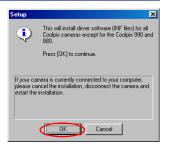

When you install the device driver, the dialog box shown below may be displayed. Click **Continue Anyway** or **Yes** to continue installation.

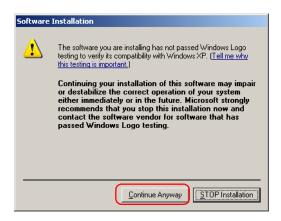

After the PTP drivers have been installed, the Setup wizard may start automatically. Click **Next**.

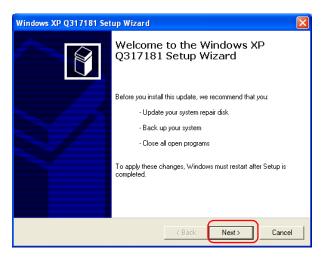

If the wizard starts, follow the instructions on the screen. When the final screen appears, click **Finish** to complete the wizard. Do not restart your computer even if instructed to do so.

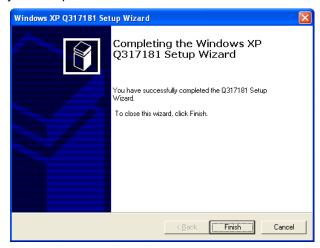

#### 2.2 — Install Panorama Maker

The dialog box below, asking you to select a language for installation, may appear. Select the desired language and click **OK**.

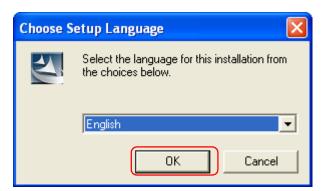

The dialog below is displayed, showing that you are now installing Panorama Maker.

Follow the on screen instructions to continue the installation.

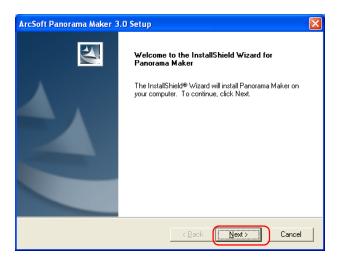

When the dialog box shown below appears, click Finish to complete the installation.

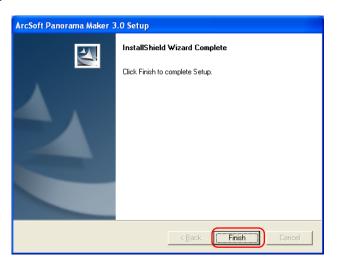

#### **About Panorama Maker**

You can use Panorama Maker to combine separate images into a Panorama. This software is particularly useful if your COOLPIX camera has a Panorama Assist mode.

#### 2.3 — Installing QuickTime 5

The Enter Registration dialog box (see below) appears showing that you are now installing QuickTime 5. Note that you do not enter registration information. Click **Next** to continue. Follow the remaining on-screen instructions to complete installation and proceed to the next step.

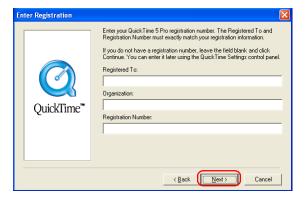

#### 2.4 — Installing Nikon View 6

The license agreement (see below) appears showing that you are now Installing Nikon View 6.

#### 1 — Accept the license agreement

When you start installation of Nikon View 6, the license agreement is displayed. Read the agreement carefully, and click **Yes** if you wish to continue installation.

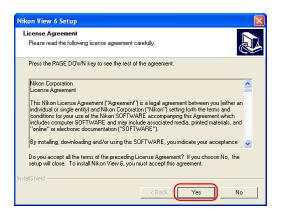

#### Existing versions of Nikon View

If an older version of Nikon View is installed on your computer, it must be uninstalled before installing Nikon View 6.

Nikon View 6 does not support connection of COOLPIX950, 910, 900, 800, or 700 digital cameras.

Nikon View 6 can however be used to view photographs taken with these cameras if the camera memory card is inserted into a digital camera that Nikon View 6 supports.

#### 2 — Choose a location for Nikon View 6

The folder to which Nikon View 6 will be installed is shown in the **Destination Folder** area. To install to this folder, click **Next**.

To select a new folder, click the **Browse** button and navigate to the desired location.

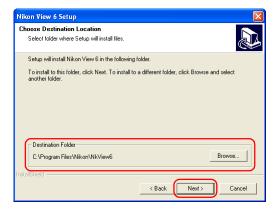

#### 3 — Confirm New Folder

If the folder destination folder specified in the previous step has not yet been created, you will be asked whether you want to create the folder. Click **Yes** to create the folder automatically and proceed to the next step.

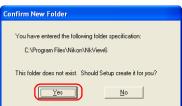

#### 4 — Start installation

While installation is in progress, the dialog shown below will be displayed.

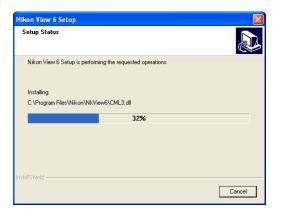

#### 5 — Create a shortcut icon

When the progress indicator reaches 100%, the dialog shown below appears. Click **Yes** to create a shortcut, allowing you to start Nikon View 6 directly from an icon on the desktop. If you do not want to create a shortcut, click **No**.

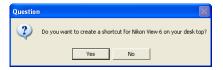

#### 6 — Complete the installation

A dialog box appears indicating that installation of Nikon View 6 is complete. Click **Finish**.

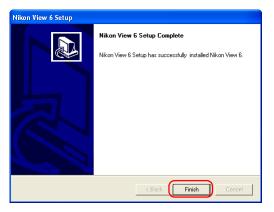

#### 2.5 — Restart your computer

The dialog box shown below appears. Select **Yes** to restart your computer.

The Easy Install procedure is now complete.

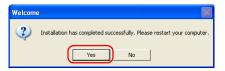

#### 2.6 — Removing CD-ROM

Remove Nikon View installer CD from the CD-ROM drive after restarting the computer. If the Welcome window is displayed after restart, click **Exit** button and remove the CD after closing the window.

#### **Custom Install**

#### Step 1; Select the software to be installed.

Select the programs you want to install from the list in the **Custom Install tab**.

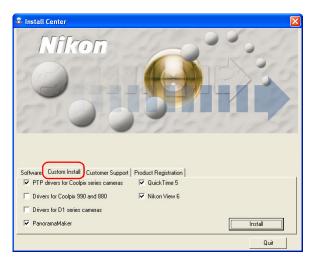

# **✓** Before installation

- Before installing Nikon View 6 and the device driver, make sure the camera is disconnected from the computer. If the Device Wizard launches when you connect a camera, click Cancel to exit the Wizard.
- You have turned off any virus-checking software that may be running.
- You have exited all other applications.

#### **PTP Drivers**

Select this check box to install PTP drivers. This check box is only displayed if you are using Windows XP.

#### Coolpix Camera Drivers (all models except 990 and 880)

Select this check box to install the driver for COOLPIX series cameras (excluding 990/880). This check box only appears if you are using Windows 98 Second Edition.

#### **Drivers for Coolpix 990 and 880**

Select this check box to install the drivers for the COOLPIX990/880.

#### **Drivers for D1 series cameras**

Select this check box to install the drivers for the D1/D1x/D1H cameras.

#### Panorama Maker

Select this check box to install PanoramaMaker, an application which allows you to combine separate images into a panorama. The installation of this application is particularly recommended if you are using a camera with a Panorama Assist mode.

#### QuickTime 5

Select this check box to install Apple Computer's QuickTime 5.

#### **Nikon View 6**

Select this check box to install Nikon View 6.

#### Step 2; Install the software.

After selecting the programs you want to **install**, click Install. If you have chosen more than one program, the programs are installed in the order of display.

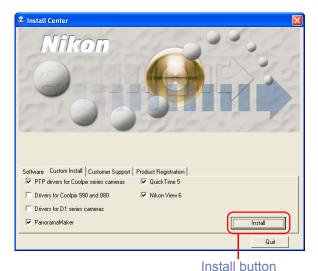

2.1 — Install PTP Driver (Windows XP only)

#### Check that the camera is disconnected

If you selected the **PTP Driver**, the installation of the driver will start. The **Setup** dialog box below is displayed, asking you to confirm that a camera is not connected to your computer. Make sure a camera is not connected, and click **OK** to begin installation.

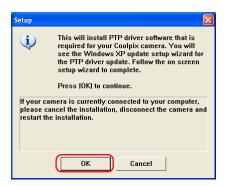

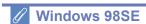

If you are using Windows 98SE, drivers for all Coolpix cameras (all models except 990 and 880) will be installed if selected. The dialog box shown right will be displayed. Click **OK** to continue.

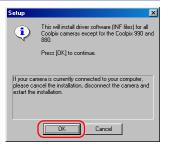

When you install the device driver, the dialog box shown below may be displayed. Click **Continue Anyway** or **Yes** to continue installation.

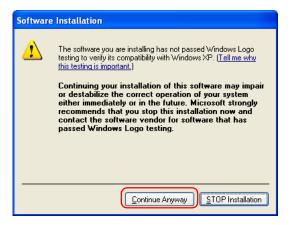

After the PTP drivers have been installed, the Set up wizard may start automatically.

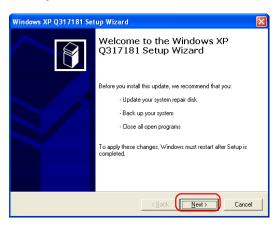

If the wizard starts, follow the instructions on the screen. When the final screen appears, click **Finish** to complete the wizard. Do not restart your computer even if instructed to do so.

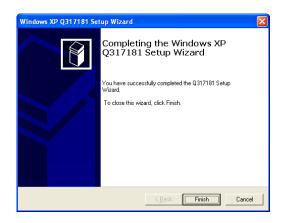

#### 2.2 — Install Other drivers

If you selected **Drivers for Coolpix 990 and 880**, or **Drivers for D1 series cameras**, the installation of the device driver starts. The Setup dialog box below is displayed, asking you to confirm that a camera is not connected to your computer. Make sure a camera is not connected, and click **OK** to begin installation.

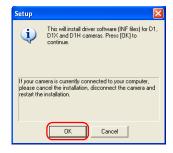

#### 1 — Complete the installation of other drivers

A dialog box appears, indicating that installation is complete. Click  $\mathbf{OK}$ .

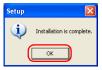

#### 2.3 — Install Panorama Maker

The dialog box below, asking you to select a language for installation, may appear. Select the desired language and click **OK**.

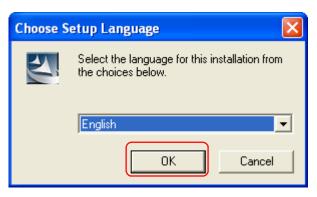

The dialog below is displayed, showing that you are now installing Panorama Maker.

Follow the on screen instructions to continue the installation.

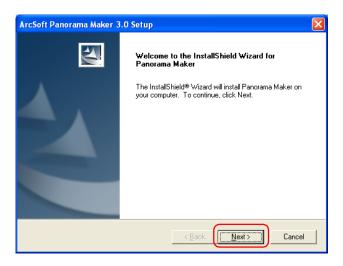

When the dialog box shown below appears, click Finish to complete the installation.

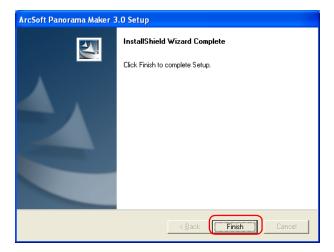

#### **About Panorama Maker**

You can use Panorama Maker to combine separate images into a Panorama. This software is particularly useful if your COOLPIX camera has a Panorama Assist mode.

#### 2.4 — Installing QuickTime 5

If you selected QuickTime 5, the **Enter Registration** dialog box (see below) appears, showing that you are now installing the selected software. Note that you do not enter registration information. Click **Next** to continue. Follow the remaining onscreen instructions to complete installation.

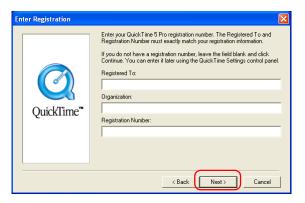

#### 2.5 — Installing Nikon View 6

If you selected Nikon View 6, the license agreement appears, showing that you are now installing the selected software.

#### 1 — Accept the license agreement

When you start installation of Nikon View 6, the license agreement is displayed. Read the agreement carefully, and click **Yes** if you wish to continue installation.

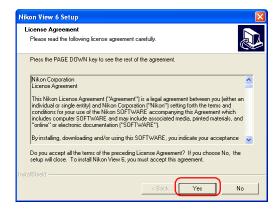

# Existing versions of Nikon View

If an older version of Nikon View is installed on your computer, it must be uninstalled before installing Nikon View 6.

Nikon View 6 does not support connection of COOLPIX950, 910, 900, 800, or 700 digital cameras.

Nikon View 6 can however be used to view photographs taken with these cameras if the camera memory card is inserted into a digital camera that Nikon View 6 supports.

#### 2 — Choose a location for Nikon View 6

The folder to which Nikon View 6 will be installed is shown in the **Destination Folder** area. To install to this folder, click **Next**.

To select a new folder, click **Browse** and navigate to the desired location.

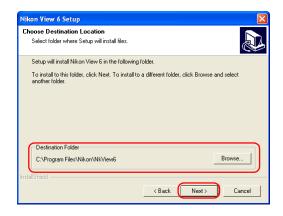

#### 3 — Confirm New Folder

If the folder destination folder specified in the previous step has not yet been created, you will be asked whether you want to create the folder. Click **Yes** to create the folder automatically and proceed to the next step.

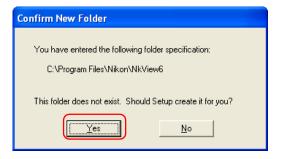

#### 4 — Start installation

While installation is in progress, the dialog shown below will be displayed.

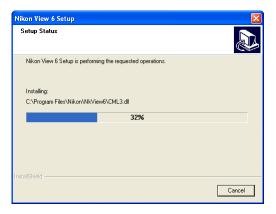

#### 5 — Create a shortcut icon

When the progress indicator reaches 100%, the dialog shown below appears. Click **Yes** to create a shortcut, allowing you to start Nikon View 6 directly from an icon on the desktop. If you do not want to create a shortcut, click **No**.

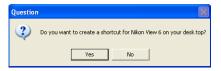

#### 6 — Complete the installation

A dialog box appears indicating that installation of Nikon View 6 is complete. Click **Finish**.

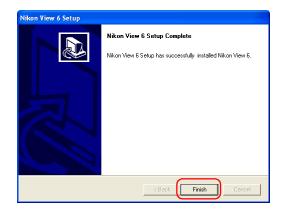

#### 2.6 — Restart your computer

You have now installed all the programs selected in the Software tab.

The dialog box shown below appears. Select **Yes** to restart your computer.

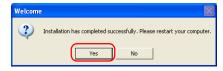

The custom install procedure is now complete.

#### 2.7 — Removing CD-ROM

Remove Nikon View installer CD from the CD-ROM drive after restarting the computer. If the Welcome window is displayed after restart, click **Exit** button and remove the CD after closing the window.

# Installing Nikon View 6 on a Macintosh — Overview

Insert the Nikon View CD into the CD-ROM. If you are using Mac OS  $9.0 \sim 9.2$ , the **Select Language** appears automatically. If you are using Mac OS X, the dialog boxes will appear when you double-click the Nikon View 6 icon on the desktop, and then double-click the **Welcome** icon. After you select the desired language the **Install Center** window will appear, allowing you to select and install the desired software.

# Easy Install Easy Install installs following software, in the order shown below. 1. ArcSoft Software Suite 2. Nikon View 6 3. QuickTime 5\*1 \*1 If you are using Mac OS X, QuickTime 5 will not

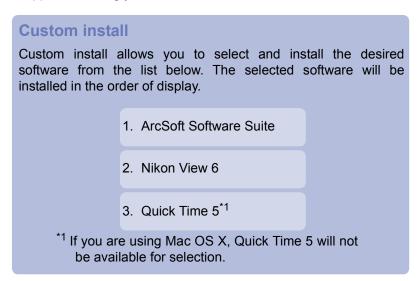

# Existing versions of Nikon View and Nikon Capture

If an older version of Nikon View, or a version of Nikon Capture 1.x is installed on your computer, it must be uninstalled before installing Nikon View 6.

# Cameras that are not supported by Nikon View 6

Nikon View 6 does not support connection of COOLPIX950, 910, 900, 800, or 700 digital cameras. Nikon View 6 can however be used to view photographs taken with these cameras if the camera memory card is inserted into a digital camera that Nikon View 6 supports.

# Mac OS X

Log on as Administrator when installing Nikon View 6 under Mac OS X.

# CarbonLib (Mac OS 9)

install.

CarbonLib 1.5 or later is required to install NikonView. See Appendix H for details. ( p. 339)

# Installing Nikon View 6 on a Macintosh — Installation Instructions

## i - Select a language

Select the language of your choice from the pull-down menu. After you select a language, click **Next** to display the **Please Select Your Camera** dialog box.

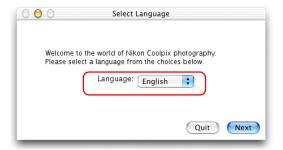

#### ii - Select a camera

Enter the model of your camera in the Please Select Your Camera dialog box. Click **Next** to display the **Install Center** window.

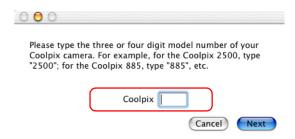

#### iii - Select the software you wish to install

The Install Center window contains four tabs; Software, Custom Install, Customer Support and Product Registration.

Click Quit if you want to close the Install Center window and cancel installation.

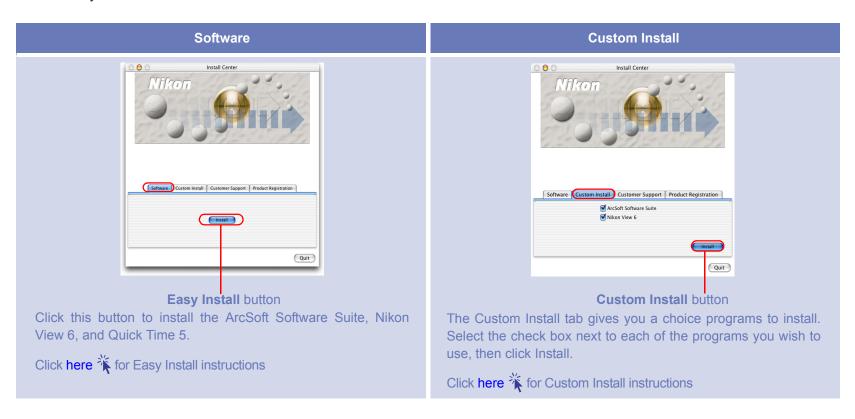

#### **Customer Support**

#### **Product Registration**

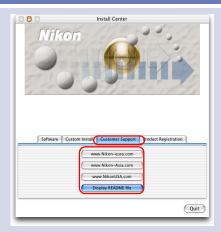

Click the button for your area to view one of the Nikon technical support Web sites (your computer must be configured for connection to the Internet).

Click **Display Readme file** to open the **Read Me** file. Be sure to read it before installation.

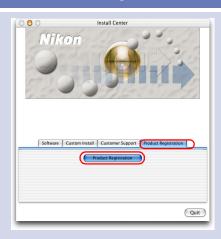

Click **Product Registration** button to view Nikon Product Registration Web site (your computer must be configured for connection to the Internet).

## Easy Install

#### Step 1; Click Install

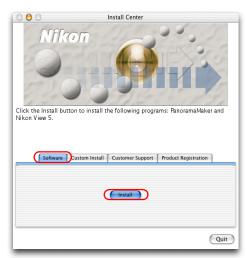

Click **Install** in the Software tab to start the installation of the ArcSoft Software Suite, Nikon View 6, and Quick Time 5.

# **Before installation**

- You have turned off any virus-checking software that may be running.
- You have exited all other applications.

### Step 2; Install the software

#### 2.1 — Install ArcSoft Software Suite

The license agreement shown below will appear. Read the agreement carefully and click **Accept** if you wish to continue the installation.

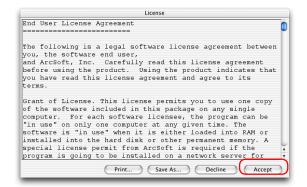

When you accept the agreement the dialog below is displayed.

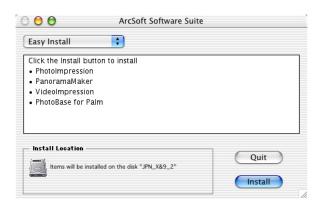

Click Install, and follow the on-screen instructions.

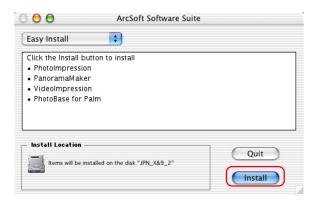

When the installation is complete, the dialog shown below appears. Click  $\mathbf{OK}$ .

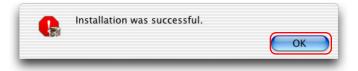

# About Panorama Maker

ArcSoft Software Suite contains Panorama Maker, an application that allows you to combine separate images into a Panorama. If your COOLPIX camera has a Panorama Assist mode, the installation of Panorama Maker is recommended.

#### 2.2 — Install Nikon View 6

The license agreement (see below) will appear, showing that you are now Installing Nikon View 6.

#### 1 — Accept the license agreement

When you start installation of Nikon View 6, the license agreement is displayed. Read the agreement carefully, and click **Accept** if you wish to continue installation.

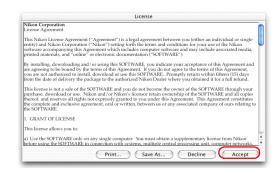

When you accept the agreement, the ReadMe window is displayed.

Take a few moments to view this file, which may contain important information that could not be included in this manual.

Click Continue.

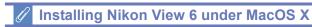

You need the administrator password to install Nikon View 6 under MacOS X.

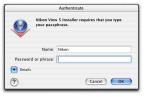

#### 2 — Choose a location for Nikon View 6

Select **Easy Install** from the pull-down menu in the top left corner of the Nikon View 6 Installer dialog box.

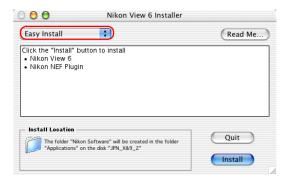

#### 3 — Confirm the install destination

The disk and folder to which Nikon View 6 will be installed are shown in the Install Location area.

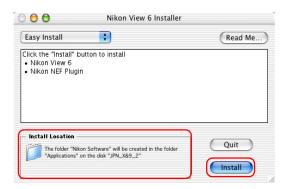

# Existing versions of Nikon View

If an older version of Nikon View is installed on your computer, it must be uninstalled before installing Nikon View 6.

Nikon View 6 does not support connection of COOLPIX950, 910, 900, 800, or 700 digital cameras.

Nikon View can however be used to view photographs taken with these cameras if the camera memory card is inserted into a digital camera that Nikon View 6 supports.

#### 4 — Start installation

To install Nikon View 6 to the selected location, click **Install** in the Nikon View 6 Installer dialog box. A progress meter will be displayed during installation.

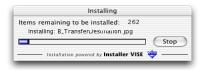

The dialog box shown below will appear when the installation of files is complete. Click **Yes** to create an alias, which will allow you to start Nikon View 6 directly from an icon on the Dock.

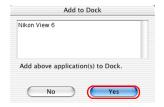

// If multiple versions of Photoshop (version 5.0 or later) are installed

When more than one version of Photoshop (version 5.0 or later) is installed on your Macintosh, you will be asked to select the version to which you wish to install the plug-in from a list that will appear on screen.

For more information on NEF plug-in, click here

#### 5 — Complete the installation

The dialog below will appear indicating that the installation is complete.

Click Quit to complete the installation of Nikon View 6.

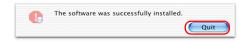

If the dialog shown below appears, click **Restart** to restart your computer.

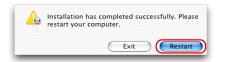

# Create Aliases (Mac OS 9 Only)

After you click Install in the Nikon View 6 Installer dialog, a dialog will be displayed asking whether you wish to create an alias for Nikon View on the desktop. Click Yes to create the alias, or No to exit without creating the alias.

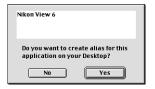

#### 2.3 — Installing QuickTime 5 (Mac OS 9.x only)

The Welcome to QuickTime dialog box appears, showing that you are now installing QuickTime 5. Click Continue.

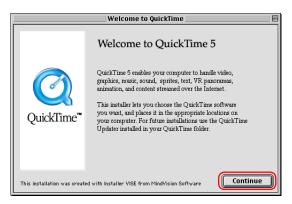

The Quick Time 5 license will appear. Read the license carefully. If you accept the terms of the license and wish to continue with the installation, click **Agree**.

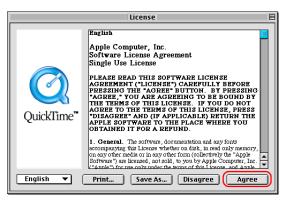

The Choose Installation Type dialog box will be displayed. Select Recommended and click Continue.

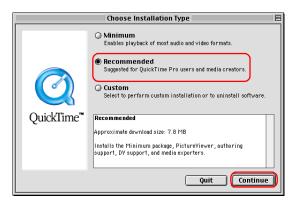

The Registration dialog box will be displayed. Leave the entry fields blank and click **Continue**.

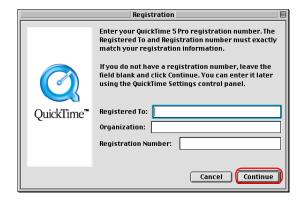

When the installation is complete the dialog box shown below will be displayed. Click **Restart** to end the installation and restart your computer. When your computer restarts, the QuickTime settings dialog box will be displayed. For information on QuickTime settings, refer to the instructions provided with the software.

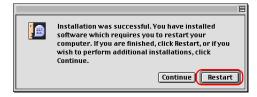

#### 2.4 — Removing CD- ROM

Remove Nikon View installer CD from the CD-ROM drive after restarting the computer. If the Welcome window is displayed after restart, click **Exit** button and remove the CD after closing the window.

#### **Custom Install**

#### **Step 1; Select the software to be installed.**

Select the programs you want to install from the list in the **Custom Install tab**.

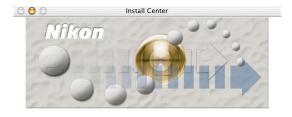

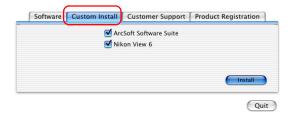

## **Before installation**

- You have turned off any virus-checking software that may be running.
- You have exited all other applications.

#### **ArcSoft Software Suite**

Select this check box to install ArcSoft Software Suite. The Software Suite includes Panorama Maker, an application which allows you to combine separate images into a panorama. The installation of this application is recommended if you are using a camera with a Panorama Assist mode.

#### **Nikon View 6**

Select this check box to install Nikon View 6.

#### QuickTime 5 (Mac OS 9.x only)

Select this check box to install Apple Computer's QuickTime 5.

## Step 2; Install the software

#### 2.1 — Install ArcSoft Software Suite

The license agreement shown below will appear. Read the agreement care-fully and click Accept if you wish to continue the installation.

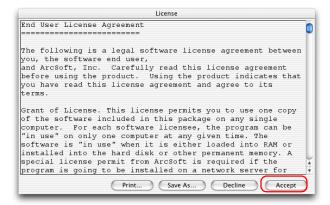

When you accept the agreement the dialog below is displayed.

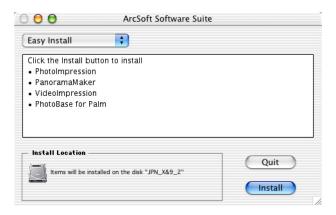

Click **Install**, and follow the on-screen instructions.

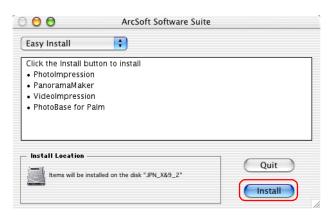

When the installation is complete, the dialog shown below appears. Click  $\mathbf{OK}$ .

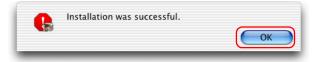

#### **About Panorama Maker**

ArcSoft Software Suite contains Panorama Maker, an application that allows you to combine separate images into a Panorama. If your COOLPIX camera has a Panorama Assist mode, the installation of Panorama Maker is recommended.

#### 2.2 — Install Nikon View 6

The license agreement (see below) will appear, showing that you are now Installing Nikon View 6.

#### 1 — Accept the license agreement

When you start installation of Nikon View 6, the license agreement is displayed. Read the agreement carefully, and click Accept if you wish to continue installation.

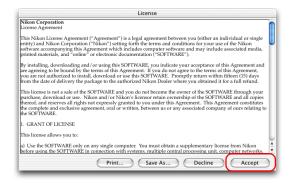

#### 2 — Choose a location for Nikon View 6

Select **Custom Install** from the pull-down menu in the top left corner of the Nikon View 6 Installer dialog box.

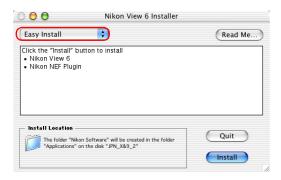

#### 3 — Confirm the install destination

The disk and folder to which Nikon View 6 will be installed are shown in the Install Location area.

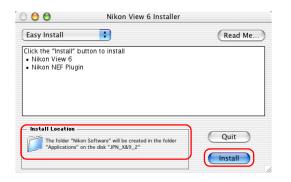

// If multiple versions of Photoshop (version 5.0 or later) are installed

When more than one version of Photoshop (version 5.0 or later) is installed on your Macintosh, you will be asked to select the version to which you wish to install the plug-in from a list that will appear on screen.

For more information on NEF plug-in, click here

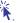

#### 4 — Start installation

To install Nikon View 6 to the selected location, click **Install** in the Nikon View 6 Installer dialog box. A progress meter will be displayed during installation.

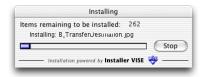

The dialog box shown below will appear when the installation of files is complete. Click **Yes** to create an alias, which will allow you to start Nikon View 6 directly from an icon on the desktop.

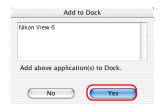

## Existing versions of Nikon View

If an older version of Nikon View is installed on your computer, it must be uninstalled before installing Nikon View 6.

Nikon View 6 does not support connection of COOLPIX950, 910, 900, 800, or 700 digital cameras.

Nikon View 6 can however be used to view photographs taken with these cameras if the camera memory card is inserted into a digital camera that Nikon View 6 supports.

#### 5 — Complete the installation

The dialog below will appear indicating that the installation is complete.

Click Quit to complete the installation of Nikon View 6.

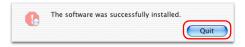

If the dialog shown below appears, click **Restart** to restart your computer.

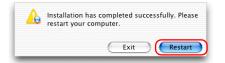

#### **Other Ways of Starting Nikon View**

Nikon View can be started by double-clicking the Nikon View in the folder to which you installed Nikon View (Windows, Mac OS 9). If Nikon View was registered in the Dock during installation. Mac OS X users will be able to start Nikon View by clicking the Nikon View in the Dock.

#### 2.3 — Installing QuickTime 5 (Mac OS 9.x only)

The Welcome to QuickTime dialog box appears, showing that you are now installing QuickTime 5. Click Continue.

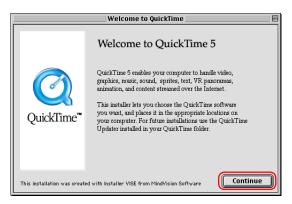

The Quick Time 5 license will appear. Read the license carefully. If you accept the terms of the license and wish to continue with the installation, click **Agree**.

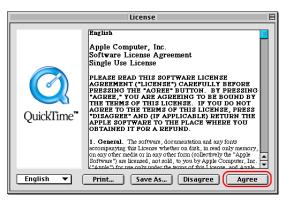

The Choose Installation Type dialog box will be displayed. Select Recommended and click Continue.

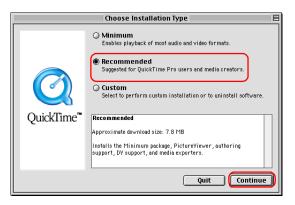

The Registration dialog box will be displayed. Leave the entry fields blank and click **Continue**.

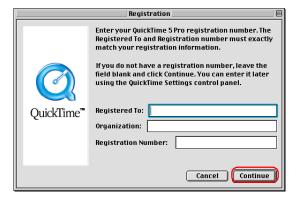

When the installation is complete the dialog box shown below will be displayed. Click **Restart** to end the installation and restart your computer. When your computer restarts, the QuickTime settings dialog box will be displayed. For information on QuickTime settings, refer to the instructions provided with the software.

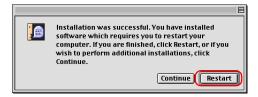

#### 2.4 — Removing CD- ROM

Remove Nikon View installer CD from the CD-ROM drive after restarting the computer. If the Welcome window is displayed after restart, click **Exit** button and remove the CD after closing the window.

# Installing Nikon View 6 under Windows — Overview

When you insert the Nikon View 6 CD into the CD-ROM drive, the **Select Language** dialog box appears. After you have selected the desired language, the **Install Center** window will appear, allowing you to select either Easy install or Custom install as the method of installation.

# Easy Install Easy Install installs following software, in the order shown below. 1. Coolpix Camera Drivers\*2 (all models except 990 and 880) 2. Drivers for D1 Series Cameras 4. Nikon View 6

| Custom install  Custom Install allows you to select and install the desired software from the list below. The selected software will be installed in the order of display. |                                |
|----------------------------------------------------------------------------------------------------|--------------------------------|
| 1. PTP Driver*1                                                                                                    | 5. QuickTime 5                 |
| 2. Coolpix Camera Drivers*2 (all models except 990 and 880)                                                                                                    | 6. Nikon Capture 3 (For trial) |
| 3. Drivers for COOLPIX880 and 990                                                                                                    | 7. Nikon Capture 3.5.1 Update  |
| 4. Drivers for D1 Series Cameras                                                                                                    | 8. Nikon View 6                |
|                                                                                                    |                                |

Existing versions of Nikon View and Nikon Capture

If an older version of Nikon View, or a version of Nikon Capture 1.x is installed on your computer, it must be uninstalled before installing Nikon View 6.

## Cameras that are not supported by Nikon View 6

Nikon View 6 does not support connection of COOLPIX950, 910, 900, 800, or 700 digital cameras. Nikon View 6 can however be used to view photographs taken with these cameras if the camera memory card is inserted into a digital camera that Nikon View 6 supports.

## **Windows XP Home Edition / Professional / Windows 2000 Professional**

Log on as Computer Administrator when installing Nikon View 6 on Windows XP Home Edition/Professional or as Administrator when installing Nikon View 6 on Windows 2000 Professional.

<sup>\*1</sup> Windows XP only, \*2 Windows 98SE

# Installing Nikon View 6 under Windows — Installation Instructions

## i — Select a language

Select the language of your choice from the pull-down menu. After you select a language, click **Next** to display the **Please Select Your Camera** dialog box.

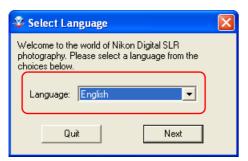

## ii — Select Easy Install or Custom Install

The Install Center window contains four tabs: Software, Custom Install, Customer Support and Product Registration. \*2

The Easy Install button is in the Software tab. The Custom Install button is in the Custom Install Tab.

Click **Quit** if you want to close the **Install Center** window and cancel installation.

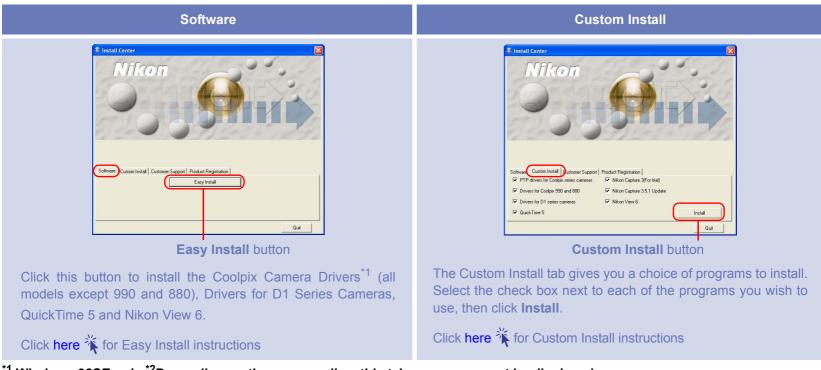

<sup>&</sup>lt;sup>\*1</sup> Windows 98SE only <sup>\*2</sup>Depending on the area you live, this tab may or may not be displayed.

#### **Customer Support**

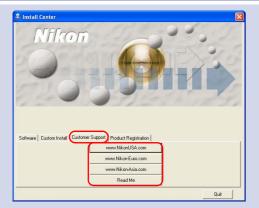

Click the button for your area to view one of the Nikon technical support Web sites (your computer must be configured for connection to the Internet).

Click **Read Me** to open the **Read Me** file. Be sure to read it before installation.

#### **Product Registration**

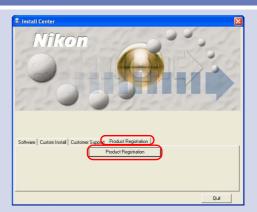

Click Product Registration button to view Nikon Product Registration Web site (your computer must be configured for connection to the Internet). Depending on the area you live, this tab may or may not be displayed.

#### If the Install Center dialog box does not appear

If the Install Center dialog box does not appear when the CD-ROM is inserted in the drive:

- 1. Under Windows XP, click the **My Computer** icon from **Start** menu. If you are using other OS, double click the **My Computer** icon on the desktop.
- 2. In the My Computer window, use the right mouse button to click on the icon for the CD-ROM drive containing the Nikon View 6 CD.
- 3. Select **AutoPlay** from the menu that appears.

## Easy Install

## Step 1; Select Easy Install

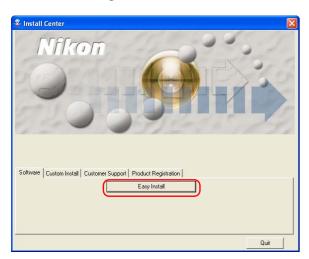

Click **Easy Install** in the **Software** tab to start the installation of the Drivers for D1 Series Cameras, Coolpix Camera Drivers<sup>\*1</sup> (all models except 990 and 880), QuickTime 5 and Nikon View 6.

\*1 Windows 98SE only

## **✓** Before installation

Before installing Nikon View 6 and the device driver, make sure:

- The camera is disconnected from the computer. If the Device Wizard launches when you connect a camera, click **Cancel** to exit the Wizard.
- You have turned off any virus-checking software that may be running.
- You have exited all other applications.

## Step 2; Install the Software

#### 2.1 — Install device driver

The installation of the Drivers for D1 Series Cameras (device driver) will start. The **Setup** dialog box below is displayed, asking you to confirm that a camera is not connected to your computer. Make sure a camera is not connected, and click **OK** to begin installation.

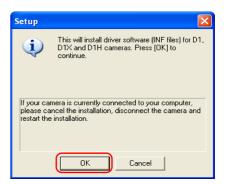

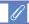

#### Windows 98SE

If you are using Windows 98SE, drivers for all Coolpix cameras (all models except 990 and 880) will be installed if selected. The dialog box shown right will be displayed. Click **OK** to continue.

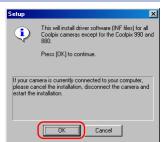

#### 2.2 — Installing QuickTime 5

The Enter Registration dialog box (see below) appears showing that you are now installing QuickTime 5. Note that you do not enter registration information. Click **Next** to continue. Follow the remaining on-screen instructions to complete installation and proceed to the next step.

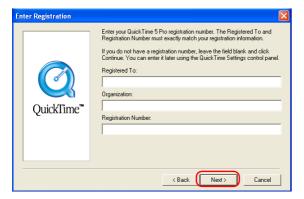

#### 2.3 — Installing Nikon View 6

The license agreement (see below) appears showing that you are now Installing Nikon View 6.

#### 1 — Accept the license agreement

When you start installation of Nikon View 6, the license agreement is displayed. Read the agreement carefully, and click **Yes** if you wish to continue installation.

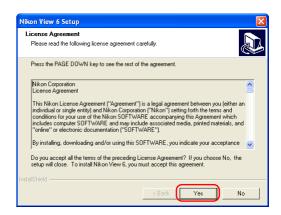

#### Existing versions of Nikon View

If an older version of Nikon View is installed on your computer, it must be uninstalled before installing Nikon View 6.

Nikon View 6 does not support connection of COOLPIX950, 910, 900, 800, or 700 digital cameras.

Nikon View 6 can however be used to view photographs taken with these cameras if the camera memory card is inserted into a digital camera that Nikon View 6 supports.

#### 2 — Choose a location for Nikon View 6

The folder to which Nikon View 6 will be installed is shown in the **Destination Folder** area. To install to this folder, click **Next**.

To select a new folder, click the **Browse** button and navigate to the desired location.

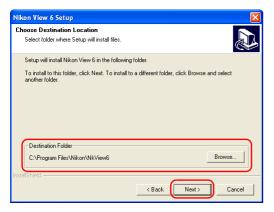

#### 3 — Confirm New Folder

If the folder destination folder specified in the previous step has not yet been created, you will be asked whether you want to create the folder. Click **Yes** to create the folder automatically and proceed to the next step.

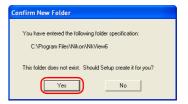

#### 4 — Start installation

While installation is in progress, the dialog shown below will be displayed.

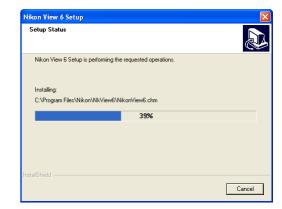

#### 5 — Create a shortcut icon

When the progress indicator reaches 100%, the dialog shown below appears. Click **Yes** to create a shortcut, allowing you to start Nikon View 6 directly from an icon on the desktop. If you do not want to create a shortcut, click **No**.

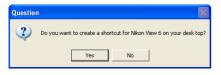

#### 6 — Complete the installation

A dialog box appears indicating that installation of Nikon View 6 is complete. Click **Finish**.

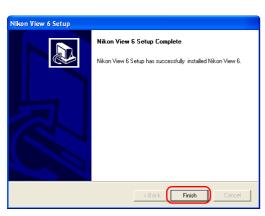

#### 2.4 — Restart your computer

The dialog box shown below appears. Select **Yes** to restart your computer.

The Easy Install procedure is now complete.

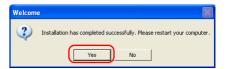

#### 2.5 — Removing CD-ROM

Remove Nikon View installer CD from the CD-ROM drive after restarting the computer. If the Welcome window is displayed after restart, click **Exit** button and remove the CD after closing the window.

#### Custom Install

## Step 1; Select the software to be installed.

Select the programs you want to install from the list in the **Custom** Install tab.

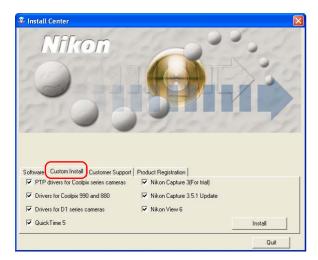

#### Before installation

Before installing Nikon View 6 and the device driver, make sure:

- The camera is disconnected from the computer. If the Device Wizard launches when you connect a camera, click Cancel to exit the Wizard.
- You have turned off any virus-checking software that may be running.
- You have exited all other applications.

#### **PTP Drivers**

Select this check box to install PTP drivers. This check box is only displayed if you are using Windows XP.

#### Coolpix Camera Drivers (all models except 990 and 880)

Select this check box to install the driver for COOLPIX series cameras (excluding 990/880). This check box only appears if you are using Windows 98 Second Edition.

#### **Drivers for Coolpix 990 and 880**

Select this check box to install the drivers for the COOLPIX990/ 880.

#### Drivers for D1 series cameras

Select this check box to install the drivers for the D1/D1x/D1H cameras.

#### **Nikon Capture 3 (For trial)**

Select this check box to install a 30-days valid trial version of Nikon Capture 3. Nikon Capture 3, an advanced image control software designed for use with D1 series and D100 cameras, offers advanced versatile image adjustment features, camera control and a batch processing function. You can also adjust RAW image data taken with Coolpix camera if your Coolpix model is compatible with RAW data.

#### **Nikon Capture 3.5.1 Update**

Select this check box to install Nikon Capture 3.5.1 Updater.

#### QuickTime 5

Select this check box to install Apple Computer's QuickTime 5.

#### **Nikon View 6**

Select this check box to install Nikon View 6.

#### Step 2; Install the software.

After selecting the programs you want to **install**, click Install. If you have chosen more than one program, the programs are installed in the order of display.

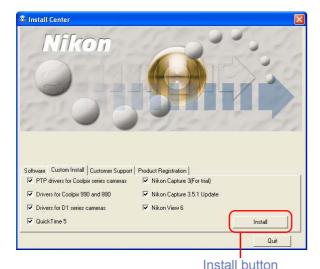

2.1 — Install PTP Driver (Windows XP only)

#### Check that the camera is disconnected

If you selected the **PTP Driver**, the installation of the driver will start. The **Setup** dialog box below is displayed, asking you to confirm that a camera is not connected to your computer. Make sure a camera is not connected, and click **OK** to begin installation.

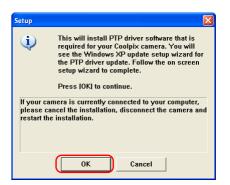

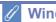

#### Windows 98SE

If you are using Windows 98SE, drivers for all Coolpix cameras (all models except 990 and 880) will be installed if selected. The dialog box shown right will be displayed. Click **OK** to continue.

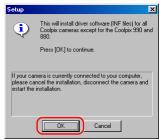

When you install the device driver, the dialog box shown below may be displayed. Click **Continue Anyway** or **Yes** to continue installation.

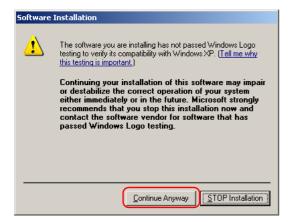

After the PTP drivers have been installed, the Set up wizard may start automatically.

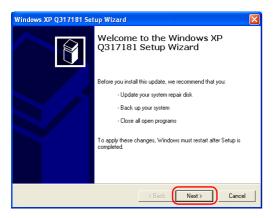

If the wizard starts, follow the instructions on the screen. When the final screen appears, click **Finish** to complete the wizard. Do not restart your computer even if instructed to do so.

#### 2.2 — Install Other drivers

#### 1 — Check that the camera is disconnected

If you selected **Drivers for Coolpix 990 and 880**, or **Drivers for D1 series cameras**, the installation of the device driver starts. The Setup dialog box below is displayed, asking you to confirm that a camera is not connected to your computer. Make sure a camera is not connected, and click **OK** to begin installation.

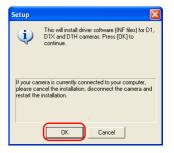

#### 2 — Complete the installation of other drivers

A dialog box appears, indicating that installation is complete. Click **OK**.

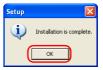

#### 2.3 — Installing QuickTime 5

If you selected QuickTime 5, the **Enter Registration** dialog box (see below) appears, showing that you are now installing the selected software. Note that you do not enter registration information. Click **Next** to continue. Follow the remaining onscreen instructions to complete installation.

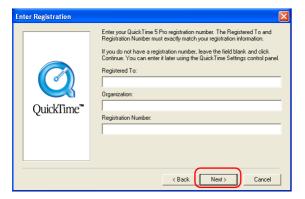

#### 2.4 — Installing the trial version of Nikon Capture 3

If you selected Nikon Capture 3 Trial, the installation of the trial version of this software will start.

Before installing Nikon Capture 3 Trial a dialog box is displayed. Read the information provided and click **Yes**.

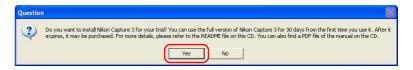

#### 1 — Accept the license agreement

When you start installation of Nikon Capture 3 Trial version, the license agreement is displayed. Read the agreement carefully, and click **Yes** if you wish to continue installation.

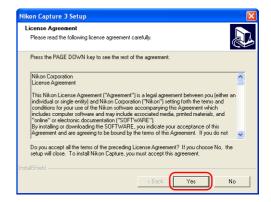

#### 2 — Enter registration information

A dialog box for user registration is displayed. Enter the user name, the affiliated company name and click **Next**.

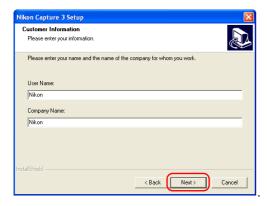

#### 3 — Confirm the registration information

A dialog is displayed asking to confirm the entered user registration information. If the information is correct click **Yes** to proceed to the next step, otherwise click **No** to return to entering user information.

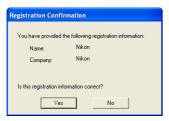

#### 4 — Choose a location for installation

The folder to which Nikon Capture 3 Trial will be installed is shown in the Destination Folder area. To install to this folder, click **Next**. To select a new folder, click **Browse** and navigate to the desired location.

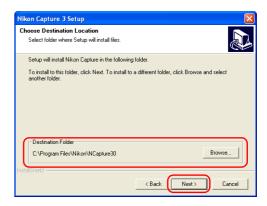

#### 5 — Creating a new folder

When the folder set as a destination folder does not exist it will be created automatically.

Click Yes to continue installation.

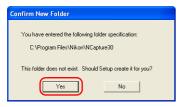

#### 6 — Start installation

While installation is in progress, the dialog shown below will be displayed.

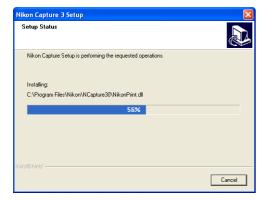

#### 7 — Create a shortcut icon

Click **Yes** to create a shortcut, allowing you to start Nikon Capture 3 directly from an icon on the desktop. If you do not want to create a shortcut, click **No**.

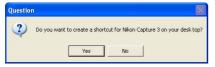

#### 8 — Set Color Management

A dialog box is displayed allowing you to set the color management system. Adjust the provided settings, and then click **OK**.

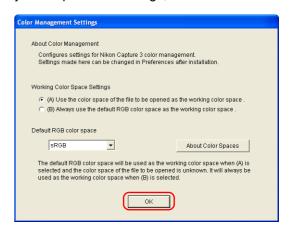

#### 9 — Complete the installation

A dialog box appears indicating that installation of Nikon Capture 3 Trial is complete. Click **Finish** and proceed to the next step.

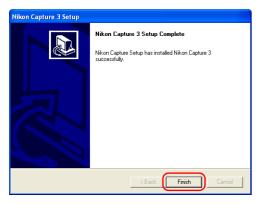

## 2.5 — Installing Nikon Capture 3.5.1 Updater

Next, the installation of Nikon Capture 3.5.1 Updater will start. Before installing the Nikon Capture 3.5.1 Updater a dialog box is displayed asking if you wish to install the update. If you wish to update click **Yes**.

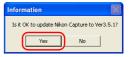

The Nikon Capture 3.5.1 will not install if the trial version of Nikon Capture 3 is not already installed on your computer.

A dialog box appears indicating that installation of the update is complete. Click **OK** to proceed to the next step.

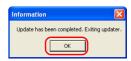

#### 2.6 — Installing Nikon View 6

If you selected Nikon View 6, the license agreement appears, showing that you are now installing the selected software.

#### 1 — Accept the license agreement

When you start installation of Nikon View 6, the license agreement is displayed. Read the agreement carefully, and click **Yes** if you wish to continue installation.

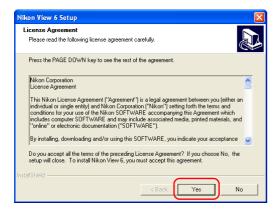

## Existing versions of Nikon View

If an older version of Nikon View is installed on your computer, it must be uninstalled before installing Nikon View 6.

Nikon View 6 does not support connection of COOLPIX950, 910, 900, 800, or 700 digital cameras.

Nikon View 6 can however be used to view photographs taken with these cameras if the camera memory card is inserted into a digital camera that Nikon View 6 supports.

#### 2 — Choose a location for Nikon View 6

The folder to which Nikon View 6 will be installed is shown in the **Destination Folder** area. To install to this folder, click **Next**.

To select a new folder, click **Browse** and navigate to the desired location.

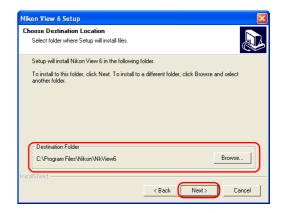

#### 3 — Start installation

While installation is in progress, the dialog shown below will be displayed.

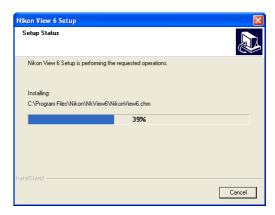

#### 4 — Create a shortcut icon

When the progress indicator reaches 100%, the dialog shown below appears. Click **Yes** to create a shortcut, allowing you to start Nikon View 6 directly from an icon on the desktop. If you do not want to create a shortcut, click **No**.

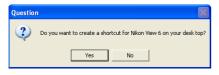

#### 5 — Complete the installation

A dialog box appears indicating that installation of Nikon View 6 is complete. Click **Finish**.

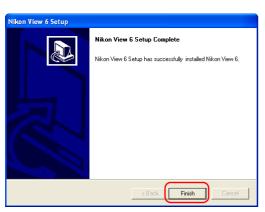

#### 2.7 — Restart your computer

You have now installed all the programs selected in the Software tab.

The dialog box shown below appears. Select **Yes** to restart your computer.

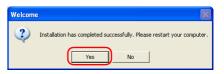

The custom install procedure is now complete.

#### 2.8 — Removing CD-ROM

Remove Nikon View installer CD from the CD-ROM drive after restarting the computer. If the Welcome window is displayed after restart, click **Exit** button and remove the CD after closing the window.

# Installing Nikon View 6 on a Macintosh — Overview

Insert the Nikon View 6 CD into the CD-ROM. If you are using Mac OS 9.0 ~ 9.2, the **Select Language** dialog box appears automatically. If you are using Mac OS X, the dialog box will appear when you click the Nikon View 6 icon on the desktop, and then double-click the **Welcome** icon. After you select the desired language the **Install Center** window will appear, allowing you to select and install the desired software.

## Step 1; Easy Install

Easy Install installs following software, in the order shown below.

- 1. Nikon View 6
- 2. QuickTime 5\*1
- \*1 If you are using Mac OS X, QuickTime 5 will not install.

## Step 2; Custom install

Custom install allows you to select and install the desired software from the list below. The selected software will be installed in the order of display.

- 1. Nikon Capture 3 (For trial)
- 3. Nikon View 6
- 2. Nikon Capture 3.5.1 Updater
- 4. Quick Time 5\*1
- \*1 If you are using Mac OS X, Quick Time 5 will not be available for selection.

## Existing versions of Nikon View and Nikon Capture

If an older version of Nikon View, or a version of Nikon Capture 1.x is installed on your computer, it must be uninstalled before installing Nikon View 6.

## Cameras that are not supported by Nikon View 6

Nikon View 6 does not support connection of COOLPIX950, 910, 900, 800, or 700 digital cameras. Nikon View 6 can however be used to view photographs taken with these cameras if the camera memory card is inserted into a digital camera that Nikon View 6 supports.

## Mac OS X

Log on as Administrator when installing Nikon View 6 under Mac OS X.

# Installing Nikon View 6 on a Macintosh — Installation Instructions

## i - Select a language

Select the language of your choice from the pull-down menu. After you select a language, click **Next** to display the **Please Select Your Camera** dialog box.

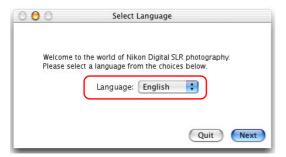

## ii - Select the software you wish to install

The Install Center window contains four tabs: Software, Custom Install, Customer Support and Product Registration.\*1

Click **Quit** if you want to close the **Install Center** window and cancel installation.

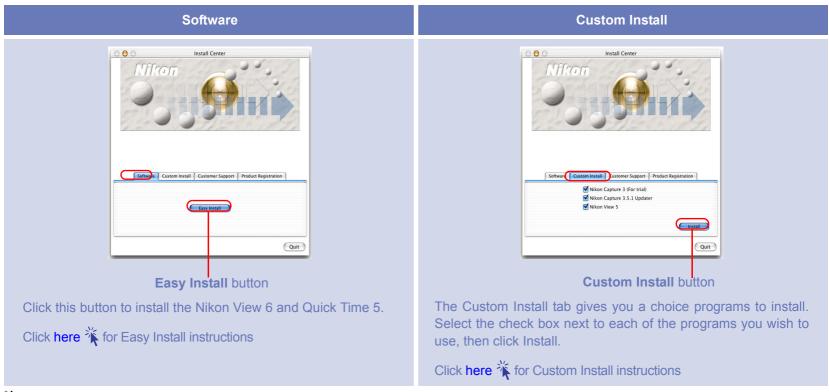

<sup>\*1</sup>Depending on the area you live, this tab may or may not be displayed.

#### **Customer Support**

## **Product Registration**

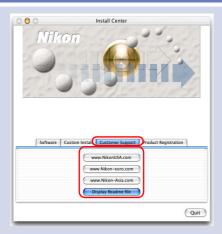

Click the button for your area to view one of the Nikon technical support. Web sites (your computer must be configured for connection to the Internet).

Click **Read Me** to open the **Read Me** file. Be sure to read it before installation.

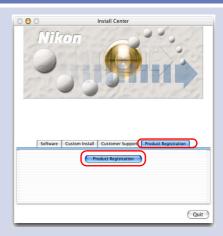

Click Product Registration button to view Nikon Product Registration Web site (your computer must be configured for connection to the Internet). Depending on the area you live, this tab may or may not be displayed.

## Easy Install

#### Step 1; Click Easy Install

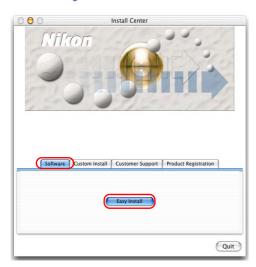

Click Easy Install in the Software tab to start the installation of the Nikon View 6 and Quick Time 5.

## **✓** Before installation

Before installing Nikon View 6 and the device driver, make sure:

- You have turned off any virus-checking software that may be running.
- You have exited all other applications.

## Step 2; Easy Install

When you click **Install**, the installation will start.

#### 2.1 — Install Nikon View 6

The license agreement (see below) will appear, showing that you are now Installing Nikon View 6.

#### 1 — Accept the license agreement

When you start installation of Nikon View 6, the license agreement is displayed. Read the agreement carefully, and click **Accept** if you wish to continue installation.

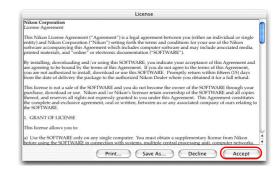

When you accept the agreement, the ReadMe window is displayed.

Take a few moments to view this file, which may contain important information that could not be included in this manual.

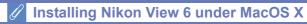

You need the administrator password to install Nikon View 6 under MacOS X.

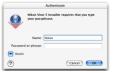

#### 2 — Choose a location for Nikon View 6

Select **Easy Install** from the pull-down menu in the top left corner of the Nikon View 6 Installer dialog box.

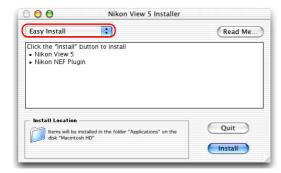

#### 3 — Confirm the install destination

The disk and folder to which Nikon View 6 will be installed are shown in the Install Location area.

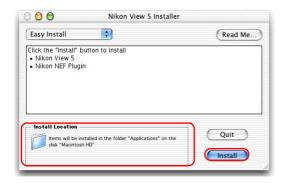

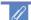

## **Existing versions of Nikon View**

If an older version of Nikon View is installed on your computer, it must be uninstalled before installing Nikon View 6.

Nikon View 6 does not support connection of COOLPIX950, 910, 900, 800, or 700 digital cameras.

Nikon View can however be used to view photographs taken with these cameras if the camera memory card is inserted into a digital camera that Nikon View 6 supports.

#### 4 — Start installation

To install Nikon View 6 to the selected location, click **Install** in the Nikon View 6 Installer dialog box. A progress meter will be displayed during installation.

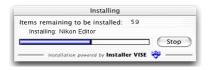

The dialog box shown below will appear when the installation of files is complete. Click **Yes** to create an alias, which will allow you to start Nikon View 6 directly from an icon on the Dock.

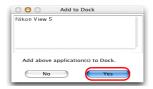

## If multiple versions of Photoshop (version 5.0 or later) are installed

When more than one version of Photoshop (version 5.0 or later) is installed on your Macintosh, you will be asked to select the version to which you wish to install the plug-in from a list that will appear on screen.

For more information on NEF plug-in, here \*\*Click .

#### 5 — Complete the installation

The dialog below will appear indicating that the installation is complete.

Click **Quit** to complete the installation of Nikon View 6.

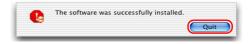

If the dialog shown below appears, click **Restart** to restart your computer.

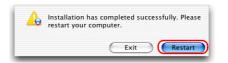

## Create Aliases (Mac OS 9 Only)

After you click Install in the Nikon View Installer dialog, a dialog will be displayed asking whether you wish to create aliases for Nikon View on the desktop. Click Yes to create these aliases, or No to exit without creating aliases.

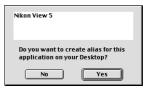

#### 2.2 — Installing QuickTime 5 (Mac OS 9.x only)

The Welcome to QuickTime dialog box appears, showing that you are now installing QuickTime 5. Click Continue.

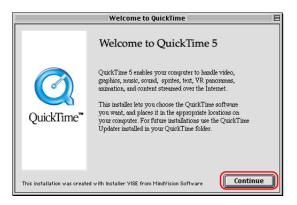

The Quick Time 5 license will appear. Read the license carefully. If you accept the terms of the license and wish to continue with the installation, click **Agree**.

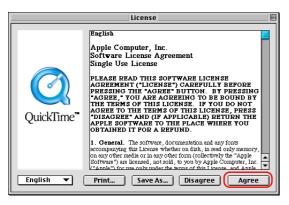

The Choose Installation Type dialog box will be displayed. Select Recommended and click Continue.

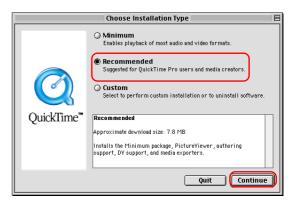

The Registration dialog box will be displayed. Leave the entry fields blank and click **Continue**.

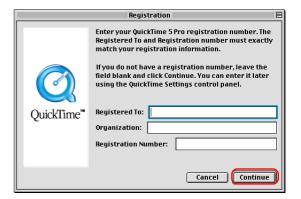

When the installation is complete the dialog box shown below will be displayed. Click **Restart** to end the installation and restart your computer. When your computer restarts, the QuickTime settings dialog box will be displayed. For information on QuickTime settings, refer to the instructions provided with the software.

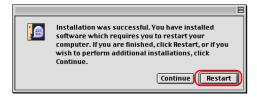

Remove Nikon View installer CD from the CD-ROM drive after restarting the computer. If the Welcome window is displayed after restart, click **Exit** button and remove the CD after closing the window.

#### **Custom Install**

## Step 1; Select the software to be installed.

Select the programs you want to install from the list in the **Custom Install tab**.

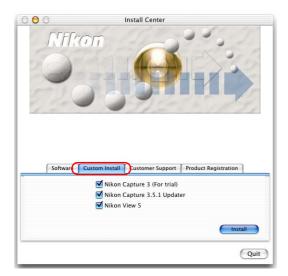

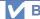

#### **Before installation**

Before installing Nikon View 6 and the device driver, make sure:

- You have turned off any virus-checking software that may be running.
- You have exited all other applications.

#### Nikon Capture 3 (For trial)

Select this check box to install a 30-days valid trial version of Nikon Capture 3. Nikon Capture 3, an advanced image control software designed for use with D1 series and D100 cameras, offers versatile image adjustment features, camera control and a batch processing function. You can also adjust RAW image data taken with Coolpix camera if your Coolpix model is compatible with RAW data.

#### Nikon Capture 3.5.1 Updater

Select this check box to install Nikon Capture 3.5.1 Updater.

#### **Nikon View 6**

Select this check box to install Nikon View 6.

#### QuickTime 5 (Mac OS 9.x only)

Select this check box to install Apple Computer's QuickTime 5.

## Step 2; Install the selected software

When you click **Install**, the installation will start.

#### 2.1 — Installing the trial version of Nikon Capture 3

If you selected Nikon Capture 3 Trial, the installation of the trial version of this software will start.

Before installing Nikon Capture 3 Trial a dialog box is displayed. Read the information provided and click **Install**.

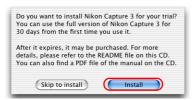

If the dialog shown below appears, click Continue.

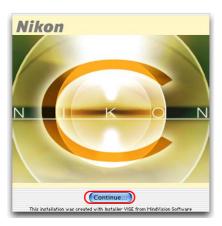

#### 1 — Accept the license agreement

When you start installation of the trial version of Nikon Capture 3, the license agreement is displayed. Read the agreement carefully, and click **Accept** if you wish to continue installation.

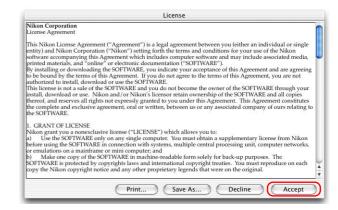

When you accept the agreement, the ReadMe window is displayed. Take a few moments to view this file, which may contain important information that could not be included in this manual.

#### 2 — Choose a location for Nikon Capture

Select **Easy Install** from the pull-down menu in the top left corner of the Nikon Capture Installer dialog box.

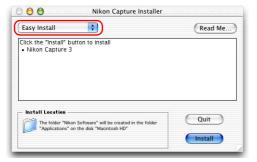

#### 3 — Confirm the install destination

The disk and folder to which Nikon Capture 3 Trial will be installed are shown in the Install Location area.

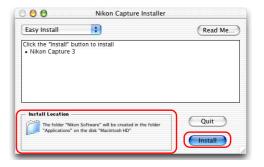

#### 4 — Start installation

To install Nikon Capture 3 Trial to the selected location, click Install in the Nikon Capture Installer dialog box. A progress meter will be displayed during installation.

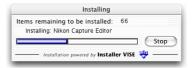

#### 5 — Enter registration information

A dialog box for user registration will be displayed. Enter the user name, the affiliated company name and click **OK**.

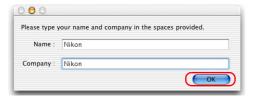

#### 6 — Confirm the registration information

A dialog will be displayed asking to confirm the entered user registration information. If the information is correct click **Yes** to move to the next step, otherwise click **No** to return to entering user information.

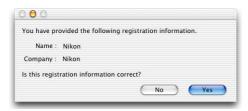

#### 7 — Set Color Management

A dialog box is displayed allowing you to set the color management system. Adjust the provided settings, and then click **OK**.

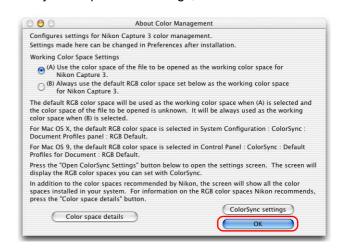

#### 8 — Registering in the Dock

A dialog box appears, asking if you wish to create the software icon in the Dock. To create the icon click **Yes**, if you do not wish to create the icon click **No**.

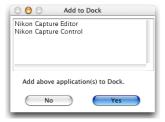

#### 9 — Finish the installation

A dialog box appears indicating that installation is complete. Click **Quit**.

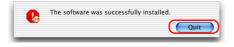

## Create Aliases (Mac OS 9 Only)

After you click Install in the Nikon Capture Installer dialog, a dialog will be displayed asking whether you wish to create aliases for Nikon Capture 3 Editor and Nikon capture 3 Camera Control on the desktop. Click Yes to create these aliases, or No to exit without creating aliases.

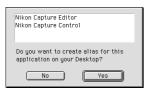

#### 2.2 — Installing Nikon Capture 3.5.1 Updater

The installation of Nikon Capture 3.5.1 Updater starts. If the dialog shown below appears, click **Continue**.

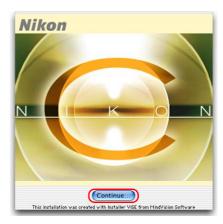

The Nikon Capture 3.5.1 will not install if the trial version of Nikon Capture 3 is not already installed on your computer.

#### 1 — Accept the license agreement

The license agreement is displayed. Read the agreement carefully, and click **Accept** if you wish to continue installation.

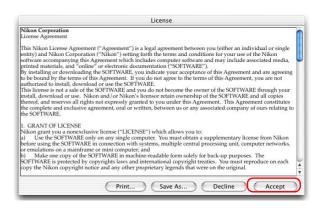

#### 2 — Confirm the install destination

The disk and folder to which Nikon Capture 3.5.1 Updater will be installed are shown in the Install Location area.

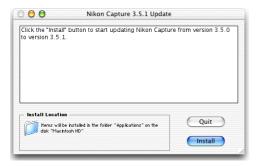

#### 3 — Start installation

To install Nikon Capture 3.5.1 Updater to the selected location, click Install in the Nikon Capture 3.5.1 Update Installer dialog box. A progress meter will be displayed during installation.

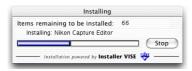

#### 4 — Complete the software installation

The dialog below will appear indicating that the installation of all selected software complete.

Click **Quit** to complete the installation of Nikon View 6.

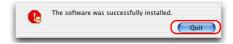

After all the selected software installation has been completed, the dialog shown below will be displayed. Click **Restart** to restart your computer.

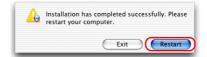

#### 2.3 — Installing the Nikon View 6

If you selected Nikon View 6, the installation of this software starts. The license agreement (see below) will appear, showing that you are now Installing Nikon View 6.

#### 1 — Accept the license agreement

When you start installation of Nikon View 6, the license agreement is displayed. Read the agreement carefully, and click Accept if you wish to continue installation.

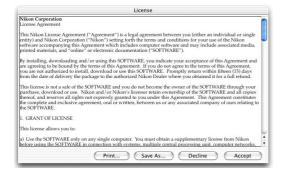

When you accept the agreement, the ReadMe window is displayed. Take a few moments to view this file, which may contain important information that could not be included in this manual.

## Installing Nikon View 6 under MacOS X

You need the administrator password to install Nikon View 6 under MacOS X.

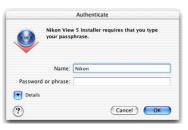

#### 2 — Choose a location for Nikon View 6

Select **Easy Install** from the pull-down menu in the top left corner of the Nikon View 6 Installer dialog box.

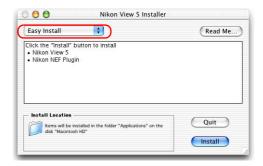

#### 3 — Confirm the install destination

The disk and folder to which Nikon View 6 will be installed are shown in the Install Location area.

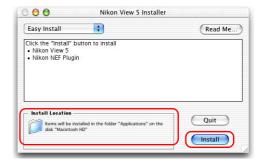

// If multiple versions of Photoshop (version 5.0 or later) are installed

When more than one version of Photoshop (version 5.0 or later) is installed on your Macintosh, you will be asked to select the version to which you wish to install the plug-in from a list that will appear on screen.

For more information on NEF plug-in, click here 🐐

#### 4 — Start installation

To install Nikon View 6 to the selected location, click **Install** in the Nikon View 6 Installer dialog box. A progress meter will be displayed during installation.

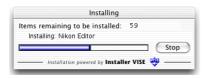

The dialog box shown below will appear when the installation of files is complete. Click **Yes** to create an alias, which will allow you to start Nikon View 6 directly from an icon on the desktop.

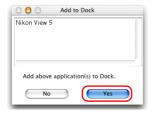

## Create Aliases (Mac OS 9 Only)

After you click Install in the Nikon View Installer dialog, a dialog will be displayed asking whether you wish to create aliases for Nikon View on the desktop. Click Yes to create these aliases, or No to exit without creating aliases.

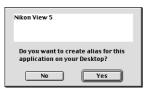

#### 5 — Complete the installation

The dialog below will appear indicating that the installation is complete.

Click **Quit** to complete the installation of Nikon View 6.

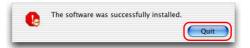

If the dialog shown below appears, click **Restart** to restart your computer.

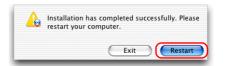

### Existing versions of Nikon View

If an older version of Nikon View is installed on your computer, it must be uninstalled before installing Nikon View 6.

Nikon View 6 does not support connection of COOLPIX950, 910, 900, 800, or 700 digital cameras.

Nikon View 6 can however be used to view photographs taken with these cameras if the camera memory card is inserted into a digital camera that Nikon View 6 supports.

## Other Ways of Starting Nikon View

Nikon View can be started by double-clicking the Nikon View in the folder to which you installed Nikon View (Windows, Mac OS 9). If Nikon View was registered in the Dock during installation. Mac OS X users will be able to start Nikon View by clicking the Nikon View in the Dock.

#### 2.4 — Installing QuickTime 5 (Mac OS 9.x only)

The Welcome to QuickTime dialog box appears, showing that you are now installing QuickTime 5. Click Continue.

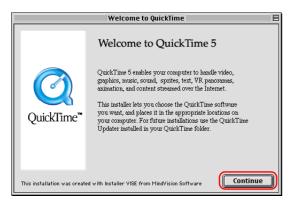

The Quick Time 5 license will appear. Read the license carefully. If you accept the terms of the license and wish to continue with the installation, click **Agree**.

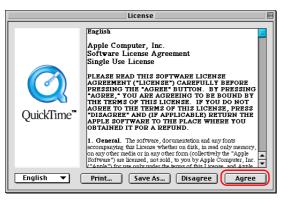

The Choose Installation Type dialog box will be displayed. Select Recommended and click Continue.

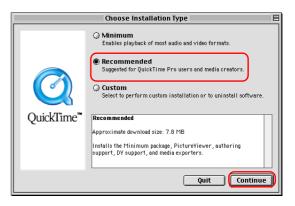

The Registration dialog box will be displayed. Leave the entry fields blank and click **Continue**.

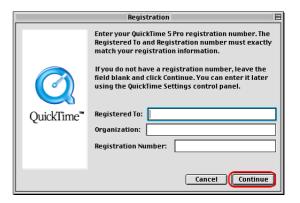

When the installation is complete the dialog box shown below will be displayed. Click **Restart** to end the installation and restart your computer. When your computer restarts, the QuickTime settings dialog box will be displayed. For information on QuickTime settings, refer to the instructions provided with the software.

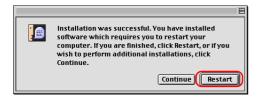

Remove Nikon View installer CD from the CD-ROM drive after restarting the computer. If the Welcome window is displayed after restart, click **Exit** button and remove the CD after closing the window.

## Connecting to a computer

If you are using a computer running Windows, make sure that you install Nikon View before connecting your camera to the computer for the first time. After installing Nikon View, connect the camera to the computer and turn it on, or insert the memory card into a card reader or a card slot.

For more information about connecting your camera to a computer, see the *Guide to Digital Photography* provided with your camera.

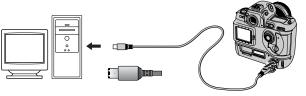

D1/ D1x/D1H (IEEE 1394/FireWire interface)

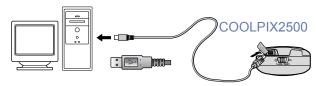

COOLPIX series (USB interface)

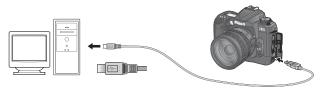

D100 (USB interface)

### V

### Using a Reliable Power Source

When transferring data from the camera to the computer use Nikon dedicated AC adapter (available separately). If you decide to transfer images to the computer using a camera running on a battery, be sure that the battery is fully charged. If in doubt, recharge the battery before beginning transfer. If battery power runs out during transfer, the transfer will be interrupted and data may be lost.

### Using a card slot

When inserted in a PC-card adapter (available separately), the camera memory card functions as a Type II PCMCIA ATA card, allowing images to be read from the card.

#### Inserting a memory card

Remove the memory card from the camera and insert it in the adapter.

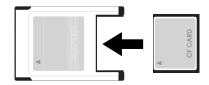

Insert the adapter into a PCMCIA TYPE II ATA card slot on your computer. For more information on inserting the adapter, see the documentation provided with your computer.

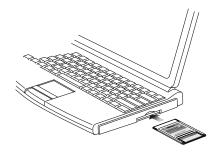

Depending on your computer's operating environment, you may need to install software, register the card adapter, or adjust OS settings when the adapter is inserted into the card slot. For more information, refer to the instruction manual for your operating system.

### Using a Card Reader

Images on the memory card can also be viewed using a card reader.

#### Inserting a memory card

After removing the memory card from the camera, insert it in the card reader and connect the reader to the computer. See the documentation provided with the card reader for more information on connecting it to a computer.

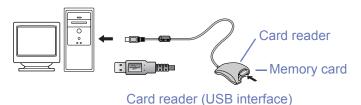

# **Confirming the device registration (if Nikon Transfer does not start)**

Registering your camera with Windows

#### **Windows**

Instructions for installing or updating device drivers are divided according to camera type and the operating system used.

| Camera                                                                                                    | Operating system                      |                                   |
|----------------------------------------------------------------------------------------------------|---------------------------------------|-----------------------------------|
| COOLPIX series For PTP connections*                                                                          | Windows XP Home Edition /Professional |                                   |
| COOLPIX series (excluding 990/880)<br>/ D100<br>For Mass storage connections*                                | Windows XP Home Edition /Professional | ₩ Windows 2000 Professional       |
|                                                                                                    | ₩ Windows Millennium Edition (Me)     | ₩ Windows 98 Second Edition (SE)  |
| COOLPIX990<br>COOLPIX880                                                                                     | Windows XP Home Edition /Professional | Windows 2000 Professional         |
|                                                                                                    | Windows Millennium Edition (Me)       | Windows 98 Second Edition (SE)    |
| Nikon D1<br>Nikon D1x<br>Nikon D1н                                                                           | Windows XP Home Edition /Professional | ₩ Windows 2000 Professional       |
|                                                                                                    | ₩ Windows Millennium Edition (Me)     | ₩ Windows 98 Second Edition (SE)  |
| D1 (driver update for those who are using the camera with existing copies of Nikon View DX or Nikon Capture) | ₩ Windows 2000 Professional           | ₩ Windows Millennium Edition (Me) |
|                                                                                                    | Windows 98 Second Edition (SE)        |                                   |

If your computer is running Windows XP, you can select MassStorage or PTP for USB connections. To switch USB connections, see the operation manual for your camera.

# COOLPIX series/D100 Windows XP Confirming the device registration (For PTP connections)

The following explanation uses COOLPIX2500 as an example.

After installing Nikon View 6 (device driver) and restarting the computer, connect your camera to the computer using a USB cable and turn on the camera. The camera is registered automatically.

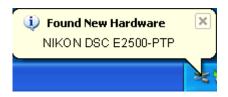

If the **Removable disk** dialog box is displayed after registration, click the **Cancel** button and close the dialog box.

Log on

You will need to log on as Computer Administrator to register the camera.

Before connecting the camera to the computer

Be sure to install Nikon View 6 (device driver) before connecting your camera to the computer.

Follow the instructions below to check that the camera has been correctly registered with the system.

#### Step 1

Select Control Panel from the Start menu to open the Control Panel window.

Click the Performance and Maintenance icon inside the Control Panel window to open the Performance and Maintenance window. Click the System icon inside the Performance and Maintenance window to open the System Properties window.

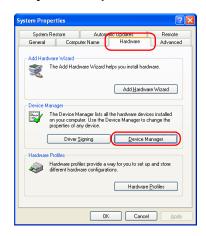

Open the **Hardware** tab and click the **Device Manager** button in the **Device Manager** area.

When the **Device Manager** dialog box is displayed, verify that "Imaging Devices" is listed in the **Device Manager**, and then click **[+]** next to the name of the device.

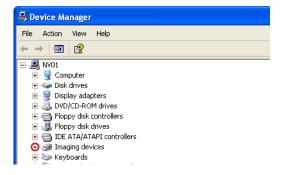

#### Step 3

Verify that **E2500** is listed and double-click it to display the **E2500 Properties** window. If **E2500** is listed under "Other Devices", remove it and power cycle your camera.

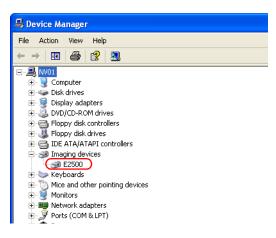

If the **E2500** is listed under **Other devices**, delete **E2500**, then turn off the camera and turn it on again.

#### Step 4

When the **E2500 Properties** window is displayed, verify that "This device is working properly" is displayed under Device State in the **General** tab, and then click **OK** button.

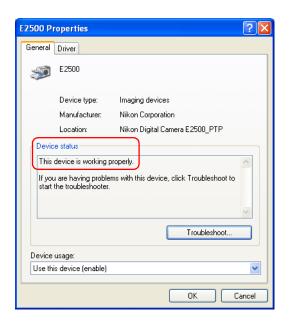

Click **OK** button on the **System Properties** dialog box to close the dialog box.

# COOLPIX series/D100 Windows XP Confirming the device registration (For MassStorage connections)

The following explanation uses COOLPIX3500 as an example.

After installing Nikon View 6 (device driver) and restarting the computer, connect your camera to the computer using a USB cable and turn on the camera. The camera is registered automatically.

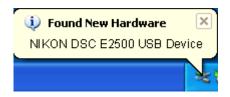

If the **Removable disk** dialog box is displayed after registration, click the **Cancel** button and close the dialog box.

You will need to log on as Computer Administrator to register the camera.

Before connecting the camera to the computer

Be sure to install Nikon View 6 (device driver) before connecting your camera to the computer.

Follow the instructions below to check that the camera has been correctly registered with the system.

#### Step 1

Select Control Panel from the Start menu to open the Control Panel window.

Click the Performance and Maintenance icon inside the Control Panel window to open the Performance and Maintenance window. Click the System icon inside the Performance and Maintenance window to open the System Properties window.

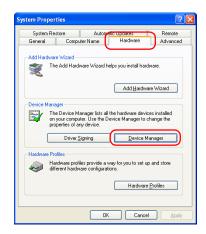

Open the **Hardware** tab and click the **Device Manager** button in the **Device Manager** area.

The **Device Manager** will be displayed.

Confirm that **Disk drives**, **Storage volumes**, and **Universal Serial Bus controllers** are listed in **Device Manager**. Then, click the plus sign (+) next to each of these device types.

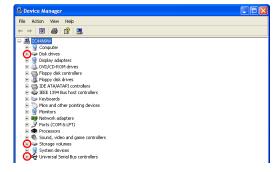

#### Step 3

Confirm that Nikon Digital Camera USB Device, Generic Volume, and USB Mass Storage Device are listed respectively under Disk drives, Storage volumes, and Universal Serial Bus controllers. Double-click each of these listings to open the associated Properties window.

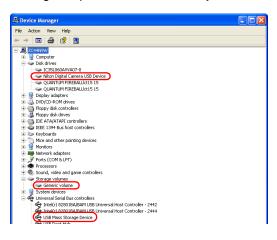

If the **Nikon Digital Camera E2500** is listed under **Other devices**, delete **Nikon Digital Camera E2500**, then turn off the camera and turn it on again.

#### Step 4

The **Properties** for the selected device are displayed. Click the **General** tab and confirm that **This device is working properly** appears under Device status. Click **OK**.

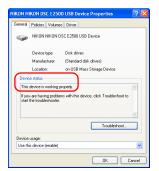

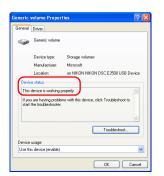

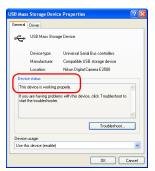

# COOLPIX series/D100 Windows 2000 Confirming the device registration

The following explanation uses COOLPIX2500 as an example.

After installing Nikon View 6 (device driver) and restarting the computer, connect your camera to the computer using a USB cable and turn on the camera. The camera is registered automatically.

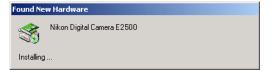

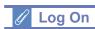

Log on as Administrator to register the camera.

Before connecting the camera to the computer

Be sure to install Nikon View 6 (device driver) before connecting your camera to the computer.

Follow the instructions below to check that the camera has been correctly registered with the system.

#### Step 1

Right-click the **My Computer** icon on the desktop. Select **Properties** from the menu which appears. The **System Properties** dialog box opens.

Open the **Hardware** tab and click the **Device Manager** button in the **Device Manager** area.

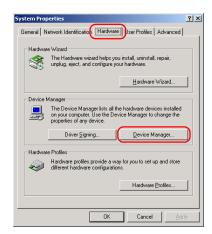

The **Device Manager** will be displayed.

Confirm that **Disk drives, Storage volumes**, and **Universal Serial Bus controllers** are listed in **Device Manager**, then click the plus sign (+) next to each of these device types.

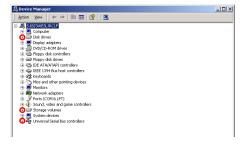

#### Step 3

Confirm that NIKON NIKON DSC E2500 USB Device, Generic volume, and USB Mass Storage Device are listed respectively under Disk drives, Storage volumes, and Universal Serial Bus controllers. Double-click each of these listings to open the associated Properties window.

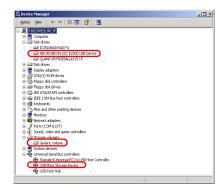

If NIKON NIKON DSC E2500 USB Device appears under Other devices, delete NIKON NIKON DSC E2500 USB Device, then turn off the camera and turn it on again.

#### Step 4

The properties for the selected device are displayed.

Click the General tab and confirm that **This device is working properly** appears under **Device status**. Click **OK**.

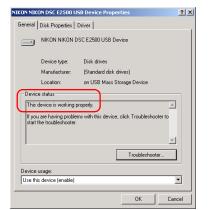

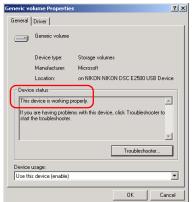

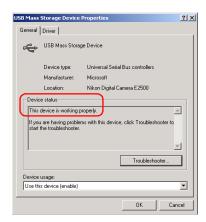

# COOLPIX series/D100 Windows Me Confirming the device registration

The following explanation uses COOLPIX2500 as an example.

After installing Nikon View 6 (device driver) and restarting the computer, connect your camera to the computer using a USB cable and turn on the camera. The camera is registered automatically.

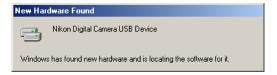

Before connecting the camera to the computer

Be sure to install Nikon View 6 (device driver) before connecting your camera to the computer.

Follow the instructions below to check that the camera has been correctly registered with the system.

#### Step 1

Right-click the **My Computer** icon on the desktop. Select **Properties** from the menu which appears. The **System Properties** dialog box opens. Click the **Device Manager** tab.

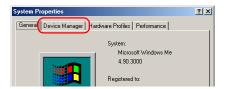

#### Step 2

Confirm that **Disk drives**, **Storage device**, and **Universal Serial Bus controllers** are listed in the **Device Manager** tab, then click the plus sign (+) next to each of these device types.

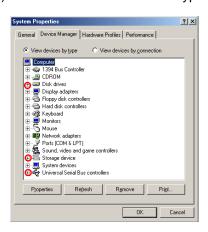

Confirm that NIKON NIKON DSC E2500, USB Disk, and USB Mass Storage Device are listed respectively under Disk drives, Storage device, and Universal Serial Bus controllers. Double-click each of these listings to display the associated Properties window.

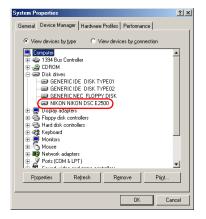

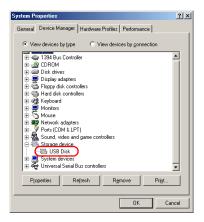

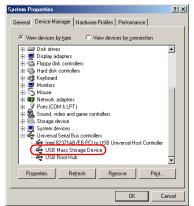

If the NIKON NIKON DSC E2500 is listed under Other devices, delete NIKON NIKON DSC E2500, then turn off the camera and turn it on again.

#### Step 4

The properties for the selected device are displayed. Click the **General** tab and confirm that **This device is working properly** appears under Device status. Click **OK**.

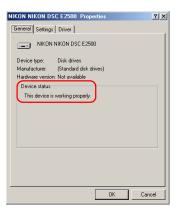

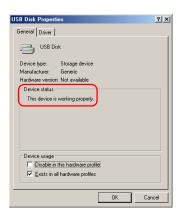

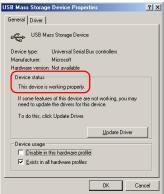

# COOLPIX series/D100 Windows 98SE Confirming the device registration

The following explanation uses COOLPIX2500 as an example.

After installing Nikon View 6 (device driver) and restarting the computer, connect your camera to the computer using a USB cable and turn on the camera. The camera is registered automatically.

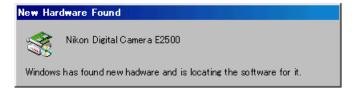

Before connecting the camera to the computer

Be sure to install Nikon View 6 (device driver) before connecting your camera to the computer.

Follow the instructions below to check that the camera has been correctly registered with the system.

#### Step 1

Right-click the **My Computer** icon on the desktop. Select **Properties** from the menu which appears. The **System Properties** dialog box opens. Click the **Device Manager** tab.

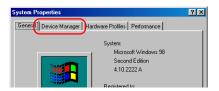

#### Step 2

Confirm that **Disk drives, Hard disk controllers**, and **Universal Serial Bus controllers** are listed in the **Device Manager** tab, then click the plus sign (+) next to each of these device types.

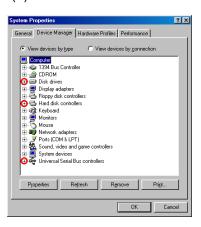

Confirm that NIKON NIKON DSC E2500, Nikon Digital Camera Controller, and Nikon Digital Camera Mass Storage Driver are listed respectively under Disk drives, Hard disk controllers, and Universal Serial Bus controllers. Double-click each of these listings to open the associated Properties window.

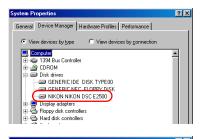

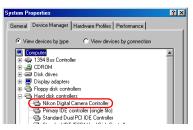

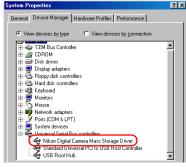

If Nikon Digital Camera E2500 is listed under Other devices, as shown right, click here to

reinstall the drivers.

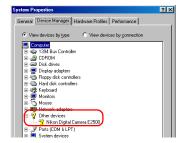

If the three drivers above are not listed in the **Device Manager** and **Nikon Digital Camera E2500** is not listed under **Other devices**, disconnect the camera, and restart the computer. When the computer has restarted, reconnect the camera to the computer.

#### Step 4

The properties for the selected device are displayed. Click the **General** tab and confirm that **This device is working properly** appears under **Device status**. Click **OK**.

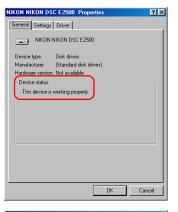

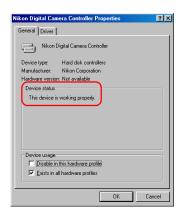

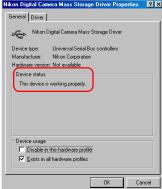

# COOLPIX series/D100 Windows 98SE Reinstalling the device driver

If **Nikon Digital Camera E2500** is listed under **Other devices**, you need to reinstall the device driver.

#### Step 1

Double-click the listing for the **Nikon Digital Camera E2500** that appears under **Other devices**.

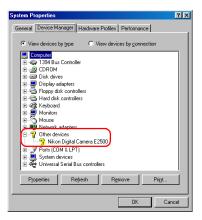

#### Step 2

The **Nikon Digital Camera E2500 Properties** dialog will be displayed. Open the **General** tab and click **Reinstall Driver**.

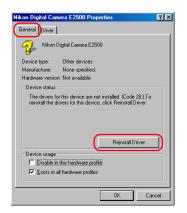

#### Step 3

The Windows **Update Device Driver Wizard** will be displayed; click **Next**.

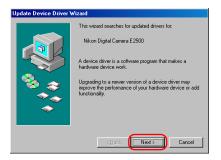

The dialog box shown below will be displayed.

Select Search for a better driver than the one your device is using now and click Next.

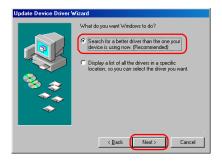

#### Step 5

Insert the Nikon View 6 CD into the **CD-ROM drive**. You can prevent the **Welcome** dialog from opening automatically by holding down the SHIFT key while inserting the CD. Select the CD-ROM drive check box and click **Next**.

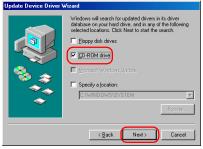

If the **Welcome** dialog appears when the CD-ROM is inserted, close the dialog by clicking the **Exit** button.

#### Step 6

The dialog box shown below will be displayed. Click **Next**.

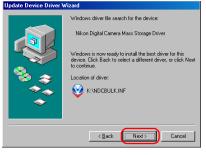

If the message, Windows was unable to find a suitable driver for this device, is displayed, this may indicate that the Nikon View 6 CD was not correctly inserted in the CD-ROM drive or that the appropriate check box was not selected. Click Back to return to the dialog shown in Step 5, and confirm that your settings are correct.

#### Step 7

A dialog box will be displayed indicating that the driver was successfully updated. Click **Finish** to close the dialog box.

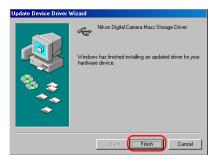

Click the **General** tab of the **Nikon Digital Camera Mass Storage Driver** dialog box, and confirm that **This device is working properly**appears under Device status. Click **Close**.

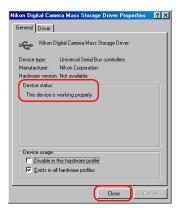

#### Step 9

The wizard will now start installation of the Nikon Digital Camera Controller with the dialog shown below. Click **Next**.

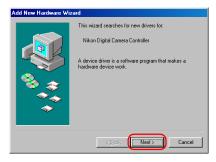

#### Step 10

Select Search for the best driver for your device and click Next.

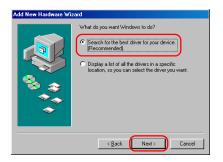

#### Step 11

Make sure the Nikon View 6 CD is inserted in the CD-ROM drive. Select the **CD-ROM drive** check box and click **Next**.

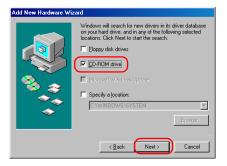

A dialog will be displayed stating that Windows has found the drivers for "Nikon Digital Camera Controller"; click **Next**.

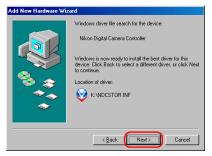

If the message, Windows was unable to find a suitable driver for this device, is displayed, this may indicate that the Nikon View 6 CD was not correctly inserted in the CD-ROM drive or that the appropriate check box was not selected. Click Back to return to the dialog shown in Step 11, and confirm that your settings are correct.

#### Step 13

A dialog will be displayed indicating that the driver was successfully installed. Click **Finish** to close the dialog box.

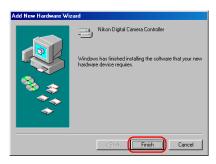

#### Step 14

Click the **General** tab of the **Nikon Digital Camera Controller Properties** dialog box, and confirm that **This device is working properly** appears under **Device status**. Click **OK**.

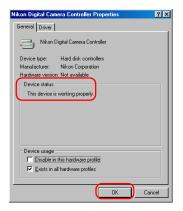

#### Step 15

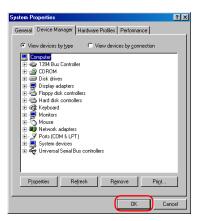

## COOLPIX990/880 Windows XP Confirming the device registration

The following explanation uses COOLPIX990 as an example.

Install Nikon View 6 (device driver) and restart your computer.

After the restart, connect your camera to the computer using a USB cable and turn on the camera. The camera is registered automatically.

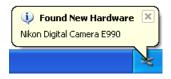

### When the camera is not registered automatically...

If the computer fails to register the camera automatically, a message instructing you to insert the OS disk will appear. Insert the Windows XP CD into the CD-ROM drive and click **OK**. When you click **OK**, a warning dialog may appear on screen. Click **Continue Anyway** to install the device drivers.

## Log on

You will need to log on as Computer Administrator to register the camera.

### Before connecting the camera to the computer

Be sure to install Nikon View 6 (device driver) before connecting your camera to the computer.

Follow the instructions below to check that the camera has been correctly registered with the system.

#### Step 1

Select Control Panel from the Start menu to open the Control Panel window.

Click the Performance and Maintenance icon inside the Control Panel window to open the Performance and Maintenance window. Click the System icon inside the Performance and Maintenance window to open the System Properties window.

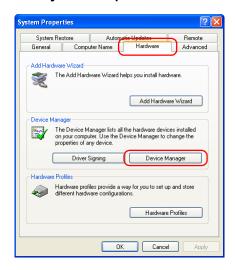

Open the **Hardware** tab and click the **Device Manager** button in the **Device Manager** area.

Confirm that **Imaging devices** is listed in the **Device Manager** dialog box, then click the plus sign (+) next to **Imaging devices**.

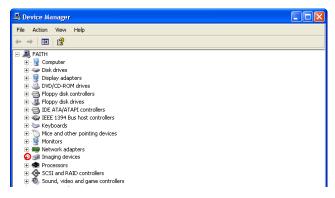

### If Imaging Device does not appear

If Nikon Digital Camera E990 is listed under Other devices, click

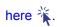

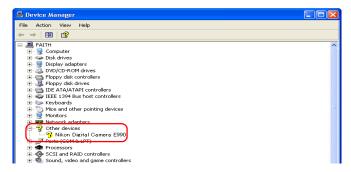

If Imaging devices is not listed in the Device Manager and Nikon Digital Camera E990 is not listed under Other devices, disconnect the camera, and restart the computer. When the computer has restarted, reconnect the camera to the computer.

#### Step 3

After confirming that **NikonCOOLPIX990** is listed under **Imaging devices**, double-click the listing to open the **Properties** window.

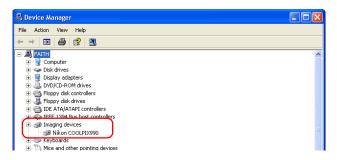

#### Step 4

Click the **General** tab in the **Nikon COOLPIX990 Properties** dialog box and confirm that **This device is working properly** appears under **Device status**. Click **OK**.

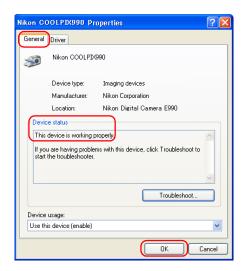

## COOLPIX990/880 Windows XP Reinstalling the device driver

If Nikon Digital Camera E990(E880) is listed under Other devices, you need to reinstall the device driver.

#### Step 1

Double-click the listing for the **Nikon Digital Camera E990** that appears under **Other devices**.

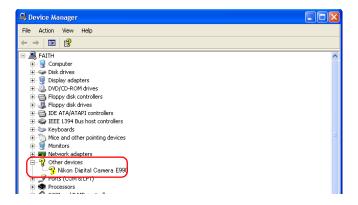

#### Step 2

The **Nikon Digital Camera E990 Properties** dialog box will be displayed. Open the **General** tab and click **Reinstall Driver**.

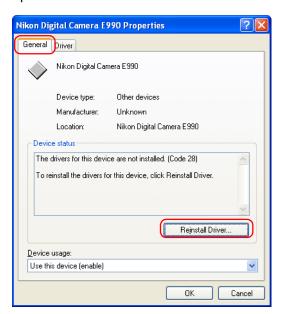

The Hardware Update Wizard will be displayed.

Select the Install from a list or specific location check box and click Next.

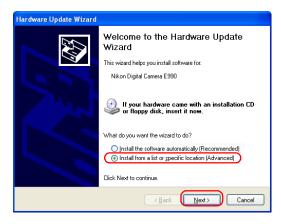

### Step 4

The dialog box shown below will be displayed. Select the **Search removable media (floppy, CD-ROM)** check box and click **Next**.

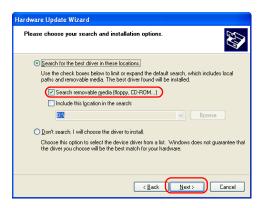

#### Step 5

The dialog box shown below will be displayed.

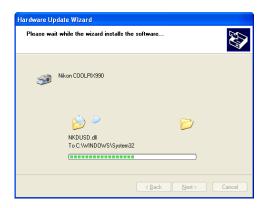

#### Step 6

A dialog box will be displayed indicating that the driver was successfully updated. Click **Finish** to close the dialog box.

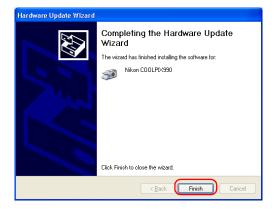

Click the **General** tab of the **Nikon COOLPIX990 Properties** dialog box, and confirm that **This device is working properly** appears under **Device status**. Click **Close**.

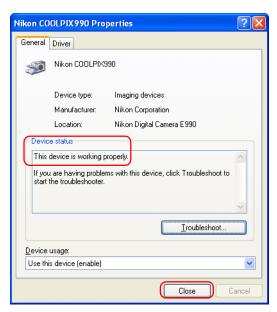

## COOLPIX990/880 Windows 2000 Confirming the device registration

The following explanation uses COOLPIX990 as an example.

After installing Nikon View 6 (device driver) and restarting the computer, connect your camera to the computer using a USB cable and turn on the camera. The camera is registered automatically.

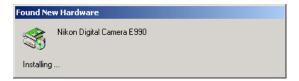

## When the camera is not registered automatically...

If the computer fails to register the camera automatically, a message instructing you to insert the OS disk will appear. Insert the Windows 2000 Professional CD into the CD-ROM drive and click **OK**. When you click OK, a warning dialog may appear on screen. Click **Yes** to install the device drivers.

## Log on

You will need to log on as Administrator to register the camera.

### Before connecting the camera to the computer

Be sure to install Nikon View 6 (device driver) before connecting your camera to the computer.

Follow the instructions below to check that the camera has been correctly registered with the system.

#### Step 1

Right-click the **My Computer** icon on the desktop. Select **Properties** from the menu which appears. The **System Properties** dialog box opens.

Open the **Hardware** tab and click the **Device Manager** button in the **Device Manager** area.

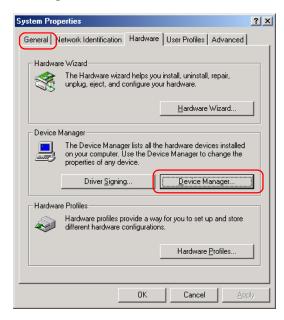

Confirm that **Imaging devices** is listed in the **Device Manager** dialog box, then click the plus sign (+) next to **Imaging devices**.

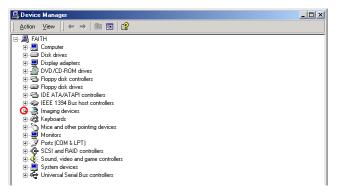

### If Imaging Device does not appear

If Nikon Digital Camera E990 is listed under Other devices, click

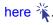

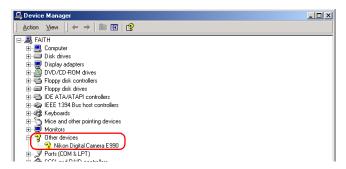

If Imaging devices is not listed in the Device Manager and Nikon Digital Camera E990 is not listed under Other devices, disconnect the camera, and restart the computer. When the computer has restarted, reconnect the camera to the computer.

#### Step 3

After confirming that **Nikon COOLPIX990** is listed under **Imaging devices**, double-click the listing to open the **Properties** window.

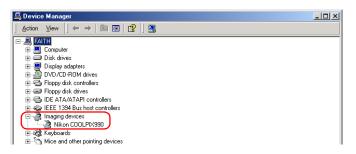

#### Step 4

Click the **General** tab of the **Nikon COOLPIX990 Properties** dialog box and confirm that **This device is working properly** appears under **Device status**. Click **OK**.

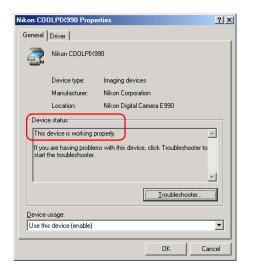

## COOLPIX990/880 Windows 2000 Reinstalling the device driver

If Nikon Digital Camera E990(E880) is listed under Other devices, you need to reinstall the device driver.

#### Step 1

Double-click the listing for the **Nikon Digital Camera E990** that appears under **Other devices**.

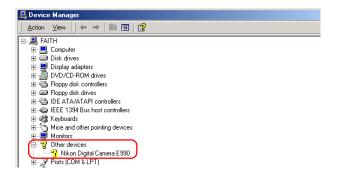

### Step 2

The **Nikon Digital Camera E990 Properties** dialog box will be displayed.

Open the General tab and click Reinstall Driver.

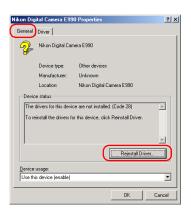

#### Step 3

The Windows **Upgrade Device Driver Wizard** will be displayed; click **Next**.

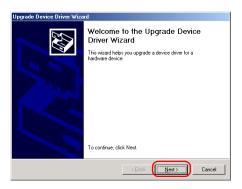

#### Step 4

The dialog box shown below will be displayed. Select the **Search** for a suitable driver for my device option and click **Next**.

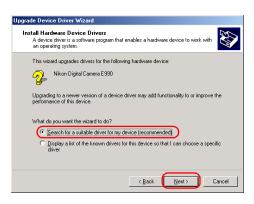

The dialog shown below will be displayed.

Insert the Nikon View 6 CD into the CD-ROM drive. You can prevent the **Welcome** dialog from opening automatically by holding down the SHIFT key while inserting the CD. Select the **CD-ROM drives** check box and click **Next**.

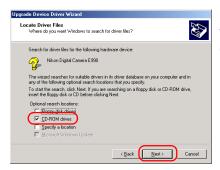

If the **Welcome** dialog box appears when the CD-ROM is inserted, close the dialog by clicking the **Exit** button.

#### Step 6

The dialog shown below will be displayed. Click **Next**.

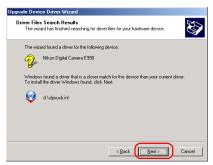

If the message, Windows was unable to find a suitable driver for this device, is displayed, this may indicate that the Nikon View 6 CD was not correctly inserted in the CD-ROM drive or that the appropriate check box was not selected. Click Back to return to the dialog shown in Step 5, and confirm that your settings are correct.

#### Step 7

A dialog box will be displayed indicating that the driver was successfully updated. Click **Finish** to close the dialog box.

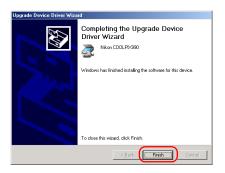

#### Step 8

Click the **General** tab of the **Nikon COOLPIX990 Properties** dialog box, and confirm that **This device is working properly** appears under **Device status**. Click **Close**.

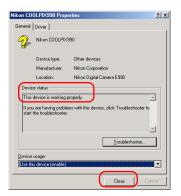

## COOLPIX990/880 Windows Me Confirming the device registration

The following explanation uses COOLPIX990 as an example.

After installing Nikon View 6 (device driver) and restarting the computer, connect your camera to the computer using a USB cable and turn on the camera. The camera is registered automatically.

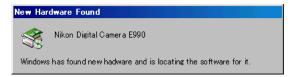

Follow the instructions below to check that the camera has been correctly registered with the system.

#### Step 1

Right-click the **My Computer** icon on the desktop. Select **Properties** from the menu which appears. The **System Properties** dialog box opens. Click the **Device Manager** tab.

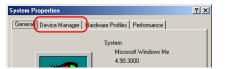

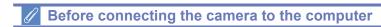

Be sure to install Nikon View 6 (device driver) before connecting your camera to the computer.

Confirm that **Imaging Device** is listed in the **Device Manager** tab, then click the plus sign (+) next to **Imaging Device**.

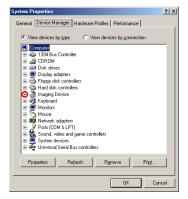

### If Imaging Device does not appear

If Nikon Digital Camera E990 is listed under Other devices, click

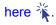

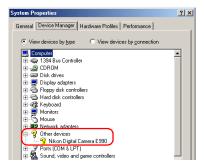

If Imaging devices is not listed in the Device Manager and Nikon Digital Camera E990 is not listed under Other devices, disconnect the camera, and restart the computer. When the computer has restarted, reconnect the camera to the computer.

#### Step 3

After confirming that **Nikon COOLPIX990** is listed under **Imaging Device**, double click the listing to open the **Properties** window.

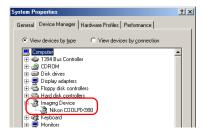

#### Step 4

The **Nikon COOLPIX990 Properties** dialog will be displayed. Click the **General** tab and confirm that **This device is working properly** appears under **Device status**. Click **OK**.

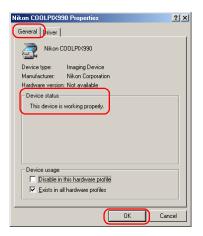

# COOLPIX990/880 Windows Me Reinstalling the device driver

If Nikon Digital Camera E990(E880) is listed under Other devices, you need to reinstall the device driver.

#### Step 1

Double-click the listing for the **Nikon Digital Camera E990** that appears under **Other devices**.

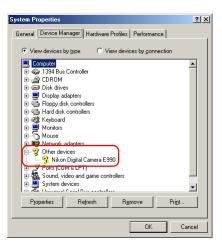

#### Step 2

The **Nikon Digital Camera E990 Properties** dialog box will be displayed. Open the **General** tab and click **Reinstall Driver**.

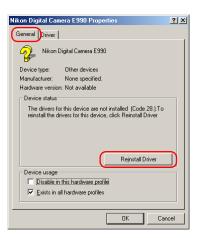

The Windows **Update Device Driver Wizard** will be displayed. Insert the Nikon View 6 CD into the CD-ROM drive. You can prevent the **Welcome** dialog from opening automatically by holding down the SHIFT key while inserting the CD. Make sure **Automatic search for a better driver** is selected, and click **Next** to update the device driver automatically.

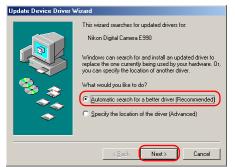

If the **Welcome** dialog box appears when the CD-ROM is inserted, close the dialog box by clicking the **Exit** button.

#### Step 4

A dialog box will be displayed indicating that the driver was successfully updated. Click **Finish** to close the dialog box.

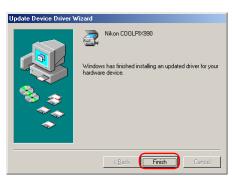

#### Step 5

Click the **General** of the **Nikon COOLPIX990 Properties** dialog box, and confirm that **This device is working properly** appears under **Device status**. Click **Close**.

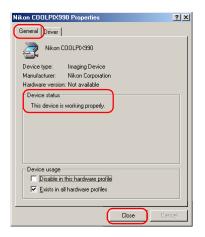

#### Step 6

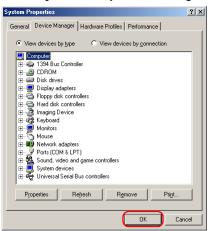

## COOLPIX990/880 Windows 98SE Confirming the device registration

The following explanation uses COOLPIX990 as an example.

After installing Nikon View 6 (device driver) and restarting the computer, connect your camera to the computer using a USB cable and turn on the camera. The camera is registered automatically.

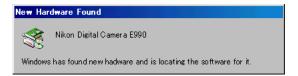

Follow the instructions below to check that the camera has been correctly registered with the system.

#### Step 1

Right-click the **My Computer** icon on the desktop. Select **Properties** from the menu which appears. The **System Properties** dialog box opens. Click the **Device Manager** tab.

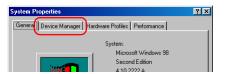

A

Before connecting the camera to the computer

Be sure to install Nikon View 6 (device driver) before connecting your camera to the computer.

Confirm that **Imaging Device** is listed in the **Device Manager** tab, then click the plus sign (+) next to **Imaging Device**.

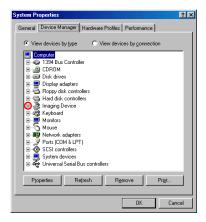

#### If Imaging Device does not appear

If Nikon Digital Camera E990 is listed under Other devices, click

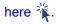

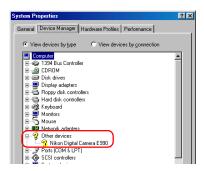

If Imaging devices is not listed in the Device Manager and Nikon Digital Camera E990 is not listed under Other devices, disconnect the camera, and restart the computer. When the computer has restarted, reconnect the camera to the computer.

#### Step 3

After confirming that **Nikon COOLPIX990** is listed under **Imaging Device**, double-click the listing to open the **Properties** window.

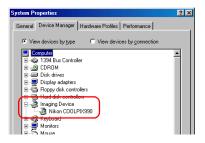

#### Step 4

The **Nikon COOLPIX990 Properties** dialog box will be displayed. Click the **General** tab and confirm that **This device is working properly** appears under **Device status**. Click **OK**.

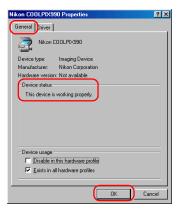

Click **OK** to close the **System Properties** dialog box.

### COOLPIX990/880 Windows 98SE Reinstalling the device driver

If Nikon Digital Camera E990(E880) is listed under Other devices, you need to reinstall the device driver.

#### Step 1

Double-click the listing for the **Nikon Digital Camera E990** that appears under **Other devices**.

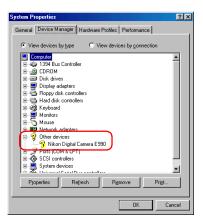

#### Step 2

The **Nikon Digital Camera E990 Properties** dialog box will be displayed. Open the **General** tab and click **Reinstall Driver**.

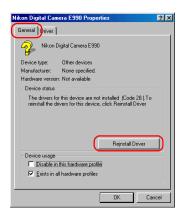

#### Step 3

The Windows **Update Device Driver Wizard** will be displayed; click **Next**.

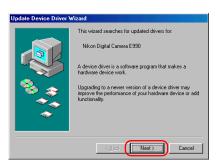

The dialog box shown below will be displayed. Select **Search for a better driver than the one your device is using now** and click **Next**.

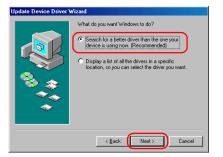

#### Step 5

The dialog shown below will be displayed.

Insert the Nikon View 6 CD into the CD-ROM drive. You can prevent the **Welcome** dialog from opening automatically by holding down the SHIFT key while inserting the CD. Select the **CD-ROM** drive check box and click **Next**.

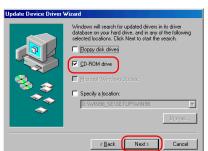

If the **Welcome** dialog box appears when the CD-ROM is inserted, close the dialog box by clicking the **Exit** button.

The dialog box shown below will be displayed; click **Next**.

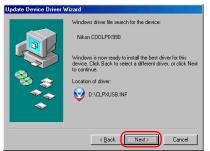

If the message, Windows was unable to find a suitable driver for this device, is displayed, this may indicate that the Nikon View 6 CD was not correctly inserted in the CD-ROM drive or that the appropriate check box was not selected. Click **Back** to return to the dialog box shown in Step 5, and confirm that your settings are correct.

#### If an Insert Disk message appears

If an **Insert Disk** message appears, insert the Windows 98 (Second Edition) CD-ROM and click **OK**.

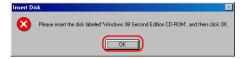

If the **Copying Files** dialog box appears, click **Browse**, double-click **win98** in the CD-ROM drive folder list, then click **OK**.

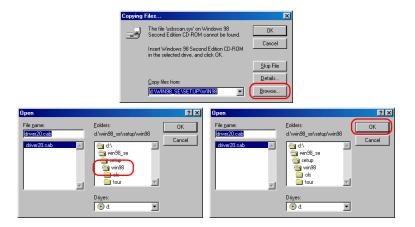

Confirm that the **win98** folder on the CD-ROM is displayed under **Copy files from** and click **OK**.

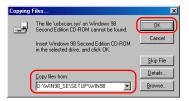

\* If the Windows 98 (Second Edition) CD-ROM starts up click 
to close the window.

A dialog box will be displayed indicating that the driver was successfully updated. Click **Finish** to close the dialog box.

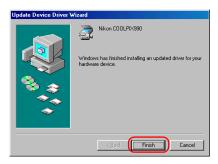

#### Step 8

Click the **General** tab for the Nikon COOLPIX990 Properties, and confirm that **This device is working properly** appears under **Device status**. Click **Close**.

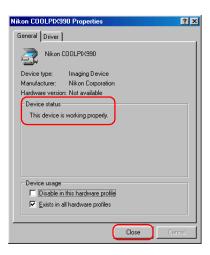

#### Step 9

Click **OK** to close the **System Properties** dialog box.

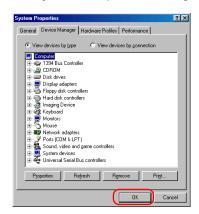

### D1/D1x/D1H Windows XP Registering the device driver

#### Installing Windows Hardware Drivers for the D1/D1x/D1H

#### **Before You Begin**

Confirm that your OHCI-compliant IEEE 1394 interface board or card has been correctly registered with the system.

Select **Control Panel** from the **Start** menu to open the Control Panel window. Click the **Performance and Maintenance** icon inside the Control Panel window to open the Performance and Maintenance window. Click the **System icon** inside the Performance and Maintenance window to open the System Properties window.

Select the **Hardware** tab and click the **Device Manager** button to open Device Manager window shown below.

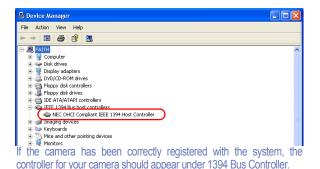

If "IEEE 1394 Bus host controllers" is not listed in the Device Manager, or if your IEEE 1394 interface board or card is listed as an unknown or miscellaneous device or is preceded by a red or yellow warning icon, follow the instructions in the manual provided with the board to ensure that the drivers are properly installed.

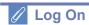

You will need to log on as the "Computer Administrator" to register your camera.

After installing Nikon View 6 (device driver) and restarting the computer, connect your camera to the computer using an IEEE 1394 cable and turn on the camera. The camera is registered automatically.

### Before connecting the camera to the computer

Be sure to install Nikon View 6 (device driver) before connecting your camera to the computer.

Follow the instructions below to check that the camera has been correctly registered with the system.

#### Step 1

Select **Control Panel** from the **Start** menu to open the Control Panel window.

Click the **Performance and Maintenance** icon inside the Control Panel window to open the Performance and Maintenance window. Click the **System icon** inside the Performance and Maintenance window to open the System Properties window.

Select the **Hardware** tab and click the **Device Manager** button to open Device Manager window shown below.

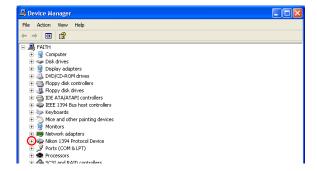

The Device Manager will be displayed. After confirming that "Nikon 1394 Protocol Device" is listed in the Device Manager, click the "+" sign to its left.

#### If "Nikon 1394 Protocol Device" does not appear

If "NIKON D1x (D1/D1H)" is listed under "Other devices", click here  $\frac{1}{3}$ , and reinstall the device drivers.

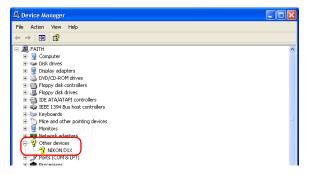

If "Nikon 1394 Protocol Device" is not listed in the Device Manager and "NIKON D1x (D1/D1H)" is not listed under Other Devices, disconnect the camera, and restart the computer. When the computer has restarted, reconnect the camera to the computer.

After confirming that "Nikon Digital Camera D1 Series" is listed under "Nikon 1394 Protocol Device," double-click the listing to open the Properties window.

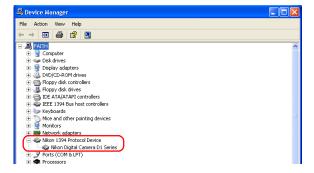

#### Step 3

The Nikon Digital Camera D1 Series Properties dialog will be displayed. Click the General tab and confirm that "This device is working properly" appears under "Device status". Click **OK**.

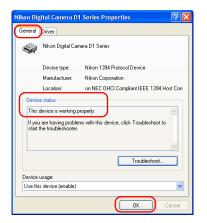

Close the Device Manager, then click **OK** to close the System Properties window. Device registration is now complete.

# D1/D1x/D1H Windows XP Reinstalling the device driver

If NIKON D1x (D1/D1H) appears under "Other Devices" reinstall the device drivers as instructed below.

#### Step 1

Open the Device Manager dialog. Double-click the listing for the NIKON D1x (D1/D1 $_{\rm H}$ ) that appears under "Other devices"; the Properties dialog will be displayed.

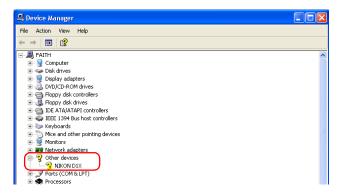

#### Step 2

Open the General tab and click Reinstall Driver....

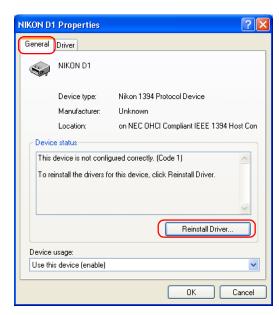

The "Hardware Update Wizard" dialog will appear. Holding down the shift key to prevent the Welcome dialog from opening automatically, insert the Nikon View 6 CD into the CD-ROM drive. (If the shift key is not held down, the Welcome dialog will appear when the CD-ROM is inserted.) Select "Install the software automatically", and click **Next**.

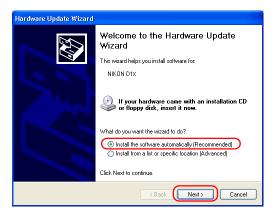

#### Step 4

When the driver installation has been completed, the dialog shown below will be displayed; click **Finish** to close the wizard.

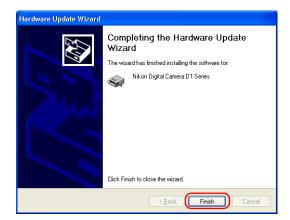

Confirm that "This device is working properly" appears under "Device status" in the General Tab of the Nikon Digital Camera D1 Series Properties dialog. Click **Close**.

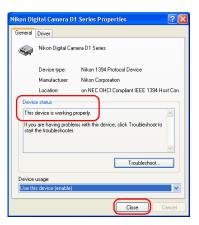

#### Step 6

Close the Device Manager, then click  $\mathbf{OK}$  to close the System Properties window.

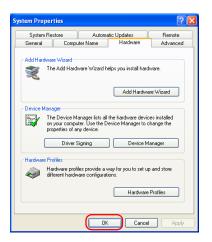

### D1/D1x/D1H Windows 2000 Registering the device driver

#### Installing Windows Hardware Drivers for the D1/D1x/D1H

#### **Before You Begin**

Confirm that your OHCI-compliant IEEE 1394 interface board or card has been correctly registered with the system.

Click the My Computer icon on the desktop with the right mouse button and select Properties from the menu that appears to display the System Properties dialog. Open the Hardware tab and click the **Device Manager...** button in the Device Manager section.

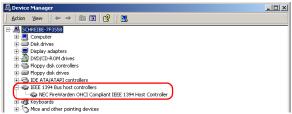

The bus controller for your IEEE 1394 board or card should be listed under "1394 Bus Host Controller"

If "1394 Bus Host Controller" is not listed in the Device Manager, or if your IEEE 1394 interface board or card is listed as an unknown or miscellaneous device or is preceded by a red or yellow warning icon, follow the instructions in the manual provided with the board to ensure that the drivers are properly installed.

After installing Nikon View 6 (device driver) and restarting the computer, connect your camera to the computer using an IEEE 1394 cable and turn on the camera. The camera is registered automatically.

### Before connecting the camera to the computer

Be sure to install Nikon View 6 (device driver) before connecting your camera to the computer.

### Updating Drivers for the D1

If you are already using the D1 with Nikon View DX or Nikon Capture, you will need to update the camera drivers. Click here ...

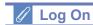

You will need to log on as "Administrator" to register the D1/D1x/D1H.

Follow the instructions below to check that the camera has been correctly registered with the system.

#### Step 1

In the following steps, you are confirming that the registration of the camera has completed property.

Click the My Computer icon on the desktop with the right mouse button and select Properties from the menu that appears to display the System Properties dialog. Open the Hardware tab and click the **Device Manager...** button in the Device Manager section.

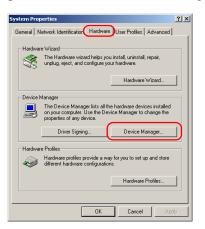

#### Step 2

After confirming that "Nikon 1394 Protocol Device" is listed in the Device Manager, click the "+" sign to its left.

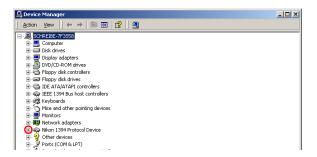

#### If "Nikon 1394 Protocol Device" does not appear

If "NIKON D1x(D1/D1H)" is listed under "Other Devices", click here ¾.

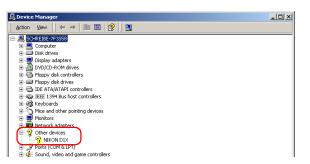

If "Nikon 1394 Protocol Device" is not listed in the Device Manager and "NIKON D1x(D1/D1H)" is not listed under Other Devices, disconnect the camera, and restart the computer. When the computer has restarted, reconnect the camera to the computer.

After confirming that "Nikon Digital Camera D1 Series" is listed under "Nikon 1394 Protocol Device," double-click the listing to open the Properties window.

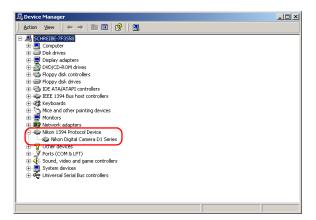

#### Step 4

The Nikon Digital Camera D1 Series Properties dialog will be displayed. Click the General tab and confirm that "This device is working properly" appears under "Device status". Click **OK**.

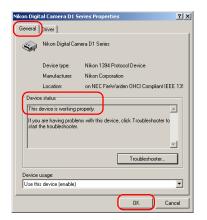

Close the Device Manager, then click **OK** to close the System Properties window.

# D1/D1x/D1H Windows 2000 What to Do if the Hardware Wizard is not Displayed

#### - Windows 2000 Professional-

#### Step 1

Click the My Computer icon on the desktop with the right mouse button and select Properties from the menu that appears to display the System Properties dialog. Open the Hardware tab and click the **Device Manager...** button in the Device Manager section.

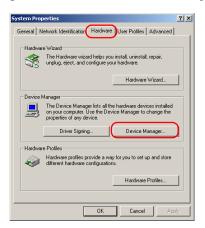

#### Step 2

The Device Manager will be displayed. Double-click the listing for the NIKON D1 (D1x/D1H) that appears under "Other Devices" or "Miscellaneous Devices".

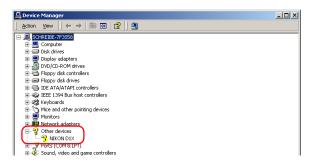

#### Step 3

Open the General tab and click Reinstall Driver....

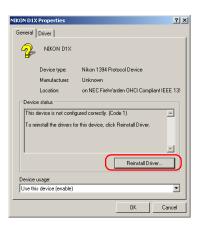

The Windows update device driver wizard will be displayed; click **Next**.

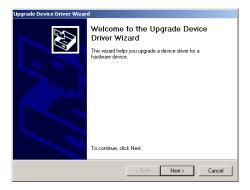

# Step 5 Select the search option and click Next.

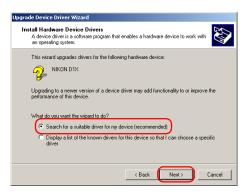

#### Step 6

The dialog shown below will be displayed. Holding down the shift key to prevent the Welcome dialog from opening automatically, insert the Nikon View 6 CD into the CD-ROM drive. Select **CD-ROM drives** and click **Next**.

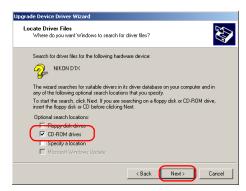

If the Welcome dialog appears when the CD-ROM is inserted, close the dialog by clicking the **Quit** button.

#### Step 7

The dialog shown below will be displayed; click Next.

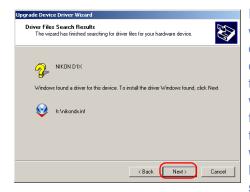

If the message, "Windows was unable to find a suitable driver for this device," is displayed, this may indicate that the Nikon View 6 CD was not correctly inserted in the CD-ROM drive or that the correct search location was not specified. Click **Back** to return to the dialog shown in Step 6, where you can confirm that the correct location has been specified.

The dialog shown below will be displayed; click **Finish**.

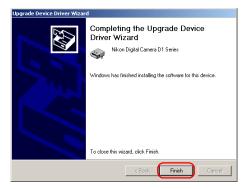

#### Step 9

Confirm that "This device is working properly" appears under "Device status" in the General Tab of the Nikon Digital Camera D1 Series Properties dialog. Click **Close**.

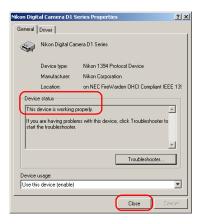

#### Step 10

Close the Device Manager, then click  $\mathbf{OK}$  to close the System Properties window.

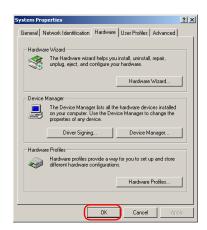

### D1/D1x/D1H Windows 2000 Updating the device driver

#### For Users Who Are Already Using the D1 with Nikon View DX or Nikon Capture

If you are already using the D1 with Nikon View DX or Nikon Capture, you will need to update the camera drivers.

#### Step 1

Click the My Computer icon on the desktop with the right mouse button and select Properties from the menu that appears to display the System Properties dialog. Open the Hardware tab and click the **Device Manager...** button in the Device Manager section.

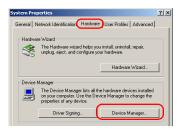

#### Step 2

The Device Manager will be displayed. Under the entry "Nikon 1394 Device," double-click "Nikon Digital Camera D1."

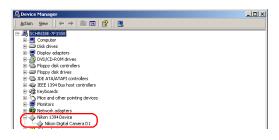

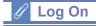

You will need to log on as "Administrator" to update the D1 drivers.

#### Step 3

The Nikon Digital Camera D1 Properties dialog will be displayed. Open the Driver tab and click **Update Driver...**.

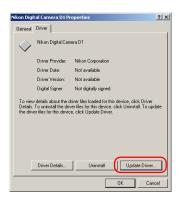

#### Step 4

The Upgrade Device Driver Wizard will be displayed; click **Next**.

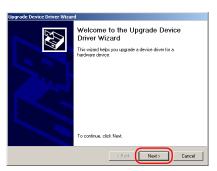

The dialog shown below will be displayed. Select the search option and click **Next**.

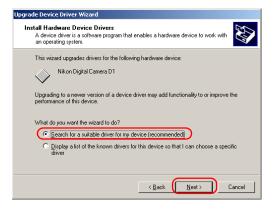

#### Step 6

The dialog shown below will be displayed. Holding down the shift key to prevent the Welcome dialog from opening automatically, insert the Nikon View 6 CD into the CD-ROM drive. Select **CD-ROM drives** and click **Next**.

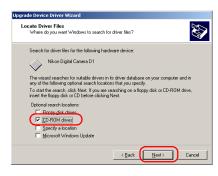

If the Welcome dialog appears when the CD-ROM is inserted, close the dialog by clicking the **Quit** button.

#### Step 7

The dialog shown below will be displayed. Select "Install one of the other drivers" and click **Next**.

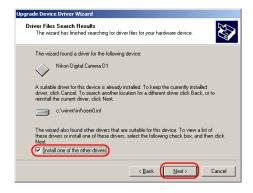

#### Step 8

Select Nikon Digital Camera D1 Series from the dialog below and click **Next**.

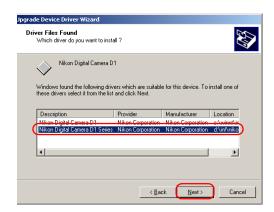

The dialog shown below will be displayed; click **Finish**.

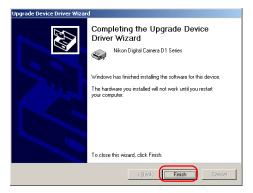

#### Step 10

Confirm that "This device is working properly" appears under "Device status" in the General Tab of the Nikon Digital Camera D1 Series Properties dialog. Click **Close**.

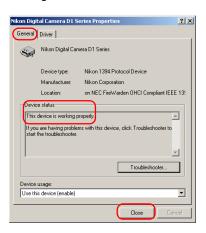

#### Step 11

Close the Device Manager, then click **OK** to close the System Properties window.

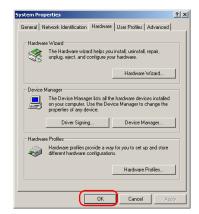

#### **Troubleshooting**

- If "1394 Bus host Controller" is not displayed in the Device Manager, if the IEEE 1394 board or card is listed under "Other Devices" or "Miscellaneous Devices," or if the listing for the IEEE 1394 board or card is preceded by a red or yellow warning icon...
- ...the computer does not recognize the IEEE 1394 board or card. Refer to the documentation provided with your computer or IEEE 1394 board or card for information on registering the board or card with the system.
- If "1394 Bus host Controller" is listed in the Device Manager but the entry for the Nikon D1 (D1x/D1H) does not appear...
- ...check the following:
  - · Is the camera on?
  - Is the battery fully charged? If you are using an AC adapter (available separately), is it properly connected?
  - Is the mode dial set to "PC"?
  - Is the IEEE 1394 cable properly connected?

### D1/D1x/D1H Windows Me Registering the device driver

#### Installing Windows Hardware Drivers for the D1/D1x/D1H

#### **Before You Begin**

Confirm that the OHCI-compliant IEEE 1394 interface board has been correctly registered with the system.

Click the My Computer icon on the desktop with the right mouse button and select Properties from the menu that appears. The System Properties dialog will be displayed; click the Device Manager tab.

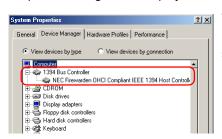

The IEEE 1394 board or card installed on your system should be listed under "1394 Bus Controller"

If "1394 Bus Controller" is not listed in the Device Manager, or if your IEEE 1394 interface board or card is listed as an unknown or miscellaneous device or is preceded by red or yellow warning icons, follow the instructions in the manual provided with the board to ensure that the drivers are properly installed.

After installing Nikon View 6 (device driver) and restarting the computer, connect your camera to the computer using an IEEE 1394 cable and turn on the camera. The camera is registered automatically.

### **Updating Drivers for the D1**

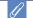

#### Before connecting the camera to the computer

Be sure to install Nikon View 6 (device driver) before connecting your camera to the computer.

Follow the instructions below to check that the camera has been correctly registered with the system.

#### Step 1

In the following steps, you are confirming that the registration of the camera has completed property.

Click the My Computer icon on the desktop with the right mouse button and select Properties from the menu that appears. The System Properties dialog will be displayed; click the Device Manager tab.

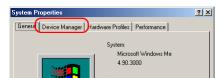

#### Step 2

The Device Manager sheet will be displayed. After confirming that "Nikon 1394 Protocol Device" is listed in the Device Manager, click the "+" sign to its left.

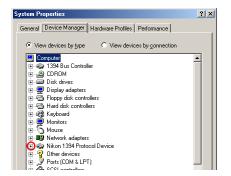

#### If "Nikon 1394 Protocol Device" does not appear

If "NIKON D1x(D1/D1H)" is listed under "Other Devices", click here ¾.

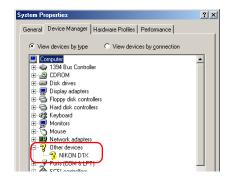

If "Nikon 1394 Protocol Device" is not listed in the Device Manager and "NIKON D1x(D1/D1H)" is not listed under Other Devices, disconnect the camera, and restart the computer. When the computer has restarted, reconnect the camera to the computer.

After confirming that "Nikon Digital Camera D1 Series" is listed under "Nikon 1394 Protocol Device," double click the listing to open the Properties window.

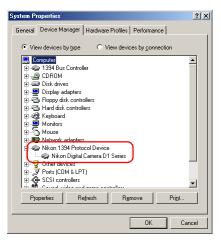

#### Step 4

The Nikon Digital Camera D1 Series Properties dialog will be displayed. Click the General tab and confirm that "This device is working properly" appears under "Device status."

Click **OK** to close the Nikon Digital Camera D1 Series Properties window.

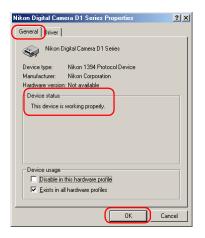

Click **OK** to close the System Properties window.

Device registration is now complete.

# D1/D1x/D1H Windows Me What to Do if the Hardware Wizard is not Displayed

#### - Windows Millennium Edition (Me) -

#### Step 1

Click the My Computer icon on the desktop with the right mouse button and select Properties from the menu that appears. The System Properties dialog will be displayed; click the Device Manager tab.

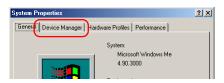

#### Step 2

Double-click the listing for the NIKON D1x (D1/D1H) that appears under "Other Devices" or "Miscellaneous Devices."

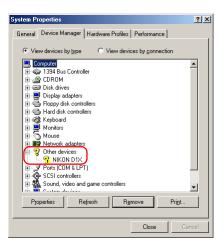

#### Step 3

The NIKON D1x (D1/D1H) Properties dialog will be displayed. Open the General tab and click **Reinstall Driver...**.

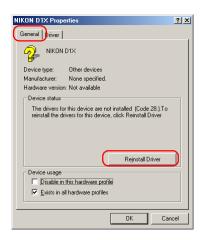

#### Step 4

The Windows update device driver wizard will be displayed. Holding down the shift key to prevent the Welcome dialog from opening automatically, insert the Nikon View 6 CD into the CD-ROM drive. Confirm that "Automatic search for a better driver(Recommended)" is selected and click **Next**. The wizard will automatically update the device drivers.

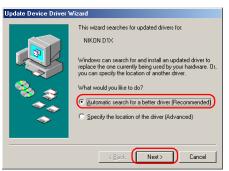

If the Welcome dialog appears when the CD-ROM is inserted, close the dialog by clicking the **Quit** button.

#### Step 5

The dialog shown below will be displayed; click **Finish**.

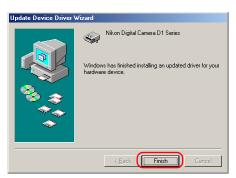

#### Step 6

Confirm that "This device is working properly" appears under "Device status" in the General Tab of the Nikon Digital Camera D1 Series Properties dialog. Click **Close**.

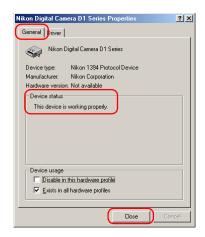

#### Step 7

Click **OK** to close the System Properties window.

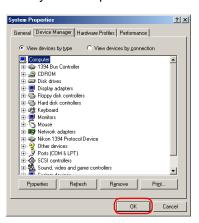

### D1/D1x/D1H Windows Me Updating the device driver

#### For Users Who Are Already Using the D1 with Nikon View DX or Nikon Capture

If you are already using the D1 with Nikon View DX or Nikon Capture, you will need to update the camera drivers.

#### Step 1

Click the My Computer icon on the desktop with the right mouse button and select Properties from the menu that appears. The System Properties dialog will be displayed; click the Device Manager tab.

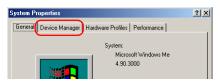

#### Step 2

The Device Manager sheet will be displayed. Under the entry "Nikon 1394 Device," double-click "Nikon Digital Camera D1."

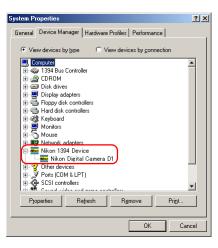

#### Step 3

The Nikon Digital Camera D1 Series Properties dialog will be displayed. Open the Driver tab and click **Update Driver...**.

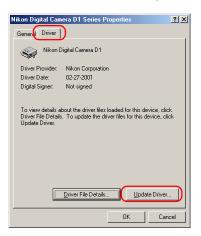

The Windows update device driver wizard will be displayed. Holding down the shift key to prevent the Welcome dialog from opening automatically, insert the Nikon View 6 CD into the CD-ROM drive, select Automatic Search for a Better Driver (Recommended), and click **Next**. The wizard will automatically update the device drivers.

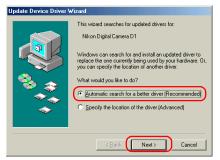

If the Welcome dialog appears when the CD-ROM is inserted, close the dialog by clicking the **Quit** button.

#### Step 5

The dialog shown below will be displayed. Select the driver located at "(Drive letter for CD-ROM drive):\" and click **OK**.

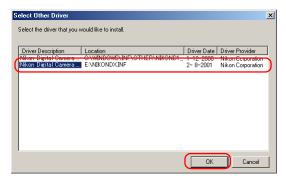

#### Step 6

The dialog shown below will be displayed; click **Finish**.

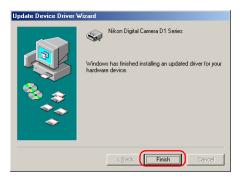

#### Step 7

Confirm that "This device is working properly" appears under "Device status" in the General Tab of the Nikon Digital Camera D1 Series Properties dialog. Click **Close**.

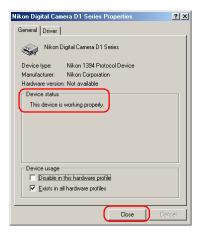

Click **OK** to close the System Properties window.

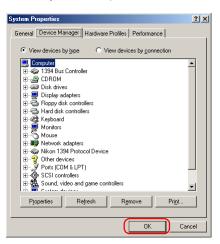

#### **Troubleshooting**

- If "1394 Bus Controller" is not displayed in the Device Manager, if the IEEE 1394 board or card is listed under "Other Devices" or "Miscellaneous Devices," or if the listing for the IEEE 1394 board or card is preceded by a red or yellow warning icon...
- ...the computer does not recognize the IEEE 1394 board or card. Refer to the documentation provided with your computer or IEEE 1394 board or card for information on registering the board or card with the system.
- If "1394 Bus Controller" is listed in the Device Manager but the entry for the Nikon D1 (D1x/D1H) does not appear...
- ...check the following:
  - · Is the camera on?
  - Is the battery fully charged? If you are using an AC adapter (available separately), is it properly connected?
  - Is the mode dial set to "PC"?
  - Is the IEEE 1394 cable properly connected?

### D1/D1x/D1H Windows 98SE Registering the device driver

#### Installing Windows Hardware Drivers for the D1/D1x/D1H

#### **Before You Begin**

Confirm that your OHCI-compliant IEEE 1394 interface board or card has been correctly registered with the system.

Click the My Computer icon on the desktop with the right mouse button and select Properties from the menu that appears. The System Properties dialog will be displayed; click the Device Manager tab.

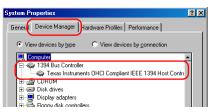

The bus controller for your IEEE 1394 board or card should be listed under "1394 Bus Controller"

If "1394 Bus Controller" is not listed in the Device Manager, or if your IEEE 1394 interface board or card is listed as an unknown or miscellaneous device or is preceded by a red or yellow warning icon, follow the instructions in the manual provided with the board to ensure that the drivers are properly installed.

After installing Nikon View 6 (device driver) and restarting the computer, connect your camera to the computer using an IEEE 1394 cable and turn on the camera. The camera is registered automatically.

### Updating Drivers for the D1

If you are already using the D1 with Nikon View DX or Nikon Capture, you will need to update the camera drivers. Click here ...

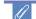

#### Before connecting the camera to the computer

Be sure to install Nikon View 6 (device driver) before connecting your camera to the computer.

Follow the instructions below to check that the camera has been correctly registered with the system.

#### Step 1

In the following steps, you are confirming that the registration of the camera has completed property.

Click the My Computer icon on the desktop with the right mouse button and select Properties from the menu that appears. The System Properties dialog will be displayed; click the Device Manager tab.

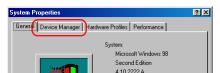

#### Step 2

After confirming that "Nikon 1394 Protocol Device" is listed in the Device Manager, click the "+" sign to its left.

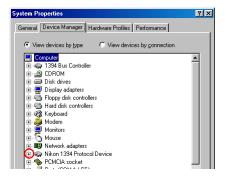

#### If "Nikon 1394 Protocol Device" does not appear

If "NIKON D1x(D1/D1H)" is listed under "Other Devices", click here ¾.

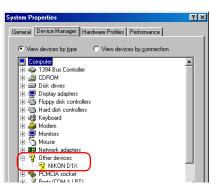

If "Nikon 1394 Protocol Device" is not listed in the Device Manager and "NIKON D1x(D1/D1H)" is not listed under Other Devices, disconnect the camera, and restart the computer. When the computer has restarted, reconnect the camera to the computer.

After confirming that "Nikon Digital Camera D1 Series" is listed under "Nikon 1394 Protocol Device," double click the listing to open the Properties window.

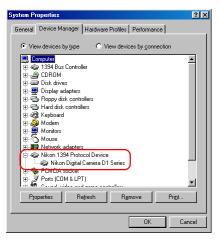

#### Step 4

The Nikon Digital Camera D1 Series Properties dialog will be displayed. Click the General tab and confirm that "This device is working properly" appears under "Device status". Click **OK**.

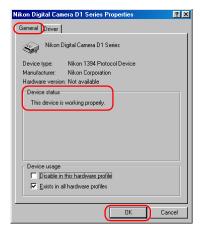

Click **OK** to close the System Properties window.

# D1/D1x/D1H Windows 98SE What to Do if the Hardware Wizard is not Displayed

#### - Windows 98 Second Edition (SE) -

#### Step 1

Click the My Computer icon on the desktop with the right mouse button and select Properties from the menu that appears. The System Properties dialog will be displayed; click the Device Manager tab.

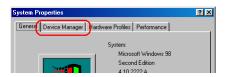

#### Step 2

Double-click the listing for the NIKON D1x (D1/D1H) that appears under "Other Devices" or "Miscellaneous Devices."

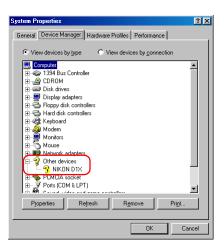

#### Step 3

The NIKON D1x (D1/D1H) Properties dialog will be displayed. Open the General tab and click **Reinstall Driver**.

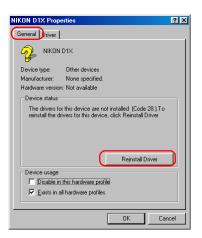

The Windows update device driver wizard will be displayed; click **Next**.

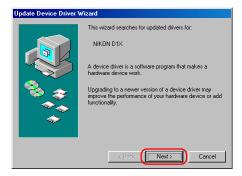

#### Step 5

The dialog shown below will be displayed. Select "Search for a better driver than the one your device is using now.(Recommended)" and click **Next**.

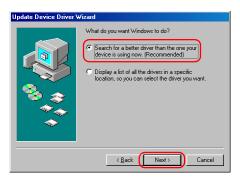

#### Step 6

The dialog shown below will be displayed. Holding down the shift key to prevent the Welcome dialog from opening automatically, insert the Nikon View 6 CD into the CD-ROM drive. Select **CD-ROM drive** and click **Next**.

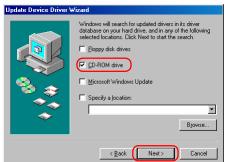

If the Welcome dialog appears when the CD-ROM is inserted, close the dialog by clicking the **Quit** button.

#### Step 7

A dialog will be displayed stating that Windows has found the drivers for "Nikon Digital Camera D1 Series"; click **Next**.

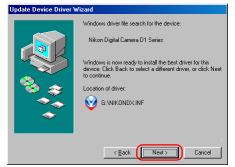

If the message, "Windows unable to suitable driver for this device," is displayed, this may indicate that the Nikon View 6 CD was correctly inserted in the CD-ROM drive or that the correct search location was not specified. Click Back to return to the dialog shown in Step 6, where you can confirm that the correct location has been specified.

The dialog shown below will be displayed; click Finish.

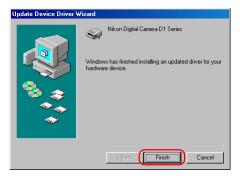

#### Step 9

Confirm that "This device is working properly" appears under "Device status" in the General Tab of the Nikon Digital Camera D1 Series Properties dialog. Click **Close**.

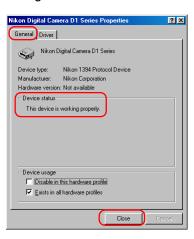

#### Step 10

Click **OK** to close the System Properties window.

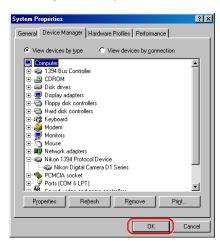

### D1/D1x/D1H Windows 98SE Updating the device driver

#### For Users Who Are Already Using the D1 with Nikon View DX or Nikon Capture

If you are already using the D1 with Nikon View DX or Nikon Capture, you will need to update the camera drivers.

#### Step 1

Click the My Computer icon on the desktop with the right mouse button and select Properties from the menu that appears. The System Properties dialog will be displayed; click the Device Manager tab.

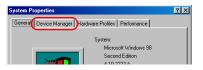

#### Step 2

The Device Manager sheet will be displayed. Under the entry "Nikon 1394 Device," double-click "Nikon Digital Camera D1."

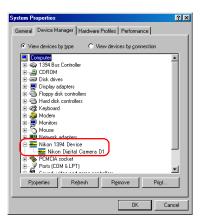

#### Step 3

The Nikon Digital Camera D1 Series Properties dialog will be displayed. Open the Driver tab and click **Update Driver...**.

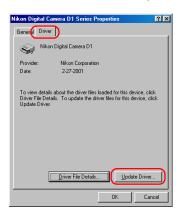

#### Step 4

The Windows update device driver wizard will be displayed; click **Next**.

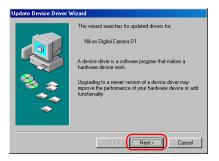

The dialog shown below will be displayed. Select "Search for a better driver than the one your device is using now. (Recommended)" and click **Next**.

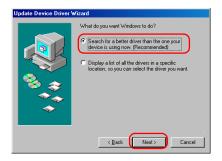

#### Step 6

The dialog shown below will be displayed. Holding down the shift key to prevent the Welcome dialog from opening automatically, insert the Nikon View 6 CD into the CD-ROM drive. Select **CD-ROM drive** and click **Next**.

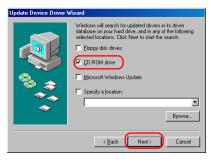

If the Welcome dialog appears when the CD-ROM is inserted, close the dialog by clicking the **Quit** button.

#### Step 7

A dialog will be displayed stating that Windows has found the drivers for "Nikon Digital Camera D1 Series"; click **Next**.

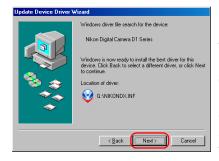

If the message, "Windows was unable to find a suitable driver for this device," is displayed, this may indicate that the Nikon View 6 CD was not correctly inserted in the CD-ROM drive or that the correct search location was not specified. Click **Back** to return to the dialog shown in Step 6 where you can confirm that the correct location has been specified.

#### Step 8

The dialog shown below will be displayed; click Finish.

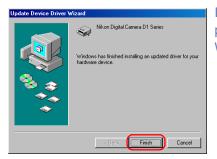

If a message is displayed prompting you to restart Windows, click **Restart**.

## Step 9

Confirm that "This device is working properly" appears under "Device status" in the General Tab of the Nikon Digital Camera D1 Series Properties dialog. Click **Close**.

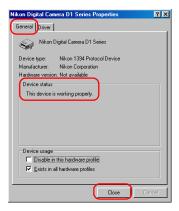

## Step 10

Click **OK** to close the System Properties window.

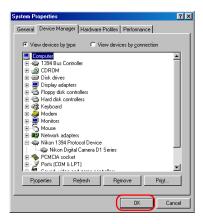

## **Troubleshooting**

- If "1394 Bus Controller" is not displayed in the Device Manager, if the IEEE 1394 board or card is listed under "Other Devices" or "Miscellaneous Devices," or if the listing for the IEEE 1394 board or card is preceded by a red or yellow warning icon...
- ...the computer does not recognize the IEEE 1394 board or card. Refer to the documentation provided with your computer or IEEE 1394 board or card for information on registering the board or card with the system.
- If "1394 Bus Controller" is listed in the Device Manager but the entry for the Nikon D1 (D1x/D1H) does not appear...
- ...check the following
  - · Is the camera on?
  - Is the battery fully charged? If you are using an AC adapter (available separately), is it properly connected?
  - · Is the mode dial set to "PC"?
  - Is the IEEE 1394 cable properly connected?

## **Starting Nikon View**

## Starting Nikon Transfer

Once installation is complete, Nikon Transfer will start automatically whenever your Nikon digital camera is connected to your computer and turned on, or when the camera memory card is inserted in a card slot or in a card reader connected to the computer. Note that only one camera can be connected to the computer at a time.

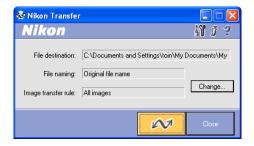

On a Macintosh, Nikon Transfer starts after Nikon Browser.

## If Nikon Transfer does not start

If Nikon Transfer does not start, refer to Device Registration to confirm that the camera is registered as a device with your computer.

## **Auto start**

Nikon Transfer will start automatically when:

- A supported camera is connected while on and with a memory card in place
- A supported camera with a memory card in place is connected and then turned on
- A memory card from the COOLPIX series (excluding COOLPIX600) or D1 series is inserted in a card reader or card slot

## Starting Nikon View under Windows XP

If your computer is running Windows XP Home Edition/ Professional, procedures to start Nikon View 6 are different from other operating systems.

Under Windows XP, the **Removable Disk** dialog box is displayed when you connect the camera to the computer or insert the memory card into the card reader or card slot. Select **Copy pictures to a folder on my computer (using Nikon View 6)** in this dialog box to start Nikon Transfer.

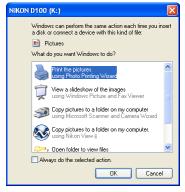

Removable Disk dialog

## The Removable Disk dialog

If you connect a D1,D1x, D1н, or COOLPIX990/880:

The Removable Disk dialog is not displayed. Nikon Transfer will start automatically.

If you connect a camera using a PTP connection:

The **Select the program to launch for this action** dialog will be displayed. If you connect a camera using Mass Storage connection:

The Removable Disk dialog is displayed automatically if the memory card contains images (and they are not all hidden). If there are no images on the memory card, or if all the images on the memory card are hidden, the Removable Disk window will not be displayed.

## Start Procedure

To start Nikon Transfer under Windows XP, follow the steps below.

- 1. Connect the camera to your computer using an interface cable or insert the memory card in a card reader or card slot.
- 2. Turn the camera on.
- 3. The Removable Disk dialog box is displayed.
- 4. Select **Copy pictures to a folder** on my computer (using Nikon View 6).

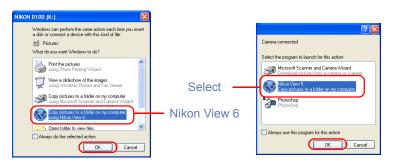

- Click OK.
- 6. Nikon Transfer starts.

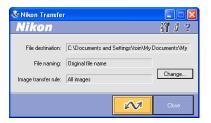

## Always do the selected action check box

In the Removable Disk dialog box, if you select Copy pictures to a folder on my computer (using Nikon View 6) and the Always do the selected action check box, the Removable Disk dialog box will not be displayed the next time you connect a camera to the computer or insert a memory card in a card reader or card slot. Nikon Transfer starts automatically.

If you clear the **Always do the selected action** check box, the **Removable Disk** dialog box will be displayed.

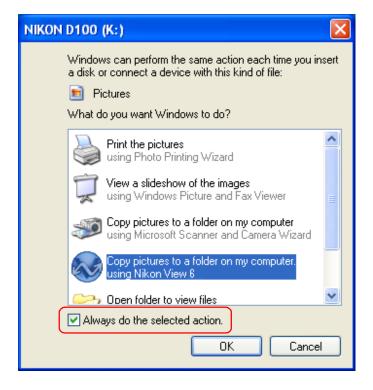

Even if the **Always do the selected action** box is checked, the **Removable Disk** dialog box will appear if:

- you are using a different camera from the one you were using when you checked the check box.
- you are using a different USB port from the one you were using when you checked the check box.

## **Displaying the AutoPlay Window**

To display the AutoPlay window after selecting **Always do the selected action**, connect the camera to the computer or insert a memory card from a Nikon digital camera into a card reader or PC card slot and select **My Computer** from the **Start** menu. Click on the removable disk corresponding to the camera with the right mouse button and select **Properties** from the menu that appears.

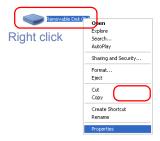

The Removable Disk Properties dialog will be displayed. Open the **AutoPlay** tab and select **Pictures** from the list of content types.

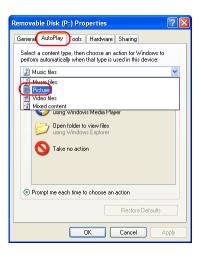

A list of actions will be displayed with Copy pictures to a folder on my computer using Nikon View 6 selected.

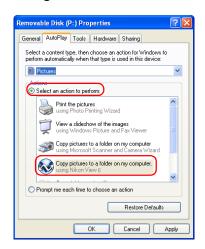

Check Prompt me each time to choose an action.

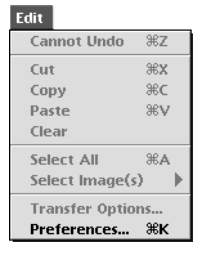

Click **OK** to close the Removable Disk Properties dialog.

# Starting Nikon View under Mac OS X (10.1.2 to 10.1.5)

If the operating system on your computer is Mac OS X, it is recommended that you follow the steps below before connecting your camera to the computer for the first time.

1. Start up Image Capture

Select **Applications** from the Finder **Go** menu. Double click the Image Capture icon to display the dialog box below.

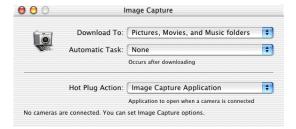

Select None for Automatic Task and Hot Plug Action. (If you install Apple iPhoto software after you install Nikon View 6, please repeat steps 1 and 2 to prevent both iPhoto and Nikon View 6 from starting when you connect your camera.) Close the Image Capture dialog.

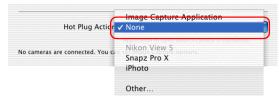

3. Connect your camera to the computer and turn the computer on to automatically start Nikon Transfer.

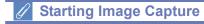

You can also start Image Capture by double-clicking its icon in the Applications folder.

## Mac OS X (10.2 or later)

If your computer is running Mac OS X (10.2 or later), do the following steps before connecting with the camera for the first time.

1. Launch Image Capture

Select **Applications** from the **Move** menu in **Finder** and then double-click the Image Capture icon to display the following window:

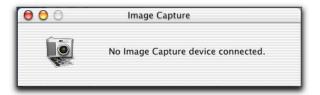

2. Select **Preferences...** from the **Image Capture** menu to display **Image Capture Preferences** window.

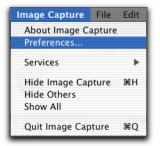

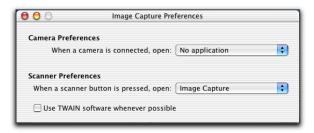

 Select No application from When a camera is connected, open under Camera Preferences. When Apple iPhoto has been installed after installation of Nikon View, follow the steps 1 to 3.

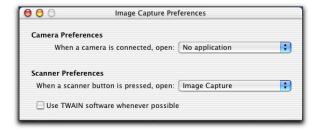

4. When you power on the camera after connecting to the computer, only Nikon Transfer launches automatically.

## If Nikon Transfer Does Not Start

This section describes the possible causes and solutions when Nikon Transfer does not start. If the problem persists, contact your retailer or our User Support Center.

The procedure for installing Nikon View varies with your operating system and make of camera. Click the links below for complete installation instructions. After reading these instructions, you will be returned to the present manual.

## If nothing is displayed

| Possible Cause                                                                                  | ₩                           |
|-------------------------------------------------------------------------------------------------|-----------------------------|
| A memory card is not inserted in the camera, card reader or card slot.                          | Connecting to a Computer    |
| The images on the memory card were taken with a make of camera not supported under Nikon View . | Starting Nikon View         |
| The camera is not properly registered (Windows version only).                                   | Device Registration         |
| Disable auto launch is selected in the Auto launch tab of the Preferences dialog box.           | Nikon Browser — Preferences |
| Your computer is running Nikon Capture 2 or Nikon Capture 3 Camera Control.                     | _                           |

## If a window other than Nikon Transfer is displayed

| Possible Cause                                                                                   | lacksquare                                           |
|--------------------------------------------------------------------------------------------------|------------------------------------------------------|
| The icon on the desktop was used to start the program.                                           | <ul><li>Nikon Transfer</li></ul>                     |
| The <b>Start</b> menu was used to start the program (Windows version only).                      | Nikon Transfer                                       |
| The icon in <b>Nikon Software</b> folder was used to start the program (Macintosh version only). | Nikon Transfer                                       |
| The operating system on your computer is Windows XP.                                             | Starting Nikon View under Windows XP                 |
| The operating system on your computer is Mac OS X.                                               | Starting Nikon View under Mac OS X (10.1.2) or later |

## **Nikon View - Applications**

Nikon View contains four separate applications; Nikon Transfer, Nikon Browser, Nikon Viewer and Nikon Editor. Click the illustrations below for detailed instructions on how to use each application.

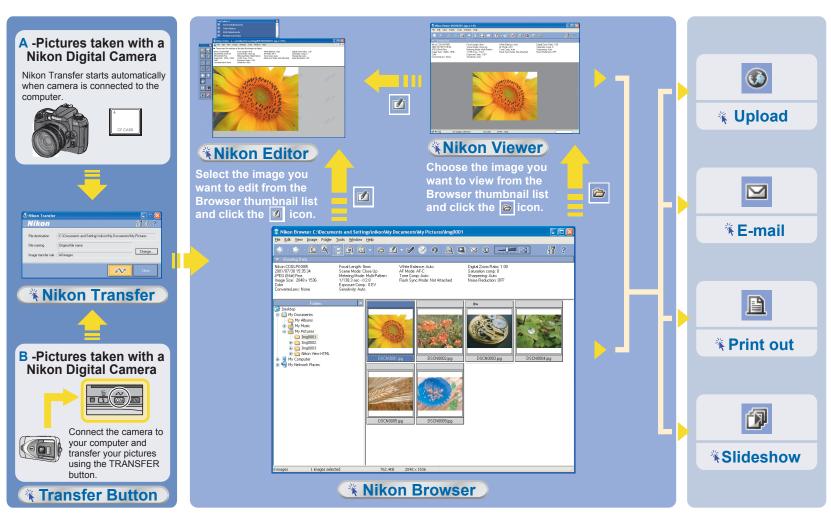

## Transferring images using the TRANSFER button

Images recorded on the memory card in the camera can be transferred to a computer by pressing the TRANSFER button on the back of the camera.

Before starting transfer, ensure that Nikon Transfer is running.

If Nikon Transfer does not start when you connect the camera to the computer, click here to confirm that the camera is registered as a device with your computer.

## Step 1 : Start transferring the images

When you press the TRANSFER button on the camera, the selected images are transferred. Refer to the camera manual for details on how to select images for transfer.

When you press the TRANSFER button, the message **PREPARING TO TRANSFER** appears in the camera monitor.

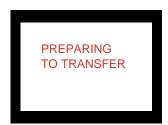

## Step 2: While transfer is in progress

A progress indicator is displayed while the images are being transferred. A thumbnail preview of the image currently being transferred is also displayed.

When multiple images are transferred, an indicator showing the overall progress of the transfer is displayed, as well as an indicator showing the progress of each image.

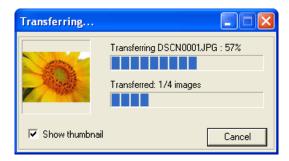

In the camera monitor, the message **TRANSFERRING IMAGE TO COMPUTER** is displayed.

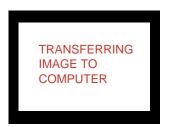

No other operations can be performed on Nikon View while the above window is displayed.

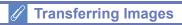

Nikon Transfer allows you to specify whether the images should be erased from the memory card after they are transferred to the computer.

## Step 3: Finish transferring the images

When image transfer is complete, the message **TRANSFER COMPLETED** appears in the camera monitor.

You can now turn off the camera or unplug the interface cable.

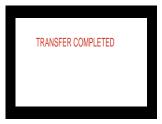

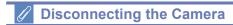

Before turning the camera off or disconnecting the interface cable, be sure that transfer is complete and that the camera displays the message "TRANSFER COMPLETED." While transfer is in progress, do not disconnect the USB cable, turn the camera off, or remove the memory card from the camera.

## Nikon Transfer settings

When you use the TRANSFER button on the camera, the images set for transfer in the camera are transferred regardless of the image transfer rule specified in Nikon Transfer.

## **Nikon Transfer Reference Manual**

How To Use Nikon Transfer

| Nikon Transfer Overview                  | 120 |
|------------------------------------------|-----|
| Transferring Images Using Nikon Transfer | 121 |
| Nikon Transfer Menus (Macintosh)         | 141 |

## **Nikon Transfer Overview**

## **Using Nikon Transfer**

Functions and controls:

# File destination and naming

Allows you to confirm and change the destination and name of images for transfer (p. 121).

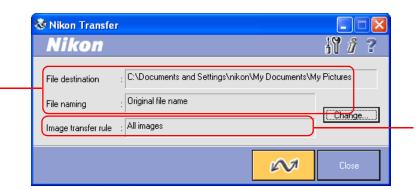

## Image transfer rule

Specifies which image files should be transferred from the memory card ( p. 127).

| Button                                            | Function                                            |
|---------------------------------------------------|-----------------------------------------------------|
| Transfer options                                  | Sets transfer conditions and actions (p. 129).      |
| Add additional information (IPTC field) to images | Adds file information to the image files ( p. 133). |
| ?<br>Help                                         | Displays help for Nikon View 6.                     |

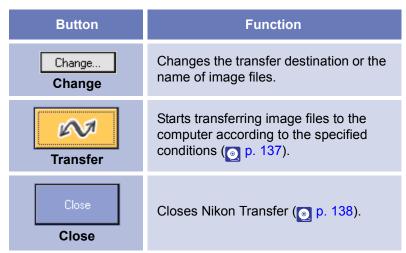

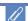

Menu operation for Macintosh

The Macintosh version of Nikon View 6 has menu commands that duplicate the functions of the tool buttons.

## **Transferring Images Using Nikon Transfer**

This section describes how to use Nikon Transfer to transfer image files to your computer from a memory card inserted in a camera, card reader, or card slot.

## Step 1; File destination and naming

You can use the **File destination and naming** dialog to change the destination folder for transferred images. You can also set how file names are assigned to transferred images.

Click Change button to edit settings.

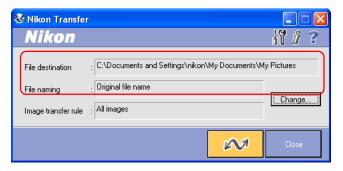

### File destination

Displays the current destination of the files which are about to be transferred. At installation, default destinations are as follows.

Windows: My Pictures\Nikon View\Images

("My Documents\Nikon View\Images" if

there is no "My Pictures folder")

Macintosh OS 9: Documents
Macintosh OS X: Pictures

## File naming

Displays Original file name or Automatically created file name.

If Original file name is displayed, the file is transferred as the original file name used in the camera.

Automatically created file name is displayed when you changed the file name.

## **Change button**

To change settings for the transfer destination or the name of image files, click **Change** button to display the **File Destination** and **Naming** dialog box where you can change settings.

## // Transfer destination

We recommend that you do not consider changing the file destination from the default location. Other applications may expect images to be stored in the default folder.

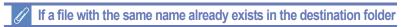

To avoid overwriting the original file, any new files bearing the same name will have a sequential number added to the end of the file name.

## Specifying a transfer destination

The destination folder for transferred images is specified in the **File destination** area of the **File Destination** and **Naming** dialog box.

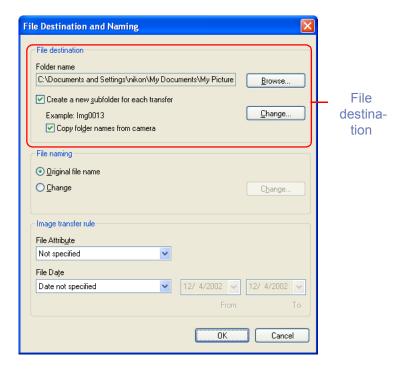

## Folder name

Displays the current destination (a folder for stored image files) of the files which are about to be transferred. If you wish to alter the transfer destination, click **Browse** and select another folder.

#### Create a new subfolder for each transfer

Check this box to create a new subfolder with the name described in Example field. The subfolder will be transfer destination. Click Change to alter the subfolder name in Example field.

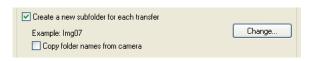

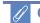

## Create a new subfolder

Create a new subfolder to keep contents of each memory card separate, as if the cards were rolls of film. After each transfer session, the images will appear in a new folder bearing an ascending sequence number (e.g. card001, card002).

## Copy folder names from camera

Images may be stored on the camera in one main folder, or in a set of separate folders. This check box allows the images to be transferred such that they appear on the computer in the same folder structure as they are stored on the camera. This check box is only enabled when **Create a new subfolder for each transfer** is selected.

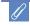

folder

## **Copying files at a setting of Panorama Assist or Ultra HS**

Before transferring pictures to the computer for the first time, make sure you check **Copy folder names from camera**. This will ensure that each sequence of pictures created at settings of **Panorama Assist or Ultra HS** will be copied to a separate folder on your computer.

Folder icons will be displayed in the thumbnail list window, and folders will be displayed in **Folders** area.

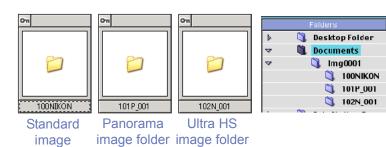

## Sub Folder Naming

Click **Change** in the Folder area to display the **Sub Folder Naming** dialog box.

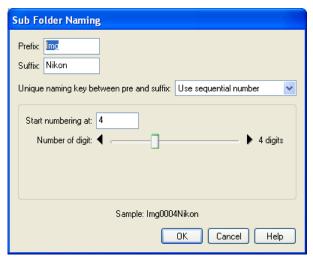

Folders are named as follows: "prefix + identifier + suffix". An identifier can be a unique number, date, or date and time. Use the **Unique naming key between pre and suffix** pull down menu to specify the identifier.

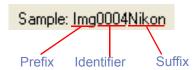

### **Prefix**

Specify the characters you want to append to the beginning of the folder name.

## **Suffix**

Specify the characters you want to append to the end of the folder name.

## Unique naming key between pre and suffix

Select the identifier you want to use for the folder name. Choose from **Use sequential number**, **Use current date**, or **Use current date**, or **Use current date**. The dialog box will show different options depending on the identifier you choose.

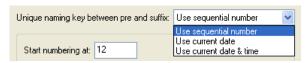

When you select **Use sequential number**, names will be assigned to folders in ascending order beginning with the starting number and number of digits you specify.

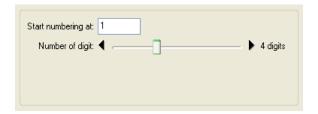

When you select **Use current date**, the folder name will include the date of transfer.

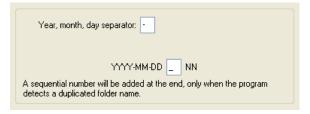

When you select **Use current date & time**, the folder name will include the date and time of transfer.

| Year, month, day separator: Hour, minute, second separator:                                           |  |
|----------------------------------------------------------------------------------------------------|--|
| YYYY-MM-DD HHMMSS NN                                                                                  |  |
| A sequential number will be added at the end, only when the program detects a duplicated folder name. |  |

The date and time is of the form YYYY-MM-DD-HH-MM-SS-NN, where YYYY denotes the year, MM the month, DD the day of the month, HH the hour, MM the minute, SS the second, and NN the serial number added when a folder name already exists. For a delimiter, not only a hyphen, but any other symbol can also be used.

## Specifying the file name

You can set the file name in the **File naming** section of the **File Destination and Naming** dialog box.

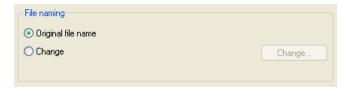

## File naming limitations

 With a version of Windows that supports long file names (255 characters or less including the path name), the following characters cannot be used:

 With a version of Windows that does not support long file names, a file name should be within 8 characters; spaces and the following characters cannot be used:

• In Macintosh, a file name should be within 31 characters; colons (:) cannot be used in a file name.

## Original file name

Select this option to use the image file name recorded in the camera when saving the transferred files.

## Change

Select this option to save the transferred files with an automatically generated file name shown in Example field. Click **Change** to alter the file name in Example field.

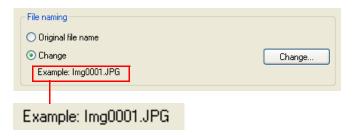

## Extensions

Depending on the file type, one of the following extensions will be assigned:

| File Format        | Extension |
|--------------------|-----------|
| JPEG               | .JPG      |
| TIFF               | .TIF      |
| RAW                | .NEF      |
| Movie              | .MOV      |
| Sound (Voice memo) | .WAV      |

## File naming

When you select **Change** and click Change button in the File Naming area, the **File Naming** dialog appears.

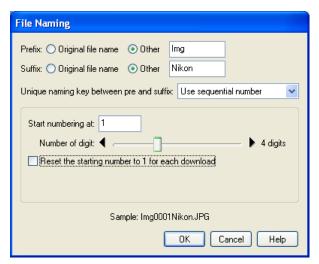

Folders are named as follows: "prefix + identifier + suffix". An identifier can be a unique number, date, or date and time. Use the **Unique naming key between pre and suffix** pull down menu to specify the identifier.

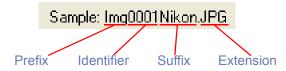

### **Prefix**

Select **Original file name** to append the file name assigned in the camera to the beginning of the transferred file name. Select **Other** to append characters of your choice to the beginning of the file name.

#### Suffix

Select **Original file name** to append the file name assigned in the camera to the end of the transferred file name. Select **Other** to append characters of your choice to the end of the file name.

## Unique naming key between pre and suffix pull-down menu

Select the identifier you want to use for the file name from **Use sequential number**, **Use current date**, or **Use current date** & **time**. The dialog box will show different options depending on the identifier you choose

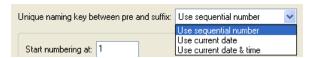

When you select **Use sequential number**, names will be assigned to the transferred files in ascending order, beginning with the number and number of digits you specify. Check **Reset the starting number to 1 for each download** check box to start numbering again from 1 every time you transfer images.

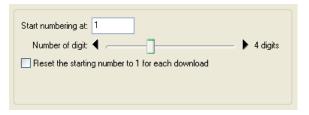

When you select **Use current date**, the file name will include the date of shooting.

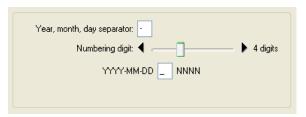

When you select **Use current date & time**, the file name will include the date and time of shooting.

|                                                                                                    | ar, month, day separator:            |
|----------------------------------------------------------------------------------------------------|--------------------------------------|
| Hour, m                                                                                               | inute, second separator: HHMMSS _ NN |
| A sequential number will be added at the end, only when the program detects a duplicated folder name. |                                      |

The date and time is of the form YYYY-MM-DD-HH-MM-SS-NN, where YYYY denotes the year, MM the month, DD the day of the month, HH the hour, MM the minute, SS the second, and NN the serial number added when a file name already exists. For a delimiter, not only a hyphen, but any other symbol can also be used.

## Step 2; Rules

Select a transfer rule from the **Image transfer rule**.

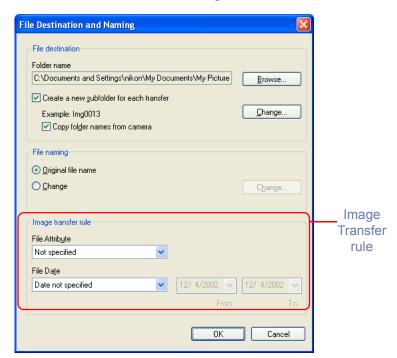

You can specify a transfer rule for image files by combination of the File Attribute and File Date settings.

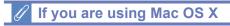

If you are using Mac OS X, you cannot specify a transfer rule for image files. It will always be set to **All images**.

If you are using a camera equipped with a TRANSFER button

You can also transfer image files using the TRANSFER button on your camera. For further information see the camera manual for details.

## [File Attribute]

You can specify the following rules:

| Rule                       | Description                                                                          |
|----------------------------|--------------------------------------------------------------------------------------|
| Not specified (Windows)    | Transfers images irrespective of its file attribute*1                                |
| All images<br>(Macintosh)  | Transfers all images                                                                 |
| Marked for<br>transfer     | Transfers only the images that have been marked for transfer using the camera menus. |
| Marked for protection      | Transfers only the images that are marked for protection using the camera menus.     |
| Unmarked for<br>Protection | Transfers only the images that are not marked for protection using the camera menus. |

<sup>\*1</sup>Note that if the **Copy all images marked as "hidden"** check box in the **Transfer** tab of the **Transfer Options** dialog box is not checked, hidden images will not be transferred when you click the transfer button. (When using a PTP connection, all images, including hidden images, will be transferred, irrespective of the check box setting.)

## [File Date]

You can specify the following rules:

| Tod carr specify the following rules. |                                                                                       |
|---------------------------------------|---------------------------------------------------------------------------------------|
| Rule                                  | Description                                                                           |
| Date not specified                    | Transfers images irrespective of its file date.                                       |
| Today only                            | Transfers only the images that have been taken by the camera today.                   |
| Within a week                         | Transfers only the images that have been taken by the camera within a week.           |
| Within a month                        | Transfers only the images that have been taken by the camera within a month.          |
| Within a year                         | Transfers only the images that have been taken by the camera within a year.           |
| Specify dates                         | Transfers only the images that have been taken by the camera on the specified date.   |
| User defined                          | Transfers only the images that have been taken by the camera in the specified period. |

If **Specify dates** and **User defined** are selected, **Calendar** dialog will appear by clicking the date and the specified date will be selected.

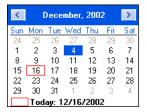

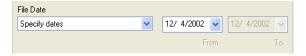

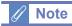

If you want to transfer all image files in the memory card, specify **Not specified** for File Attribute and **Date not specified** for File Date, respectively.

## ✓ Setting the transfer mark (COOLPIX series)

The transfer mark can be set using the Auto Transfer function on your camera, or using the button. Some cameras may not support setting of the transfer mark. Consult the documentation provided with your camera on how to set the transfer mark. To transfer all image on CF card, set both File Attribute and File Date to Not specified.

## Step 3; Set up the transfer options

Click the **Transfer options** button in Nikon Transfer to display the **Transfer options** dialog box.

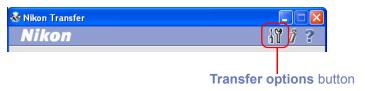

## The Transfer options dialog box

The Transfer options dialog box has the following tabs:

- General
- Transfer
- Creator (Macintosh)

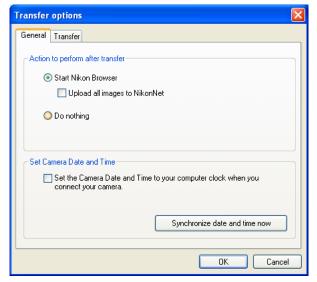

**Windows** 

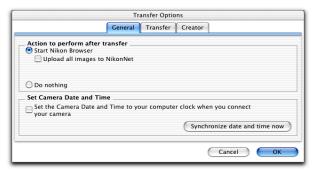

## Macintosh

The changes you make in this dialog box take effect when you click the **OK** button. Clicking the **Cancel** button closes the **Transfer options** dialog box without applying the changes you made in the dialog box.

#### The General tab

This tab allows you to choose what you want the computer to do after transferring image files.

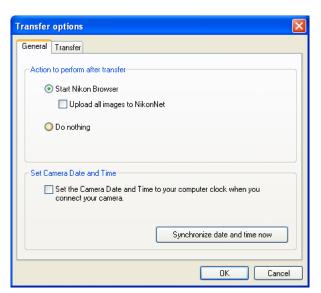

## Start Nikon Browser (for European resident)

Select this option to start Nikon Browser after the image files are transferred. When you select this option, the **Upload all images to FotoShare** check box becomes enabled.

## Start Nikon Browser (for North and South American resident)

Select this option to start Nikon Browser after the image files are transferred. When you select this option, the **Upload all images to NikonNet** check box becomes enabled.

## Upload all images to FotoShare (for European resident)

Check this check box to upload all the transferred image files to FotoShare (http://www.nikonfotoshare.com).

## Upload all images to NikonNet

Check this check box to upload all the transferred image files to NikonNet (http://www.nikonnet.com).

## Do nothing

Select this option if you want Nikon View 6 to do nothing after the transfer of the image files is complete.

#### Set camera Date and Time

Check this check box to configure the date and time set in your computer to the camera automatically when Nikon Transfer starts up.

## Mote

When configuring date and time automatically, make sure that date and time are configured correctly in your computer. This feature is available for D1 series cameras that support IEEE1349 interface and some of cameras that support PTP connections through USB interface. For more information on supported cameras, see Nikon Support & Service (http://www.nikonusa.com/, http://www.nikoneuro.com/, http://www.nikon-asia.com/).

## The Transfer tab

This tab allows you to adjust settings for the images about to be transferred.

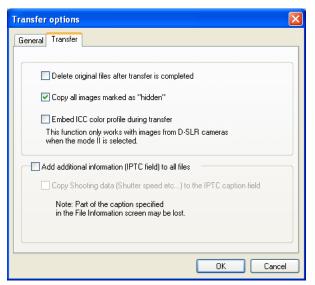

**Windows** 

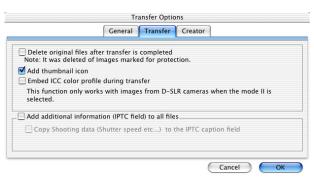

Macintosh

## Delete original files after transfer is completed

Check this check box to delete the image files from the memory card after they are transferred to your computer. Protected image files and image files that are not transferred are not deleted. If this check box is cleared, the original files will be left untouched in the memory card after they are transferred.

## Copy all images marked as "hidden" (Windows)

Check this check box to transfer all the image files that are marked as "hidden". The hidden files are not transferred if the check box is cleared.

## Add thumbnail icon (Macintosh)

Select this check box to add thumbnail icons to the transferred image files.

## Embed ICC color profile during transfer

Check this check box to transfer images captured by D1or D100 series with embedded ICC color profile. This function will be effective only for images captured by D1 series (NTSC) or images captured by D100 series with Mode II color setting (Adobe RGB). ICC profile cannot be embedded to images captured by Mode I or III optimized for sRGB or COOLPIX series.

## Add additional information (IPTC field) to all files

Check this check box to add the file information set in the IPTC Information dialog (p. 133) to the transferred image files. When you select this option, the Copy Shooting data (Shutter speed etc...) to the IPTC caption field check box becomes enabled.

## Copy Shooting data (Shutter speed etc...) to the IPTC caption field

Check this check box to copy the shooting data to the transferred image file as a caption.

## The Creator tab (Macintosh only)

This tab allows you to set the programs you want to associate with the transferred image files. Once you make settings in this tab, double-clicking the image file opens it in the associated program.

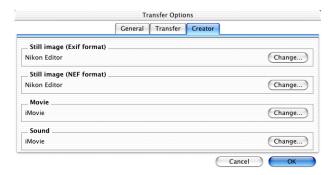

## Still image (Exif format)

Specify the program to associate with either ".JPG" or ".TIF" image files.

## Still image (NEF format)

Specify the program to associate with RAW (".NEF") image files.

### Movie

Specify the program to associate with ".MOV" movie files.

## Sound

Specify the program to associate with ".WAV" sound (voice memo) files.

Click the respective **Change** button for each format to specify the desired program.

## Step 4; Add additional file information

Click the **Add additional information (IPTC field) to images** button to display the **IPTC Information** dialog box.

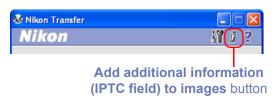

You can add various information to each file by using file information (IPTC information). The file information can include shooter data, captions, or Keywords. These added information can be read out with graphic application (file: information) such as Photoshop. On File information dialog in Nikon View, you can select Simple mode or Detail mode.

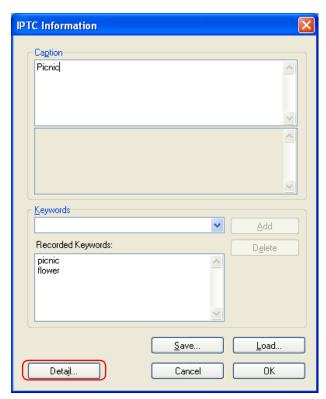

Simple mode

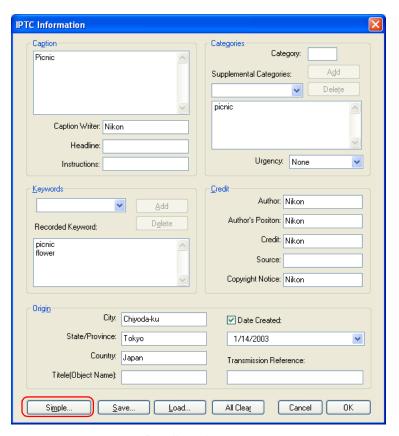

Detail mode

Click **Detail** and **Simple** to toggle between the two modes.

After the files are transferred, you can view the set information in Nikon Browser, Nikon Viewer, or Nikon Editor.

## **Setting the IPTC Information dialog box (Simple** mode)

## **Caption**

Enter a caption of your choice in this text box. The caption is registered with the image to be transferred.

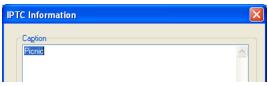

## **Keywords**

You can enter keywords that you want to add to the file information. To add keywords, enter keywords in the text box and click Add. The Recorded Keywords text box displays all the previously added keywords in a list. The maximum number of keywords you can add is 20.

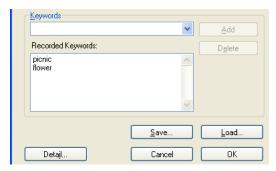

To save the file information you entered, click Save. To open previously saved file information, click Load.

Click Detail to display the IPTC Information dialog box in the Detail mode. In Detail mode, you can enter more detailed information such as credits and locations.

Adding file information

If the Add additional information (IPTC field) to all files check box in the **Transfer** tab ( p. 131) of the **Transfer options** dialog box is selected, the settings in the IPTC Information dialog box are added to the files during transfer.

You cannot add file information to movie files.

# **Setting the IPTC Information dialog box (Detail mode)**

## Caption

Enter a caption of your choice in this text box. The caption is registered with the image to be transferred. You can also specify the writer of the caption, a headline, and special instructions.

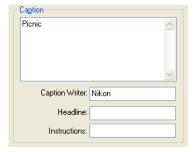

## Keyword

You can enter keywords that you want to add to the file information. To add keywords, enter keywords in the text box and click **Add**. The **Recorded Keywords** text box displays all the previously added keywords in a list. The maximum number of keywords you can add is 20.

## Categories

Add an image category and importance (urgency) rating to the file information. Categories are entered in the same way as keywords.

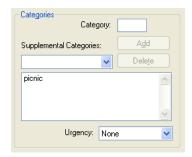

#### Credit

Add credits to the file information. You can enter the by-line, by-line title, credit, source and copyright.

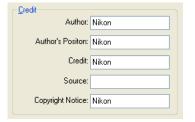

## Origin

Add location information to the file information. You can specify the City, State/Province and Country in which the file was created. You can also specify the Object Name, Date Created and Original Transmission.

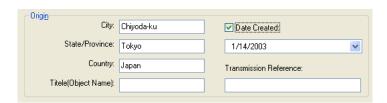

## Step 5; Transfer image files

Click the **Transfer** button to start the transfer of image files with the specified transfer settings.

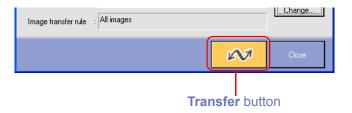

The **Transferring** dialog box is displayed during transfer. The thumbnail of the file being transferred is displayed in this dialog box. Clear the **Show thumbnail** check box to stop the thumbnail from being displayed.

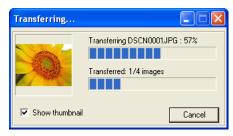

The Nikon Transfer window will be automatically closed after transferring the image.

## **Cancelling during transfer**

To cancel transfer of the image files, click **Cancel** or press Escape. When you are transferring multiple image files, the images that have already been transferred at the time transfer is cancelled are saved in the destination folder.

## Action to perform after transfer

When transfer is completed, the action specified in the **General** tab ( p. 130) of the **Transfer options** dialog box is processed. By default the transferred images will be displayed in Nikon Browser.

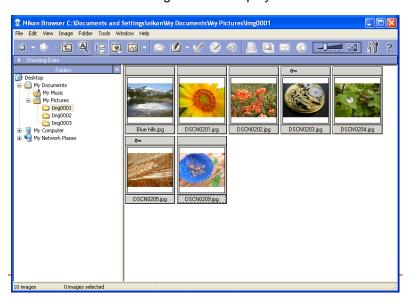

## **Exiting Nikon Transfer**

To exit Nikon Transfer, click **Close**. Nikon Transfer will close immediately; no confirmation message will be displayed.

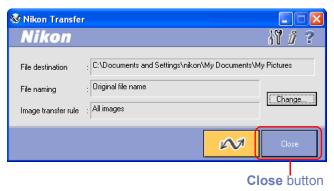

## If you:

 turn the camera off, or disconnect the cable connecting the computer and camera or card reader

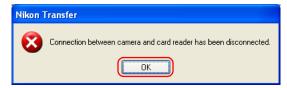

or

 remove the memory card from the camera, card slot or card reader

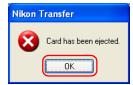

while Nikon Transfer is in use, the warning messages shown above will be displayed.

Click **OK** to close the warning and exit Nikon Transfer.

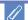

## Exiting Nikon Transfer with Macintosh

With Macintosh, you can also exit Nikon Transfer from the application menu. Select **Quit** from File menu under Mac OS 9 and **Quit Nikon View 6** from Nikon View 6 menu under Mac OS X.

## **Restarting Nikon Transfer**

Nikon Transfer can be restarted using the methods described below.

## If you exited Nikon Transfer while the camera and computer were connected:

 start Nikon View 6 using the Start menu (Windows) or the desktop icon. When you start the program this way Nikon Browser will be displayed.

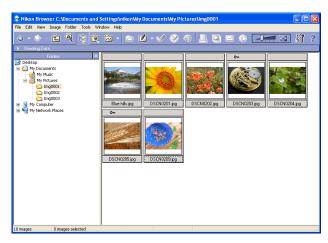

To start Nikon Transfer from Nikon Browser, select **Launch Nikon Transfer** from the **Tools** menu.

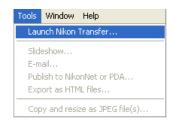

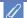

## **Restarting Nikon Transfer under Mac OS X**

Under Mac OS X, images cannot be transferred when you launch Nikon Transfer by selecting Display Transfer from **Tool menu** on Nikon Browser. Turn your camera off and on when you want to launch Nikon Transfer with you camera connected to the computer. When using the card reader or PC card slot, remove the compact flash card and reinsert it.

## If you exited Nikon Transfer —

## by turning the camera off:

· start Nikon View 6 by turning the camera back on.

## by disconnecting the camera from the computer:

start Nikon View 6 by reconnecting the camera to the computer.
 Check that the camera is turned off before you reconnect it.

## by removing the memory card from the camera:

Insert the memory card in the camera and turn the camera on.

## by removing the memory card from the card reader or card slot:

 start Nikon View by inserting the memory card in a card reader or card slot.

Nikon Transfer launches when a camera is connected or memory card inserted.

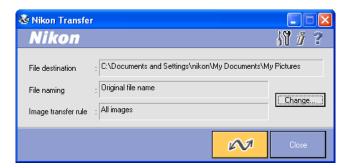

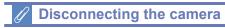

To disconnect the camera from the computer, see the operation manual for your camera.

## **Nikon Transfer Menus (Macintosh)**

## Mac OS 9 menus

## Apple menu

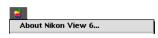

### **About Nikon View 6...**

Display version and copyright information for Nikon View 6.

#### File menu

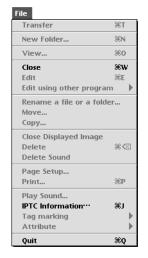

### Transfer

Transfer images from the memory card to the computer.

### Close

Closes Nikon Transfer.

## **IPTC** information...

Displays the file information. You can also add additional information

#### Quit

Quits Nikon View 6.

#### Edit menu

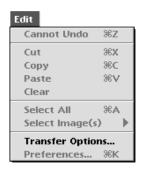

## Undo / Cut / Copy / Paste / Clear / Select All / Select

Used when editing text in a dialog box (e.g. Options inside the File Destination and Naming dialog box.)

## **Transfer Options...**

Displays the **Transfer Options** dialog box, in which you can set transfer conditions and actions.

## Help menu

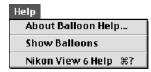

### **Show Balloons**

Displays Balloon Help.

## **Nikon View 6 Help**

Open the Nikon View 6 help file.

## Mac OS X menus

#### Nikon View 6 menu

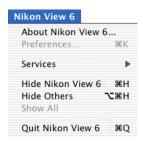

## **About Nikon View 6...**

Display version and copyright information for Nikon View 6.

## **Quit Nikon View 6**

Quits Nikon View 6.

## File menu

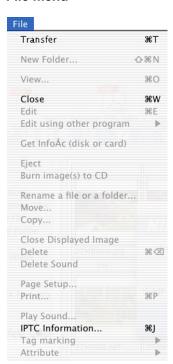

## **Transfer**

Transfer images from the memory card to the computer.

## Close

Closes Nikon Transfer.

## **IPTC Information...**

Displays the file information. You can also add additional information.

## Mac OS X menus

## Edit menu

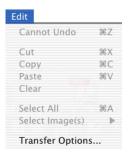

## Undo / Cut / Copy / Paste / Clear / Select All / Select

Used when editing text in a dialog box (e.g. Options inside the File Destination and Naming dialog box.)

## **Transfer Options...**

Displays the **Transfer Options** dialog box, in which you can set transfer conditions and actions.

## Help menu

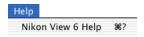

## Nikon View 6 Help

Open the Nikon View 6 help file.

# **Nikon Browser Reference Manual**

How To Use Nikon Browser

| Nikon Browser Overview    | 145 |
|---------------------------|-----|
| Using Nikon Browser       | 150 |
| Nikon Browser Preferences | 212 |
| Nikon Browsor Monus       | 226 |

### **Nikon Browser Overview**

### **Using Nikon Browser**

**Functions and Controls:** 

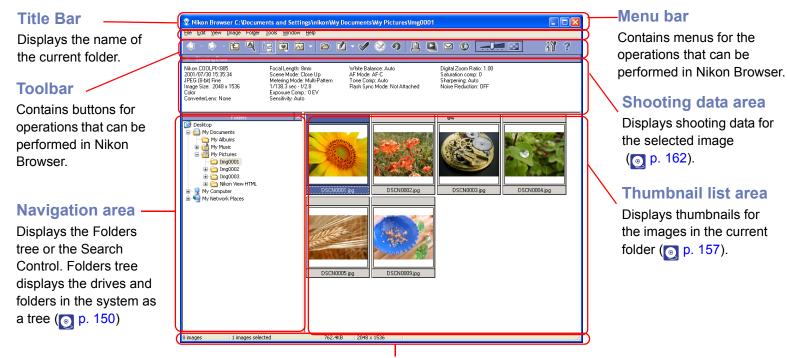

Search Control allows you to search image files specifying various rules ( p. 163). To switch the display, click Folders button or Search button in the Toolbar.

#### Status bar

Displays such information as the number of image files in the selected folder and the number of items selected in the thumbnail list.

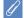

### **Menu Bar and Tool Buttons**

The majority of operations in Nikon Browser are performed using the menu bar and tool buttons. In the case of operations that can be performed by means of both menus and tool buttons, the explanation in this manual gives priority to the tool buttons.

### **Windows**

Nikon Browser contains the following buttons:

| INIKUII DIUWSEI      | NIKOH BIOWSEI COHIMINS THE IOHOWING DUTTORS.                                                                                                    |  |
|----------------------|----------------------------------------------------------------------------------------------------|--|
| Button               | Function                                                                                                    |  |
| Back                 | Returns to the folder selected before the current folder ( p. 150).                                                                                                    |  |
| <b>□</b> Forward     | Returns to where you were when you clicked the <b>Back</b> button ( p. 150).                                                                                                    |  |
| Up one level         | Selects the folder one level higher than the current folder in the folder hierarchy ( p. 150).                                                                                                    |  |
| <b>A</b><br>Search   | Displays Search control ( p. 163).                                                                                                    |  |
| Folders              | Display folders tree.( p. 163).                                                                                                    |  |
| Favorites            | Adds the selected folder to the Favorites or selects a folder from the list of Favorites ( p. 155).                                                                                                    |  |
| Transfer Destination | Displays a list of 10 most recent destination folders for image files that were transferred using Nikon Transfer. When you select a folder from the list, the applicable folder in the folder tree area will also be in selection ( p. 150). |  |
| <i>i</i>             | Displays the image files selected from the thumbnail list in Nikon View. ( p. 167).                                                                                                    |  |
| Edit                 | Opens the image file selected in the thumbnail list area in the designated image editing program ( p. 171).                                                                                                    |  |

| Button                                          | Function                                                                                                    |
|-------------------------------------------------|----------------------------------------------------------------------------------------------------|
| Add Tag<br>Mark                                 | Put the tag mark label on the image file ( p. 160).                                                                                                    |
| Remove Tag<br>Mark                              | Remove the tag mark label from the image file ( p. 160).                                                                                                    |
| Rotation                                        | Rotates the still image files selected from the thumbnail list. ( p. 161).                                                                                                    |
| Print                                           | Prints the still image files selected from the thumbnail list. ( p. 173).                                                                                                    |
| Slideshow                                       | Plays back the image files selected in the thumbnail list area as a slideshow ( p. 183).                                                                                                    |
| ☑<br>E-mail                                     | Sends selected images by e-mail ( p. 187).                                                                                                    |
| Publish to<br>FotoShare /<br>NikonNet or<br>PDA | Uploads the selected images to an online photo album at FotoShare ( p. 190) or NikonNet ( p. 197). Can also send images to a Palm organizer or Pocket PC connected to your computer (North and South American resident only). |
| Thumbnail Size                                  | Adjusts the display size of thumbnails. ( p. 158).                                                                                                    |

| Button      | Function                               |
|-------------|----------------------------------------|
| Preferences | Display NikonView 6 preference dialog. |

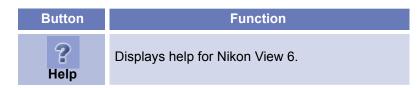

### Macintosh

Nikon Browser contains the following buttons:

| NIKOH DIOWSEI        | Nikon Browser contains the following buttons:                                                                                                    |  |
|----------------------|----------------------------------------------------------------------------------------------------|--|
| Button               | Function                                                                                                    |  |
| <b>⊘</b> → Back      | Returns to the folder selected before the current folder (p. 150).                                                                                                    |  |
| Forward              | Returns to where you were when you clicked the <b>Back</b> button ( p. 150).                                                                                                    |  |
| Up one level         | Selects the folder one level higher than the current folder in the folder hierarchy ( p. 150).                                                                                                    |  |
| <b>Q</b><br>Search   | Displays Search control ( p. 163).                                                                                                    |  |
| Folders              | Display folders tree.( p. 163).                                                                                                    |  |
| Favorites            | Adds the selected folder to the Favorites or selects a folder from the list of Favorites ( p. 155).                                                                                                    |  |
| Transfer Destination | Displays a list of 10 most recent destination folders for image files that were transferred using Nikon Transfer. When you select a folder from the list, the applicable folder in the folder tree area will also be in selection ( p. 150). |  |
| <b>C</b><br>View     | Displays the image files selected from the thumbnail list in Nikon View. ( p. 167).                                                                                                    |  |
| Edit                 | Opens the image file selected in the thumbnail list area in the designated image editing program ( p. 171).                                                                                                    |  |

| Button                                 | Function                                                                                                    |
|----------------------------------------|----------------------------------------------------------------------------------------------------|
| Add Tag<br>Mark                        | Put the tag mark label on the image file ( p. 160).                                                                                                    |
| Remove Tag<br>Mark                     | Remove the tag mark label from the image file (p. 160).                                                                                                    |
| Print                                  | Prints the still image files selected from the thumbnail list. ( p. 173).                                                                                                    |
| Rotation                               | Rotates the still image files selected from the thumbnail list. ( p. 161).                                                                                                    |
| Slideshow                              | Plays back the image files selected in the thumbnail list area as a slideshow ( p. 183).                                                                                                    |
| E-mail                                 | Sends selected images by e-mail ( p. 187).                                                                                                    |
| Publish to FotoShare / NikonNet or PDA | Uploads the selected images to an online photo album at FotoShare ( p. 190) or NikonNet ( p. 197). Can also send images to a Palm organizer or Pocket PC connected to your computer (North and South American resident only). |
| Thumbnail<br>Size                      | Adjusts the display size of thumbnails. ( p. 158).                                                                                                    |

| Button      | Function                               |
|-------------|----------------------------------------|
| Preferences | Display NikonView 6 preference dialog. |

| Button    | Function                        |
|-----------|---------------------------------|
| ?<br>Help | Displays help for Nikon View 6. |

## **Using Nikon Browser**

### Working with folders

When you display the folder tree in the navigation area and you select a folder from the folder tree, the thumbnails of image files in the folder tree displayed in the thumbnail list area.

You can close the folder tree by clicking the Close button in the upper right corner. To re-display the image, select View menu > Navigation > View Folders or View Search Control for Windows. In Macintosh, select View menu > Navigation > Show folders tree or Show search control.

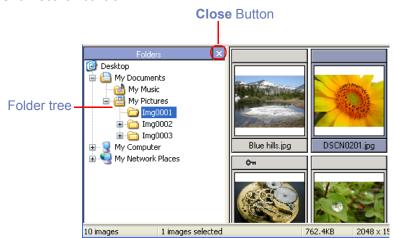

### Supported File Formats

Nikon Browser can be used to view files created with supported cameras and images previously saved using Nikon Capture 3 Editor, Nikon Capture 3 Camera Control, Nikon View 6 Editor, or Nikon Capture version 2 or earlier. For information on the file formats supported for still images, see ( p. 285).

### Selecting a folder using the keyboard

In Windows, you can select a folder using the following keys instead of the tool buttons:

- HOME: Selects the Desktop icon displayed at the root of the folder tree.
- END: Selects the folder or drive displayed at the bottom of the folder tree area.
- BACKSPACE: Selects the folder one level higher than the current folder in the folder tree.

### Choosing a folder

The folder tree area displays drives and folders in your computer as a tree from the desktop down. In the folder tree area, you can only select one folder at a time.

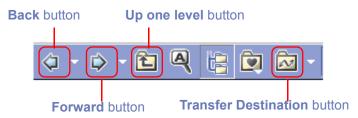

You can go back to the previous folder by clicking the **Back** button on the toolbar. You can also select from up to 10 previous folders by clicking the drop-down arrow on the right.

Use the **Forward** button to go back to where you were when you clicked the **Back** button. You can also select from up to 10 folders by clicking the drop-down arrow on the right.

Click the **Up one level** button to select a folder one level higher than the current folder in the folder hierarchy.

Click the **Transfer destination** button to view a list of 10 most recent destination folders for image files that were transferred using Nikon Transfer. When you select a folder from the list, the applicable folder in the folder tree area will also be in selection.

### **Opening folders in Explorer or Finder**

In Windows, if you choose Open in Explorer from Folder menu selecting the folder, Explorer is displayed while the selected folder is open.

In Macintosh, if you choose Open in Finder from Folder menu selecting the thumbnail, Finder is displayed while the selected folder is open.

### Creating new folders

Select **New Folder** in the **File** menu to create new folders. The newly created folders are added to the current directory and displayed in the folder tree in the navigation area and the thumbnail list area.

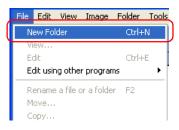

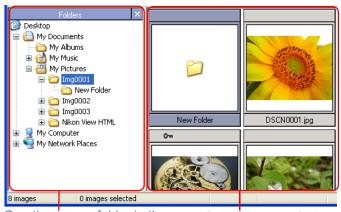

Creating a new folder in the folder tree in the navigation area

Creating a new folder in the thumbnail list area

### Moving image files

### Moving files between folders

You can move image files by dragging and dropping thumbnails from the thumbnail list area to a folder in the folder tree in the navigation area.

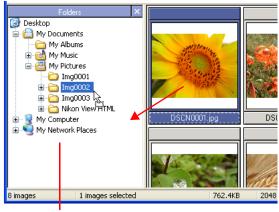

Drag and drop

| Action                             | Windows      | Macintosh     |
|------------------------------------|--------------|---------------|
| Moving within the same drive       | Drop         | Drop          |
| Copying within the same drive      | CTRL + drop  | OPTION + drop |
| Moving between<br>separate drives  | SHIFT + drop | -             |
| Copying between<br>separate drives | Drop         | Drop          |

### Deleting folders

To delete a folder, select the folder one level higher than the folder you want to delete. The folder you want to delete will be displayed in the thumbnail list area. Select the folder, then select **Delete** from the **File** menu.

### **Copy/Move/Rename Multiple Image Files**

#### Rename

You can change the image file name and the folder name.

### To change the name of a file or a folder (Windows)

Select an image file or a folder you want to rename in the thumbnails list section and then select **Rename a file or a folder** in File menu to change the name.

### To change the name of a file or a folder (Macintosh)

Select an image file or a folder you want to rename in the thumbnails list section and then select **Rename a file or a folder** in File menu to display the Rename file dialog box where you can change the name.

# To change the names of multiple files or folders (Windows, Macintosh)

Select multiple files or folders you want to change in the thumbnails list section and then select **Rename a file or a folder** (in Macintosh, **Rename automatically**) in File menu to display the Rename file(s) dialog box where you can specify how to change the name.

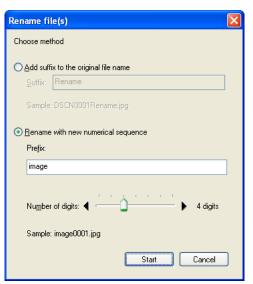

**Windows** 

| Rename file(s) (2 files)             |  |
|--------------------------------------|--|
| Choose method:                       |  |
| Add suffix to the original file name |  |
| Suffix:                              |  |
| Sample: img.jpg                      |  |
| Rename with new numerical sequence   |  |
| Prefix:                              |  |
| Number of digits: 4 digits           |  |
| Sample: 0001.jpg                     |  |
| Cancel Start                         |  |

Macintosh

### Add suffix to the original file name:

Select this option to append the characters you enter in the Suffix text box to the end of the current file name.

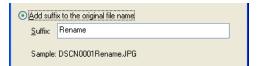

### Rename with new numerical sequence:

Select this option to append serial numbers to the characters you enter in the Prefix text box. You can specify the digit of numbers using slide-bar. Serial numbers are added to the prefix in the ascending order according to the displaying order of the image files in the Thumbnails list area.

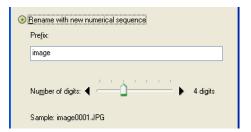

Click OK button to start renaming the selected files or folders.

#### Move

You can move one or more files or folders. Also, you can change the name of multiple files or folders at that time.

Select one or more files or folders in the thumbnails list section and then click Move in File menu to display Move file(s) dialog box.

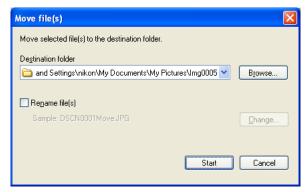

#### **Destination folder:**

The currently specified destination folder is displayed. To change the folder, click Browse button. When the Browse For Folder dialog is displayed, specify a different folder.

#### Rename files:

You can change the Move multiple image files when Rename file(s) check box is checked. If multiple folders are selected in Windows, you cannot change the names of folders. In Macintosh, you can do it.

Click Change to display Rename file(s) dialog box.

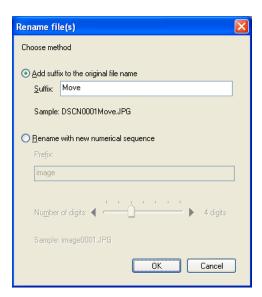

### Copy

You can copy more than one file or folder at a time. Select images or folders in the Thumbnails list area and click Copy in the File menu to display the Copy file(s) dialog box.

For more information on the Copy file(s) dialog box, see op. 153.

### Handling image files with sound files

If sound files are embedded to the image files you want to delete, copy, move, or rename in Nikon Browser window, there may be a difference between the number of the selected items displayed on the status bar and the number of those in the message dialog. This is because the sound files embedded to the images files are counted for such file operation.

### **Adding folders to Favorites**

In Nikon Browser, you can add folders containing transferred images to Favorites. Folders to be added to Favorites can be selected using either the **Favorites** tool button or the **Favorites** option in the **Folder** menu. Up to 30 folders can be listed in Favorites.

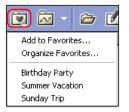

#### Add to Favorites

To add a folder to Favorites, use the folder tree area to select the desired folder, then click the **Favorites** button on the toolbar. You can also select **Favorites > Add to Favorites** from the **Folder** menu. The **Add to Favorites** dialog box will be displayed.

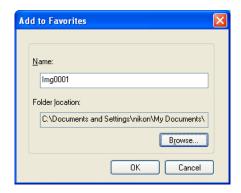

#### Name

Displays the name of the folder to be added to favorites.

In this dialog box, you can change the name of folders listed in Favorites.

This does not affect the name of the original folder.

#### Folder location

Displays the location of the folder to be added to favorites. If you want to specify a different folder, click **Browse**. The name of the new folder will be displayed automatically under Name. Click **OK** to register the selected folder.

## 

If you change a folder name using Name in **Add to Favorites** dialog box, the actual folder name will not be changed.

### **Organize Favorites**

To organize folders within Favorites, click the **Favorites** button on the toolbar, or select **Favorites > Organize Favorites** from the **Folder** menu. The **Organize Favorites** dialog box will be displayed.

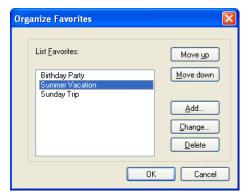

#### List Favorites

The folders that have been added to Favorites are displayed in the list.

### Move up / Move down

Click to move the selected folder in **List Favorites** up and down. The folders will be displayed in **Folder > Favorites** in the order you specify in this list.

#### Add

Click to display the **Add to Favorites** dialog box. In this dialog box, you can add folders to the Favorites.

### Change

Click to display the Change Favorites dialog box.

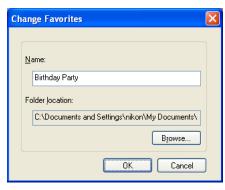

In this dialog box, you can change the name of folders listed in Favorites.

This does not affect the name of the original folder.

#### **Delete**

Click to remove the selected folder from Favorites. The original folder is not deleted from your computer.

### **Working with thumbnails**

The thumbnail list area displays thumbnails for all images stored in the selected folder.

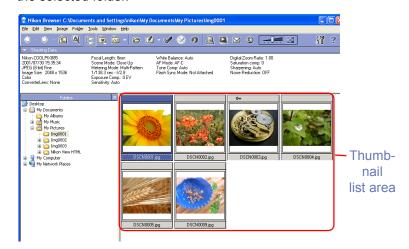

Note also that a folder icon is displayed in the thumbnail list area if the current folder contains a subfolder(s).

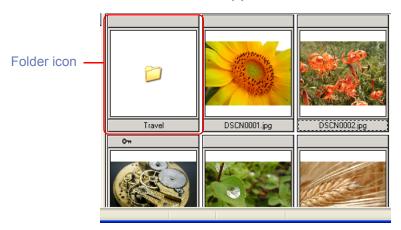

To display the contents of the folder in the thumbnail list area, select the folder icon in the thumbnail list area and double-click it or click the View button on the toolbar.

### **Creating Thumbnails (Macintosh)**

Sometimes, a generic file icon is displayed instead of a thumbnail in the thumbnail list area. This is because some image editing programs remove the thumbnail data appended to the image file. If this happens, select the generic thumbnails in the thumbnail list and choose Create thumbnails from actual image data from the View menu. The new thumbnail will be created from the actual image and displayed in the thumbnail list area.

You can also create thumbnails by checking Re-create thumbnails from actual image data in the Thumbnails tab ( p. 214) of the Preferences dialog.

### Changing the thumbnail size

You can change the display size of thumbnails in the thumbnail list area by using the slider on the toolbar or the View Size option in the View menu.

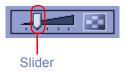

The following five sizes are available:

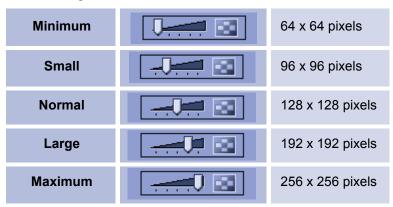

### Thumbnail Size

Images created with certain cameras, such as the D1, include only one thumbnail 160 x 120 pixels in size.

If a larger size is selected, the existing thumbnail data will be enlarged to display at the selected size. To create a less ragged (but needed more time to be displayed) thumbnail, select Recreate thumbnails from actual image data in the Thumbnails tab of the Nikon Browser Preferences dialog (p. 214). This is not necessary when displaying pictures created with cameras such as the D1x, D1H, D100, E5000, and the E5700, which include larger thumbnails with the original image.

### **Selecting thumbnails**

Thumbnail previews of the images in the selected folder are shown in the thumbnail list area. Click a thumbnail to select it.

To select multiple thumbnails, hold down the CTRL key (Windows) or the Command key (Macintosh) while clicking on each of the thumbnails.

You can also drag the mouse and select multiple thumbnails.

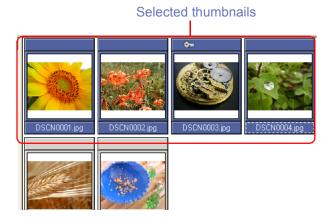

### Selecting Images

You can select all image files and folders in the thumbnail list area by selecting Select All in the Edit menu. To select all image files instead of folders, click Select Image(s) and select Select All. In this submenu, you can also select a condition for the files you want to edit ( p. 228).

#### Thumbnail attributes

If image files are protected or with voice memo, the attributes icon is displayed on the top of the thumbnail. There are 11 types of icon: **Tag mark**, **Protection**, **Hide** (Windows only), etc.

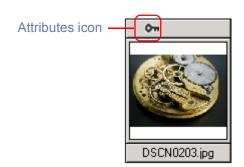

| Icon      | Description                                                                                                    |
|-----------|----------------------------------------------------------------------------------------------------|
| ✓         | Image with Tag mark.                                                                                                    |
| Om.       | Image is protected and cannot be overwritten.                                                                                                    |
| is:       | Image is hidden and will not be displayed in Windows Explorer.                                                                                                 |
| RAW       | RAW image - not saved with Nikon Capture (The images rotated with Nikon Browser rotation function are not assumed as edited files and this icon is displayed.) |
| RAW<br>+  | RAW image - not saved with Nikon Capture and with preview image created by Large Preview Generator for NEF.                                                    |
| RA₩<br>🖭  | RAW image - saved with Nikon Capture                                                                                                    |
| RA₩<br>Ø+ | RAW image - saved with Nikon Capture and with preview image created by Large Preview Generator for NEF.                                                        |

| Icon | Description                                   |
|------|-----------------------------------------------|
| G    | Small JPEG file less than 640 pixel.          |
| 塛    | Image is movie file.                          |
| [V]  | Voice memo is attached to image.              |
| j    | File information (IPTC) is attached to image. |

You can also protect (Windows and Macintosh) or hide (Windows only) images associated with the selected thumbnail by selecting **Attribute** from the **File** menu. Protecting an image prevents it from accidental deletion. Hiding an image prevents it from being shown in Explorer.

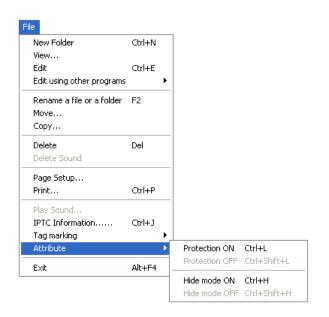

### **Using a Tag mark**

Select a thumbnail in the thumbnail list area, and then click the Add Tag mark button on the toolbar or select Tag marking in File menu to put the tag mark on the image file. The Tag mark icon will display on the thumbnail attribute.

Tag mark function is not applicable to the image files on the network or removable disk.

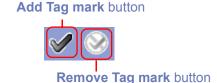

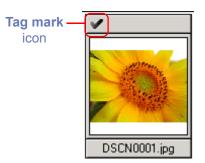

Select a thumbnail and click the Remove Tag mark button to remove the Tag mark on the image file.

## Using a Tag mark

You can display only images with tag marks in the thumbnail list area by selecting **Select Images** in Edit menu. Or you can find images with tag marks by clicking on the Search button on the toolbar.

### **Rotating thumbnails**

In the thumbnail list area, you can rotate selected thumbnails. The rotation applied to a thumbnail is also reflected in the associated image file. Use the **Rotate Image(s)** dialog box to rotate thumbnails.

To display the **Rotate Image(s)** dialog box, click the **Rotation** button on the toolbar, or select **Rotate** from the **Image** menu.

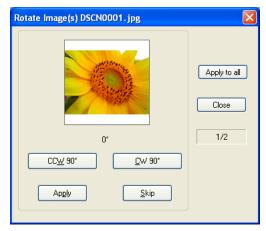

In the **Rotate Image(s)** dialog box, click **CCW90°** button to rotate the thumbnail 90 degrees counterclockwise or **CW90°** button to rotate 90 degrees clockwise. Click the same button twice if you want to rotate the thumbnail 180 degrees. You can check the results in the preview area.

#### When one thumbnail is selected

Click **Apply** or Apply to All to rotate the image file and then close the dialog box.

### When multiple thumbnails are selected

Click **Apply** to specify the rotation orientation of the preview image and rotate it. The next thumbnail is displayed.

Click **Skip** to display the next thumbnail preview. Rotation is not applied to the skipped images.

Click **Apply to All** to rotate the images that are not specified for rotation orientation according to the orientation of the preview image. (Rotation is not applied to the images that were skipped or not specified for rotation orientation.)

### **Rotating JPEG Images**

Nikon Browser rotates and flips JPEG images without decompressing them first, and no drop in image quality results. We recommend that you flip or rotate JPEG images in Nikon Browser before opening them in Nikon Editor or another application. NEF and TIFF images do not degrade when rotated or saved.

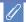

### **Rotating movies**

Movies cannot be rotated. If a movie file is included among the selected thumbnails, the movie file is not displayed in the **Rotate Image(s)** dialog box.

### Displaying shooting data

When you select a single thumbnail and click Toggle button to rotate down the triangle icon, shooting data is displayed in the **Shooting Data** area. No shooting data is displayed if no thumbnail is selected or if multiple thumbnails are selected.

You can show or hide the shooting data by selecting **View Shooting Data** from the View menu. You can also expand or collapse the **Shooting Data** area by clicking the toggle button (a small triangle) in the upper left corner.

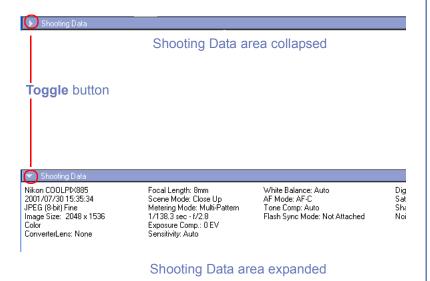

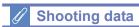

Depending on the image file type, it may not be possible to display shooting data after saving images in some image editing applications. The information displayed includes the following items. Available information varies according to the model of the camera.

Camera Name / Date and Time / Image Quality /
Image Size / Color / Converter Lens / Lens /
Focal Length / Exposure Mode (Scene Mode) /
Metering Mode /
Shutter Speed, Aperture / Exposure Compensation /
Sensitivity / White Balance / AF Mode /
Tone Compensation / Flash Sync Mode /
Flash Mode / Auto Flash Comp. / Digital Zoom Ratio /
Saturation Control / Color Mode / Hue Adjustment /
Image Sharpening / Noise Reduction /
Image Comment / Latitude (GPS) / Longitude (GPS) /
Altitude (GPS)

### **Searching Image Files**

Click the search button on the toolbar, or select Navigation - Show search control from the View menu to change the Navigation area to the Search panel.

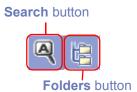

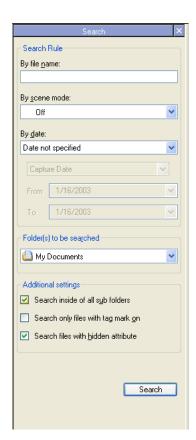

## Display Folder tree

Click the Folders button on the toolbar, or select Navigation - Show folder tree from the View menu to change the Search panel to the Folder tree in the navigation area.

In the Search area, specify search rules, Folder(s) to be searched and other conditions then click **Search** button to find image files and display thumbnails in the thumbnails list area.

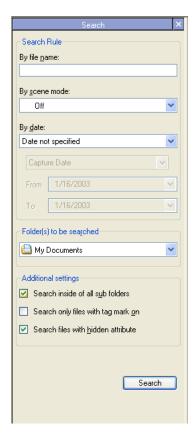

### By file name:

Specify key strings in the target file and folder names.

You can use "\*" and "?" as wildcard to specify the file name.

### By scene mode:

Select Scene mode to find. Only the images taken by the camera that supports and is set on Scene mode can be found. You can see whether or not the image is taken on Scene mode in the shooting data area.

### By date:

Select and specify shooting date or updated date of the target file.

### Folder(s) to be searched

Select the target drive or file location.

### Additional settings

Following Additional settings are available for search.

#### Search inside of all sub folders

If there are sub folders in the find location, image files in the sub folders are intended for search.

### Search only files with tag mark on

Only if image files with a sticky label are intended for search.

#### Search files with hidden attribute (Windows only)

If image files with hide mode ON are also intended for search.

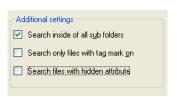

### Viewing file information

In Nikon Browser, you can use the **IPTC Information** dialog box to view the file information added to an image file during transfer.

### Displaying the IPTC Information dialog box

To open the **IPTC Information** dialog box, select a thumbnail in the thumbnail list area and click **IPTC Information** on the **File** menu.

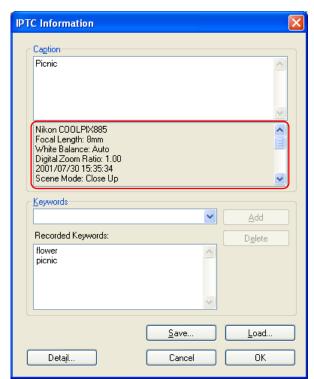

Simple mode

In the lower part of the **Caption** area in the **IPTC Information** dialog box, the shooting data added to the image file during transfer is displayed.

## Registering shooting data

Shooting data is added to the image file during transfer when the Copy Shooting data (Shutter speed etc...) to the IPTC caption field check box in the Transfer tab ( p. 131) of the Transfer options dialog box is selected.

You can view the **IPTC Information** dialog box in Simple or Detail mode.

Click the **Simple/Detail** button to toggle between Simple and Detail mode.

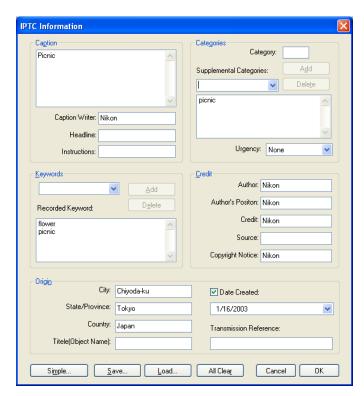

For more information on the **IPTC Information** dialog box, see ( p. 133) in "Nikon Transfer."

### **File information from Nikon Browser**

IPTC information displayed in Nikon Browser cannot be edited. Note that there is no file information attached to movies.

### **Deleting image files**

To delete image files in Nikon Browser, select the associated thumbnails in the thumbnail list area and select **Delete** from the File menu.

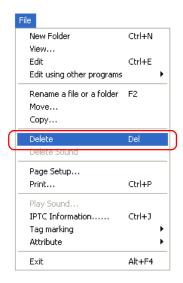

You can attain the same results by pressing the DELETE key (Windows) or COMMAND + DELETE keys (Macintosh).

The following dialog will appear confirming the deletion. Click Yes to go ahead with the deletion.

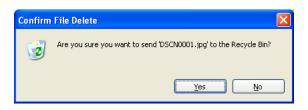

If there are any protected images among the images selected for deletion, the dialog shown below will appear. Click Yes to go ahead with the deletion.

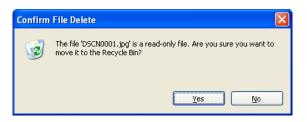

If a folder thumbnail is displayed in the thumbnail list area, you can select the folder to delete the folder and all its contents.

### Deleted image files

Deleted image files are moved to the Recycle Bin (Windows) or the Trash (Macintosh). To cancel the deletion, open the Recycle Bin or the Trash and put the deleted files back to the original location. In Windows, if you delete image files from a memory card inserted in the camera, card slot, or card reader, or from a network folder, the image files are permanently erased and cannot be recovered.

### **Displaying Images**

When you select a thumbnail in the thumbnail list area, still images are displayed in Nikon Viewer while movie files are played back in the program selected in the **Movie** Tab of the **Preferences** dialog box ( p. 217).

### Viewing still images

To view a still image, double click its thumbnail in the thumbnail list area. Nikon Viewer launches and displays the image.

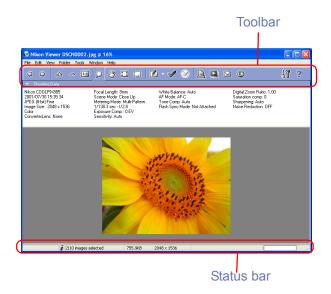

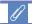

### Other ways of viewing images

You can also open an image in Nikon Viewer by:

- selecting its thumbnail, and clicking the View button on the toolbar or selecting View from the File menu.
- selecting its thumbnail and pressing the ENTER key (Windows) or the RETURN key (Macintosh).

### Displaying images in Nikon Viewer

Images opened in Nikon Viewer can only be displayed one at a time.

If multiple thumbnails are selected, you can display one of them in the window and switch to other images by clicking the Next Image Selected button.

You can use the Nikon Viewer status bar to check the number of the selected images and the status of the currently displayed image including the attribute of the image file.

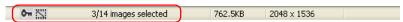

You can change the displayed image using the **Previous Image Selected** and **Next Image Selected** buttons on the toolbar of Nikon Viewer or the left and right cursor keys on the keyboard.

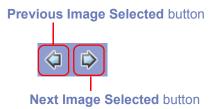

In Windows, even if you open only one thumbnail in the thumbnail list area, you can browse through all the still images stored in the same folder as the selected image by using the **Previous Image Selected** and **Next Image Selected** buttons.

# **Displays with Nikon Browser and Nikon Viewer**

You can select how to arrange images in Nikon Browser and Nikon Viewer windows in the Window menu of Nikon Browser or Nikon Viewer.

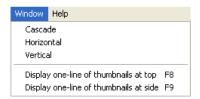

#### Cascade

Arrange the Nikon Browser and Nikon Viewer windows in cascade.

#### Horizontal

Arrange the Nikon Browser and Nikon Viewer windows in horizontal.

#### Vertical

Arrange the Nikon Browser and Nikon Viewer windows in vertical.

### Display one-line thumbnails at top

Arrange the image thumbnails in one line at the top and the Nikon Viewer window under them.

### Display one-line thumbnails at side

Arrange the image thumbnails in one line at the left and the Nikon Viewer window to the right.

The following examples show the thumbnails arranged horizontally in a row and vertically in a column.

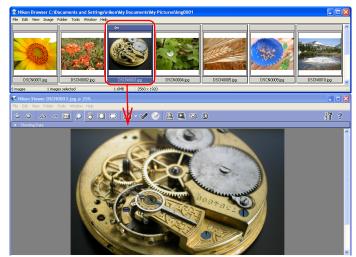

Arranged horizontally in a row

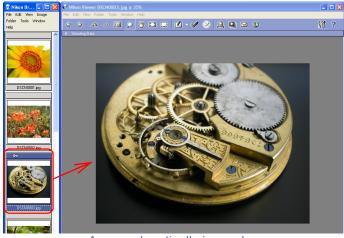

Arranged vertically in a column

If you open Nikon Browser and Nikon Editor at a time, click on the thumbnail image in Nikon Browser window to allow the same image to display in Nikon Viewer window.

## Image Editing Programs

To edit a still image, select its thumbnail and click the **Edit** button on the toolbar or select **Edit** from the **File** menu. This will launch the Image Editing Program specified in the **Still image** tab (p. 216) of the **Preferences** dialog box.

### Restoring Thumbnails Arrangement

If you select Display one-line of thumbnails at top or in the **Window** menu, a check mark appears in the selected item. To restore thumbnails arrangement, select the same option, removing the check mark from the menu.

### Playing back movies

To play back a movie, double click its thumbnail in the thumbnail list area. The application specified in the **Movie** tab ( p. 217) of the **Preferences** dialog box launches and plays back the movie.

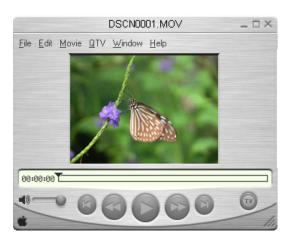

### Other ways to play back movies

You can also play back a movie by:

- selecting its thumbnail, and clicking View button on the toolbar, or select View from the File menu.
- Selecting the thumbnail and pressing the ENTER key (Windows) or the RETURN key (Macintosh).

### Installing QuickTime

In Windows, you cannot use Windows Media Player to play back movies recorded with the COOLPIX series digital cameras. If a movie player program is not installed, install the version of QuickTime bundled with Nikon View (COOLPIX series only). For more information on installation, see Nikon View Installation Guide ( p. 6).

## Program to edit movies

To edit a movie, select its thumbnail and click the Edit button on the toolbar or click Edit on the File menu. This will launch the program specified in the **Movie** tab (p. 217) of the **Preferences** dialog box.

### Playing back sound

To play back sound on the application specified by the Sound tab of Preferences (Windows), select the image file with sound data in the thumbnails list area and select Play Sound in the File menu. If Use Nikon View is selected in the Sound tab, Nikon View will start automatically to play back the sound.

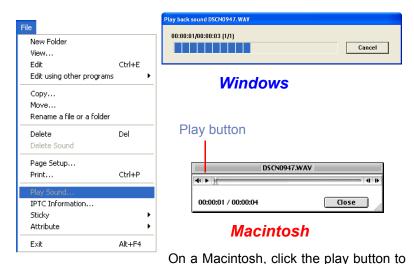

start playback.

On a Macintosh, click the play button to start playback.

### **Editing image files**

Select a thumbnail, then click the Edit button on the Toolbar, or select Edit from the File menu to display and edit the selected image using the image editing program specified in the Preferences dialog box.

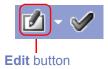

If you have not yet specified or registered an image editing program, the **Add/Remove editing program** dialog box will appear automatically. To open the dialog box on subsequent occasions, see the instructions below.

### Selecting the image editing program

You can select an image editing program from the Editing button pull-down menu. One or more image editing programs can be registered and selected for the type of images. To select an image editing program, select Add/Remove editing program from the pull-down menu.

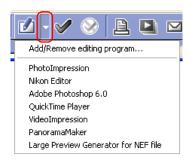

### Displaying the Add/Remove editing program dialog box

The **Edit** button pull down menu and the **Edit using other program** option can also be used to display the **Add/Remove editing program** dialog box.

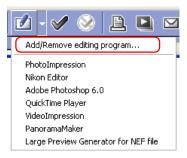

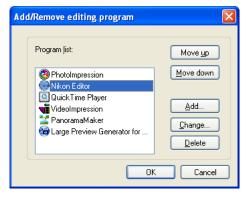

### Add/Remove editing program

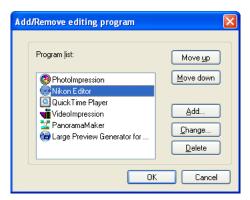

### **Program lists**

The registered programs are displayed in the list.

### Move up / Move down

Click to move the selected program in the **Program list** up and down. You can modify the order of the registered programs that are displayed by clicking the **Edit** tool button or selecting **Edit** using other programs from the **File** menu.

### Add

Click to display the **Add program** dialog box. In the **Add program** dialog box, you can select and register programs.

### Change

Click to display the **Change program** dialog box. In the **Change program** dialog box, you can change the name of the registered programs.

### **Delete**

Click to remove the selected program from the **Program list**. Note that the program itself is not uninstalled.

### Add program

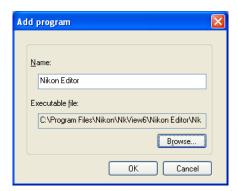

#### Name

You can assign a name to the program selected in **Executable file**. The program is added to the **Program list** with this name instead of the actual program name.

#### Executable file

Displays the path and file name of the program to add.

To add a different program to the **Program list**, click **Browse** and select the program you want to add. Click **OK** to add the selected program to the **Program list**.

### **Change program**

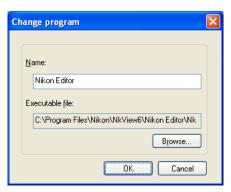

In the **Change program** dialog box, you can change the name of the program that appears in the **Edit** tool button pull down menu, and in the **Edit using other programs** submenu. This does not affect the name of the original program.

### **Printing images**

Nikon Browser allows you to print;

- i) A single image
- ii) Multiple copies of the same image
- iii) An index (catalog) print made up of several different images

To select an image for printing, click the image once. To select more than one image, click each image once while holding down the Crtl key. After selecting the desired images, click the Print button. The Printer layout dialog appears, allowing the specific printer and various layout, print and paper sizes to be chosen.

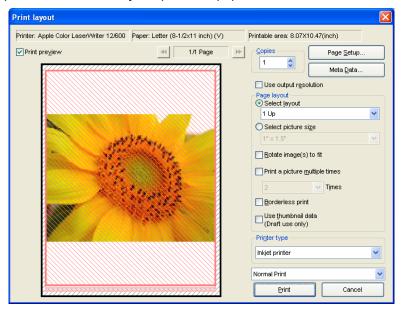

**Color management for printing** 

Printing is executed according to the settings specified in the **Color Management** panel of the **Preferences** dialog box with Nikon Browser, Nikon Viewer or Nikon Editor.

When you have made all the necessary settings, click **Print** to start printing.

Clicking **Cancel** closes the **Print layout** dialog box without printing.

### The Print layout dialog box

When you click **Setting**, the **Printer settings** dialog box is displayed. The settings you make in this dialog box are applied to the following items:

| the following items. |                                                          |  |
|----------------------|----------------------------------------------------------|--|
| Printer              | Displays the name of the currently selected printer.     |  |
| Paper                | Displays the currently selected paper size.              |  |
| Printable Area       | Displays the printable area for the selected paper size. |  |

#### Print preview check box

Check this checkbox to preview selected images.

Click Page Forwarding button to preview the selected files in order.

### Copies box (Windows only)

Specify the number of copies to print. You can print anywhere from 1 to 100 copies.

If you are using a Macintosh, specify the number of copies to print in the dialog box that appears after you click **Print**.

### Setting button

Click to display the **Printer settings** dialog box in which you can modify the printer and paper settings. If you are using a Macintosh, a different **Printer settings** dialog box will appear for each printer in use. The changes made are reflected in the **Printer**, **Paper**, and **Printable area** fields.

### Info setting button

Click **Info setting** button in the **Print** dialog to display **Information setting** dialog box.

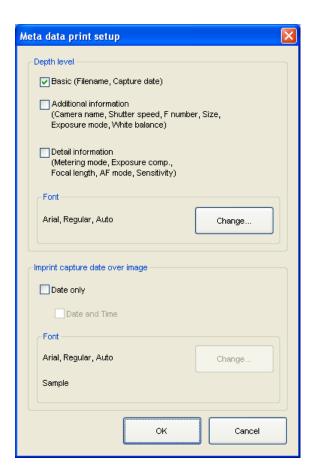

Check the check boxes you need and click OK button to complete print information setting.

### **Printing information**

Specified information is printed. If you want to change font for printing information, click **Change** button.

### Shooting date imprint

Check **Imprint shooting date** to imprint the shooting date on the output image. Check **Imprint shooting date with time** to add the shooting time on the output image. If you want to change font for these information, click **Change** button.

### Use output resolution check box

Select this check box to print the image by its own resolution.

Check this check box to print the image file by its own resolution information. For example, if 1600x1200-pixel image file has 300-dpi resolution information, its image is output with the size of  $15.7 \times 11.8 \, \text{cm}$ . This function is available only for one image selected. When this check box is checked, you cannot configure the settings for Page layout section.

### Page layout area

Choose from either **Select layout** or **Select picture size**.

### Select layout

Select this option if you want to select the number of images to print on one page from the list.

| Number of images per page    | Paper Or<br>(portrait)                                                                                                    | ientation<br>(landscape) |
|------------------------------|----------------------------------------------------------------------------------------------------|--------------------------|
| 1                            | 1 in the center                                                                                                    | 1 in the center          |
| 2                            | 2 pictures one on top of the other                                                                                                    | 2 pictures side by side  |
| 4                            | 2 rows x 2 columns                                                                                                    | 2 rows x 2 columns       |
| 8                            | 4 rows x 2 columns                                                                                                    | 2 rows x 4 columns       |
| 16                           | 4 rows x 4 columns                                                                                                    | 4 rows x 4 columns       |
| 25                           | 5 rows x 5 columns                                                                                                    | 5 rows x 5 columns       |
| Image<br>information<br>list | If Image information list is selected, the following data is added to the output: Filename / Date and Time / Maker, Model / Shutter, F number / Exposure Program / White Balance |                          |

The size of the images are automatically adjusted according to the layout.

#### Select picture size

Select this option if you want to select the size of the image from the list.

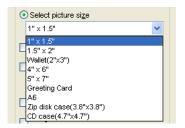

Selecting this option also enables you to rotate the image to adjust the margin or print the same image multiple times.

### Rotate image(s) to fit

Select this check box to automatically rotate each image so as to minimize the unused space inside each image frame.

#### Print a picture multiple times

To print an image the desired number of times, select this check box and select a number from between two and ten from the pull down menu.

If The whole page is selected, multiple images are output on a single page at the size specified by Select layout or Select picture size.

### **Borderless print**

Select this check box to adjust the image size so that it fits exactly inside the red border, without leaving any white space. If the aspect ratio of the box and the image differ, part of the image may not be printed.

Use the slider to adjust the balance between the speed and quality of printing.

### Use thumbnail data (Draft use only)

Select this check box to print thumbnail images.

### **Printer Option**

Choose **Inkjet printer** or **All other types** depending on the printer in use.

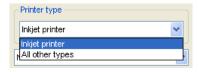

### Inkjet printer

Prints images at the resolution of 360dpi; printing is fast and image quality is high. Note however that if the maximum resolution of the current printer driver is less than 360dpi, then the image can only be printed at this maximum resolution.

When printing color images with ink jet printer or color laser printer, **Inkjet printer** is recommended.

### All other types

Prints images at the maximum resolution of the current printer driver.

When printing color images with dye sublimation printers or silver bromide printers, choose **All other types**.

Note that choosing **All other types** using an ink jet printer may extend printing time.

### Normal Print / Save [Print Image] as file

Select whether to print images on a printer, or whether to save images as a single JPEG file.

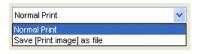

#### Print

Outputs the selected images to a printer.

### Save [Print Image] as file

Saves the selected image(s) as a JPEG file in the layout specified under Page Layout. The Save Image(s) dialog box will appear. Select a location to which the images will be saved. When saving images, Image Quality can be set to Maximum, High, Medium or Low.

### **CD-R Publishing (WindowsXP)**

You can create image CD using selected images in Nikon View 6.

### **Writing CD-R**

- 1. In the thumbnail list area, select one or more image file thumbnail to write to the CD.
- 2. Drag the selected thumbnails. Drop to the CD-R drive in folder tree area.

### Display file list for CD writing

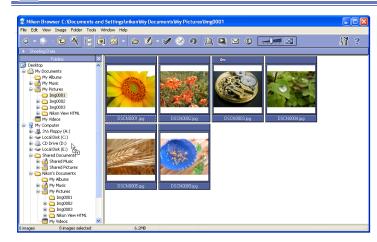

You can check the file list for CD writing in advance. Click CD-R drive in folder tree area and select Display file list for CD writing from File menu, or right click CD-R drive in folder tree area and select Display file list for CD writing menu.

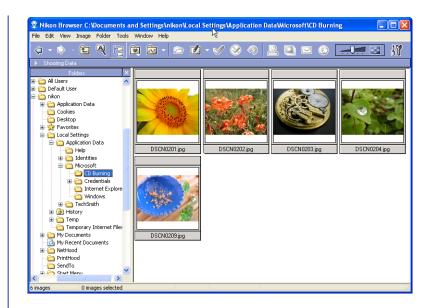

- Click CD-R drive in folder tree area and select Write to CD from File menu, or right click CD-R drive in folder tree area and select Write to CD menu.
  - CD Writing Wizard dialog box will be display.

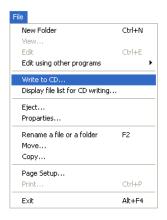

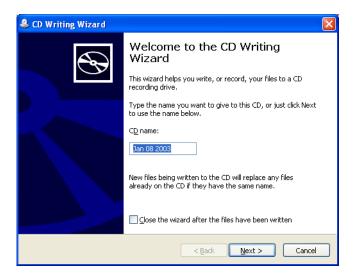

4. Enter the name of CD and click Next button to start writing the image file to the CD.

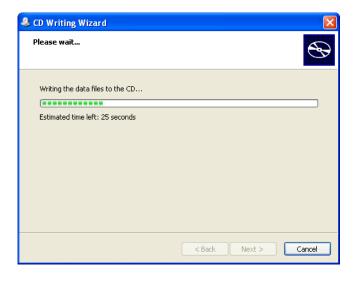

5. Completing the CD Writing Wizard dialog box will be display. Click Finish button.

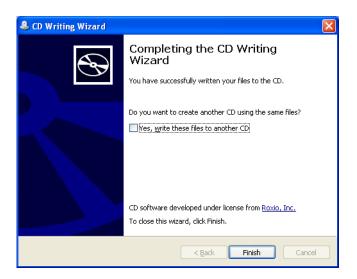

### Before CD writing

- Before CD writing, check the CD-R drive for writing. If multiple CD-R drive installed in your PC, only one CD-R drive can use for CD writing. Check Enable in Write tab of CD-R properties dialog box.
- When creating a CD, Windows uses available free space on your hard disk to store temporary files. The amount of free disk space required depends on the amount of image data to be copied to the CD.
- If you add more file to the CD, you must check the available CD space before writing. To check the available disk space on the CD, in My Computer, right-click the CD recording drive, and then click Properties.

# CD/DVD Publishing (Mac OS X 10.2.3 or later)

You can create image CD/DVD using selected images in Nikon View 6.

The outline of the operation is as follows.

- Copy the image file(s) you wish to write to CD/DVD into the Disc Burner icon.
- 2. Change the CD/DVD name if you wish to.
- 3. After executing **Burn Disk...** in File menu, insert a blank media into the drive and click **Burn** button.
- 4. If you wish to write the same image files to other media repeat step 3. Otherwise delete the content of Disc Burner icon.

# Writing CD/DVD-R

- 1. In the thumbnail list area, select one or more image file thumbnail to write to the CD/DVD.
- Drag the selected thumbnails. Drop on the Disc Burner icon ("Disc Burn Folder") in folder tree area. This folder temporarily stores files to be written to CD/DVD.

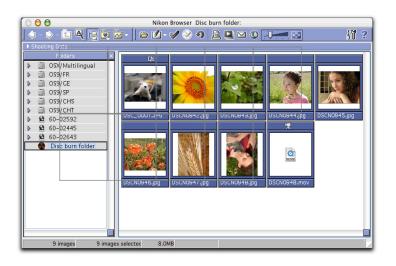

- Click Disc Burner icon in folder tree and select Rename a file or a folder from File menu to rename the image CD/DVD. Default name is Disc Burn Folder.
- While Disc Burner icon in focus, select Burn Disc... from File menu. Burn Disc dialog box will be displayed.

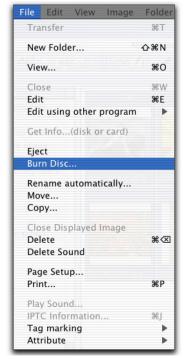

5. Insert a CD/DVD media in the CD/DVD-R drive of your computer. Click Burn button to start writing the image file to the CD/DVD. Burning dialog box will be displayed during writing to CD/DVD-R. When writing to CD/DVD-R is completed, CD/DVD will be automatically ejected.

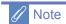

Insert blank media only after Burn Disc dialog box is displayed.

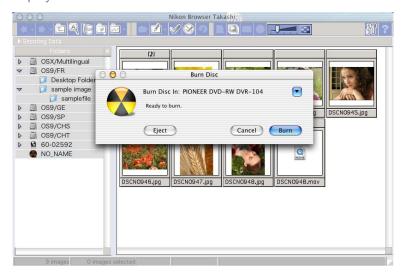

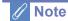

Before writing data to CD/DVD check the size of the **Disc Burn Folder**. Writing is unavailable when the size of folder exceeds available disk space on the media. The current size is shown in the status bar when **Disc Burn Folder** is selected in folder tree..

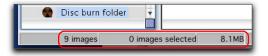

 If you wish to write the same image files to other media repeat steps 3 through 6. Otherwise delete the content of the **Disc Burn Folder**.

# Copy and resize as JPEG file(s)

You can output the image file in JPEG format. In the thumbnails list section, select one or more thumbnails of the image files to be exported, and then select Copy and resize as JPEG file(s) from Tools menu. Copy and resize as JPEG file(s) dialog box will appear. TIFF, NEF and other non-JPEG images files can be converted to JPEG files and changed in image size and compression rate. JPEG files can be changed in image size and compression rate.

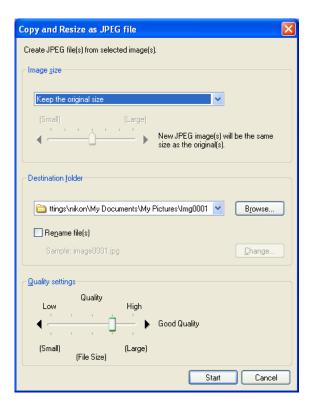

# Image size

You can define the image size to be exported in JPEG format. Select Keep the original size, Fit to the new fixed frame size, or Apply a fixed reduction ratio to all images from the list box.

# Size unchanged

The output image size will not change when select this option.

#### Set new size

When this option selected, you can change the output JPEG image size by pixels. Select Small (160x120 pixels) thru Large (1600x1200 pixels) in a slide bar.

# Set new size with specified ratio

When this option selected, you can change the output JPEG image size by specific ratio. Select Small (1/25) thru Large (1/4) in a slide bar

#### **Destination folder**

The currently specified destination folder is displayed. To change the folder, click Browse button. When the Browse For Folder dialog is displayed, specify a different folder.

#### Rename files

You can change the output file names collectively when Rename files check box is selected. Click Change to display Rename all files dialog box ( p. 153).

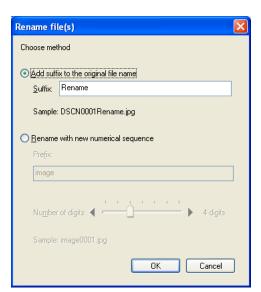

# **Quality settings**

Use slide-bar to specify the quality (compression ratio) of JPEG image. High compression ratio will reduce file size however decline quality at the same time. Select Low (high compression ratio, small file size) thru High (low compression ratio, large file size).

Click Run to output JPEG files.

If an image file is output in JPEG format, an ICC profile is added to the file.

# (C)

### About sRGB profile change

When outputting the image file in JPEG format, you can convert automatically the color space of the file to sRGB profile. For more information, see p. 221 of Nikon Browser Preference settings.

# Playing a slideshow

In Nikon Browser, you can view the image files associated with the selected thumbnails as a slideshow.

# **Displaying the Slideshow Properties dialog box**

To view a slideshow, select the thumbnails of the image files you want to view in the thumbnail list area, then click the **Slideshow** button on the tool bar or select **Slideshow** from the Tools menu.

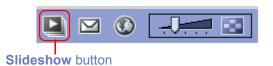

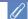

# When one thumbnail is selected

If you select only one thumbnail in the thumbnail list area, all the images in the same folder are played back in the slideshow.

The slideshow window is displayed with the **Slideshow Properties** dialog box displayed in front of the slides. You can change the slideshow settings using this **Slideshow Properties** dialog box.

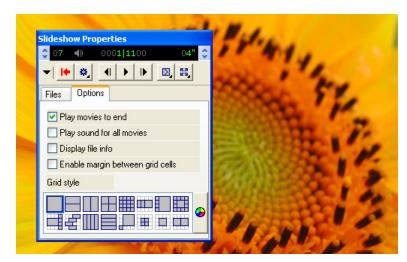

You can show or hide the **Slideshow Properties** dialog box by pressing the TAB key.

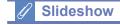

Slideshow technology licensed from iView Multimedia Ltd ©2002.

# Setting the Slideshow Properties dialog box *Files tab*

Displays a list of file names of the image files that are currently displayed in the slideshow.

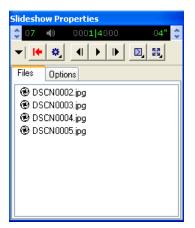

# **Options tab**

Use this tab to set how each slide is displayed.

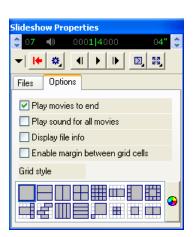

# Play movies to end

Select this check box to play the movie to the end before showing the next slide. If you clear this check box, the next slide is shown after the specified time even if the movie has not finished.

# Play sound for all movies

Select this check box to play back sound with all the movie files included in the slideshow.

# Display file info

Select this check box to display the file location, size, and zoom ratio under each slide.

# Enable margin between grid cells

If you selected a stage grid option that displays multiple slides at the same time, selecting this check box creates margins between slides. Clear this check box to remove the margins.

### Grid style

Select the format and number of slides to display at the same time.

# Using the toolbar

The toolbar has buttons to control the playback of the slideshow, and buttons to specify how the slides are displayed.

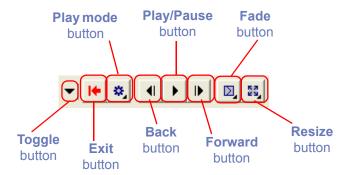

# Toggle button

Expands and collapses the Slideshow Properties dialog box.

#### Exit button

Exits the slideshow.

### Play mode button

Use this button to set how to play back the slideshow.

Select **Click to advance** to switch slides interactively by clicking the mouse button.

Select **Continuous** to play the slideshow again after the last slide is displayed.

Select **Random** to play the slideshow in random order.

#### **Back button**

Displays the previous slide.

### Play/Pause button

Pauses the slideshow when playing or starts it again when paused. When you select **Click to advance** in the **Play mode** button, the button icon takes the shape of a computer mouse, on which you can click to display the next slide.

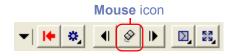

#### Forward button

Displays the next slide.

#### Fade button

Use this button to select how one slide fades into or out of another.

#### Resize button

Use this button to select the zoom ratio of the slides. You can also adjust the aspect ratio, or adjust the size of the slides to fit the screen.

#### Status bar

You can control the sound volume on the status bar. You can also check the number of the remaining slides and the total number of slides.

You can also specify the interval between slide changes, in the range of 1 to 60 seconds.

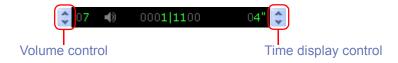

# Switching the Slideshow Properties dialog box display

You can expand or collapse the **Slideshow Properties** dialog box by clisking the **Toggle** button on the toolbar.

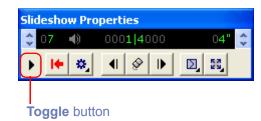

Slideshow Properties dialog box (collapsed)

# **E-mailing images**

Images displayed in Nikon Browser or Nikon Viewer can be sent by e-mail. Send the images not formatted in JPEG after converting them to JPEG format. To send images, click the **E-mail** button on the tool bar or select E-mail from the Tools menu.

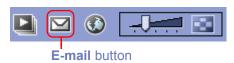

Settings, including the size of the image to be e-mailed, can be adjusted in the E-mail dialog box.

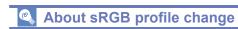

When transmitting an image file by e-mail, you can convert automatically the color space of the file to sRGB profile. For more information, see ( p. 221 or p. 222) of Nikon Browser Preferences.

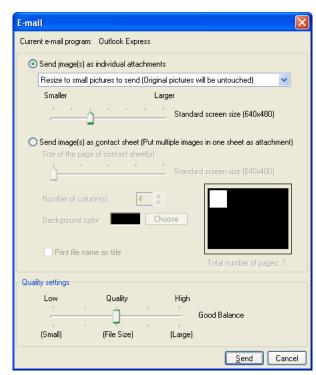

**Windows** 

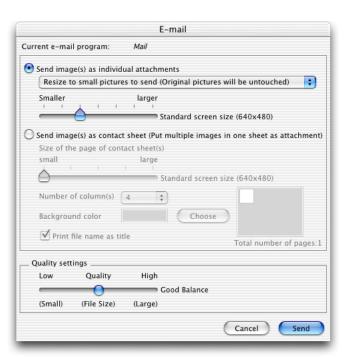

Macintosh

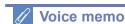

Voice memos attached to Exif files can not be sent by e-mail.

# Using e-mail

In order to use Nikon View 6's e-mail function, your computer must be correctly configured to send e-mail. Note that you may incur charges from your internet service provider and telephone company when you send e-mail.

# Current e-mail program

When you click **Send**, your e-mail will be sent using the program shown here.

Current e-mail program: Outlook Express

To change the e-mail program under Mac OS 9, alter the setting in the Control Panels> Internet> E-mail tab. (System Preferences> Internet> Email tab under Mac OS X.)

# Image attachment

Each selected image will be sent as an individual attachment. If you select Make all pictures small, you can use the slide-bar to specify the size of the image in pixel.

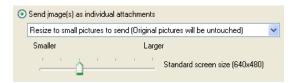

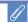

# Specification with slide-bar

You cannot specify the quality using the slide-bar if three following conditions are met:

- 1. JPEG file is selected.
- 2. Keep the original size is selected in the Image attachment field.
- 3. Color space cannot be converted.

#### Contact sheet

You can create a "contact sheet" where all the selected images are included in the same attachment.

Size of the image of contact sheet(s)

Specify the size of the contact sheet. You can select from 640x480, 800x600, 1024x768, 1280x960 or 1600x1200 using the slide-bar.

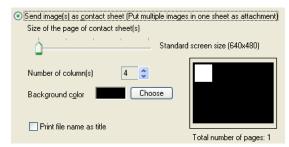

# *Number of column(s)*

Determine the number of columns to arrange the selected images on a single contact sheet. You can specify one to eight columns.

# **Background color**

Display the background color of the contact sheet. Click Choose button to display the Color dialog where you can specify the color.

#### Print file name as title

Use this option to display the file name under the thumbnail as a title.

### **Quality settings**

Use slide-bar to specify the compression ratio of the image file you want to send.

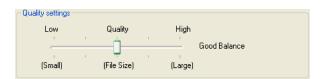

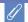

Supported e-mail programs

#### Windows

Outlook Express, Outlook, Eudora\*

Macintosh OS 9.0, 9.1, 9.2

Outlook Express, Eudora, Entourage

#### Mac OS X

Outlook Express, Entourage X, Mail

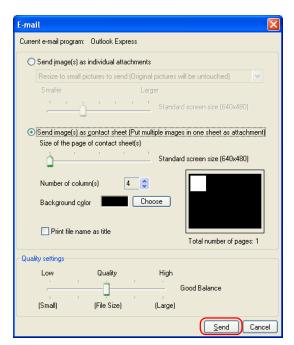

Click **Send** to start up the application specified in the Current E-mail program.

If you are e-mailing images at a reduced size, or if you are e-mailing images that are not in JPEG format, the dialog box shown below will be displayed, informing you that the images you are sending will be compressed into JPEG format. Click **OK** to close the dialog and e-mail your images.

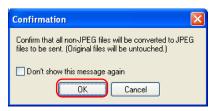

# **Uploading images**

There are some regional differences as for this function of Nikon View. If you are a resident in European region, see p. 190 or if you are resident in North and South American region, see p. 197.

# **Uploading images (for European resident)**

In Nikon View 6, you can upload still images to an online photo album at the FotoShare site (http://www.nikonfotoshare.com/).

Note that membership registration is required in order to use an online album. For more information on online photo albums, see the FotoShare web site (http://www.nikonfotoshare.com/).

# **Uploading images to FotoShare**

- 1. In the thumbnail list area, select one or more thumbnails to be uploaded.
- 2. Click the **Publish to FotoShare** button on the toolbar, or select **Publish to FotoShare** from the **Tools** menu.

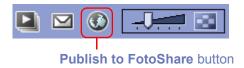

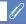

# **Disconnecting communications**

If you are publishing to FotoShare through a modem or ISDN terminal adopter, Nikon View will not disconnect communications after uploading images. You must disconnect it manually.

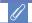

# **Internet Explorer Version**

If you are using Internet Explorer and wish to use the NikonView Internet Registration function, please make sure your browser version is 5 or higher.

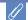

# **Setting the proxy server in Macintosh**

For the Web publishing in Macintosh, you may need to set the proxy server to connect the internet. The proxy server cannot be specified by server name. Please use the IP address. Please follow the instructions below:

#### OS 9

Click Control Panels>Internet>Advanced and then specify the IP address (e.g. aaa.bbb.ccc.ddd) for the proxy server in the Firewalls area.

#### OS X

Click System Preferences > Network and then specify the IP address (e.g. aaa.bbb.ccc.ddd) for the proxy server in the Proxies tab.

3. The **FotoShare Publishing Preview** dialog box will be displayed.

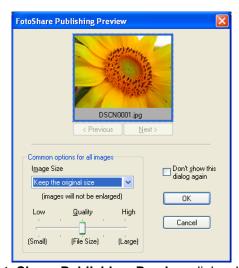

In the **FotoShare Publishing Preview** dialog box, you can preview all images using the **Next** button or the **Previous** button, or you can select the size and quality of the images. Click **OK** to continue. For more information, see ( p. 197 or p. 194).

4. The FotoShare User Information dialog box will be displayed.

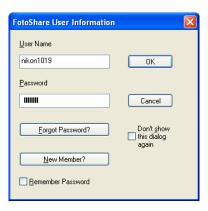

Enter your User Name and Password as you registered.
 Click OK to continue. For more information, see ( p. 193).
 The Choose Album dialog box will be displayed.

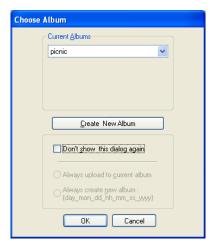

In the **Choose Album** dialog box, you can select the album for the images, or create a new album. Click **OK** to continue. For more information, see( p. 203).

6. The Nikon Image Uploader dialog box will be displayed to show you the progress of the uploading.

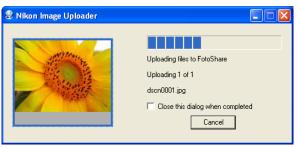

Click Cancel to abort the uploading.

7. When the uploading is finished successfully, click **Exit** to close the dialog box.

The images are added to the album.

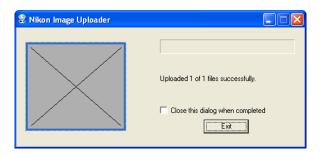

# Converting profile to sRGB

When uploading an image file, you can convert automatically the color space of the file to sRGB profile. For more information, see (p. 221) or p. 222) of Nikon Browser Preferences.

# **Uploader Dialog boxes**

# The FotoShare User Information dialog box

In the **FotoShare User Information** dialog box, enter your FotoShare user name and password.

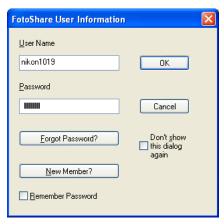

Click **OK** to close the dialog box and to continue the uploading process.

Click Cancel to cancel the uploading.

#### **User Name**

Enter your user name.

#### **Password**

Enter your login password.

# Forgot Password?

Click this button to display the FotoShare password assistance page in your Web browser. If you forget your password, click this button and supply the necessary information.

#### New Member?

Click to display the FotoShare user registration page in your Web browser. If you are not a registered member, click this button to register as a new member.

#### Remember Password

If you check this option, your password will be entered automatically the next time the dialog appears.

# Don't show this dialog again

If you check this option, the dialog box will not be displayed in the next time you upload. To display the dialog box again, click the **Clear** button in the **Publish to FotoShare** tab in the **Preferences** dialog box ( p. 224).

# The FotoShare Publishing dialog box

In the FotoShare Publishing Preview dialog box, you can preview all images to be published to the FotoShare site and you can select the size and quality of the images.

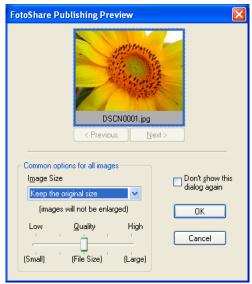

**Windows** 

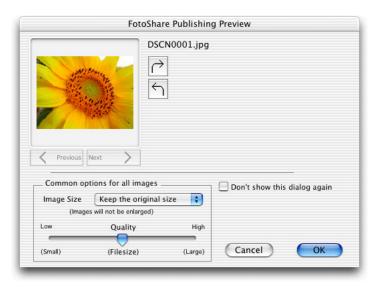

Macintosh

Click **OK** to close this dialog box and to continue the uploading process.

Click Cancel to cancel upload.

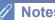

# Notes on publishing to FotoShare

An Internet connection is required to publish your images to NikonNet. Note that telephone charges and ISP fees may be charged.

#### Previous / Next button

Click the button to switch the preview of the selected images one by one.

# Image Rotation button (Macintosh only)

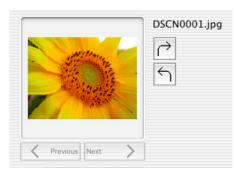

By clicking the button, you can rotates the image clockwise or counterclockwise.

# Common Options for all images

You can set the size and quality of the images for the online album.

### Image size

Select the image size for the online album from the pull-down menu.

There are 5 options for the image size.

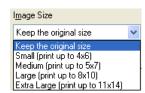

You can also select the quality (file size) of the images using the slider.

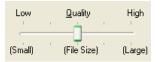

Note that you cannot enlarge the image.

# Don't show this dialog again

If you select this check box, the dialog box will not be displayed the next time you upload. To display the dialog box again, click **Clear** button in the **Publish to FotoShare** tab in the **Preferences** dialog box ( p. 224).

# Specification with slide- bar

You cannot specify the quality using the slide- bar if all three following conditions are met:

- 1. JPEG file is selected.
- Keep the original size is selected in the Image attachment field.
- 3. Color space cannot be converted.

# RAW (NEF) and TIFF images

RAW (NEF) and TIFF images are converted to JPEG files before being uploaded.

# The Choose Album dialog box

In the **Choose Album** dialog box, you can select to which online photo album you upload your image files. You can also create a new album to upload image files.

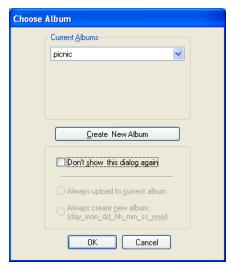

#### **Current Albums**

Select the online photo album from the pull-down menu. The image files are uploaded to the selected album.

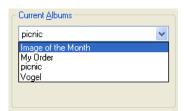

You can also create a new album by clicking **Create New Album** button. The **New Album Information** dialog box will be displayed.

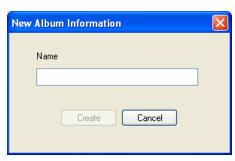

Enter the name for the new album and click **Create** button to add the new album to the pull-down menu.

Click **OK** once you specified the album. The images will be uploaded to the album.

Click **Cancel** to cancel the uploading process.

# Don't show this dialog again check box

If you check this option, the **Choose Album** dialog box will not be displayed in future and you need to choose **Always upload to current album** option or **Always create new album** option.

# Always upload to current album

Select this option to upload the image files to the most recently used album.

### Always create new album

Select this option to create a new album every time you upload the image files.

To display the **Choose Album** dialog box again, click **Clear** button in the **Publish to FotoShare** tab in the **Preferences** dialog box ( p. 224).

# Uploading images (for North and South American resident)

In Nikon View 6, you can upload still images to an online photo album at the NikonNet site (http://www.nikonnet.com/).

Note that membership registration is required in order to use an online album. For more information on online photo albums, see the Help and FAQ sections at the NikonNet web site (http://www.nikonnet.com/).

# **Uploading images to NikonNet**

- 1. In the thumbnail list area, select one or more image file thumbnails to upload.
- 2. Click the **Publish to NikonNet or PDA** button on the toolbar, or select **Publish to NikonNet or PDA** from the **Tools** menu.

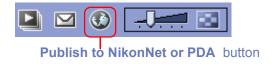

3. If a handheld device is connected to your computer, the **Module Selection** dialog box will be displayed. If there are no handheld devices connected to your computer, proceed to Step 4. Select **Nikon.net Uploader** from the **Service Choice** pull-down menu, and enter your user name and password for NikonNet. Click **OK**. If you want to transfer your images to a handheld device, see ( p. 200).

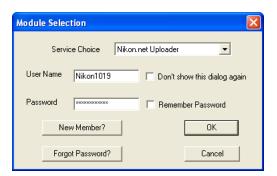

# Disconnecting communications

If you are publishing to NikonNet or PDA through a modem or ISDN terminal adopter, Nikon View will not disconnect communications after uploading images. You must disconnect it manually.

# Transferring your images to a Palm Pilot or Pocket PC

# Transferring images to a Palm organizer\*1

In order to transfer images to a Palm organizer, Palm Desk Top\*<sup>2</sup> and Photobase for Palm\*<sup>2</sup> should be installed on your computer before Nikon View version 6 is installed. Having installed the software and Nikon View version 6, transfer images to your handheld device as follows:

- Select Photo Base for Palm Sync. from the Service Choice pulldown menu in Step 3. After making sure that your Palm is inserted in the cradle, and the cradle is connected correctly, click OK.
- To transfer the images, press the Hot Sync.<sup>®</sup> button on the cradle. Transferred images can be viewed on the device screen.

You do not need to follow the rest of the steps in the Uploading image files section.

# Transferring images to a Pocket PC\*1 (Windows only)

In order to transfer images to a Pocket PC, Active Sync.\*2 and Photobase for Pocket PC\*2 should be installed on your computer before Nikon View version 6 is installed. Having installed the software and Nikon View version 6, transfer images to your handheld device as follows:

- Select Photo Base for Pocket PC from the Service Choice pull-down menu in Step 3. After making sure that your Pocket PC is connected correctly, click OK.
- Use Microsoft Active Sync. to transfer the images to your Pocket PC. Transferred images can be viewed on the device screen.

You do not need to follow the rest of the steps in the Uploading image files section.

- \*1 For instructions on synchronization, refer to the documentation provided with your handheld device
- \*2 For instructions on how to install and use the software mentioned above, refer to the documentation provided with the software.

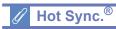

Hot Sync.® is a registered trademark of Palm Inc.

The **Upload Preview** dialog box will be displayed. Add information to the image files or resize the images. Click **OK** to continue. For more information see ( p. 201).

If you check Use IPTC Info from Nikon View, read file information (Title, Caption, Keyword) to use upload information.

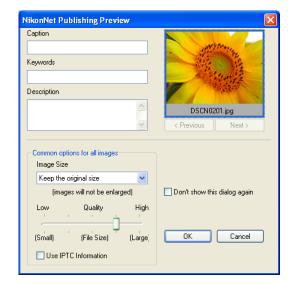

**Windows** 

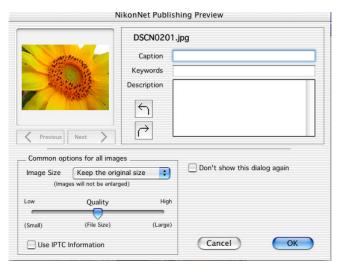

Macintosh

If the **Module Selection** dialog box was not displayed in Step 3 on the previous page, the **NikonNet User Information** dialog box will appear asking you to enter your name and password.

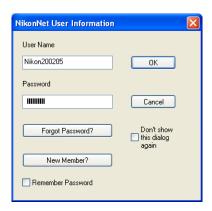

4. In the **Choose Album** dialog box, select the album to add the images to, or create a new album. Click **OK** to continue. For more information see ( p. 203).

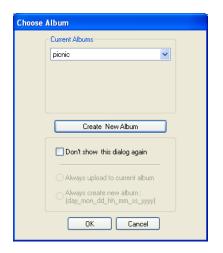

5. The images are added to the album.

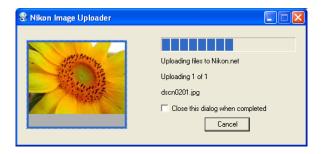

# 

When uploading an image file, you can convert automatically the color space of the file to sRGB profile. For more information, see (p. 221) of Nikon Browser's Preferences.

# **Uploader Dialog boxes**

# The Module Selection dialog box

In the **Module Selection** dialog box, enter your NikonNet user name and password.

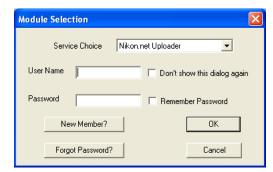

Click **OK** to close this dialog box and upload the image file with the specified settings.

Click **Cancel** to cancel upload.

#### **User Name**

Enter your user name.

### Don't show this dialog again

If you select this check box, the dialog box will not be displayed the next time you upload. To display the dialog box again, click the **Clear** button in the **Publish to NikonNet or PDA** tab of the **Preferences** dialog box.

#### **Password**

Enter your login password.

### Remember Password

If you select this check box, your password will be entered automatically the next time the dialog appears.

#### **New Member?**

Click to display the NikonNet user registration page in your Web browser.

If you are not yet a member, click this button to register as a new member.

# Forgot Password?

Click to display the NikonNet password assistance page in your Web browser. If you forget your password, click this button and supply the necessary information.

# The Upload Preview dialog box

In the **Upload Preview** dialog box, you can add such information as the caption, keywords and a description to the image you add to the album. You can also resize the image.

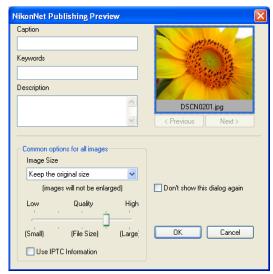

**Windows** 

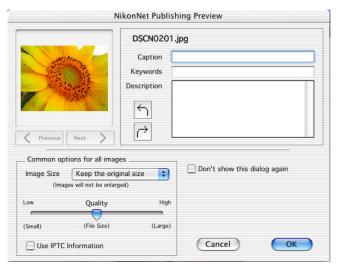

Macintosh

Click **OK** to close this dialog box and upload the image file with the specified settings. Click **Cancel** to cancel upload.

Check this check box to load automatically the title (object name), keyword, and caption (comment) from the file information added to the image file and input them to corresponding files.

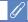

# Notes on publishing to NikonNet

An Internet connection is required to publish your images to NikonNet. Note that telephone charges and ISP fees may be charged.

# **Caption**

Enter the text you want to add to the uploaded image file as a caption. The caption will be used in the album.

# Keyword

Enter keywords you want to add to the uploaded image file. The keywords will be used in the album.

# **Description**

Enter the description of the image file to be uploaded. The description will be used in the album.

# Image Rotation button (Macintosh only)

Rotates the image clockwise or counterclockwise.

# Options (Applied to all Uploaded Images)

Sets the upload image files for image size, quality in JPEG format (file size), and file information loading.

The image will be adjusted to the size you specify here at the time of upload. You cannot select a size larger than the original size.

When uploading multiple images, you can specify the size for each image using the option buttons under the thumbnail.

# Don't show this dialog again

If you select this check box, the dialog box will not be displayed the next time you upload. To display the dialog box again, click **Clear** in the **Publish to NikonNet or PDA** tab of the **Preferences** dialog box ( p. 225).

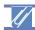

# **Specification with slide-bar**

You cannot specify the quality using the slide-bar if all three following conditions are met:

- 1. JPEG file is selected.
- Keep the original size is selected in the Image attachment field.
- 3. Color space cannot be converted.

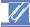

# **RAW (NEF) and TIFF images**

RAW (NEF) and TIFF images are converted to JPEG files before being uploaded.

# The Choose Album dialog box

In the **Choose Album** dialog box, you can select to which online photo album you upload your image files. You can also create a new album to upload image files.

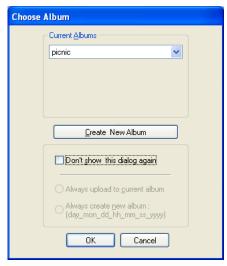

#### The Current Albums area

Specify the online photo album to which you want to upload your image files. Click  $\mathbf{OK}$  to add the image files to the album specified in the dialog box.

To change the destination album, select another album from the pull-down menu.

Click Cancel to cancel upload.

### New Album Information

You can create a new online album if you do not want to upload images to an existing album.

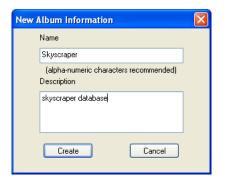

#### Name

Enter the name of the new album.

# Description

Enter the description of the new album.

#### Create

Click to create the new album.

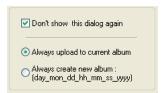

# Don't show this dialog again check box

If you select this check box, the dialog box will not be displayed the next time you upload. Selecting this check box also enables Always upload to current album, and Always create new album options.

To display the dialog box again, click Clear in the Publish to NikonNet or PDA tab of the Preferences dialog box ( p. 225).

# Always upload to current album

Select this option to always upload the files to the most recently used album.

# Always create new album

Select this option to create a new album every time you upload the image files.

# Creating an HTML Album

You can create an HTML album by exporting images as HTML files. Detailed image will be displayed when you click the thumbnail in the HTML files.

# **Export as HTML files**

- 1. In the thumbnail list area, select one or more thumbnails of the image files to be exported.
- 2. Select Export as HTML files from Tools menu.
- Export HTML (1/3) dialog box will be displayed. Specify thumbnails of the image files to be exported. Click **Next** to continue.

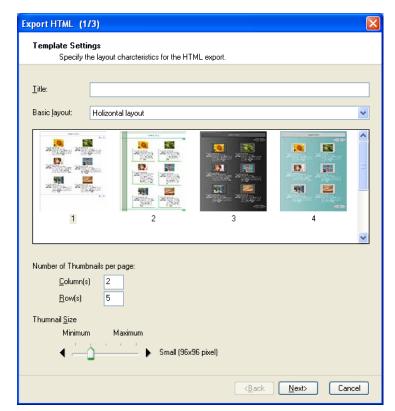

#### Title:

Enter the title of an HTML album that will be displayed on the top of each HTML page.

# Basic layout:

Specify the type of HTML (List or Spread) and choose your preferred template from the preview list. If you select Horizontal layout, thumbnails are displayed in rows and columns. If you select Vertical layout, those are arranged in a column.

# Number of Thumbnails per page:

Specify the number of rows and columns for thumbnails to arrange on HTML page. In List, you can specify the number of rows and columns for thumbnails on a page. In Spread, you can specify the number of thumbnails in a column.

#### Thumbnail size:

Select the size of the thumbnails. Using slide-bar to specify the size of the thumbnail from Minimum (64x64) to Maximum (256x256).

Specify an indication of the HTML file in Export HTML (2/3) dialog box. Check File name, Date and Time, IPTC information (p. 133) and Shooting information as necessary.
 Click Next to continue.

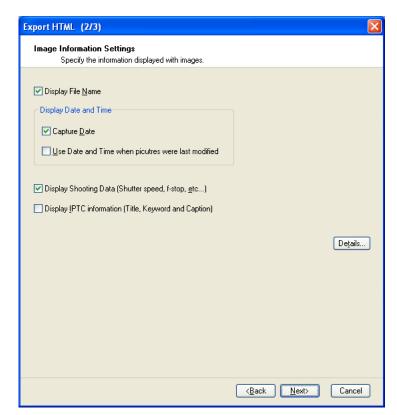

# Display File Name:

Check this option to display file name with the thumbnail.

Click the file name on the HTML file to display the original file.

# **Display Date and Time:**

Check Capture Date to display shooting date with the thumbnail.

Check Use Date and Time when picture were last modified to display updated date and time with the thumbnail.

# Display Shooting Data:

Check this option to display shooting data with the thumbnail.

# Display IPTC Information:

Check this option to display IPTC information with the thumbnail. You can edit the information in IPTC Information of File menu.

5. Select destination folder for HTML files in Export HTML (3/3) dialog box.

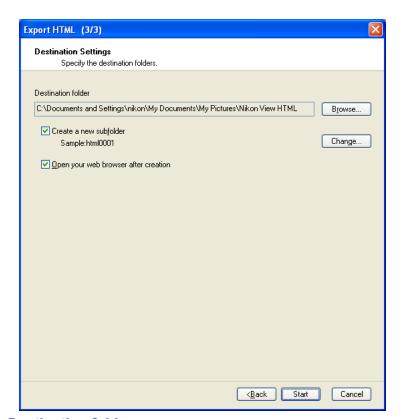

# **Destination folder:**

The currently specified destination folder for the HTML files is displayed. To change the folder, click Browse button. When the Browse For Folder dialog is displayed, specify a different folder.

#### **Browse button:**

Click Browse to change the current destination folder. Specify different folder from the folder list.

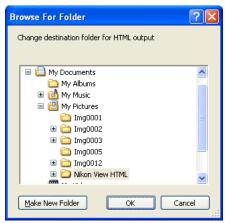

#### Create a new subfolder:

Check this option to create a new subfolder with the name described in Example field. The subfolder will be output destination.

# Change button:

Click change button to display Folder naming dialog box which allows you to specify naming rule for folders.

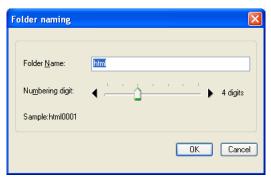

# Folder Naming dialog box

Creating sub folder name will be determined by Folder Name and Numbering digit. (Ex. book0001)

#### Folder Name:

Specify the creating sub folder name.

# **Numbering digit:**

Using slide-bar to specify the number of digit for the sub folder name.

# Open your web Browser after Creation:

Open HTML file in your web Browser after Creation.

6. Click Run button to create HTML file.

# File name compatible ISO9660 level 1

If Change file name compatible ISO9660 level 1 is selected in File name Tab of Altitude setting dialog box, folder name and numbering digit allows less than 4 letters (total 8 letters). About ISO9660 level 1, see (p. 210) of Altitude setting dialog box.

# About sRGB profile change

When creating an HTML file, you can convert automatically the color space of the file to sRGB profile. For more information, see (p. 221) of Nikon Browser's Preferences.

# **Viewing HTML file**

You can display image in detail when you click the thumbnail of created HTML file. If your WWW browser does not support viewing images, the image file names will display.

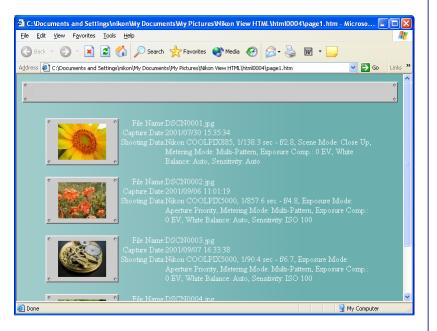

# Supported Web browser

It is verified that HTML files created in Nikon Browser can be viewed in Microsoft Internet Explorer Version 5.0 or later and Netscape Navigator 4.0 or later.

# **Details dialog box**

In Export HTML (2/3) dialog box, click Details button to open Details dialog box.

There are three tabs in the dialog box to configure details setting of HTML file.

# Still images Tab

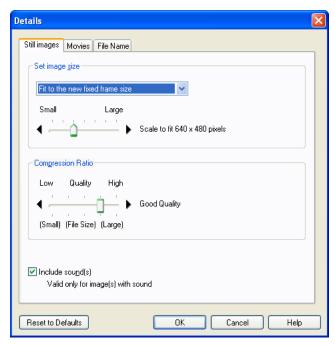

Specify image size and compression ratio of still images. If voice memo is attached to the image, you can select output voice date or not.

# Set image size:

You can change the output HTML image size. Select Keep the original size, Fit to the new fixed frame size, or Apply a fixed reduction ratio to all images from the list box.

# Keep the original size:

The output image size will not change when select this option.

#### Fit to the new fixed frame size:

When this option selected, you can change the output JPEG image size by pixel. Select Small (160x120 pixel) thru Large (1600x1200 pixel) in a slide bar

# Apply a fixed reduction ratio to all images:

When this option selected, you can change the output JPEG image size by specific ratio. Select Small (1/25) thru Large (1/4) in a slide bar

# Compression Ratio:

Use slide-bar to specify the quality of JPEG image in the HTML file. High compression ratio will reduce file size however decline quality at the same time. Select Low (high compression ratio, small file size) thru High (low compression ratio, large file size).

# Include sound(s):

Use this option to output an image file with the associated voice memo to HTML file. The HTML file includes thumbnails of image files and the Play Sound button on which you click to play the voice memo.

# **Movies Tab**

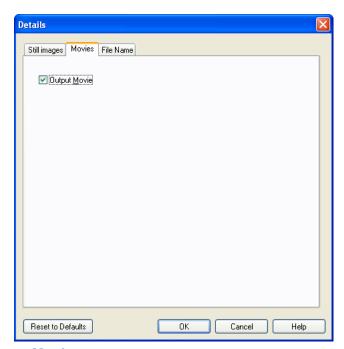

# **Output Movie:**

Use this option to output a movie taken by movie-supported cameras to HTML file. The HTML file includes thumbnails of image files and the Output Movie button on which you click to play the move.

### **File Name Tab**

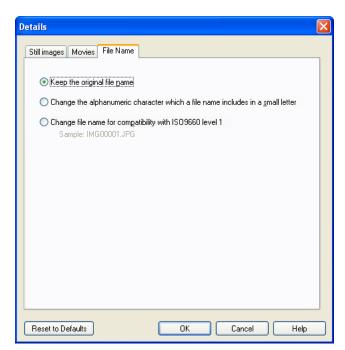

Using this panel, you can convert the names of files to use them compatibly between different file systems. Some file names may not be displayed correctly depending on operating systems or file systems. In such case, you can display file names correctly between different systems by changing character cases or converting file names to those compatible with ISO9660 Level 1. Choose either radio button to select how to change file names.

# Keep the original file name

Select this radio button if you want to keep the original file names.

# Change the alphanumeric character which a file name includes in a small letter:

Select this radio button to change all upper-case characters included in the names of files that are related to HTML files to lower-case characters. Generally, Web servers have case sensitive. You may not open HTML files unless all upper-case characters are changed to lower-case ones. For more information, contact your subscribed Internet providers.

# Change file name for compatibility with ISO9660 level 1:

Select this radio button to converting file names to those compatible ISO9660 Level 1. File names that do not follow ISO9660 Level 1 system (8 characters of filename + a 3 character extension) may not be displayed correctly depending on operating systems or file systems. If you select this option, the file names are changed forcibly to ISO9660 Level 1 compatible file names: thm00001.jpg, thm00002.jpg ... for the names of thumbnail files and img00001.jpg, img00002.jpg... for those of image files, respectively.

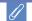

# To support compatibility in various OS and file system

Follow the instructions below to support compatibility in various OS and file system:

- Use same WWW browser for creating and viewing the HTML image.
- Avoid to use the characters that peculiar to OS.

### Reset to Default button

Click Reset to Default button to display the message of reset the settings of this dialog box. Click OK to reset the settings of Altitude setting dialog box.

Click OK button to settle the settings of this dialog box.

# **Nikon Browser Preferences**

# **Nikon Browser's Preferences**

To display the **Preferences** dialog box, select **Preferences** from the **Edit** menu. Nikon Viewer's Preferences dialog is the same as for Nikon Browser. You can display the Preferences dialog box by clicking the Preferences tool button.

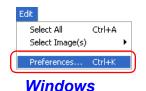

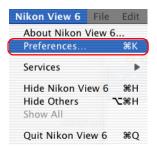

Macintosh

The Preferences dialog box contains the following tabs: General (Macintosh version Only), Auto launch, Thumbnails, Still image, Movie, Sound (Windows version Only), Color Management and Publish to FotoShare (for European resident) or Publish to NikonNet/PDA (for North and South American resident).

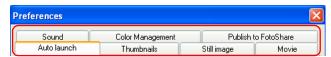

for European resident

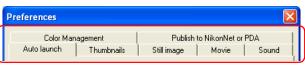

for North and South American resident

#### **Windows**

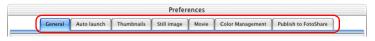

for European resident

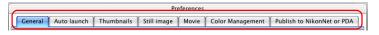

for North and South American resident

#### Macintosh

Changes to the settings in the **Preferences** dialog box only take effect when you confirm the changes by clicking.

Click **Cancel** to close the **Preferences** dialog box and keep the original settings.

# The General Tab (Macintosh only)

# **Temporary data storage settings**

Temporary image data will be stored to the folder specified in the **General** tab.

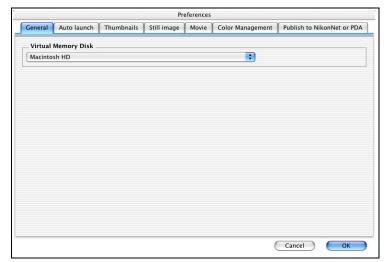

Use the pulldown menu in the general tab to select the drive which will be used to store cache and other temporary image data. The default setting is the Virtual Memory Disk specified by the operating system.

# The Auto Launch Tab

# **Nikon Transfer launch settings**

In the **Auto launch** tab, you can set how you want Nikon Transfer to launch.

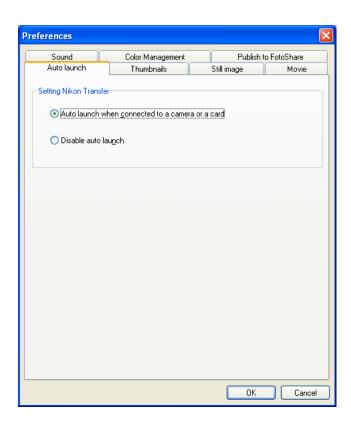

#### Auto launch when connected to a camera or a card

Select this option to launch Nikon View 6 automatically when you turn the camera after connecting it to your computer or when you insert the memory card into the card reader or card slot. When Nikon View 6 launches, it displays Nikon Transfer.

#### Disable auto launch

Select this option if you do not want Nikon Transfer to launch automatically when a camera is connected or memory card is inserted.

# The Disable auto launch option in Windows XP

Under Windows XP, the **Disable auto launch** option is effective only with the D1/D1x/D1H and COOLPIX990/880 cameras. When other cameras are connected, the **Disable auto launch** option is ignored and Nikon Transfer launches automatically.

# 

Under Mac OS X, images cannot be transferred when you launch Nikon Transfer from the **Tool** menu.

Always select the **Auto launch when connected to a camera or a card** option to transfer images.

# The Thumbnails Tab

# Thumbnails data settings

The Thumbnails tab contains options that determine how the thumbnails displayed in the Nikon Browser thumbnail list area are created and how to re-create them from cash data.

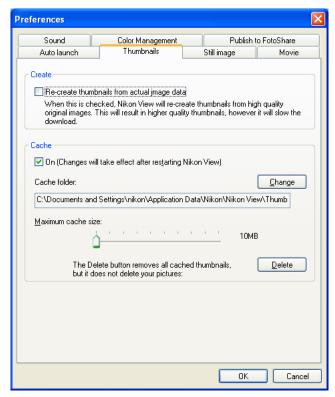

**Windows** 

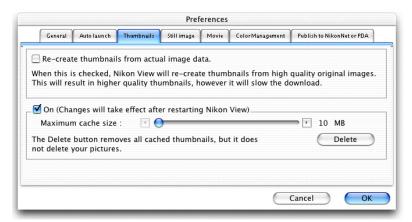

Macintosh

#### Create area

# Re-create thumbnails from actual image data

Select this check box to regenerate a high quality thumbnail from the original image data.

If this check box is cleared, then the thumbnail data present in the image file is used for display. If there is no thumbnail data, the operating system's generic file icons may appear in the thumbnail list area.

#### Cache area

# On (Changes will take effect after restarting Nikon View)

If you select this check box, thumbnails that have already been displayed in Nikon Browser will be created from the cache data, decreasing the amount of time needed to display the thumbnails.

# Cache folder (Windows only)

The cache folder field specifies the location to which cache files will be saved. If you wish to change the location, click **Change** and specify a new location.

#### Maximum cache size slider

Use the slider to set the maximum size of the cache file. The maximum size can be set in the range of 10 MB to 100MB, at 10 MB intervals. If you reduce the maximum cache size, the current cache data will be deleted (Windows only).

#### Delete all thumbnails saved in cache

Click this button to delete all cached data before launching Nikon Browser next time.

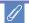

# **Cache settings**

Changes to cache settings are not put into effect until Nikon Browser is restarted.

# The Still Image Tab

# Selecting an image editing program

In the **Still Image** tab you can specify a program to edit still images. The specified program will launch when you select **Edit** from the **File** menu of Nikon Browser or Nikon Viewer.

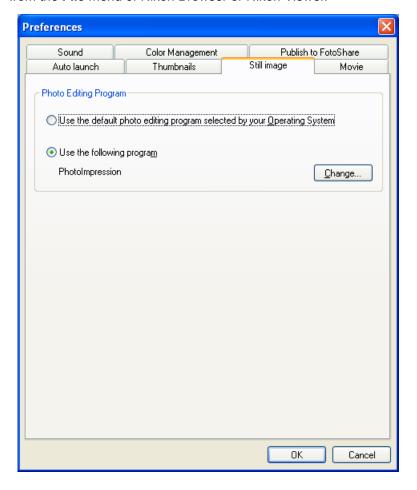

# **Photo Editing Program area**

# Use the default photo editing program selected by your Operating System

Select this option if you want the operating system to display the selected image in the default image editing program.

# Use the following program

Select this option if you want the operating system to display the selected image in a specified image editing program. To specify a program, click **Change** and select the program in the **Select program** dialog box.

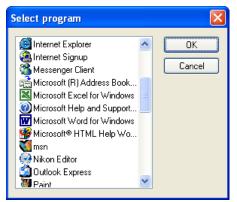

**Windows** 

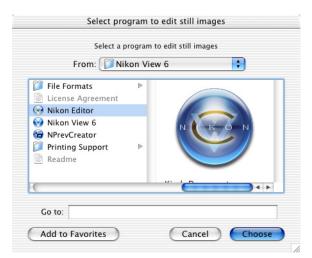

Macintosh

When you select a program, its name is displayed.

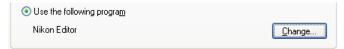

# The Movie Tab

# Selecting a movie player program

In the **Movie** tab, you can specify a program to play back or edit movies. The selected program will launch when you select a movie file thumbnail in Nikon Browser's thumbnail list area.

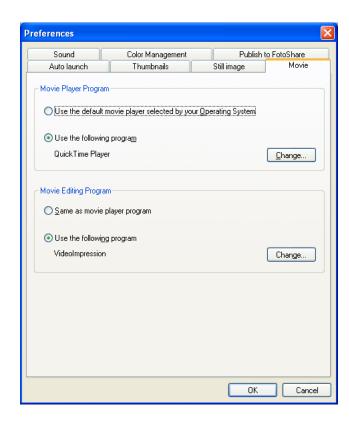

# Movie Player Program area

# Use the default movie player selected by your Operating System

Select this option if you want the operating system to play back the movie in the default program.

# Use the following program

Select this option if you want the specified program to launch and play back the movie. To specify a program, click **Change** and select the program in the **Select program** dialog box.

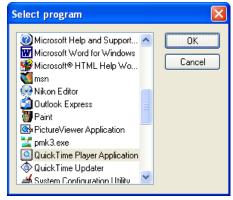

**Windows** 

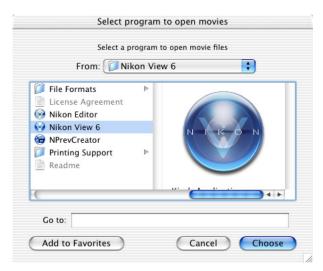

Macintosh

When you select a program, its name is displayed.

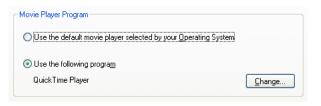

# **Movie Editing Program area**

# Same as movie player program

Select this option if you want the program specified in the **Movie Player Program** area to launch and display the movie for editing.

# Use the following program

Select this option if you want the specified program to launch and display the movie for editing. To specify a program, click **Change** and select the program in the **Select program** dialog box. When you select a program, its name is displayed.

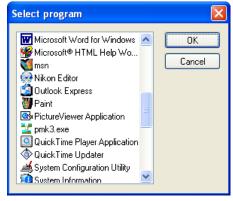

**Windows** 

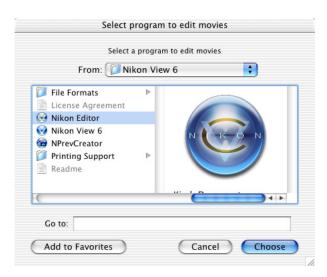

# Macintosh

When you select a program, its name is displayed.

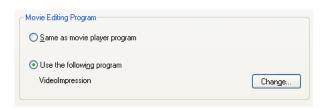

# The Sound Tab (Windows only)

# Selecting a program to play back voice memos

Use the **Sound** tab to specify which program will be used to play back the voice memo when an image file containing a voice memo is selected in Nikon Browser.

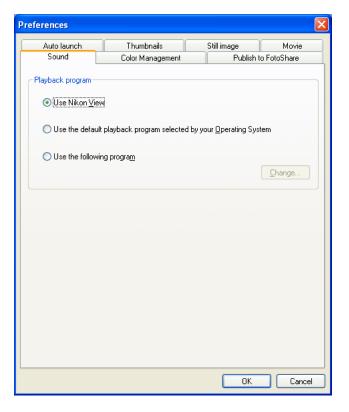

# Playback Program area

#### Use Nikon View

Voice memos will be played back in Nikon View.

# Use the default playback program selected by your Operating System

The application assigned by the OS to the selected image file will start and play back the voice memo.

# Use the following program

The specified application will start and play back the voice memo. To specify the application, click **Change** and select an application from the list in the dialog box which appears.

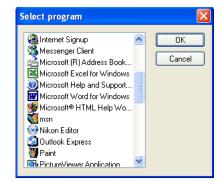

When you select a program, its name is displayed.

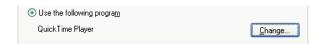

# The Color Management Tab (Windows)

The **Color Management** tab is where you specify the color management profiles used for displaying images on your monitor, editing and saving RGB images, and saving and printing CMYK images.

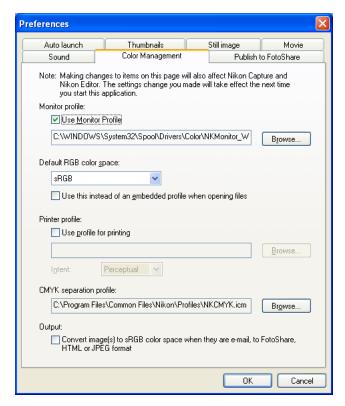

# Monitor profile

The ICC monitor profile used to adjust the display for the non-linear characteristics of your monitor is displayed here. To choose a different profile, click the **Browse...** button.

# Default RGB color space

The output color-space profile used when working with RGB images can be selected from sRGB, Bruce RGB, NTSC (1953), Adobe RGB (1998), CIE RGB, Adobe Wide RGB, Apple RGB, and Color Match RGB.

If Use this instead of an embedded profile when opening files is checked, this RGB color space profile will be used for all images. If it is not checked, the profile embedded in each image will be used.

#### **Printer Profile**

Specifies the printer profile to be used when printing images.

# Use profile for printing

If this option is checked, you can choose a profile for printing by clicking the **Browse...** button. The selected profile will appear in the adjacent text box. If this option is not checked, the **default RGB color space** will be used.

#### Intent

If you have chosen to **use a printer profile**, the type of matching to be performed can be selected from **Relative** and **Perceptual**. (Depending on the profile, changing the matching method may produce no change in output. This option is not supported with some profiles; consult the manufacturer for details.)

#### Relative

Colors not in the gamut of the selected printer profile will be printed using the closest colors available. Other colors are not affected.

# **Perceptual**

If the image contains colors not in the gamut of the selected printer profile, all colors in the image will be compressed to fit the gamut.

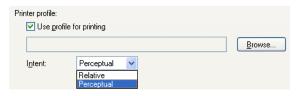

# CMYK separation profile

Lists the profile used to convert RGB images to CMYK when saving images in CMYK-TIFF format. To choose a different profile, click the **Browse...** button.

When you change a setting in the Color Management tab, you will need to restart Nikon Editor in order for the changes to take effect. After you change the settings and click **OK**, the dialog box will be displayed. Click **OK** to close the dialog box, and then restart the application.

# Output

Check this option to convert the color space of image(s) to sRGB when you sent the image(s) by e-mail, upload to FotoShare (for European resident) or NikonNet (for North and South American resident) export as HTML file, save as JPEG file, or download to PDA devices.

If the color space of the image(s) is already sRGB no conversion of the color space will be done.

# The Color Management Tab (Macintosh)

The **Color Management** tab is where you can specify the color management profiles used for displaying images on your monitor, editing and saving RGB images, saving and printing CMYK images, and settings for color space conversion.

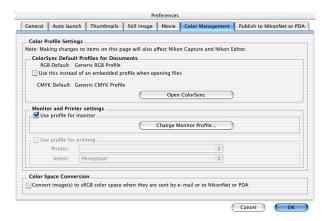

# ColorSync Default Profiles for Documents Area

Set the color-space profiles for opening, saving, and converting image files.

#### RGB Default

Displays the default output RGB color space profile (ICC profile name) for images opened in Nikon Editor. If you check the **Use this instead of an embedded profile when opening files** check box, RGB profile shown above will be applied to images when they are opened. If you do not check the box, the image's embedded color space profile will be used.

#### **CMYK Default**

Displays CMYK profile name that is used to convert RGB data to CMYK data when saving files in TIFF-CMYK format.

# Open ColorSync

Click this button to open the ColorSync dialog where you can choose the color-space profiles used. The profile selected in the ColorSync dialog will be effective next time you launch the application.

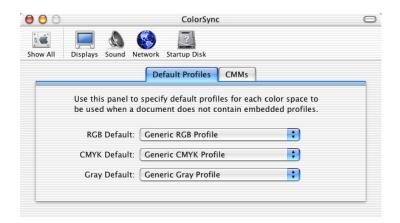

# Monitor and Printer settings area

Set the color-space profiles for monitors and printers in this section.

# Use profile for monitor

If this option is checked, you can choose an ICC profile to suit the particular characteristics of the display that you are using. Click the Change monitor profile button to open the Display section of the System Preferences dialog (Mac OS X) or the Monitor control panel (Mac OS 9). Open the Color panel (Mac OS X) or click the Color button (Mac OS 9) to choose a monitor profile you want to view or change.

# Use profile for printing

If this option is checked, you can choose a profile for printing from the pull-down list. If this option is not checked the default RGB color space will be used.

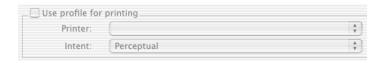

#### Intent

If you have chosen to use a printer profile, the type of matching to be performed can be selected from Perceptual and Relative. (Depending on the profile, changing the matching method may produce no change in output. This option is not supported with some profiles; consult the manufacturer for details.)

# Perceptual

If the image contains colors not in the gamut of the selected printer profile, all colors in the image will be compressed to fit the gamut.

#### Relative

Colors not in the gamut of the selected printer profile will be printed using the closest colors available. Other colors are not affected.

# **Color Space Conversion area**

Specify the settings on color space conversion in this section.

# Convert image(s) to sRGB color space when they are sent by e-mail or to NikonNet or PDA.

Check this option to convert the clor space of image(s) to sRGB when you send the image(s) by e-mail, upload to NikonNet, or download to PDA devices.

If the color space of the image(s) is already sRGB, no conversion of the color space will be done.

# The Publish to FotoShare Tab (for European resident)

# Resetting the dialog box option

In the **Publish to FotoShare** tab, you can reset the setting for the **Don't show this dialog again** check box in the dialog boxes that appear when uploading images to FotoShare.

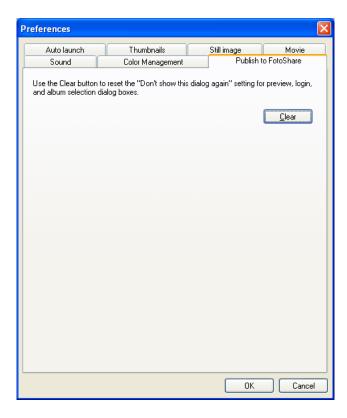

# Clear button

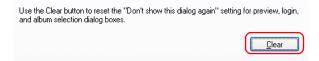

Click to clear the **Don't show this dialog again** check boxes in the following dialog boxes: **Module Selection**, **Upload Preview**, **FotoShare User Information**, and **Choose Album**.

# The Publish to NikonNet or PDA Tab (for North and South American resident)

# Resetting the dialog box option

In the **Publish to NikonNet or PDA** tab, you can reset the setting for the **Don't show this dialog again** check box in the dialog boxes that appear when uploading images to NikonNet.

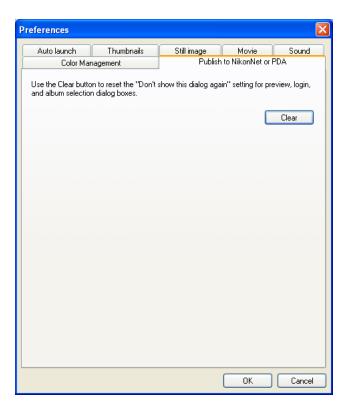

#### Clear button

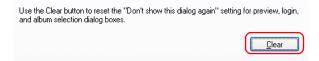

Click to clear the **Don't show this dialog again** check boxes in the following dialog boxes: **Module Selection**, **Upload Preview**, **NikonNet User Information**, and **Choose Album**.

# **Nikon Browser Menus**

#### **Windows**

#### File Menu

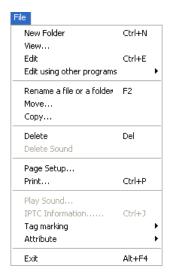

#### **New Folder**

Creates a new folder.

#### View

Opens the image file associated with the selected thumbnail in Nikon Viewer.

#### Edit

Edits the image file associated with the selected thumbnail using the specified program.

# **Edit using other programs**

Displays the Add/Remove editing program command in the submenu, which allows you to register image-editing programs.

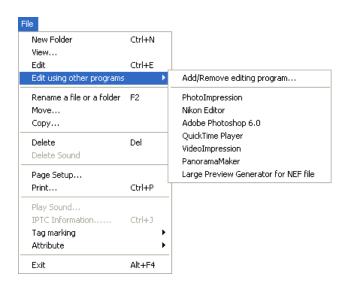

# Add/Remove editing program

Registers image editing programs. Also allow you to change the name of the program displayed in the menu.

# Rename a file or a folder

Changes the name of selected image file or folder.

#### Move

Move the image file associated with the selected thumbnail.

# Copy

Copy the image file associated with the selected thumbnail.

#### Delete

Deletes the image file associated with the selected thumbnail.

#### **Delete Sound**

Deletes the voice memo attached to current image.

# Page Setup

Sets the page size for printing.

#### Print

Prints the selected image(s).

# **Play Sound**

Plays voice memo attached to current image.

#### **IPTC Information**

Displays the file information.

# Tag marking

Use the commands to toggle Add or Remove the tag mark of the selected image. Displays the following commands in the submenu: Add Tag mark and Remove Tag mark.

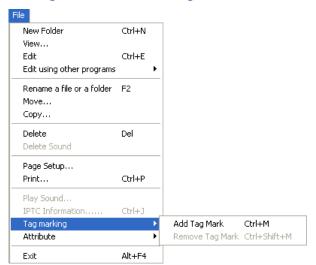

# **Add Tag Mark**

Add Tag mark to the selected image file.

# **Remove Tag Mark**

Remove Tag mark from the selected image file.

#### **Attribute**

Use the commands to toggle the attributes of the selected image on and off. Displays the following commands in the submenu: Protection attribute ON, Protection attribute OFF, Hide mode ON, and Hide mode OFF.

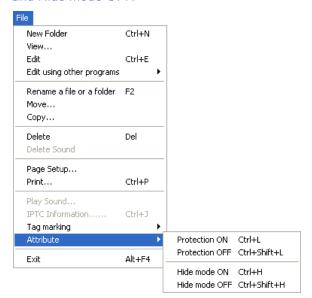

#### **Protection ON**

Turns deletion protection on.

#### **Protection OFF**

Removes the protection setting from the selected file.

#### **Hide mode ON**

Hides the selected file.

#### **Hide mode OFF**

Removes hide setting from selected file.

#### Exit

Quits Nikon View 6.

#### **Edit Menu**

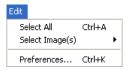

#### Select All

Selects all the displayed thumbnails.

# Select Image(s)

Displays the following commands in the submenu: Select All Images, Image with Tag marked, Image with Protect ON, Image with Hide attribute, JPEG Images, TIFF Image(s), NEF Image(s), Movie file(s), Image with Sound, Image with IPTC Information, and Invert Selection. Use the commands to select all the thumbnails that have the same attribute.

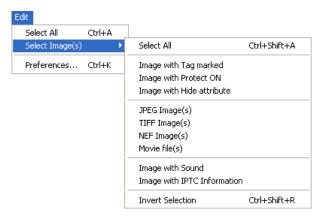

#### Select All

Selects all the displayed thumbnails.

# **Image with Tag marked**

Selects all images with Tag mark.

# **Image with Protect ON**

Selects all protected thumbnails.

# **Image with Hide attribute**

Selects all hidden thumbnails.

#### JPEG Image(s)

Selects all thumbnails of JPEG image.

#### TIFF Image(s)

Selects all thumbnails of TIFF image.

# **NEF Image(s)**

Selects all thumbnails of NEF image.

#### Movie file(s)

Selects all thumbnails of Movie file.

# **Image with Sound**

Selects all thumbnails attached with sound.

# **Image with IPTC Information**

Selects all thumbnails attached with file information.

#### **Invert Selection**

Invert the current selection.

#### **Preferences**

Displays the Preferences dialog box.

#### View Menu

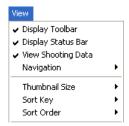

# **Display Toolbar**

Shows or hides the toolbar.

# **Display Status Bar**

Shows or hides the status bar.

# **View Shooting Data**

Shows or hides the Shooting Data area.

#### **Navigation**

Displays the following commands in the submenu: View Folders, Show Find.

Use the commands to Show Folders or Find panel.

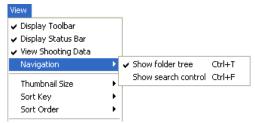

#### Show folder tree

Display folders tree.

#### Show search control

Display Find panel to specify the terms of file search.

#### **Thumbnail Size**

Displays the thumbnail size submenu:

Use the submenu to change the size of the thumbnails.

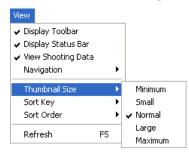

#### **Minimum**

Sets the size of thumbnails to 64 x 64 pixels.

#### **Small**

Sets the size of thumbnails to 96 x 96 pixels.

#### **Normal**

Sets the size of thumbnails to 128 x 128 pixels.

#### Large

Sets the size of thumbnails to 192 x 192 pixels.

#### **Maximum**

Sets the size of thumbnails to 256 x 256 pixels.

#### **Sort Key**

Displays the File name and Updated date and time commands in the submenu. Use the commands to sort the thumbnails based on the specified condition.

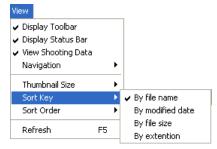

#### By file name

Sorts thumbnails based on the file names.

# By modified date

Sorts thumbnails based on the up-dated date and time.

# By file size

Sorts thumbnails based on the file size.

#### By extension

Sorts thumbnails based on the file Extension.

#### **Sort Order**

Displays the Ascending and Descending commands in the submenu.

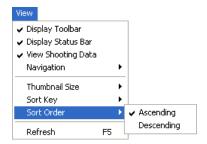

#### **Ascending**

Sorts thumbnails in ascending order of the selected Sort key.

# **Descending**

Sorts thumbnails in descending order of the selected Sort key.

#### Refresh

Refreshes the information in the folder tree, thumbnail and shooting information areas.

# **Image Menu**

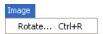

#### **Rotate**

Rotates selected thumbnails and associated images.

#### Folder Menu

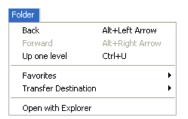

#### Back

Goes back to the previously selected folder.

#### **Forward**

Takes you back to where you were when you selected the Back command.

# Up one level

Moves to the folder one level higher than the current folder in the folder hierarchy.

#### **Favorites**

Displays the Add to Favorites and Organize Favorites commands in the submenu. Use the commands to add the selected folder to the Favorites or organize the folders you added.

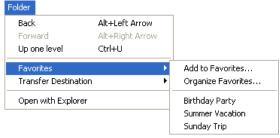

#### **Add to Favorites**

Adds the selected folder to the Favorites. You can add up to 30 folders.

# **Organize Favorites**

Organizes the folders added to Favorites. You can change the name and order of the folders displayed in Favorites.

#### **Transfer destination**

Displays the 10 most recent transfer destinations.

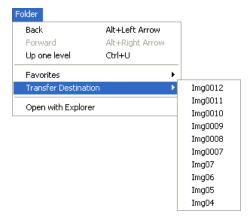

# **Open with Explorer**

Opens the folder that holds the selected thumbnail in Explorer.

#### **Tools Menu**

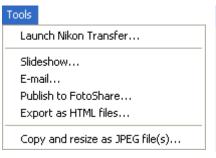

Launch Nikon Transfer...

Slideshow...
E-mail...
Publish to NikonNet or PDA...
HTML Output...

Output in JPEG format...

for European resident

for North and South American resident

#### **Launches Nikon Transfer**

Launches Nikon Transfer.

#### **Slideshow**

Plays the selected thumbnails as a slideshow.

#### E-mail

E-mails the selected images using the application specified in the Preferences dialog box.

# **Publish to FotoShare (for European resident)**

Uploads the current image to FotoShare.

# Publish to NikonNet or PDA (for North and South American resident)

Uploads the current image to NikonNet, or sends the current image to a PDA connected to your computer.

# **Export as HTML files**

Creates HTML file with thumbnail using selected images.

# Copy and resize as JPEG file(s)

Creates JPEG file from selected images.

#### Window Menu

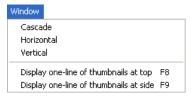

#### Cascade

Arrange Nikon Browser and Nikon Viewer in cascade.

#### Horizontal

Arrange Nikon Browser and Nikon Viewer in horizontal.

#### Vertical

Arrange Nikon Browser and Nikon Viewer in vertical.

# Display one-line of thumbnails at top

Arrange the image thumbnails in a row.

# Display one-line of thumbnails at side

Arrange the image thumbnails in a column.

#### Help Menu

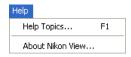

#### **Help topics**

Displays Nikon View 6 help topics.

#### **About Nikon View**

Displays version and copyright information for Nikon View 6.

# Macintosh (Mac OS 9)

# **Apple Menu**

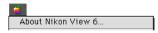

#### **About Nikon View 6**

Displays version and copyright information for Nikon View 6.

#### File Menu

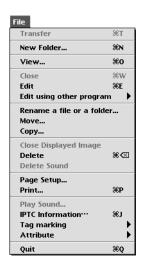

#### **New Folder**

Creates a new folder.

# View

Opens the image file associated with the selected thumbnail.

#### Edit

Edits the image file associated with the selected thumbnail using the specified program.

# Edit using other program

Displays the **Add/Remove editing program** command in the submenu. Select the command to add editing programs.

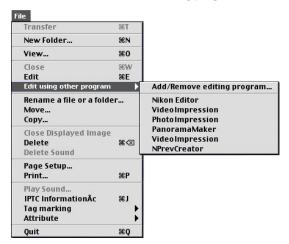

#### Add/Remove editing program

You can add programs for editing images, or change the name of the program displayed in the menu. The menu also displays up to 10 registered programs.

# Rename a file or a folder

Changes the name of selected image file or folder.

#### Move

Move the image file associated with the selected thumbnail.

# Copy

Copy the image file associated with the selected thumbnail.

#### Delete

Deletes the image file associated with the selected thumbnail.

#### **Delete Sound**

Deletes the voice memo attached to current image.

# **Page Setup**

Sets the page size for printing.

#### **Print**

Prints the selected image(s).

# **Play Sound**

Plays voice memo attached to current image.

#### **IPTC** information

Displays the file information.

# Tag marking

Use the commands to toggle Add or Remove the tag mark of the selected image. Displays the following commands in the submenu: Add Tag mark and Remove Tag mark.

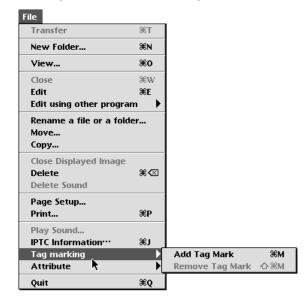

# **Add Tag Mark**

Add Tag mark to the selected image file.

# **Remove Tag Mark**

Remove Tag mark from the selected image file.

#### **Attribute**

Displays the **Protection ON** and **Protection OFF** commands in the submenu. Use the commands to toggle the attributes of the selected image on and off.

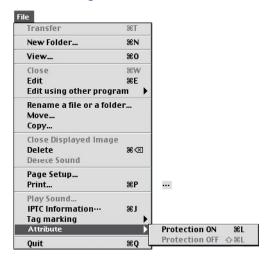

#### **Protection ON**

Sets the Protection attribute to an image file.

#### **Protection OFF**

Clears the Protection attribute of an image file.

# Quit

Quits Nikon View 6.

#### **Edit Menu**

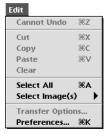

# Cannot Undo / Cut / Copy / Paste / Clear

Used when entering text in a text field, for example, file and folder names. You can cancel commands, cut, paste, or delete the selected text, and select all text.

#### **Select All**

Selects all the displayed thumbnails.

#### Select Image(s)

Displays the following commands in the submenu: Select All Images, Image with Tag marked, Image with Protect ON, Image with Hide attribute, JPEG Images, TIFF Image(s), NEF Image(s), Movie file(s), Image with Sound, Image with IPTC Information, and Invert Selection. Use the commands to select all the thumbnails that have the same attribute.

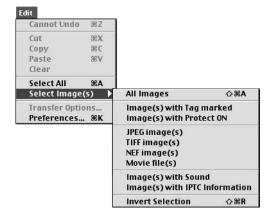

# All images

Selects all the displayed thumbnails.

# **Image with Tag marked**

Selects all images with Tag mark.

# **Image with Protect ON**

Selects all protected thumbnails.

#### JPEG Image(s)

Selects all thumbnails of JPEG image.

# TIFF Image(s)

Selects all thumbnails of TIFF image.

# **NEF Image(s)**

Selects all thumbnails of NEF image.

# Movie file(s)

Selects all thumbnails of Movie file.

# **Image with Sound**

Selects all thumbnails attached with sound.

# **Image with IPTC Information**

Selects all thumbnails attached with file information.

#### **Invert Selection**

Invert the current selection.

#### **Preferences**

Displays the Preferences dialog box.

#### View Menu

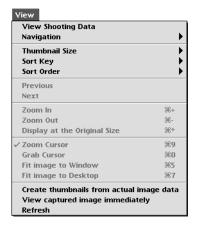

# **View Shooting Data**

Shows or hides the Shooting Data area.

#### **Navigation**

Displays the following commands in the submenu: **Show folder tree** and **Show search control**. Use the commands to show Folders tree or Find panel.

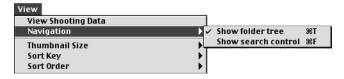

# **Show folder tree**

Display folders tree.

#### **Show search control**

Display Find panel to specify the terms of file search.

#### **Thumbnail Size**

Displays the thumbnail size submenu: Use the submenu to change the size of thumbnails.

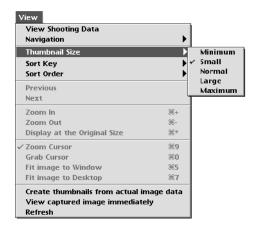

#### **Minimum**

Sets the size of the thumbnails to 64 x 64 pixels.

#### **Small**

Sets the size of the thumbnails to 96 x 96 pixels.

#### **Normal**

Sets the size of the thumbnails to 128 x 128 pixels.

#### Large

Sets the size of the thumbnails to 192 x 192 pixels.

#### Maximum

Sets the size of the thumbnails to 256 x 256 pixels.

#### **Sort Key**

Displays the File name and Updated date and time commands in the submenu. Use the commands to sort the thumbnails based on the specified condition.

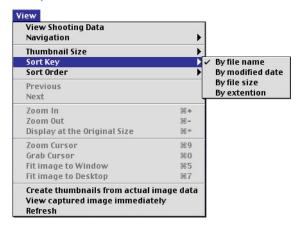

#### By file name

Sorts thumbnails based on the file names.

# By modified date

Sorts thumbnails based on the up-dated date and time.

#### By file size

Sorts thumbnails based on the file size.

# By extension

Sorts thumbnails based on the file Extension.

#### **Sort Order**

Displays the **Ascending** and **Descending** commands in the submenu. Use the commands to sort the thumbnails in the ascending or descending order.

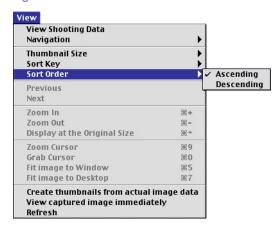

#### **Ascending**

Sorts the thumbnails in ascending order of the selected Sort Key.

#### **Descending**

Sorts the thumbnails in descending order of the selected Sort Key.

#### Create thumbnails from actual image data

Creates thumbnails from the actual image data and displays them in the thumbnail list area.

#### View captured image immediately

#### Refresh

Refreshes the information of the folder tree, thumbnail list, and Shooting Data areas.

# **Image Menu**

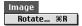

#### Rotate

Rotates the selected thumbnails and the associated images.

# Folder Menu

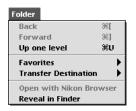

#### **Back**

Goes back to the previously selected folder.

# **Forward**

Takes you back to where you were when you selected the Back command.

#### Up one level

Moves to the folder one level higher than the current folder in the folder hierarchy.

#### **Favorites**

Displays the Add to Favorites and Organize Favorites commands in the submenu. Use the commands to add the selected folder to the Favorites or organize the folders you added.

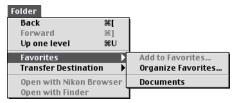

#### Add to Favorites

Adds the selected folder to Favorites. You can add up to 30 folders.

# **Organize Favorites**

Organizes the folders added to Favorites. You can change the name and order of the folders displayed in Favorites.

#### **Transfer Destination**

Displays the 10 most recent transfer destinations.

# **Open with Finder**

Opens the folder that holds the selected thumbnail with the Finder.

#### **Tools Menu**

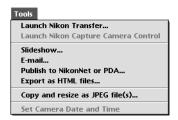

#### **Launch Nikon Transfer**

Displays Nikon Transfer.

#### **Slideshow**

Plays the selected thumbnails as a slideshow.

#### E-mail

E-mails the selected images using the application specified in the **Preferences** dialog box.

# Publish to Fotoshare (for European resident)

Uploads the current image to Fotoshare.

# Publish to NikonNet or PDA (for North and South American resident)

Uploads the current image to NikonNet, or sends the current image to a PDA connected to your computer.

#### **Export as HTML files**

Creates HTML file with thumbnail using selected images.

# Copy and resize as JPEG file(s)

Creates JPEG file from selected images.

#### **Window Menu**

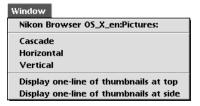

#### Cascade

Arrange Nikon Browser and Nikon Viewer in cascade.

#### Horizontal

Arrange Nikon Browser and Nikon Viewer in horizontal.

#### **Vertical**

Arrange Nikon Browser and Nikon Viewer in vertical.

# Display one-line of thumbnails at top

Arrange the image thumbnails in a row.

# Display one-line of thumbnails at side

Arrange the image thumbnails in a column.

#### Help Menu

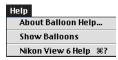

**About Balloon Help** 

#### **Show Balloons**

Displays Balloon Help.

# **Nikon View 6 Help**

Opens the Nikon View 6 help file.

# Macintosh (Mac OS X)

#### Nikon View 6 Menu

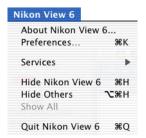

#### **About Nikon View 6**

Displays version and copyright information for Nikon View 6.

#### **Preferences**

Displays the Preferences dialog box.

#### **Services**

**Hide Nikon View 6** 

**Hide Others** 

**Show All** 

**Quit Nikon View 6** 

Quits Nikon View 6.

#### File Menu

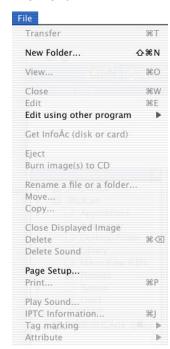

#### Transfer

#### **New Folder**

Creates a new folder.

#### View

Opens the image file associated with the selected thumbnail in Nikon Viewer.

#### Close

#### Edit

Edits the image file associated with the selected thumbnail using the specified program.

#### Edit using other program

Displays the **Add/Remove editing program** command in the submenu which allows you to register image editing programs.

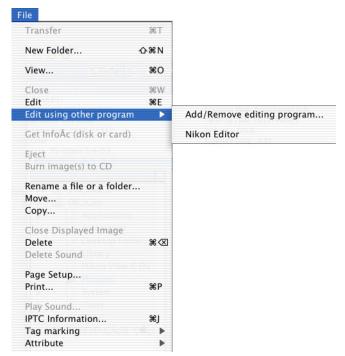

#### Add/Remove editing program

Registers image editing programs. Also allows you to change the name of the program displayed in the menu.

#### Rename a file or folder

Move

Copy

**Close Displayed Image** 

#### **Delete**

Deletes the image file associated with the selected thumbnail.

#### **Delete Sound**

Deletes the voice memo attached to current image.

#### **Eject**

Ejects disc in your CD/DVD drive.

#### Burn image(s) to CD

Executes writing images from the Write reservation folder under Burn Disc icon in folder tree to CD/DVD.

# Page Setup

Sets the page size for printing.

#### **Print**

Prints the selected image(s).

# **Play Sound**

Plays the voice memo attached to current image.

#### **IPTC Information**

Displays the file information.

# Tag marking

Use the commands to toggle Add or Remove the tag mark of the selected image. Displays the following commands in the submenu: Add Tag mark and Remove Tag mark.

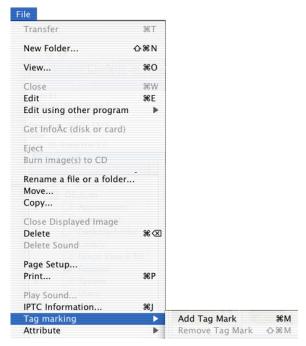

# **Add Tag Mark**

Add Tag mark to the selected image file.

# **Remove Tag Mark**

Remove Tag mark from the selected image file.

#### **Attribute**

Displays the **Protection ON** and **Protection OFF** commands in the submenu. Use the commands to toggle the attributes of the selected image on and off.

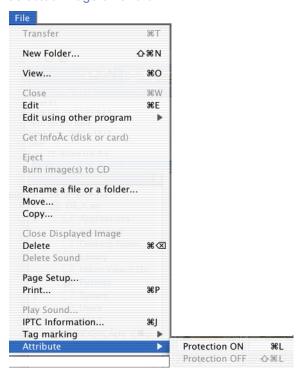

#### **Protection ON**

Sets the Protection attribute to an image file.

#### **Protection OFF**

Clears the Protection attribute of an image file.

#### **Edit Menu**

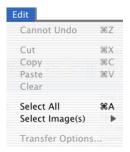

#### **Cannot Undo**

# Undo / Cut / Copy / Paste / Clear

Used when entering text in a text field, for example, file and folder names. You can cancel commands, cut, paste, or delete the selected text, and select all text.

#### Select All

Selects all the displayed thumbnails.

#### Select Image(s)

Displays the following commands in the submenu: Select All Images, Image with Tag marked, Image with Protect ON, Image with Hide attribute, JPEG Images, TIFF Image(s), NEF Image(s), Movie file(s), Image with Sound, Image with IPTC Information, and Invert Selection. Use the commands to select all the thumbnails that have the same attribute.

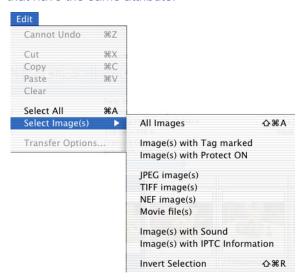

#### Select All

Selects all the displayed thumbnails.

# **Image with Tag marked**

Selects all images with Tag mark.

# **Image with Protect ON**

Selects all protected thumbnails.

#### JPEG Image(s)

Selects all thumbnails of JPEG image.

# TIFF Image(s)

Selects all thumbnails of TIFF image.

# **NEF Image(s)**

Selects all thumbnails of NEF image.

# Movie file(s)

Selects all thumbnails of Movie file.

# **Image with Sound**

Selects all thumbnails attached with sound.

# **Image with IPTC Information**

Selects all thumbnails attached with file information.

#### **Invert Selection**

Invert the current selection.

#### View Menu

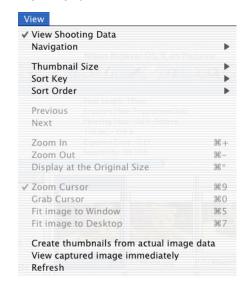

# **View Shooting Data**

Shows or hides the Shooting Data area.

#### **Navigation**

Displays the following commands in the submenu: **Show folder tree** and **Show search control**. Use the commands to show Folders tree or Find panel.

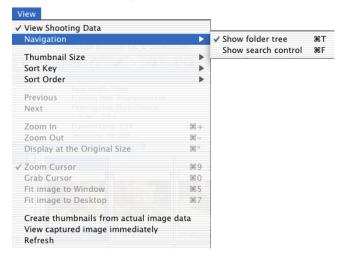

#### Show folder tree

Display folders tree.

#### Show search control

Display Find panel to specify the terms of file search.

#### **Thumbnail Size**

Displays the thumbnail size submenu: Use the submenu to change the size of thumbnails.

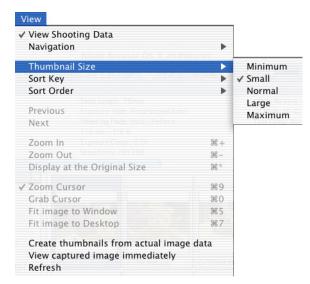

#### **Minimum**

Sets the size of the thumbnails to 64 x 64 pixels.

# **Small**

Sets the size of the thumbnails to 96 x 96 pixels.

#### Normal

Sets the size of the thumbnails to 128 x 128 pixels.

# Large

Sets the size of the thumbnails to 192 x 192 pixels.

#### **Maximum**

Sets the size of the thumbnails to 256 x 256 pixels.

#### **Sort Key**

Displays the File name and Updated date and time commands in the submenu. Use the commands to sort the thumbnails based on the specified condition.

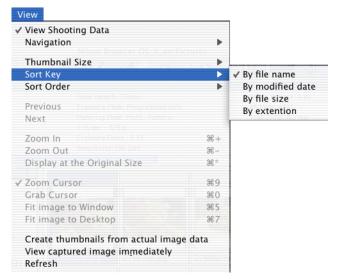

#### By file name

Sorts thumbnails based on the file names.

# By modified date

Sorts thumbnails based on the up-dated date and time.

# By file size

Sorts thumbnails based on the file size.

# By extension

Sorts thumbnails based on the file Extension.

#### **Sort Order**

Displays the **Ascending** and **Descending** commands in the submenu. Use the commands to sort the thumbnails in the ascending or descending order.

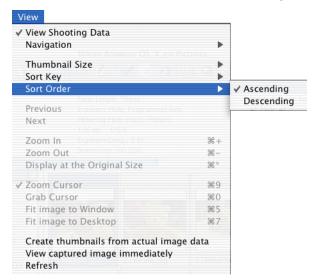

# **Ascending**

Sorts the thumbnails in ascending order of the selected Sort Key.

#### **Descending**

Sorts the thumbnails in descending order of the selected Sort Key.

# Create thumbnails from actual image data

Creates thumbnails from the actual image data and displays thumbnails in the thumbnail list area.

# View captured image immediately

#### Refresh

Refreshes the information of the folder tree, thumbnail list, and shooting data areas.

# **Image Menu**

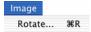

#### **Rotate**

Rotates the selected thumbnails and the associated images.

#### Folder Menu

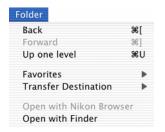

#### **Back**

Goes back to the previously selected folder.

#### **Forward**

Takes you back to where you were when you selected the **Back** command.

#### Up one level

Moves to the folder one level higher than the current folder in the folder hierarchy.

#### **Favorites**

Displays the **Add to Favorites** and **Organize Favorites** commands in the submenu. Use the commands to add the selected folder to Favorites or organize the list of Favorites.

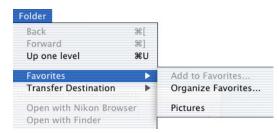

#### **Add to Favorites**

Adds the selected folder to Favorites. You can add up to 30 folders.

# **Organize Favorites**

Organizes the folders added to Favorites. You can change the name and order of the folders displayed in Favorites.

#### **Transfer Destination**

Displays the 10 most recent transfer destinations.

# **Open with Nikon Browser**

# **Open with Finder**

Opens the folder that holds the selected thumbnail in the Finder.

#### **Tools Menu**

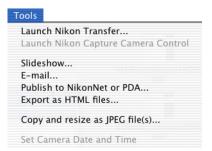

#### **Launch Nikon Transfer**

Displays Nikon Transfer.

# **Launch Nikon Capture Camera Control**

#### Slideshow

Plays the selected thumbnails as a slideshow.

#### E-mail

E-mails the selected images using the application specified in the **Preferences** dialog box.

# **Publish to Fotoshare (for European resident)**

Uploads the current image to Fotoshare.

# Publish to NikonNet or PDA (for North and South American resident)

Uploads the current image to NikonNet, or sends the current image to a PDA connected to your computer.

# **Export as HTML files**

Creates HTML file with thumbnail using selected images.

# Copy and resize as JPEG file(s)

Creates JPEG file from selected images.

#### Window Menu

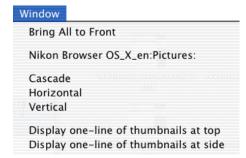

#### Cascade

Arrange Nikon Browser and Nikon Viewer in cascade.

#### Horizontal

Arrange Nikon Browser and Nikon Viewer in horizontal.

#### **Vertical**

Arrange Nikon Browser and Nikon Viewer in vertical.

# Display one-line of thumbnails at top

Arrange the image thumbnails in a row.

# Display one-line of thumbnails at side

Arrange the image thumbnails in a column.

#### Help Menu

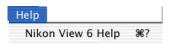

#### **Nikon View 6 Help**

Opens the Nikon View 6 help file.

# **Nikon Viewer Reference Manual**

How To Use Nikon Viewer

| Nikon Viewer Overview | 251 |
|-----------------------|-----|
| Using Nikon Viewer    | 256 |
| Preferences           | 266 |
| Nikon Viewer Menus    | 267 |

# **Nikon Viewer Overview**

# **Functions and Controls:**

Nikon Viewer contains the following items:

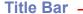

Displays the file name and zoom ratio of the currently displayed image.

#### **Toolbar**

Contains buttons for the operations that can be performed in Nikon Viewer.

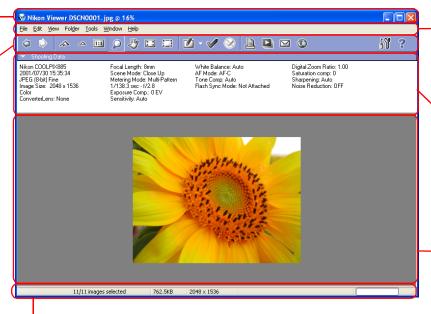

#### -Menu bar

Contains menus for operations that can be performed in Nikon Viewer.

# **Shooting Data Area**

Displays shooting data for the image currently displayed in the view area.

# **View Area**

Displays images.

#### Status bar

Displays such information as the number of all the images that can be displayed, the position of the currently displayed images among them, and the file size of the currently displayed image.

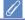

# Menus bar and tool buttons

The majority of operations in Nikon Viewer are performed using the menu bar and tool buttons. In the case of operations that can be performed by means of both menus and tool buttons, the explanation in this manual gives priority to the tool buttons.

The Nikon Viewer contains the following buttons:

# **Windows**

| Button                       | Function                                                                                                    |
|------------------------------|----------------------------------------------------------------------------------------------------|
| Previous Image Selected      | Displays the previous image when multiple images are selected for display ( p. 256).                                        |
| Next Image<br>Selected       | Displays the next image when multiple images are selected for display ( p. 256).                                            |
| Zoom In                      | Zooms in on the current image ( p. 257).                                                                                    |
| Zoom Out                     | Zooms out from the current image ( p. 257).                                                                                 |
| Display at the Original Size | Display the image in original 1:1 size.                                                                                     |
| Zoom<br>Cursor               | Zooms in and out of the current image. When in use, the mouse pointer changes to a Zoom cursor ( p. 258).                   |
| Grab<br>Cursor               | Pans image to display areas not currently visible in the view area. When in use, mouse pointer changes to a hand ( p. 258). |

| Button               | Function                                                                                      |  |  |  |
|----------------------|-----------------------------------------------------------------------------------------------|--|--|--|
| Fit Image to Window  | Adjust the zoom ratio of the current image to fit the Nikon Viewer Window.                    |  |  |  |
| Fit Image to Desktop | Adjust the zoom ratio of the current image to fit the desktop.                                |  |  |  |
| Edit                 | Opens the selected image with the designated image editing program ( p. 259).                 |  |  |  |
| Add Tag<br>Mark      | Put the Tag mark label on the image file.                                                     |  |  |  |
| Remove<br>Tag Mark   | Remove the Tag mark label from the image file.                                                |  |  |  |
| Print                | Prints the selected image ( p. 259).                                                          |  |  |  |
| Slideshow            | Plays back the selected image, and other images in the same folder, as a slideshow ( p. 260). |  |  |  |

| Button                                          | Function                                                                                                    |  |
|-------------------------------------------------|----------------------------------------------------------------------------------------------------|--|
| ☑<br>E-mail                                     | Sends selected images by e-mail. ( p. 261).                                                                                                    |  |
| Publish to<br>FotoShare /<br>NikonNet or<br>PDA | Uploads the selected images to an online photo album at FotoShare ( p. 190) or NikonNet ( p. 197). Can also send images to a Palm Organizer or Pocket PC connected to your computer (North and South American resident only). |  |

| Button      | Function                                  |  |
|-------------|-------------------------------------------|--|
| Preferences | Display Nikon View 6 preference dialog.   |  |
| ?<br>Help   | Displays help for Nikon Viewer ( p. 265). |  |

# Macintosh

| Button                             | Function                                                                                      |                    | Button              | Function                                                                   |
|------------------------------------|-----------------------------------------------------------------------------------------------|--------------------|---------------------|----------------------------------------------------------------------------|
| Previous<br>Image<br>Selected      | Displays the previous image when multiple images are selected for display ( p. 256).          |                    | Fit Image to Window | Adjust the zoom ratio of the current image to fit the Nikon Viewer Window. |
| Next Image<br>Selected             | Displays the next image when multiple images are selected for display ( p. 256).              |                    | Fit Image to        | Adjust the zoom ratio of the current image to fit the desktop.             |
| Zoom In                            | Zooms in on the current image ( p. 257).                                                      |                    | Desktop             | Opens the selected image with the designated                               |
| <i>∆</i> ∆                         | Zooms out from the current image ( p. 257).                                                   |                    | Edit                | image editing program ( p. 259).                                           |
| Zoom Out                           |                                                                                               |                    | <b>V</b>            | Put the Tag mark label on the image file.                                  |
| 1:1                                | Display the image in evisinal 4.4 size                                                        |                    | Add Tag<br>Mark     | Tatalo lag mantiassi on alo imago ilio.                                    |
| Display at<br>the Original<br>Size | . ,                                                                                           |                    | <b>&amp;</b>        | Remove the Tag mark label from the image file.                             |
|                                    | Zooms in and out of the current image. When in use, the mouse pointer changes to a magnifying | Remove<br>Tag Mark |                     |                                                                            |
| Zoom<br>Cursor                     | glass ( p. 258).                                                                              |                    |                     | Plays back the selected image, and other images                            |
| <b>@</b>                           | Pans image to display areas not currently visible in                                          |                    | Slideshow           | in the same folder, as a slideshow ( p. 260).                              |
| Grab<br>Cursor                     | the view area. When in use, mouse pointer changes to a hand. ( p. 258).                       |                    | Print               | Prints the selected image ( p. 259).                                       |

| Button                                          | Function                                                                                                    |  |  |
|-------------------------------------------------|----------------------------------------------------------------------------------------------------|--|--|
| <b>☑</b><br>E-mail                              | Sends selected images by e-mail. ( p. 261).                                                                                                    |  |  |
| Publish to<br>FotoShare /<br>NikonNet or<br>PDA | Uploads the selected images to an online photo album at FotoShare ( p. 190) or NikonNet ( p. 197). Can also send images to a Palm Organizer or Pocket PC connected to your computer (North and South American resident only). |  |  |

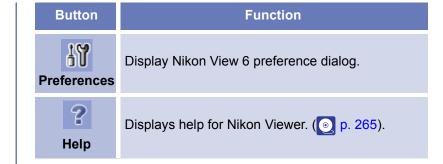

# **Using Nikon Viewer**

# Displaying images in detail

An image appears in the Nikon Viewer view area when its thumbnail is double clicked in Nikon Browser. (Note that only still images and not movie files can be displayed in Nikon Browser.) Only one image can be displayed at a time. You can zoom in to and out from images displayed in the viewer.

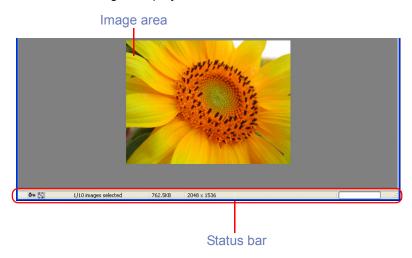

If more than one thumbnail is selected, only one image is displayed. Use the **Previous Image Selected** and **Next Image Selected** buttons to display other selected images.

In the status bar of Nikon Viewer, you can check the number of the selected images and the status of the currently displayed image including the attribute of the image file.

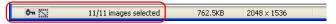

Use the **Previous Image Selected** and **Next Image Selected** buttons on the toolbar or left and right cursor keys on the keyboard to view the other images when more than one image is selected.

## Previous Image Selected button

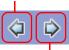

Next Image Selected button

The order of display is the same as the order of display in the thumbnail list area of Nikon Browser.

## **Attribute icon**

Attribute icons displayed in the status bar are identical with these displayed in Nikon Browser.

For information on file attribute, see ( p. 159) in "Nikon Browser".

## Supported File Formats

Nikon Viewer can be used to view files created with supported cameras and images previously saved using Nikon Editor, Nikon Capture 3 Camera Control, Nikon View 6 Editor, or Nikon Capture version 2 or earlier. For information on the file formats supported,

see ( p. 285).

## When one thumbnail is selected

Even if you open only one thumbnail in the thumbnail list area, you can browse through all the still images stored in the same folder as the selected image.

# **Fit Image to Window**

You can make the entire image fit to into the Nikon Viewer Window by clicking the Fit Image to Window button or selecting Fit Image to Window from View menu.

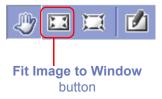

# **Fit Image to Desktop**

You can make the entire image fit to into the desktop by clicking the Fit Image to Desktop button or selecting Fit Image to Desktop from View menu.

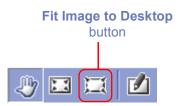

# Zooming into or out of an image

You can zoom in or out of the image that is displayed in the view area. To zoom in and out, use the tools described below. The zoom ratio of the displayed image is displayed in the window title bar.

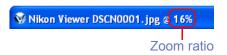

#### Zoom In / Zoom Out buttons

Click the **Zoom In** button to zoom into the image. Click **Zoom Out** to zoom out of the image. You can perform the same operations by selecting **Zoom In** or **Zoom Out** from the **View** menu the View menu or using the mouse wheel with ALT key pressed (Windows only).

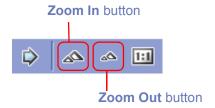

## **Zoom Cursor button**

To select the zoom cursor, click the **Zoom Cursor** button. The mouse pointer will change into a Zoom cursor.

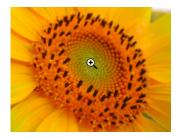

Position the zoom cursor over the current image and click the mouse to zoom in one step. Hold down Alt (Windows) or option (Macintosh) and click the mouse to zoom out one step. Whether zooming in or zooming out, the center of the displayed area is determined by the position of the zoom cursor. When zooming in, a "+" mark is displayed in the zoom cursor. When zooming out, a "-" mark is displayed.

# Moving the image around

When you zoom in, the image area will show only part of the current image. Use the **Grab Cursor** to move the image around and display areas that are not currently visible.

Click the **Grab Cursor** button on the Toolbar, or select **Grab Cursor** from the **View** menu. The mouse pointer will change into a hand.

To scroll the image, drag the mouse in the direction you want to go. You can also scroll the image using the scroll bars below and right of the image area. Or, you can scroll the image in the horizontal direction using the mouse wheel with Ctrl key pressed. The scroll travel will be greater by pressing Shift key simultaneously.

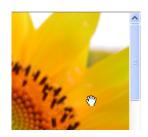

# Double-clicking Button

Double-clicking Zoom Tool button to display the image in the actual size (1:1). In Windows, the image is displayed fitting to the viewer window. In Macintosh, all image is displayed. Palm Tool button.

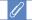

**Grab Cursor and Zoom Cursor** 

The Grab and Zoom cursors can not be used at the same time.

# **Editing image files**

You can open and edit the image displayed in the view area with the program specified in the **Still image** tab of the **Preferences** dialog box. For more information on the Still image tab, see ( p. 216) in "Nikon Browser".

To open the image in the specified program, click the **Edit** button on the toolbar.

If you register a program using the **Add/Remove editing program** dialog box, you can also edit the image with a program other than the one specified in the **Preferences** dialog box.

To display the **Add/Remove editing program** dialog box, click the drop-down arrow on the **Edit** tool button and select **Add/Remove editing program** from the menu.

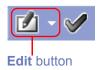

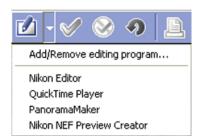

For more information on the **Add/Remove editing program** dialog box, see ( p. 172) in "Nikon Browser".

# **Appending Tag mark on Images**

Click Tag mark On on the tool bar to append Tag mark on image files. When the Tag mark is appended on the file, Tag mark icon appears on the status bar.

For further information, see ( p. 160) in "Nikon Browser".

# **Printing images**

You can print the image displayed in the view area. Use the **Print layout** dialog box to print the image.

To display the **Print layout** dialog box, click the **Print** button on the toolbar, or select **Print** from the **File** menu.

For more information on printing, see ( p. 173) in "Nikon Browser".

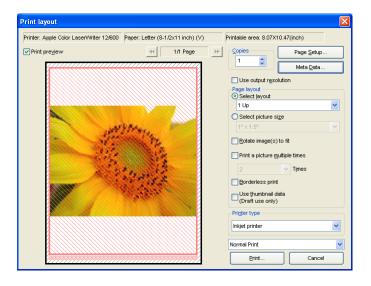

# Viewing a slideshow

You can view the images opened in the view area as a slideshow. To view a slideshow, click the **Slideshow** button on the toolbar, or select **Slideshow** from the **Tools** menu.

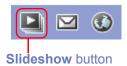

For more information, see ( p. 183) in "Nikon Browser".

# Color Management for Printing

Printing is executed according to the settings specified in the Color Management Tab (Windows: p. 221; Macintosh: p. 222) of the **Preferences** dialog box with Nikon Browser, Nikon Viewer or Nikon Editor.

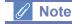

You can display on Nikon Viewer all still images in the folder that stores the image file by clicking one thumbnail in the thumbnails list.

# E-mailing images

Images displayed in the Image Area can be sent by e-mail. To send images, click the **E-mail** button on the tool bar or select **E-mail** from the **Tools** menu.

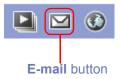

For more information, see ( p. 187) in "Nikon Browser".

# **Uploading images (for European resident)**

You can upload the image displayed in the view area to the online album at the FotoShare site. To upload the image, click the **Publish to FotoShare** button on the toolbar, or select **Publish to FotoShare** from the **Tools** menu

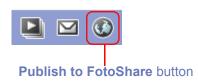

For more information on publishing to the Web, see ( p. 190) in "Nikon Browser".

# **Uploading images (for North and South American resident)**

You can upload the image displayed in the view area to the online album at the Nikon Net site. To upload the image, click the **Publish** to **NikonNet or PDA** button on the toolbar, or select **Publish to NikonNet or PDA** from the **Tools** menu

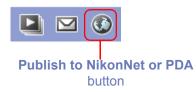

For more information on publishing to the Web, see ( p. 197) in "Nikon Browser".

# **Displaying shooting data**

When you select a single thumbnail, shooting data is displayed in the **Shooting Data** area.

No shooting data is displayed if no thumbnail is selected or if multiple thumbnails are selected. You can expand or collapse the shooting data by selecting **View Shooting Data** on the **View** menu. You can also expand or collapse the **Shooting Data** area by clicking the toggle button (a small triangle) in the upper left corner.

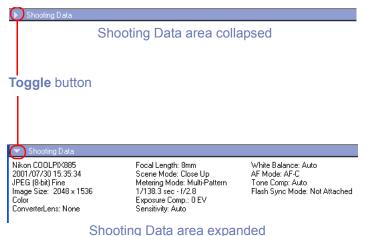

For more information on the shooting data, see ( p. 162) ir "Nikon Browser".

# Viewing file information

In Nikon Viewer, you can display the file information for the image displayed in the view area. To view the file information, select **IPTC Information** on the File menu to display the **IPTC Information** dialog box.

For more information on the file information, see ( p. 164) in "Nikon Browser".

# Opening folders in Nikon Browser

The folder containing the image currently displayed in the view area can be opened in Nikon Browser. To open the folder in Nikon Browser, select **Open with Browser** from the **Folder** menu.

# **Displays with Nikon Browser and Nikon Viewer**

You can select how to arrange images in Nikon Browser and Nikon Viewer windows in the Window menu of Nikon Browser or Nikon Viewer

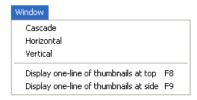

#### Cascade

Arrange the Nikon Browser and Nikon Viewer windows in cascade.

#### Horizontal

Arrange the Nikon Browser and Nikon Viewer windows in horizontal.

## Vertical

Arrange the Nikon Browser and Nikon Viewer windows in vertical.

## Display one-line thumbnails at top

Arrange the image thumbnails in one line at the top and the Nikon Viewer window under them.

## Display one-line thumbnails at side

Arrange the image thumbnails in one line at the left and the Nikon Viewer window to the right.

The following examples show the thumbnails arranged horizontally in a row and vertically in a column.

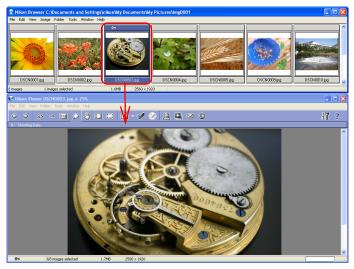

Arranged horizontally in a row

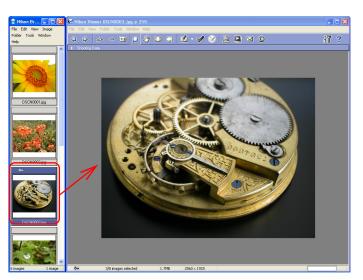

Arranged vertically in a column

If you open Nikon Browser and Nikon Editor at a time, click on the thumbnail image in Nikon Browser window to allow the same image to display in Nikon Viewer window.

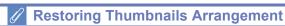

If you select **Arrange thumbnails in a row** or **Arrange thumbnails in a column** in the **Window** menu, a check mark appears in the selected item. To restore thumbnails arrangement, select the same option, removing the check mark from the menu.

# Opening folders in Explorer (Windows) or Finder (Macintosh)

In Windows, the folder containing the image currently displayed in the view area can be opened in Explorer by selecting **Open with Explorer** from the **Folder** menu.

With Macintosh, the folder containing the image currently displayed in the view area can be opened in Finder by selecting **Open with Finder** from the Folder menu. You can select the image displayed in Nikon Browser from Finder.

# **Deleting image files**

To delete the image file displayed in the view area, select **Delete** from the **File** menu.

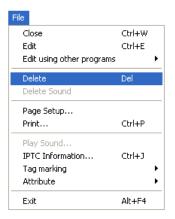

You can attain the same results by pressing the DELETE key (Windows) or COMMAND + DELETE keys (Macintosh).

The following dialog will appear confirming the deletion. Click **Yes** to go ahead with the deletion.

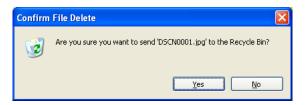

When the displayed image is deleted, Nikon Viewer displays the next image in Nikon Browser's thumbnail list area. If the deleted image was the last image and there are no following files, then nothing is displayed in the view area.

# **Viewing Help**

To view Nikon View Help, click the **Help** button on the toolbar, or use the **Help** menu.

## **Windows**

Click the **Help** button on the toolbar, or select **Help topics** from the **Help** menu to display the **Help topics** window.

## Macintosh

Click the **Help** button on the toolbar, or select **Nikon View Help** from the **Help** menu to display "Nikon View Help."

Select **Show Balloons** from the **Help** menu to enable balloon help. Only Mac OS default balloon help is available.

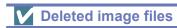

Deleted image files are moved to the Recycle Bin (Windows) or the Trash (Macintosh). To cancel the deletion, open the Recycle Bin or the Trash and put the deleted files back in their original location. In Windows, if you delete image files from the memory card inserted in the camera, card slot, or card reader, or from a network folder, the image files are permanently erased and cannot be recovered.

# A

## Viewing help in Nikon View

Clicking **Help** in Nikon Transfer, Nikon Browser, Nikon Viewer or Nikon Editor displays the same help file.

# **Preferences**

# **Displaying the Preferences dialog box**

To display the Preferences dialog box, select Preferences from the Edit menu. Preferences can also be displayed in Nikon Browser. You cannot display the dialog box from within Nikon Transfer or Nikon Editor.

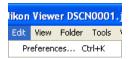

The Preferences dialog box contains the following tabs: General (Macintosh version Only), Auto launch, Thumbnails, Still image, Movie, Sound (Windows version Only), Color Management and FotoShare (for European resident) or NikonNet/PDA (for North and South American resident).

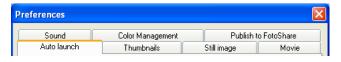

for European resident

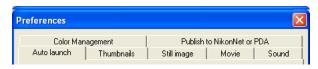

for North and South American resident

## **Windows**

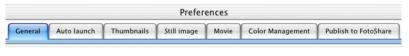

for European resident

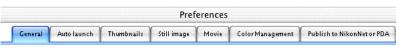

for North and South American resident

## Macintosh

Changes to the settings take effect not as they are made, but only when you click **OK** in the **Preferences** dialog box.

Click **Cancel** to close the **Preferences** dialog box and keep the original settings.

For detailed information, see ( p. 212).

# **Nikon Viewer Menus**

## **Windows**

#### File Menu

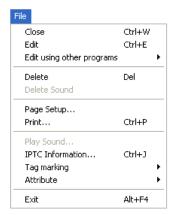

#### Close

Closes the image displayed in the view area.

## Edit

Edits the image file associated with the selected thumbnail using the specified program.

## **Edit using other programs**

Displays the Add/Remove editing program command in the submenu, which allows you to register image-editing programs.

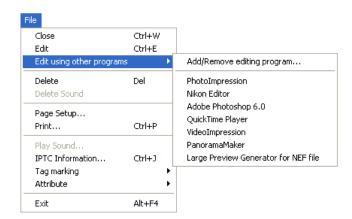

## Add/Remove editing program

Registers image editing programs. Also allow you to change the name of the program displayed in the menu.

#### **Delete**

Deletes the displayed image.

#### **Delete Sound**

Deletes the voice file associated with current image.

## Page Setup

Sets the page size for printing.

#### **Print**

Prints the selected image(s).

## **Play Sound**

Plays back the voice file associated with current image.

#### **IPTC Information**

Displays the IPTC Information dialog box.

## Windows — Cont'd

## Tag marking

Displays the following commands in the submenu: Add Tag mark and Remove Tag mark. Use the commands to add or remove the tag mark on the selected image.

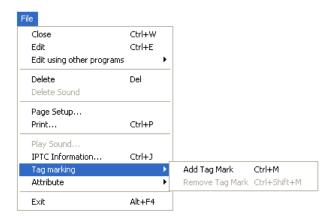

## **Add Tag mark**

Add Tag mark to the selected image file.

## **Remove Tag mark**

Remove Tag mark from the selected image file.

#### **Attribute**

Use the commands to toggle the attributes of the selected image on and off. Displays the following commands in the submenu: Protection attribute ON, Protection attribute OFF, Hide mode ON, and Hide mode OFF.

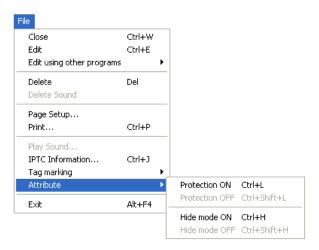

## **Protection ON**

Turns deletion protection on.

#### **Protection OFF**

Removes the protection setting from the selected file.

#### **Hide mode ON**

Hides the selected file.

#### **Hide mode OFF**

Removes hide setting from selected file.

#### Exit

Closes Nikon Viewer.

#### **Edit Menu**

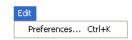

#### **Preferences**

Displays the Preferences dialog box.

## Windows - Cont'd

#### View Menu

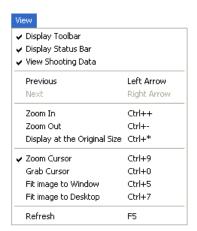

## **Display Toolbar**

Shows or hides the toolbar.

#### **Display Status bar**

Shows or hides the status bar.

## **View Shooting Data**

Shows or hides the Shooting Data area.

#### **Previous**

Displays the image previous to the current image. The images are displayed in the order of thumbnails in the Thumbnails list area.

#### Next

Displays the image next to the current image. The images are displayed in the order of thumbnails in the Thumbnails list area.

#### Zoom In

Zooms into the displayed image.

#### **Zoom Out**

Zooms out of the displayed image.

## **Display at the Original Size**

Display the image in original 1:1 size.

#### **Zoom Cursor**

Zooms into the image, centering the display around the point you click.

#### **Grab Cursor**

Pans around the image when the entire image is not displayed.

## **Fit Image to Window**

Adjust the zoom ratio of the current image to fit the Nikon Viewer Window.

## **Fit Image to Desktop**

Adjust the zoom ratio of the current image to fit the desktop.

## Refresh

Refreshes the display of the view area, Shooting Data area, and the status bar.

#### Windows - Cont'd

#### Folder Menu

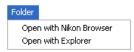

## **Open with Nikon Browser**

Opens the folder containing the displayed image in Nikon Browser.

## **Open with Explorer**

Opens the folder containing the displayed image in Explorer.

#### **Tools Menu**

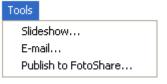

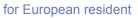

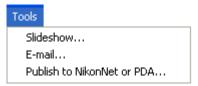

for North and South American resident

#### Slideshow

Play the selected thumbnails as a slideshow.

#### E-mail

Sends the current image by e-mail.

## **Publish to Fotoshare (for European resident)**

Uploads the current image to FotoShare.

# Publish to NikonNet or PDA (for North and South American resident)

Uploads the current image to an online photo album, or sends the current image to a PDA connected to your computer.

#### Window Menu

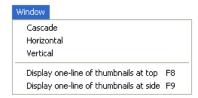

#### Cascade

Arrange Nikon Browser and Nikon Viewer in cascade.

#### Horizontal

Arrange Nikon Browser and Nikon Viewer in horizontal.

#### **Vertical**

Arrange Nikon Browser and Nikon Viewer in vertical.

## Display one-line thumbnails at top

Arrange the image thumbnails in a row.

## Display one-line thumbnails at side

Arrange the image thumbnails in a column.

## Help Menu

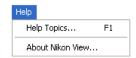

## **Help Topics**

Displays Nikon View 6 help topics.

#### **About Nikon View**

Displays version and copyright information for Nikon View 6.

## Macintosh (Mac OS 9)

## Apple menu

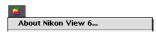

#### **About Nikon View 6**

Displays version information for Nikon View 6.

#### File menu

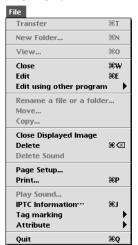

#### Close

Closes Nikon Viewer.

## Edit

Opens and edits the image file associated with the selected thumbnail using the specified program.

## Edit using other programs

Displays the **Add/Remove editing program** command in the submenu which allows you to register image editing programs.

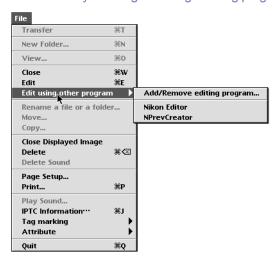

## Add/Remove editing program

Registers image editing programs and allows you to change the name of the program displayed in the menu.

Also displays the name of the registered programs up to 10.

## **Close Displayed Image**

Closes the displayed image.

#### **Delete**

Deletes the displayed image.

#### **Delete Sound**

Deletes the voice memo attached to current image.

## **Page Setup**

Sets the page size for printing.

#### **Print**

Prints the selected image(s).

## **Play Sound**

Plays voice memo attached to current image.

#### **IPTC** information

Displays the IPTC Information dialog box.

## Tag marking

Use the commands to toggle Add or Remove the tag mark of the selected image. Displays the following commands in the submenu: Add Tag mark and Remove Tag mark.

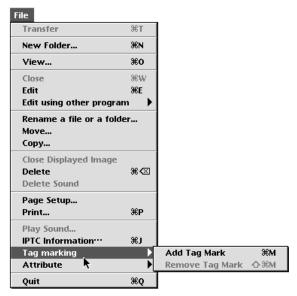

## **Add Tag Mark**

Add Tag mark to the selected image file.

## **Remove Tag Mark**

Remove Tag mark from the selected image file.

#### **Attribute**

Displays the **Protection ON** and **Protection OFF** commands in the submenu. Use the commands to toggle the attributes of the selected image on and off.

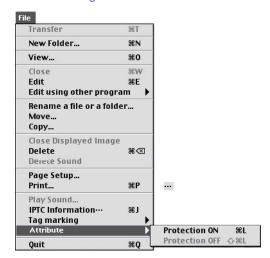

#### **Protection ON**

Sets the Protection attribute to an image file.

## **Protection OFF**

Clears the Protection attribute of an image file.

#### Quit

Quits Nikon View 6.

#### Edit menu

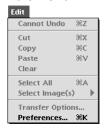

#### **Preferences**

Displays the Preferences dialog box.

#### View menu

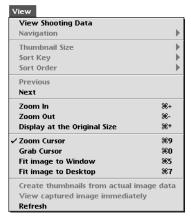

## **View Shooting Data**

Shows or hides the Shooting Data area.

#### **Previous**

Displays the image previous to the current image. The images are displayed in the order of thumbnails in the Thumbnails list area.

#### Next

Displays the image next to the current image. The images are displayed in the order of thumbnails in the Thumbnails list area.

#### Zoom In

Zooms into the displayed image.

#### **Zoom Out**

Zooms out of the displayed image.

## Display at the Original Size

Display the image in original 1:1 size.

#### **Zoom Cursor**

Zooms into the image, centering the display around the point you click.

#### **Grab Cursor**

Pans around the image when the entire image is not displayed.

## Fit image to Window

Adjust the zoom ratio of the current image to fit the Nikon Viewer Window.

## Fit image to Desktop

Adjust the zoom ratio of the current image to fit the desktop.

#### Refresh

Refreshes the display of the view area, Shooting Data area, and the status bar.

#### Folder menu

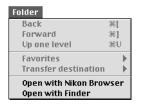

#### **Open with Nikon Browser**

Opens the folder containing the displayed image in Nikon Browser.

## **Open with Finder**

Opens in the Finder the folder containing the image displayed in Nikon Viewer.

#### Tools menu

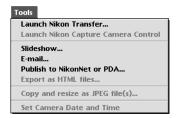

#### **Slideshow**

Plays the selected images in a slideshow.

## E-mail

Sends the current image by e-mail.

## **Publish to Fotoshare (for European resident)**

Uploads the current image to Fotoshare.

Publish to NikonNet or PDA (for North and South American resident)
Uploads the current image to an online photo album, or sends the current image to a PDA connected to your computer.

#### Window Menu

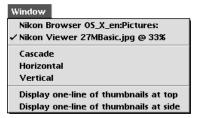

#### Cascade

Arrange Nikon Browser and Nikon Viewer in cascade.

#### Horizontal

Arrange Nikon Browser and Nikon Viewer in horizontal.

#### **Vertical**

Arrange Nikon Browser and Nikon Viewer in vertical.

## Display one-line thumbnails at top

Arrange the image thumbnails in a row.

## Display one-line thumbnails at side

Arrange the image thumbnails in a column.

## Help menu

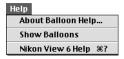

## **About Balloon Help**

Explains how to use Balloon Help.

#### **Show Balloons**

Displays Balloon Help.

## **Nikon View 6 Help**

Opens the Nikon View 6 help file.

## Macintosh (Mac OS X)

## Nikon View 6 menu

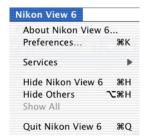

#### **About Nikon View 6**

Displays version information for Nikon View 6.

## **Preferences**

Displays the **Preferences** dialog box.

#### **Quit Nikon View 6**

Quits Nikon View 6.

#### File menu

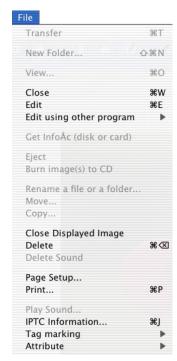

## Close

Closes Nikon Viewer.

#### Edit

Opens and edits the image file associated with the selected thumbnail using the specified program.

## **Edit using other program**

Displays the **Add/Remove editing program** command in the submenu which allows you to register image editing programs.

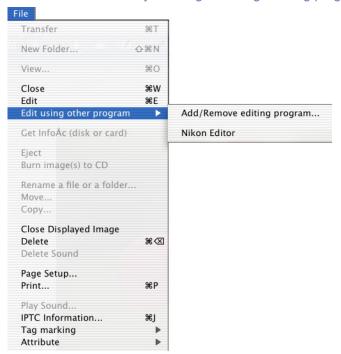

## Add/Remove editing program

Registers image editing programs and allows you to change the name of the program displayed in the menu.

Also displays the name of the registered programs up to 10.

## **Close Displayed Image**

Closes the displayed image.

## **Delete**

Deletes the displayed image.

#### **Delete Sound**

Deletes the voice memo attached to current image.

## Page Setup

Sets the page size for printing.

#### **Print**

Prints the selected image(s).

## **Play Sound**

Plays voice memo attached to current image.

## **IPTC Information**

Displays the IPTC Information dialog box.

## Tag marking

Use the commands to toggle Add or Remove the tag mark of the selected image. Displays the following commands in the submenu: Add Tag mark and Remove Tag mark.

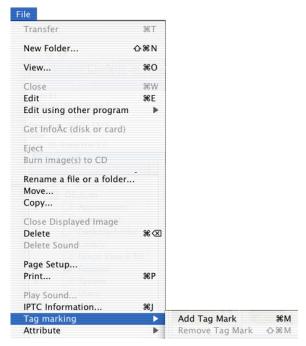

## **Add Tag Mark**

Add Tag mark to the selected image file.

## **Remove Tag Mark**

Remove Tag mark from the selected image file.

#### **Attribute**

Displays the **Protection ON** and **Protection OFF** commands in the submenu. Use the commands to toggle the attributes of the selected image on and off.

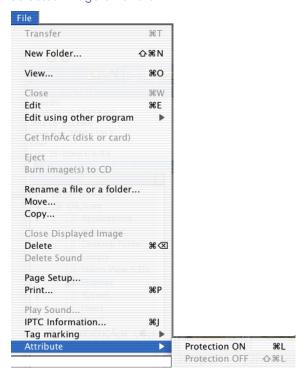

#### **Protection ON**

Sets the Protection attribute to an image file.

## **Protection OFF**

Clears the Protection attribute of an image file.

#### View menu

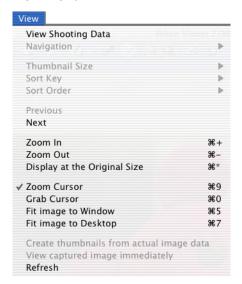

## **View Shooting Data**

Shows or hides the Shooting Data area.

#### **Previous**

Takes you back to where you were.

#### **Next**

Displays the next image.

## **View Entire Image**

Zooms out of the image to display the entire image.

## Zoom In

Zooms into the displayed image.

## **Zoom Out**

Zooms out of the displayed image.

#### **Zoom Tool**

Zooms into the image, centering the display around the point you click. The shape of the mouse pointer changes to the shape of a magnifying glass.

#### **Hand Tool**

Pans around the image when the entire image is not displayed.

#### Refresh

Refreshes the display of the view area, Shooting Data area, and the status bar.

#### Folder menu

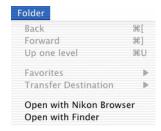

## **Open with Nikon Browser**

Opens the folder containing the displayed image in Nikon Browser.

## **Open with Finder**

Opens in the Finder the folder containing the image displayed in Nikon Viewer.

#### Tools menu

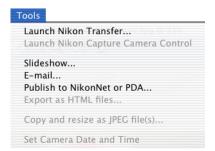

#### **Slideshow**

Plays the images in the folder containing the currently displayed image in a slideshow.

#### E-mail

Sends the current image by e-mail.

## **Publish to Fotoshare (for European resident)**

Uploads the current image to Fotoshare.

# Publish to NikonNet or PDA (for North and South American resident)

Uploads the current image to an online photo album, or sends the current image to a PDA connected to your computer.

## Help menu

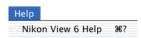

## **Nikon View 6 Help**

Opens the Nikon View 6 help file.

# **Nikon Editor Reference Manual**

| Nikon Editor Overview    | 281 |
|--------------------------|-----|
| Using Nikon Editor       | 284 |
| Tool Palette             | 294 |
| Nikon Editor Preferences | 302 |
| Nikon Editor Menus       | 309 |

# **Nikon Editor Overview**

## **Using Nikon Editor**

Functions and Controls:

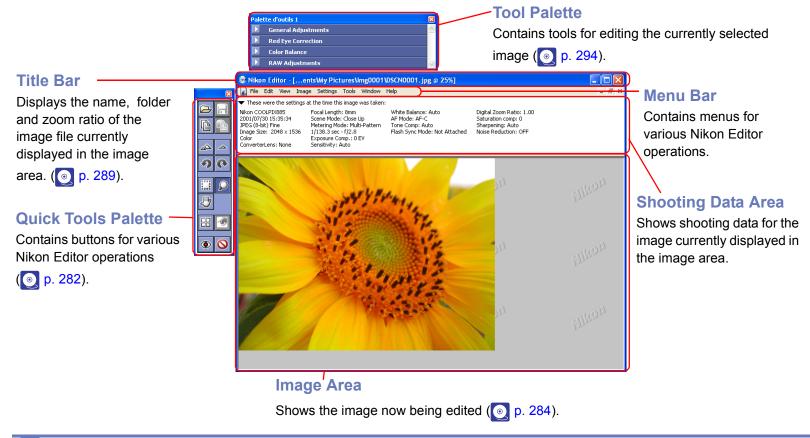

# Using the Menu Bar, Quick Tools and the Tool Palette

The majority of operations in Nikon Editor are performed using the buttons in the Menu Bar, Quick Tools and Tool Palette. In the case of operations that can be performed by means of both menus and tool buttons, the explanation in this manual gives priority to the tool buttons.

## **Quick Tools (Windows)**

Use the buttons in the Quick Tools palette to carry out frequently performed operations quickly and easily, without using the menus.

| Button                  | Function                                                                               |  |  |
|-------------------------|----------------------------------------------------------------------------------------|--|--|
| Open                    | Opens dialog box, which allows you to select images to open in Nikon Editor ( p. 285). |  |  |
| Save                    | Saves current image ( p. 286).                                                         |  |  |
| Copy All<br>Adjustments | Copies the current editing settings to the clipboard ( p. 289).                        |  |  |
| Paste                   | Applies the settings copied on the clipboard to the current image ( p. 289).           |  |  |
| Zoom In                 | Zooms in on the current image ( p. 289).                                               |  |  |
| Zoom Out                | Zooms out of the current image ( p. 289).                                              |  |  |
| Rotate 90<br>CCW        | Rotates the current image 90 degrees in a counterclockwise direction ( p. 291).        |  |  |
| Rotate 90 CW            | Rotates the current image 90 degrees in a clockwise direction ( p. 291).               |  |  |

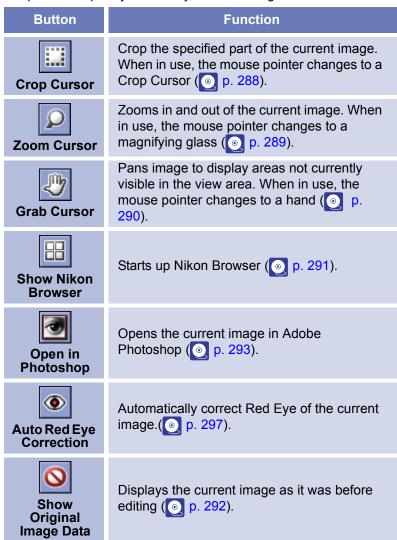

# **Quick Tools (Macintosh)**

Use the buttons in the Quick Tools palette to carry out frequently performed operations quickly and easily, without using the menus.

| Button                  | Function                                                                               |  |  |
|-------------------------|----------------------------------------------------------------------------------------|--|--|
| Open                    | Opens dialog box, which allows you to select images to open in Nikon Editor ( p. 285). |  |  |
| Save                    | Saves current image ( p. 286).                                                         |  |  |
| Copy All<br>Adjustments | Copies the current editing settings to the clipboard ( p. 289).                        |  |  |
| Paste                   | Applies the settings copied on the clipboard to the current image ( p. 289).           |  |  |
| Zoom In                 | Zooms in on the current image ( p. 289).                                               |  |  |
| Zoom Out                | Zooms out of the current image ( p. 289).                                              |  |  |
| Rotate 90<br>CCW        | Rotates the current image 90 degrees in a counterclockwise direction ( p. 291).        |  |  |
| Rotate 90 CW            | Rotates the current image 90 degrees in a clockwise direction ( p. 291).               |  |  |

| ied operations quickly and easily, without using the menus. |                                                                                                    |  |  |
|-------------------------------------------------------------|----------------------------------------------------------------------------------------------------|--|--|
| Button                                                      | Function                                                                                                    |  |  |
| Crop Cursor                                                 | Selects the specified part of the current image. When in use, the mouse pointer changes to a cross ( p. 288).                 |  |  |
| Zoom Cursor                                                 | Zooms in and out of the current image. When in use, the mouse pointer changes to a magnifying glass ( p. 289).                |  |  |
| Grab Cursor                                                 | Pans image to display areas not currently visible in the view area. When in use, the mouse pointer changes to a hand p. 290). |  |  |
| Show Nikon<br>Browser                                       | Starts up Nikon Browser ( p. 291).                                                                                            |  |  |
| Open in Photoshop                                           | Opens the current image in Adobe Photoshop ( p. 293).                                                                         |  |  |
| Auto Red Eye<br>Correction                                  | Automatically correct Red Eye of the current image. ( p. 297).                                                                |  |  |
| Show<br>Original<br>Image Data                              | Displays the current image as it was before editing ( p. 292).                                                                |  |  |

# **Using Nikon Editor**

# **Opening images in Nikon Editor**

Use Nikon Browser to select the still image that you want to edit. Having selected the desired image, click the **Edit** button or select **Edit** from the File menu to open the image in Nikon Editor.

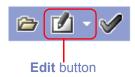

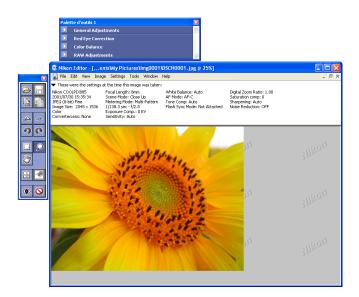

# Selecting an alternative image editing application

If you have selected an application other than Nikon Editor in the **Still Images** tab of the **Preferences** dialog box for Nikon Browser, then the selected image will be opened in the corresponding application when you follow the steps above.

# Opening a new image in Nikon Editor

To open a new image when Nikon Editor is already running, click the **Open** button, or select **Open** from the File menu.

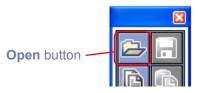

The **Open** dialog box will be displayed. Select the image that you want to edit.

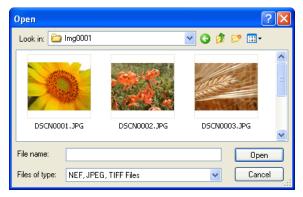

**Windows** 

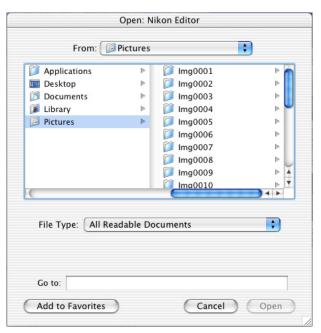

Macintosh

# Nikon Editor : Compatible file formats

Only Nikon Digital camera images, in the file formats listed below, can be opened in Nikon Editor.

| File Format | Extension |  |
|-------------|-----------|--|
| JPEG        | .JPG      |  |
| TIFF (RGB)  | .TIF      |  |
| RAW         | .NEF      |  |

# Saving edited images

When you have finished editing an image, save your modifications by clicking the **Save** button or selecting **Save** from the **File** menu. The image will be saved with the same file name, overwriting the old image Note that if you are saving a RAW image, the old image will not be overwritten.

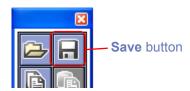

#### Save As

If you wish to preserve the original image select **Save as ...** from the **File** menu open the **Save** dialog box. The **Save** dialog box allows you to save the current image under a new file name, and/or in a different location.

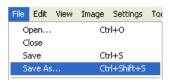

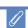

## **RAW Images Created with the D1x**

The default size for RAW images created with the D1x when opened in Nikon Capture 3 Editor can be chosen using the By default,

a D1x RAW file will be option in the General tab of the Nikon Editor dialog (  $\bigcirc$  p. 302). Choose from six megapixels (3008 x 1960 pixels) and ten megapixels (4016 x 2616).

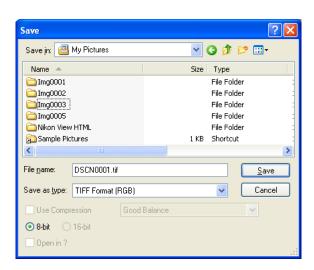

# Graphic formats for saving files with Nikon Editor

Nikon Editor can save files in the following graphic formats:

| File Type                             | Compression  | Extension |
|---------------------------------------|--------------|-----------|
| 16-bit TIFF (RGB)<br>8-bit TIFF (RGB) | Uncompressed | .TIF      |
| TIFF (CMYK)                           |              |           |
| JPEG (Exif-compliant)                 | Compressed   | .JPG      |
| JPEG (JFIF-compliant)                 | Compressed   |           |

## TIFF

Use TIFF when saving images for high-quality output or publishing. Although the lack of compression will result in larger files, image quality will be maintained at a high level. TIFF also preserves the ICC profile and caption information. This format is supported by a wide variety of applications on a variety of platforms. In addition, RAW images can be save in 16-bit TIFF.

## **JPEG**

This file type is adequate for images that will be output at low resolution for Web pages. Compression allows more images to be saved in the same amount of disk space while preserving the ICC profile and caption information. Note, however, that JPEG compression results in loss of image information that can not afterwards be restored. Save files at the lowest compression ratio possible; if necessary, you can always save them again at a lower compression ratio. Exif is an extension of the JPEG format that allows thumbnail data and information about the image to be included in a JPEG file.

# Saving Image files

Editing with Nikon Editor cannot reflect on media such as hard disk or CD-R/W until the file is saved. If you quit Nikon Editor without saving the file, editing is not added to the file.

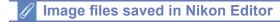

Image files saved in Nikon Editor cannot be viewed on a camera.

#### Save selection

Nikon Editor can be used to save only the part of the image selected by the Crop Cursor.

To use the Crop Cursor, click the **Crop Cursor** button in the Quick Tools Palette or select **Crop Cursor** from the **View** menu.

When the **Crop Cursor** is selected the mouse pointer will change to a cross.

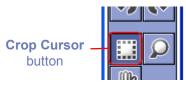

To specify a selection, drag the **Crop Cursor** over the desired area of the image. The dotted line which appears indicates the selected area. To cancel the selection specified by the Selection Cursor, double-click on the image. To move the selection, place the mouse pointer within the selection and drag it. To scale the selection, click and hold the handle (dotted line) to drag it.

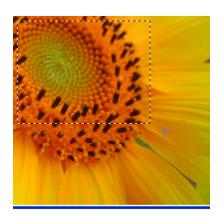

# **// Important**

If you save the file while specifying the selection by the Crop Cursor, the part of image that was not selected is lost in the saved file. Once the file is saved, you cannot restore the original image and so take care fully when saving the edited file.

# Selecting the Crop Cursor, Zoom Cursor or Grab Cursor

The Selection Cursor, Zoom Cursor and Grab Cursor can not be selected concurrently. These three tools can only be used one at a time.

# Copy all adjustments

Nikon Editor allows you to copy the **Tool Palette** ( p. 294) settings for the current image to the clipboard, then apply them to another image. When editing more than one image it may be convenient to apply settings relevant to one image to other images within a group. For example, if one image requires a white balance adjustment because the original white balance was incorrect, then all other images that were taken in the same location may be corrected by simply copying and then pasting the settings to the other images.

To copy image adjustments to the clipboard, click the **Copy All Adjustments** button (Windows), or select **Copy Image Adjustments** (Macintosh) from the **Edit** menu.

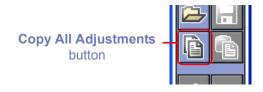

# **Apply copied settings**

Select the image to which you want to apply the saved settings. Click the **Paste** button, or select **Paste** from the **Edit** menu to apply the settings on the clipboard to this image.

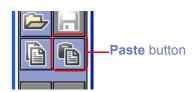

# Zooming

To zoom in or zoom out of the current image, either use the Zoom Cursor, or click the **Zoom In** or **Zoom Out** button on the Quick Tools Palette.

The zoom ratio is displayed in the Nikon Editor title bar.

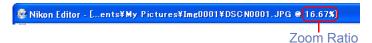

## **Zoom In / Zoom Out buttons**

Click the **Zoom In** button to display the current image at progressively higher zoom ratios (zoom in step by step).

Click the **Zoom Out** button to display the current image at progressively lower zoom ratios (zoom out step by step). The **Zoom In** and **Zoom Out** options in the **View** menu perform the same operations as the zoom buttons.

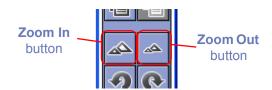

## **Zoom Cursor button**

Click the **Zoom Cursor** button on the Quick Tools Palette, or select **Zoom Cursor** from the **View** menu. The mouse pointer will change into a magnifying glass.

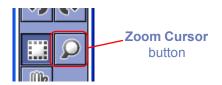

Position the Zoom Cursor over the current image and click the mouse to zoom in one step. Hold down **Alt** (Windows) or **option** (Macintosh) and click the mouse to zoom out one step. Whether zooming in or zooming out, the center of the displayed area is determined by the position of the Zoom Cursor. When zooming in, a "+" mark is displayed in the Zoom Cursor.

When zooming out, a "-" mark is displayed.

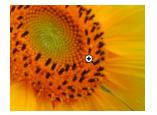

# Additional Information

The mouse pointer changes to the Zoom-in Cursor while holding down Ctrl key (Windows) or command key (Macintosh) and to the Zoom-out Cursor while holding down Alt key (Windows) or option key (Macintosh). The mouse pointer changes to the Grab Cursor while holding down the space bar.

# Selecting the Crop Cursor, Zoom Cursor or Grab Cursor

The Selection Cursor, Zoom Cursor and Grab Cursor can not be selected concurrently. These three tools can only be used one at a time.

# Moving the image around

When you zoom in, the Image Area will show only part of the current image. Use the Grab Cursor to move the image around and display areas that are not currently visible.

Click the **Grab Cursor** button on the Quick Tools Palette, or select **Grab Cursor** from the **View** menu. The mouse pointer will change into a hand.

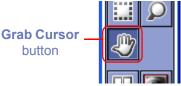

To scroll the image, drag the mouse in the direction you want to go. You can also scroll the image using the scroll bars below and right of the Image Area.

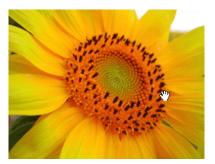

# Additional Information

Double-click the Grab Cursor button on the tool bar to fit the image to the window.

# Selecting the Crop Cursor, Zoom Cursor or Grab Cursor

The Selection Cursor, Zoom Cursor and Grab Cursor can not be selected concurrently. These three tools can only be used one at a time.

# **Rotating and flipping images**

# **Rotating images**

To rotate images 90 degrees counterclockwise, click the **Rotate 90 CCW** button on the Quick Tool Palette, or select **90** degrees **CCW** from the **Image** menu. To rotate images 90 degrees clockwise, click **Rotate 90 CW** button or select **90** degrees **CW**.

Select **180 degrees** from the **Rotation** option in the **Image** menu to rotate images 180 degrees.

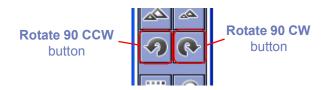

# Flipping images

Select **Flip** from the **Image** menu to create a mirror image of the current picture. Images can be flipped horizontally or vertically.

# **Show Current Folder in Nikon Browser**

Click the **Show Nikon Browser** button on the Quick Tools Palette, or select **Show Current Folder in Nikon Browser** from the **Tools** menu.

Nikon Browser will start and display the contents of the current folder in the thumbnail list window. (The browser will select the folder that stores the image currently displayed in the image area.)

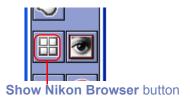

# **Auto Red Eye Correction**

Click the Auto Red Eye Correction button on the Quick Tools Palette to automatically correct Red Eye of the current image. ( p. 297)

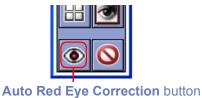

# **Show Original Image**

The **Show Original Image** button removes the effects of any modifications you have made to the current image file, and displays the image as it was before editing. As long as you do not close the file, you can continue to display the original image, even after saving. However, when you close the file, the image data as it was before saving will be overwritten. The next time you open the file, you cannot display this data with the **Show Original Image** button.

Hold the mouse button down over the **Show Original Image** button to display the image as it was when you opened the file. Release the mouse button to return to the display of the edited image.

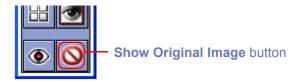

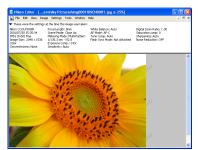

Original image displayed as long as mouse button is held down.

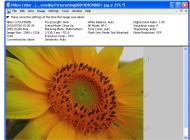

Release mouse button to return to display of edited image.

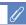

# **Show Original Image**

When the selected image is rotated or flipped, you cannot show the original image if the **Show Original Image** button has been pressed.

**Show Original Image** button cannot be used for RAW images created by the COOLPIX series cameras.

# **Open in Photoshop**

Open the current image in Adobe Photoshop. The files are passed to Adobe Photoshop after being adapted Nikon Editor image processing (Auto contrast, Color balance, etc.). To use this command, Adobe Photoshop 5.02 or later must be installed on your computer for Windows and 5.0 or later for Macintosh. Photoshop LE and Photoshop Elements do not support this feature. Adobe Photoshop is used, regardless of settings by selecting Preferences > General panel > Open saved images in.

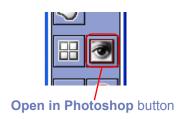

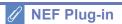

When you install Nikon View, the NEF Plug-in will be installed to the same folder \*1 as the main Nikon View application. If you install Photoshop after installing Nikon View, and you want to open NEF files in Photoshop, copy "Nikon NEF Plugin.8Bi" \*2 to the Photoshop folder listed below. If you want to open YCbCr-TIFF files in Photoshop, copy "Nikon YCC TIFF.8BI" \*2 to the Photoshop folder listed below.

- \*1 On a Macintosh, the plug-in will be created inside a sub folder entitled File Formats.
- \*2 On a Macintosh, the Photoshop plug in folders do not have the .8Bi extension.

#### **Windows**

Photoshop 7.0: Plug-ins\Formats (Plug-ins\File Formats) Photoshop 6.0: Plug-ins\Adobe Photoshop Only\File Formats

Photoshop 5.5: Plug-ins\File Formats Photoshop 5.0.2: Plug-ins\File Formats

#### Macintosh

Photoshop 7.0: Plug-ins\Adobe Photoshop Only\File Formats Photoshop 6.0: Plug-ins\Adobe Photoshop Only\File Formats Photoshop 5.5: Plug-ins\Adobe Photoshop Only\File Formats

Photoshop 5.0: Plug-ins\File Formats

\* If Photoshop is already installed when you install Nikon View 6, the plug-in will be copied to the above folder automatically.

For more information on using the Nikon NEF plug-in, see ( p. 326).

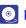

# **Tool Palette**

Four palettes are contained within the **Tool Palette**; the **General Adjustments** palette, the Auto Red Eye Reduction palette the **Color Balance** palette, and the **RAW Adjustments** palette. By dragging a palette's title bar, you can alter the order of palettes inside the **Tool Palette**. You can also drag a palette outside of the **Tool Palette** to create a separate palette.

Open each palette by clicking the **D** button on the palette's title bar.

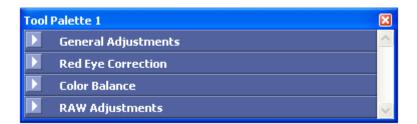

# **General Adjustments**

Use the **General Adjustments** palette to make changes to the current image.

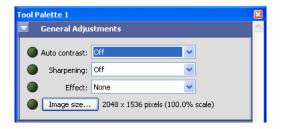

#### **Auto contrast**

Select **Color Balance** to automatically adjust contrast of the image. This option adjusts properly the contrast of the image based on the lightest part and the darkest part of the image. Color tone may be changed by tone change.

Select **Tone Adjustment** change to automatically correct for color casts and balance the red, green and blue color channels.

Select With no color change to automatically adjust contrast for the master channel. This option adjusts the contrast range of the image as a whole, but does not affect the balance of the individual color channels. You can adapt contrast process to all colors as a whole by using master channel to adjust the contrast without changing color tone.

Select **Off** to cancel the previous adjustments.

# **Sharpening**

You can sharpen the outline of the current image. Select any of Not specified, Low, Normal, or High in popup menu.

## **Effect**

Change color tone of the image to Black and White or Sepia. Select **None** to cancel the previous change.

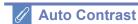

If you select either of With color change or With no color change options and color process results are not preferable, try to select another option.

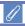

## **Channels and Master channel**

In the display monitor and printer, colors are reproduced separating natural colors into some elements. The channel refers to these elements. When using master channel, all color elements are processed at a time instead of processing each element separately.

# **Image Size**

Click this button to display the **Image Size** dialog box. Use this dialog box to adjust the size at which images will be saved.

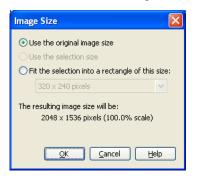

## Use the original image size

Use this option to save the entire image at its original size.

### Use the selection size

Use this option to save the selection specified with the **Selection Cursor**. The selection will be saved as a separate file, at its original size. This option is selected automatically when you specify a selection, and is not available otherwise.

# RAW images created with the D1x

To ensure maximum image quality, the D1x uses 4,016 pixels on the horizontal axis of the CCD when recording RAW images. In Nikon editor, if 4016 x 2616 pixels (ten megapixels) are set, only the pixels on the vertical axis is corrected while preserving those on the horizontal axis. When opening RAW images created by the D1x in Nikon Editor, you can define a default size of the image by

By default, a D1x RAW file will be see ( p. 302) in the Preference dialog box.

After opening images, you can specify  $3008 \times 1960$  pixels (six megapixels) or  $4016 \times 2616$  pixels (ten megapixels) by using Image Size dialog box.

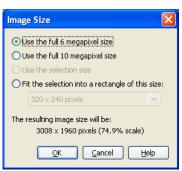

# Fit the selection into a rectangle of this size:

Using this option allows you to select the size of the saved image from the pull-down menu.

The size of the image to be saved will be displayed under The resulting image size will be.

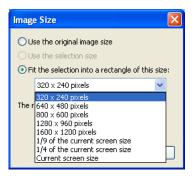

The following sizes are available:

- 320 x 240 pixels\*1
- 640 x 480 pixels\*1
- 800 x 600 pixels\*1
- 1280x 960 pixels\*1
- 1600 x 1200 pixels\*1
- 1/9 of current screen size
- 1/4 of current screen size
- · Current screen size

\*1If the aspect ratio of the selection does not correspond to the aspect ratio of the selected size, the shorter side of the image will be adjusted, and the crop will be distorted.

This option is not available unless a selection is specified with the **Crop Cursor**.

# Auto contrast

If you do not obtain a preferable result in contrast by selecting either of With color change or With no change options, try to select another options of them.

# Channels and Master channel

In the display monitor and printer, colors are reproduced separating natural colors into some elements. The channel refers to these elements. When using master channel, all color elements are processed at a time instead of processing each element separately.

# 

The selection specified with Selection Cursor is scaled to the size shown under The Resulting image size will be.

# **Red Eye Correction palette**

Use the Red Eye Correction palette to correct the red-eyes occurs when light from a camera flash reflects off an individual's retinas back onto film.

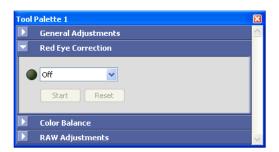

Select **Off**, **Automatic**, or **Click On Eyes mode** from pull-down menu.

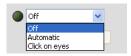

### Off

Dose not correct red eyes. After correcting eyes on other modes, you can select this option to cancel the correction results.

### **Automatic**

Detects an outline of the portrait and correct the red-eyes automatically.

# **Click On Eyes**

Select this option if you did not obtain a good result of red-eyes correction on Automatic mode.

### Start button

Starts red-eye correction on **Click On Eyes** mode. Use this button if red-eyes cannot be detected correctly on Automatic mode.

# **Operation steps**

1 Select Click On Eyes from the pull-down menu to switch to Click On Eyes mode.

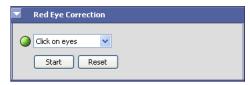

2 A message dialog will appear to prompt that you are about to start Red Eye Correction.

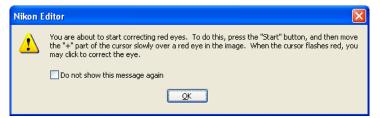

Click **OK** to continue.

3 Click **Start** button in the Red Eye Correction palette. If the image is not displayed at 100%, a message dialog will appear to prompt you to display the full size of image.

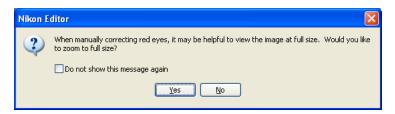

Select Yes to display the image at 100% or No to continue operation.

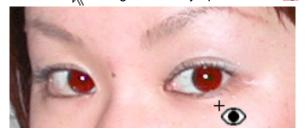

Move the eye-point cursor to place the cursor's cross onto the red eye. If Nikon Editor evaluates the eye as red eye, the eye point cursor flashes in red.

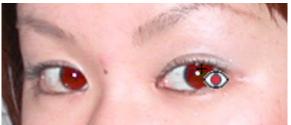

6 Click it during cursor flashing to correct the red eye.

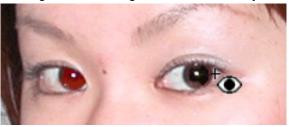

After correcting the red eyes, click **Finish** (in Macintosh OS X, **Stop**) to complete red-eye correction in **Click On Eyes** mode.

#### Reset button

Click **Reset** button to cancel the correction result on Click on Eyes.

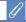

# **About RAW and 16-bit TIFF images**

Red Eye Correction is not available for RAW or 16-bit TIFF images.

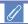

# **Red eye detection**

In Nikon Editor red-eye detection, detection sensitivity on **Click on Eyes mode** is higher than those on **Automatic mode** so that the portions other than red eyes may be evaluated as red eyes. In this case, do not click it.

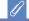

# Stop and Restart on Click on Eyes mode

After completing some red-eye corrections on **Click on Eyes mode**, you can suspend the process by clicking Stop button. To restart the process, click Restart button. the process goes back to and restarts from where it was suspend.

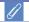

# **Automatic and Click on Eyes modes**

When you select **Click on Eyes mode** after correcting red eye on Automatic mode , the correction are canceled. Similarly , when you select **Click on Eyes mode** after correcting red eye on **Click on Eyes mode**, the corrections are canceled.

# **Color Balance palette**

The **Color Balance** palette allows you to use sliders to alter the brightness and contrast of the image as a whole, and the color balance of the separate red, green and blue channels. Sliders can be adjusted in the range -50 to +50.

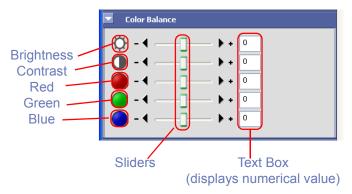

# Adjusting overall brightness

Use the **Brightness** slider to adjust the brightness of the entire image. Drag the slider towards the "+" mark to brighten all the colors in the image, making the image as a whole more white. Drag the slider towards the "-" mark to make the image as a whole darker and less distinct.

# **Adjusting image contrast**

Use the **Contrast** slider to adjust highlights and shadows over the whole image. Drag the slider towards the "+" mark to emphasize the difference between highlights and shadows, and increase contrast. Drag the slider towards the "-" to soften the effect of highlights and shadows and give the image a flat monotone effect.

# Adjusting color balance

The **Red, Green** and **Blue** sliders allow you to control color balance by individually altering the brightness of each color channel. For example, if you drag the Red slider towards the "+" mark, the red channel will increase in brightness, and the image will take on a reddish cast. If you drag the Red slider towards the "-" mark, the red channel will decrease in brightness, brining out the Cyan. There is the same relationship between the green slider and magenta and between the blue slider and yellow.

# n

# **Numerical Values for Color Balance Sliders**

Numerical values in the palette's text boxes change as you drag the sliders. Inserting numbers directly into the text boxes has the same effect as dragging the sliders.

# **RAW Adjustments**

The **RAW Adjustments** palette allows you to make simple changes to images in RAW (NEF) format.

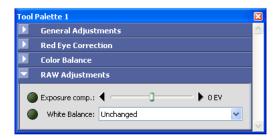

# **Exposure compensation**

Use the **Exposure comp**. slider to adjust exposure compensation in steps of 1/3 EV, from -2.0 to +2.0. When the slider is set to zero, the exposure compensation will be set to the value chosen when the photograph was taken.

#### White Balance

This option allows you to adjust the white balance of an image saved in RAW data format. Select a **White Balance** mode from the pull down menu. (White Balance is an adjustment that preserves natural looking colors regardless of the light source.)

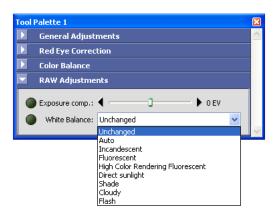

| Setting                                | Use                                                              |
|----------------------------------------|------------------------------------------------------------------|
| Unchanged                              | to preserve the original White Balance setting.                  |
| Auto*                                  | The camera sets white balance automatically.                     |
| Incandescent                           | for images taken under an incandescent light                     |
| Fluorescent                            | for images taken under an fluorescent light                      |
| High Color<br>Rendering<br>Fluorescent | for images taken under an high color rendering fluorescent light |
| Direct sunlight                        | for images taken under direct sunlight                           |
| Shade                                  | for images taken in the shade                                    |
| Cloudy                                 | for images taken under cloudy skies.                             |
| Flash                                  | for images taken with a Nikon speedlight                         |

\*Auto is not available for images taken with COOLPIX series cameras.

# Note

Note that if RAW or RAW data is not listed in the index of your camera's *Guide to Digital Photography*, then your camera does not support RAW images.

# **Nikon Editor Preferences**

In Windows or Macintosh OS 9, select **Preferences** from the **Edit** menu to display the **Preferences** dialog box. In Macintosh OS X select **Preferences** from the **Nikon Editor** menu. Use this dialog box to adjust default settings for Nikon Editor.

## **General Tab**

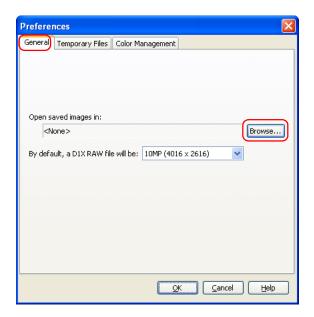

# Open saved images in

Select a program for Open in External Application when performing Save as ( p. 286). To change the application used to open saved images, click the Browse button and navigate to the desired application. This setting has no effect on the ( p. 293) button in the Quick Tools palette.

### Default size of D1x Raw file

This option controls the default size for RAW images taken with the D1x. Choose 10MP (4016 x 2616) or 6MP (3008 x 1960).

# RAW images created with the D1x

To ensure maximum image quality, the D1x uses 4,016 pixels on the horizontal axis of the CCD when recording RAW images. In Nikon editor, if 4016 x 2616 pixels (ten megapixels) are set, only the pixels on the vertical axis is corrected while preserving those on the horizontal axis. When opening RAW images created by the D1x in Nikon Editor, you can define a default size of the image by

By default, a D1x RAW file will be see ( p. 302) in the Preference dialog box.

After opening images, you can specify  $3008 \times 1960$  pixels (six megapixels) or  $4016 \times 2616$  pixels (ten megapixels) by using Image Size dialog box.

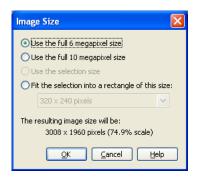

# **Temporary Files Tab**

Specify the folder (Windows) or volume (Macintosh) in which temporary data, such as image cache data, will be stored. The default folder for Windows is the "TEMP" folder in the Windows directory, while the default volume for the Macintosh is the start-up disk. To choose a different folder in the Windows version of the program, click the **Browse** button and navigate to the desired location. In the Macintosh version, click Macintosh HD • button.

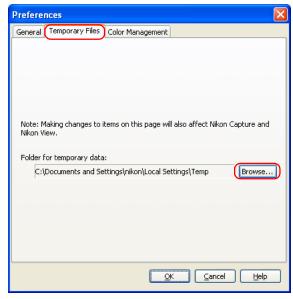

When you change the setting in the **Temporary Files** tab, you will need to restart Nikon Editor in order for the change to take effect. After you change the setting and click **OK**, the dialog box shown below will be displayed. Click **OK** to close the dialog box, then restart the application.

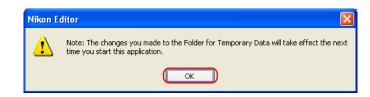

# **Color Management Tab (Windows)**

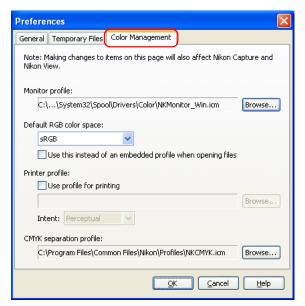

You can set the items related to Nikon Color Management system in Windows Color Management panel.

## **Monitor Profile**

Select a monitor profile used to correct the characteristics of your monitor. If you wish to change the monitor profile, click **Browse** button to the right to specify a new profile.

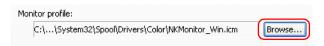

## Default RGB color space

Use this option to specify the color space profile that will be applied images in Nikon Editor. Choose one of the following color spaces from the pull-down menu: sRGB; Bruce RGB; NTSC (1953) RGB; Adobe RGB (1998); CID RGB; Adobe Wide RGB; Apple RGB; Color Match RGB.

If you check the Use this instead of embedded profile when opening files check box, the option selected from the pull-down menu above will be applied to images when they are opened. If you do not check the box, the image's embedded color space profile will be used.

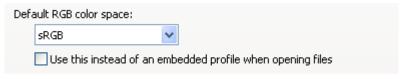

# Printer profile

Specifies the printer profile to be used when printing images. If the applied RGB color space is used, uncheck the **Use profile for printing** check box. If the printer profile is used, check this option and choose a profile for printing by clicking the Browse button.

When **Use profile for printing** is checked, the color conversion (matching) procedure used to print images can be set to either Relative or Perceptual. This setting determines the way that colors will appear in the printed file.

Relative: Colors not in the gamut of the selected printer profile will be printed using the closest colors available. Other colors are not affected.

Perceptual: If the image contains colors not in the gamut of the selected printer profile, all colors in

the image will be compressed to fit the gamut.

Depending on the profile, changing the matching method may produce no change in output. This option is not supported with some profiles; consult the manufacturer for details.

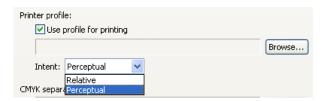

# 

In **Color Management** panel, only ICC profile is used as monitor profile, printer profile, and CMYK profile. When setting CMYK profile, especially, note that profiles other than ICC profile may be included depending on your computer environments.

# CMYK separation profile

Lists the profile used to convert RGB images to CMYK when saving images in TIFF-CMYK format. To choose a different profile, click the **Browse** button.

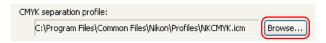

# Multiple Displays (Windows)

In a multiple display environment, choose a single profile suited to all displays.

# Additional Information

In Windows, settings changed in the **Color Management** panel are shared among Nikon Browser, Nikon Viewer, and Nikon Editor, affecting the settings on the **Color Management** panel of each program. If settings are changed, programs must be restarted.

# Additional Information

For a standard RBG color space supported by Nikon Editor, see

o p. 322.

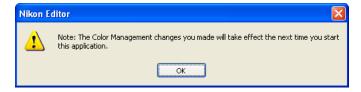

# **Color Management Tab (Macintosh)**

In Macintosh, the profile set in ColorSync dialog box has effect on the **Color Management** panel. All profiles are displayed with the names of color spaces in each profile. Also, the monitor profile is affected by the profile set in the Displays section of the System Preferences dialog (Mac OS X) or Monitor control panel (Mac OS 9).

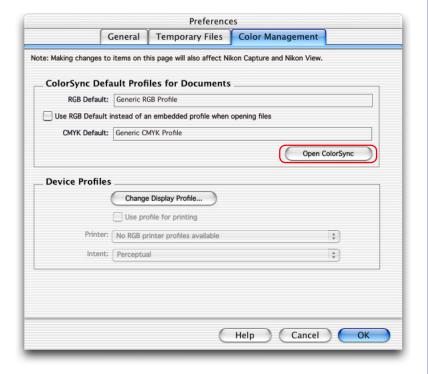

#### RGB Default

Lists the default output RGB color space profile (ICC profile name) for images opened in Nikon Editor. If you check the Use this instead of embedded profile when opening files check box, the option selected from the pull-down menu above will be applied to images when they are opened. If you do not check the box, the image's embedded color space profile will be used.

#### CMYK Default

Displays CMYK profile name that is used to convert RGB data to CMYK data when saving files in TIFF-CMYK format.

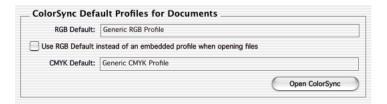

# **Open ColorSync**

Click this button to open the **ColorSync** dialog to a panel where you can choose the color-space profiles used. The profile selected in the **ColorSync** dialog is effective the next time you launch Nikon Editor.

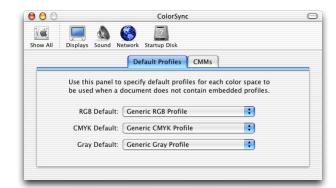

#### **Device Profiles Area**

Set the color-space profiles for monitors and printers in this section.

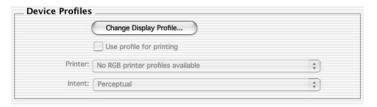

# Change Display Profile

Click the button to open the Displays section of the System Preferences dialog (Mac OS X) or the Monitor control panel (Mac OS 9). Open the Color panel (Mac OS X) or click the Color button (Mac OS 9) to choose a monitor profile you want to view or change.

# Use profile for printing

If this option is checked, the work color space defined by RGB default will be used when printing images.

# **Additional Information**

If a profile for input is set in RGB default, Nikon Editor operates assuming that sRGB color space is set.

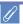

# **Multiple displays (Macintosh)**

In a multiple display environment, the image will be displayed using the profile of the display that is displaying the lager image. This allows you to choose a separate profile for each monitor.

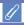

# **Changes in ColorSync dialog (Macintosh)**

If you open ColorSync dialog from Finder menu to change settings while using Nikon Editor, those changes are not effective unless Nikon Editor is restarted. If you launch ColorSync without using Open ColorSync button in the Color Management panel, Nikon Editor must be restarted.

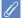

## **Additional Information**

For a standard RBG color space supported by Nikon Editor, see Appendix A Standard RGB Color Space Supported in Nikon Editor ( p. 322).

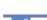

## MEMO:

Nikon Editor does not support profiles created base on the latest ICC color profile regulation Ver.4.

If these profiles is set, setting items are as follows:

- RGB default: NksRGB.icm is selected.
- CMYK default: NkCMYK.icm is selected.
- · Display: NkMonitor Mac.icm is selected.
- Output: Use profile for printing check box cannot be changed.

# R

## **Additional Information**

In Macintosh, change settings for Color Management using Nikon Editor Preferences ( p. 302).

# **Nikon Editor Menus**

### **Windows**

#### File menu

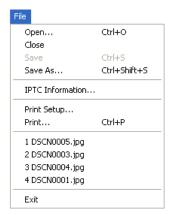

## Open...

Opens a new image, taken with Nikon Digital Camera, in Nikon Editor.

#### Close

Closes the image currently displayed in the Image Area.

#### Save

Saves the image currently displayed in the Image Area.

#### Save As...

Saves the currently displayed image under a different name.

### **IPTC Information...**

Opens the file information dialog box.

## Print Setup...

Selects paper size for printing.

#### Print...

Prints the selected image.

## (Recently displayed files)

Displays up to four names of recently opened files.

#### Exit

Exits Nikon Editor.

#### Edit menu

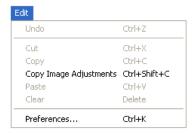

#### Undo

Undo previous text editing operation.

#### Cut

Removes selected text to the clipboard.

## Copy

Copies selected text to the clipboard.

## **Copy Image Adjustments**

Copies the current editing settings to the clipboard.

#### **Paste**

If editing text, pastes the text on the clipboard into the text at the current insertion point.

If editing images, applies the adjustments saved on the clipboard to the current image.

### Windows — Cont'd

#### Clear

Deletes selected text.

#### Preferences...

Opens the **Preferences** dialog box.

#### View menu

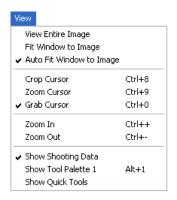

## **View Entire Image**

Displays the whole of the current image in the Image Area.

## Fit Window to Image

Changes the size of the Image Window to fit the current image.

## **Auto Fit Window to Image**

Changes the size of the Image Window automatically every time the size of the current image is altered, or the image is rotated.

### **Crop Cursor**

Mouse pointer turns into a cross allowing you to specify a selected area of the current image to be saved in a file.

#### **Zoom Cursor**

Mouse pointer turns into a magnifying glass, allowing you to zoom in and out of the current image.

#### **Grab Cursor**

Mouse pointer turns into a hand, allowing you to view areas of the image that are not currently visible.

#### Zoom In

Zooms in on the current image.

#### **Zoom Out**

Zooms out from the current image.

## **Show Shooting Data**

Displays or hides shooting data.

### **Show Tool Palette 1**

Displays or hides the Tool Palette.

#### **Show Quick Tools**

Displays or hides Quick Tools.

## Windows — Cont'd

### Image menu

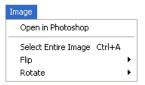

## **Open in Photoshop**

Opens current image in Adobe Photoshop.

## **Select Entire Image**

Selects all of the current image.

### Flip

Flips (creates a mirror image of) the current picture.

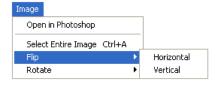

#### Horizontal

Flips the current image horizontally.

#### Vertical

Flips the current image vertically.

### **Rotate**

Rotates the current image through 90° clockwise, 90° counter clockwise or 180°.

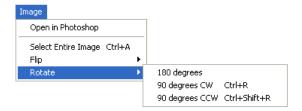

## 180 degrees

Rotates current image through 180°.

## 90 degrees CW

Rotates current image 90° clockwise.

## 90 degrees CCW

Rotates current image 90° couter clockwise.

## Windows — Cont'd

### Settings menu

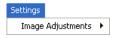

## **Image Adjustments**

Contains the four submenus listed below.

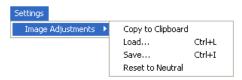

## **Copy to Clipboard**

Copies all current image adjustment settings to the clipboard.

#### Load...

Loads file containing saved image adjustment settings and applies them to the current image.

#### Save...

Saves all current image adjustment settings as a separate file.

#### **Reset to Neutral**

Resets all current image adjustment settings to their default values.

## Tools menu

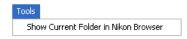

## **Show Current Folder in Nikon Browser**

Starts Nikon Browser and displays the contents of the current folder in Nikon Browser.

If you are already running Nikon Browser, the Nikon Browser window will move to the front of the screen.

#### Window menu

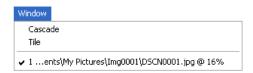

#### Cascade

Arranges all currently open image windows in a diagonal line, one on top of the other.

#### Tile

Arranges all currently open image windows such that the whole of each window can be viewed. The size of each window may be reduced to fit all of the images on the screen.

## Help menu

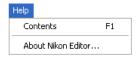

#### **Contents**

Displays the Nikon View 6 Help file.

#### **About Nikon Editor**

Displays information about Nikon Editor together with copyright information.

# Macintosh (Mac OS 9)

## Apple menu

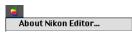

#### **About Nikon Editor...**

Displays information about Nikon Editor, together with copyright information.

#### File menu

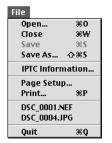

## Open...

Opens a new image, taken with Nikon Digital Camera, in Nikon Editor.

#### Close

Closes the image currently displayed in the Image Area.

### Save

Saves the image currently displayed in the Image Area.

### Save As...

Saves the currently displayed image under a different name.

#### **IPTC Information**

Opens the **File Information** dialog box.

# **Print Setup...**

Selects paper size for printing.

#### Print...

Prints the selected image.

#### Quit

Exits Nikon Editor.

#### Edit menu

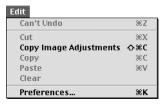

#### **Paste**

If editing text, pastes the text on the clipboard into the text at the current insertion point.

If editing images, applies the adjustments saved on the clipboard to the current image.

#### Clear

Deletes selected text.

#### Preferences...

Opens the **Preferences** dialog box.

# Macintosh (Mac OS 9) — Cont'd

#### View menu

| View                 |            |
|----------------------|------------|
| View Entire Image    |            |
| Fit Window to Imag   |            |
| ✓ Auto Fit Window to | o Image    |
| ✓ Crop Cursor        | <b>≆8</b>  |
| Zoom Cursor          | ₩9         |
| Grab Cursor          | ₩0         |
| Zoom In              | <b>ૠ</b> + |
| Zoom Out             | ₩-         |
| Show Shooting Dat    | a          |
| ✓ Show Tool Palette  | 1001       |
| ✓ Show Quick Tools   |            |

#### **View Entire Image**

Displays the whole of the current image in the Image Area

## **Fit Window to Image**

Changes the size of the Image Window to fit the current image.

# **Auto Fit Window to Image**

Changes the size of the Image Window automatically every time the size of the current image is altered, or the image is rotated.

# **Crop Cursor**

Mouse pointer turns into a cross allowing you to specify a selected area of the current image to be saved in a file.

### **Zoom Cursor**

Mouse pointer turns into a magnifying glass, allowing you to zoom in and out of the current image.

### **Grab Cursor**

Mouse pointer turns into a hand, allowing you to view areas of the image that are not currently visible.

## **Zoom In**

Zooms in on the current image.

#### **Zoom Out**

Zooms out from the current image.

# **Show Shooting Data**

Displays or hides shooting data.

#### **Show Tool Palette 1**

Displays or hides the Tool Palette.

#### **Show Quick Tools**

Displays or hides Quick Tools.

# Macintosh (Mac OS 9) — Cont'd

#### Image menu

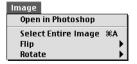

# **Open in Photoshop**

Opens current image in Adobe Photoshop.

## **Select Entire Image**

Selects all of the current image.

## Flip

Flips (creates a mirror image of) the current picture.

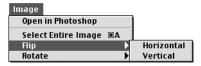

#### Horizontal

Flips the current image horizontally.

#### Vertical

Flips the current image vertically.

#### **Rotate**

Rotates the current image through 90°clockwise, 90° counter clockwise or 180°

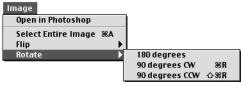

### 180 degrees

Rotates current image through 180°.

## 90 degrees CW

Rotates current image 90° clockwise.

## 90 degrees CCW

Rotates current image 90° counter clockwise.

## Settings menu

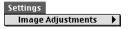

## **Image Adjustments**

Contains the four submenus listed below.

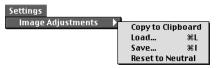

# **Copy to Clipboard**

Copies all current image adjustment settings to the clipboard.

#### Load...

Loads file containing saved image adjustment settings, (see below), and applies them to the current image.

#### Save...

Saves all current image adjustment settings as a separate file.

#### **Reset to Neutral**

Resets all current image adjustment settings to their default values.

# Macintosh (Mac OS 9) — Cont'd

#### Tools menu

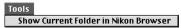

#### **Show Current Folder in Nikon Browser**

Starts Nikon Browser and displays the contents of the current folder in Nikon Browser.

If you are already running Nikon Browser, the Nikon Browser window will move to the front of the screen.

#### Window menu

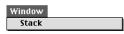

#### **Stack**

Shows all currently open image windows one on top of the other.

### Help menu

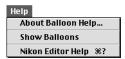

# **About Balloon Help...**

Explains how to use Balloon Help.

## **Show Balloons**

Displays Balloon Help.

## **Nikon Editor Help**

Opens the Nikon View 6 help file.

# Macintosh (Mac OS X)

#### Nikon Editor menu

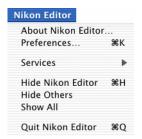

#### **About Nikon Editor...**

Displays information about Nikon Editor, together with copyright information.

#### Preferences...

Opens the **Preferences** dialog box.

#### **Quit Nikon Editor**

Exits Nikon Editor.

## File menu

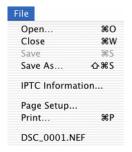

### Open...

Opens a new image, taken with Nikon Digital Camera, in Nikon Editor.

#### Close

Closes the image currently displayed in the Image Area.

#### Save

Saves the image currently displayed in the Image Area.

#### Save As...

Saves the currently displayed image under a different name.

#### **IPTC** Information...

Opens the File Information dialog box.

## Page Setup...

Selects paper size for printing.

#### Print...

Prints the selected image.

# Macintosh (Mac OS X) — Cont'd

#### Edit menu

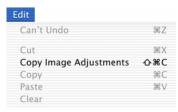

#### Undo

Undo previous text editing operation.

#### Cut

Removes selected text to the clipboard.

## **Copy Image Adjustments**

Copies the currently editing settings to the clipboard.

# Copy

Copies selected text to the clipboard.

#### **Paste**

If editing text, pastes the text on the clipboard into the text at the current insertion point.

If editing images, applies the adjustments saved on the clipboard to the current image.

#### Clear

Deletes selected text.

#### View menu

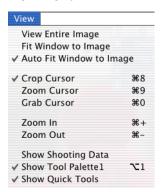

## **View Entire Image**

Displays the whole of the current image in the Image Area

## Fit Window to Image

Changes the size of the Image Window to fit the current image.

# **Auto Fit Window to Image**

Changes the size of the Image Window automatically every time the size of the current image is altered, or the image is rotated.

#### **Crop Cursor**

Mouse pointer turns into a cross allowing you to specify a selected area of the current image to be saved in a file.

#### **Zoom Cursor**

Mouse pointer turns into a magnifying glass, allowing you to zoom in and out of the current image.

### **Grab Cursor**

Mouse pointer turns into a hand, allowing you to view areas of the image that are not currently visible.

# Macintosh (Mac OS X) — Cont'd

#### Zoom In

Zooms in on the current image.

#### **Zoom Out**

Zooms out from the current image.

## **Show Shooting Data**

Displays or hides shooting data.

#### **Show Tool Palette 1**

Displays or hides the Tool Palette.

#### **Show Quick Tools**

Displays or hides Quick Tools.

### Image menu

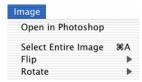

## **Open in Photoshop**

Opens current image in Adobe Photoshop.

# **Select Entire Image**

Selects all of the current image.

### **Flip**

Flips (creates a mirror image of) the current picture.

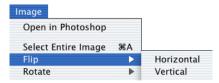

#### Horizontal

Flips the current image horizontally.

#### Vertical

Flips the current image vertically.

#### **Rotate**

Rotates the current image through 90° clockwise, 90° counter clockwise or 180°.

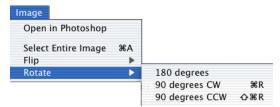

### 180 degrees

Rotates current image through 180°.

## 90 degrees CW

Rotates current image 90° clockwise.

# 90 degrees CCW

Rotates current image 90° counter clockwise.

# Macintosh (Mac OS X) — Cont'd

#### Settings menu

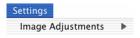

## **Image Adjustments**

Contains the four submenus listed below.

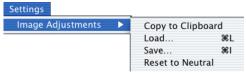

## **Copy to Clipboard**

Copies all current image adjustment settings to the clipboard.

#### Load...

Loads file containing saved image adjustment settings, (see below), and applies them to the current image.

#### Save...

Saves all current image adjustment settings as a separate file.

#### **Reset to Neutral**

Resets all current image adjustment settings to their default values.

## Tools menu

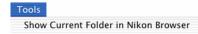

## **Show Current Folder in Nikon Browser**

Starts Nikon Browser and displays the contents of the current folder in Nikon Browser.

If you are already running Nikon Browser, the Nikon Browser window will move to the front of the screen.

#### Window menu

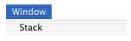

#### Stack

Shows all currently open image windows one on top of the other.

## Help menu

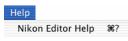

## **Nikon Editor Help**

Opens the Nikon View help file.

# **Appendix**

- Appendix A : Standard RGB Profiles Supported in Nikon Editor
- Appendix B : Large Preview Generator for NEF
- Appendix C : Nikon NEF Plug-in
- Appendix D : Troubleshooting
- Appendix E : Connecting the Camera and Inserting Memory Cards
- Appendix F : Reinstalling Nikon View
- ( ) Appendix G : Panorama Maker 3.0
- Appendix H : CarbonLib (Mac OS 9 Only)

# **Appendix A: Standard RGB Profiles Supported in Nikon Editor**

# A.1 Profiles with a Gamma Value of 1.8

# Apple RGB

This profile is used in desk-top publishing applications and in Adobe Photoshop versions 4.0 or earlier, and is the typical RGB profile for Macintosh monitors. The corresponding RGB setting in Adobe Photoshop is "Apple RGB." This profile is suitable for working with images displayed on the Macintosh.

#### ColorMatch RGB

The ColorMatch profile is native to Radius PressView monitors. It has a wider gamut than Apple RGB, with a particularly wide area devoted to the reproduction of blues. The corresponding RGB setting in Adobe Photoshop is "Color Match RGB."

# A.2 Profiles with a Gamma Value of 2.2 sRGB

This RGB profile is used in the majority of Windows monitors. It closely resembles the RGB commonly used in color television, and is also used in the digital television broadcasting system that is on its way to becoming the industry standard in the United States of America. Software and hardware manufacturers use it as a default color profile and guarantee operation when it used. It is also on its way to becoming the standard for images on the web. This profile is suited to users who plan to use their digital images "as is," without editing or printing them. It however suffers from the drawback of a narrow gamut with a limited area available for reproducing blues. The corresponding RGB setting in Adobe Photoshop 5.0 and 5.5 is "sRGB," the corresponding setting in Adobe Photoshop 6.0 "sRGB IWC61966-2.1."

#### **Bruce RGB**

This color profile attempts to expand on the ColorMatch RGB gamut by defining the chromaticity for G as lying between the values for G in the Adobe RGB and ColorMatch color-space profiles. It was proposed by Bruce Fraser, who claims that it includes most of the colors in the SWOP CMYK gamut. The R and B used in the Bruce RGB and Adobe RGB color-space profiles match.

# NTSC (1953)

This is the color space for video defined by the National Television Standards Committee (NTSC) in 1953 and used in early color televisions. This color space is also used in some Far-East newspaper and printing organizations. The corresponding RGB setting in Adobe Photoshop is "NTSC (1953).

## Adobe RGB (1998)

A color-space profile defined in Adobe Photoshop 5.0. It has a wider gamut than sRGB and includes the colors found in most CMYK gamuts, making it suitable for users involved in desktop publishing. The corresponding RGB setting in Adobe Photoshop 5.0 is "SMPTE-240M," the corresponding setting in Adobe Photoshop 5.5 or later "Adobe RGB (1998)."

#### CIE RGB

A video color-space profile established by the Commission Internationale de l'Éclairage (CIE). While it boasts a fairly wide gamut, it suffers from the drawback that the area devoted to the reproduction of cyan is relatively small. The corresponding RGB setting in Adobe Photoshop is "CIE RGB."

# Wide Gamut RGB

This color-space profile, designed by Adobe, incorporates most of the visible colors. This however has the consequence that most of the colors it can express can not be reproduced on standard monitors and printers. The corresponding RGB setting in Adobe Photoshop 5.0 or later is "Wide Gamut RGB."

The gamut of colors that can be expressed in the above colorspace profiles is shown in the following chromaticity (x, y) graph. The greater the area enclosed by the triangle that represents the color-space profile, the wider its gamut.

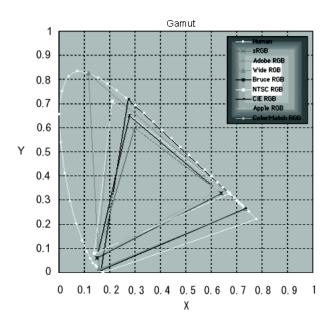

# **Appendix B: Large Preview Generator for NEF**

Large Preview for NEF file can attach a large preview image with 1,600 pixels on its longer side to the RAW (NEF) image shot by Nikon digital cameras. If an image is displayed as reference in Nikon Viewer, you can scale the image rapidly to fit it to the Viewer window by appending the large preview image to RAW (NEF) image.

To append a large preview image, do the following steps:

# Step 1;

In the thumbnail list area, select one or more image file thumbnail to attach the preview. Select either of the following processes by checking the check box.

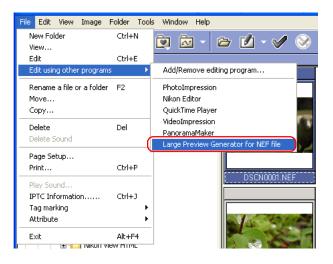

# Step 2;

The Large Preview Generator for NEF file dialog box. will open. Check the options you need for processing and click **Start** button.

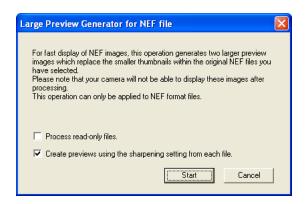

# **Process read-only files**

Allows you to process read-only files. However, the files on read-only media such as CD-ROM cannot be processed.

Create previews using the sharpening setting from each file.

Allows you to sharpen outlines for RAW (NEF) images files.

**Process locked files (Macintosh only)** 

Allows you to process locked files.

# Step 3;

A dialog showing a processing progress will open.

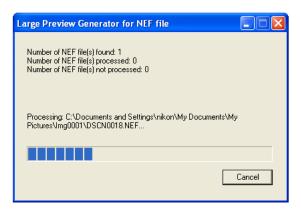

# Step 4;

After process, Log dialog box will appear. Click **OK** button.

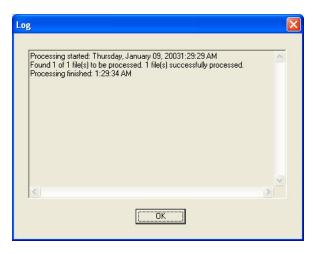

# Appendix C: Nikon NEF Plug-in

The Nikon NEF plug-in allows you to open RAW (NEF) pictures taken with a Nikon digital camera in Adobe Photoshop.

When you try to open an RAW file in Photoshop (6.0 or later in Windows, all supported version in Macintosh) the RAW adjustments dialog box will be displayed.

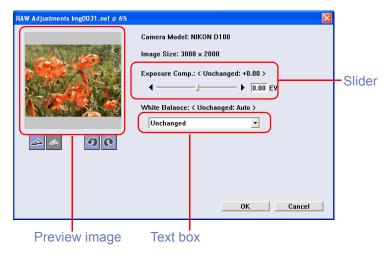

#### Camera Model

Shows the model of camera with which the current image was taken.

## Image Size

Shows the actual size of the current image. Size is displayed in pixels (width X height.)

If the software version of Adobe Potoshop that is running in Windows is earlier than 6.0, an RAW file is opened without displaying the RAW adjustments dialog box.

### **Exposure compensation**

The current image's exposure compensation can be adjusted between -2 EV to +2 EV. To adjust exposure compensation, drag the exposure compensation slider, or enter the desired exposure compensation value directly into the text box.

Leave the slider at zero to use the exposure compensation setting chosen when the picture was taken.

### White Balance

Select the desired option from the pull down menu to change the current image's white balance setting.

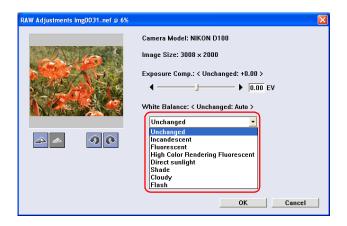

| Setting                                | Use                                                              |
|----------------------------------------|------------------------------------------------------------------|
| Unchanged                              | to preserve the original White Balance setting.                  |
| Incandescent                           | for images taken under an incandescent light                     |
| Fluorescent                            | for images taken under an fluorescent light                      |
| High Color<br>Rendering<br>Fluorescent | for images taken under an high color rendering fluorescent light |
| Direct sunlight                        | for images taken under Direct sunlight                           |
| Shade                                  | for images taken in the shade                                    |
| Cloudy                                 | for images taken under cloudy skies                              |
| Flash                                  | for images taken with a flash                                    |

### **Quick Tools**

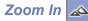

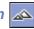

Zooms in on the current image.

Zoom Out

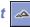

Zooms out of the current image.

# Rotate 90 CCW

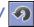

Rotates the current image 90° in a counterclockwise direction.

Rotate 90 CW

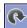

Rotates the current image 90° in a clockwise direction.

# Exiting the RAW adjustments dialog box

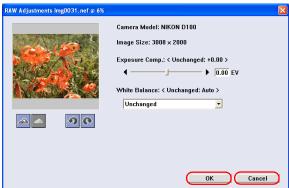

Click **OK** to open the image in Photoshop. The image displayed in Photoshop will reflect the changes made in the RAW adjustments dialog box.

Click Cancel to exit the dialog box without opening the image in Photoshop.

If you try to open an NEF image that is not a RAW image using the Nikon NEF plug-in, the dialog box shown below will be displayed. Click OK to open the image using Nikon Capture settings.

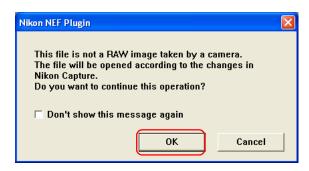

# **Appendix D: Troubleshooting**

The following pages describe possible problems you may encounter while using Nikon View. If the problem persists, contact your retailer or a Nikon service representative.

| Problem                                                                                  | Possible Cause                                                                                                    | References                                                        |
|------------------------------------------------------------------------------------------|----------------------------------------------------------------------------------------------------|-------------------------------------------------------------------|
| Nikon View does not start<br>automatically when a camera or<br>card reader is connected. | <ul> <li>A memory card is not inserted in the camera or card reader.</li> <li>The images on the memory card were taken with a make of camera not supported under Nikon View.</li> <li>The camera is not properly installed (Windows only)</li> <li>Disable Auto Launch is selected in the Auto launch tab of the Preferences dialog.</li> <li>Your computer is running Nikon Capture 2 or Nikon Capture 3 camera control with your camera connected to the computer.</li> </ul> | Refer to "Nikon View Reference Manual".  ( p. 212); Nikon Browser |
| The thumbnail list is not displayed.                                                     | <ul> <li>The selected folder contains no images.</li> <li>A folder containing images taken with a Nikon digital camera has not been selected.</li> </ul>                                                                                                    | ( p. 150);<br>Nikon Browser                                       |
| Movies cannot be played back                                                             | A movie player program is not installed.                                                                                                    | ( p. 169);<br>Nikon Browser                                       |
| Can not find image files which have been transferred to the computer.                    | <ul> <li>The destination folder specified in the File<br/>Destination and Naming dialog box has<br/>been changed.</li> </ul>                                                                                                    | ( p. 121);<br>Nikon Transfer                                      |

### **Life-Long Learning**

As part of Nikon's "Life-Long Learning" commitment to ongoing product support and education, continually-updated information is available on-line at the following web-sites:

- For users in the United States of America: http://www.nikonusa.com/
- For users in Europe: http://www.nikon-euro.com/
- For users in Asia, Oceania, the Middle East, and Africa: http://www.nikon-asia.com/

Visit these sites to keep up-to-date with the latest product information and general advice on digital imaging and photography.

For more information, please contact your nearest Nikon representative.

http://www.nikon-image.com/eng/

# ArcSoft® Customer Service

### U.S.A

Phone: 510-440-9901 (Monday-Friday 8:30am-5:30pm PST)

Fax: 510-440-1270

Web: http://www.arcsoft.com/ E-Mail: support@arcsoft.com

Mail:

ArcSoft, Inc.

46601 Fremont Blvd. Fremont, CA 94538

U.S.A.

#### China

ArcSoft Beijing Tel: +10-6849-1368 Representative Office Fax: +10-6849-1367 No 6 South Capital Gym Rd. Beijing New Century

\_ ....

E-Mail: china@arcsoft.com

**Europe** 

Unit 14, Shannon Industrial Estate

Hotel, #2910 Beijing

100044, P.R. China

Tel: +353-0-61-702087 Fax: +353-0-61-702001

Shannon, Co. Clare, Ireland

E-Mail: eurosupport@arcsoft.com

Japan

Japan Support Center (M.D.S., Inc.)

Tel: +81-3-3834-5256 Fax: +81-3-5816-4730

JTT Bldg. 3F

Web: <a href="http://www.arcsoft.jp/">http://www.arcsoft.jp/</a>
E-Mail: <a href="mailto:support@arcsoft.jp">support@arcsoft.jp</a>

3-3-4 Ueno, Taito-ku Tokyo, 110-0005 Japan

Taiwan

ArcSoftInc. Taiwan Branch

Tel: +866(0)-2-2718-1869

Fax: +866(0) 2-2719-0256 E-Mail: support@arcsoft.com.tw

Latin America

Tel (Brazil): +00817-200-0709

Tel (Chile): +800-202-797

E-Mail: latinsupport@arcsoft.com

# **Appendix E: Connecting the Camera and Inserting Memory Cards**

If you are using a COOLPIX series digital camera (excluding 990/880) or a D100 camera, note the following points when connecting the camera to a computer.

When a digital camera with a memory card is connected, or when a memory card is inserted in a card reader or card slot:

### **Windows**

The computer will show the camera or memory card as a new drive in the **My Computer** window. Opening the drive will reveal the folder **DCIM**, which holds further folders (for example, **100NIKON**) containing images taken with the camera. Note that if you are connecting a camera to the computer for the first time, the camera must be registered as a device with Windows.

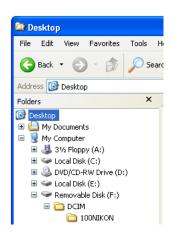

### **Windows Millennium Edition**

Click the Unplug or Eject Hardware icon on the task bar in the

### Macintosh

The camera or memory card will appear on the desktop as an **untitled** (OS X:NO\_NAME) volume. Opening this volume will reveal the folder **DCIM**, which holds further folders (for example, **100NIKON**) containing images taken with the camera. Note that memory cards formatted on a D100 will appear on the desktop not as an untitled volume, but as a volume labeled **NIKON D100**.

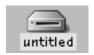

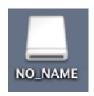

# Before disconnecting or turning a digital camera off, or removing a memory card from a card reader or card slot:

To disconnect your camera from the computer, power off the camera before removing the USB cable if PTP is selected for USB communication. If Mass Storage is selected, be sure to do the following operation before removing the USB cable with your camera powered off:

#### Windows XP Home Edition/Professional

Click the **Safely Remove Hardware** icon on the task bar in the bottom right of the screen, then select Safely Remove USB Mass Storage Device from the menu that appears.

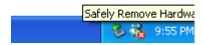

bottom right of the screen, then select Stop USB Disk from the menu that appears.

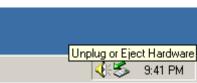

#### Windows 2000 Professional

Click the **Unplug or Eject Hardware** icon on the task bar in the bottom right of the screen, then select Stop USB Mass Storage Device from the menu that appears.

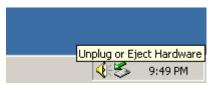

#### Windows 98 Second Edition

In **My Computer**, right click the removable disk icon corresponding to the camera, then select **Eject** from the menu which appears.

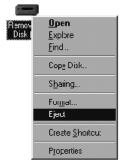

Read E drive here as the actual drive name on your computer.

#### Mac OS X

Drag the "NO\_NAME" camera volume into the Trash.

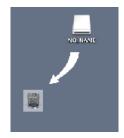

#### Mac OS 9

Drag the "Untitled" camera volume into the Trash.

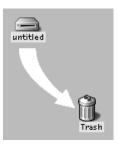

\* If you are using a memory cards formatted on a D1 series or D100 camera, the following icon is displayed:

**D1**: NIKON\_D1 (Mac OS X) NIKON D1 (Mac OS 9)

**D1x**: NIKON\_D1X (Mac OS X) NIKON D1X (Mac OS 9)

**D1**H: NIKON\_D1H (Mac OS X) NIKON D1H (Mac OS 9)

**D100**: NIKON\_D100 (Mac OS X) NIKON D100 (Mac OS 9)

# **Appendix F: Reinstalling Nikon View**

When Nikon View does not function as expected ( p. 328), you may have to reinstall the program. This appendix describes how to uninstall and reinstall Nikon View on both the Macintosh and Windows platforms.

# **Reinstalling Nikon View**

Before reinstalling Nikon View, you will need to uninstall the program.

### **Windows**

# Step 1; Uninstall Nikon View

From the Start menu, select Programs > Nikon View 6 > Nikon View 6 Uninstall.

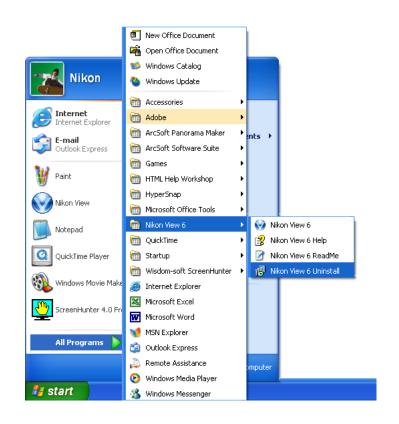

# Windows XP Home Edition/Professional Windows 2000 Professional

Log on as Administrator when uninstalling Nikon View 6 from Windows 2000 Professional or as Computer Administrator when uninstalling Nikon View 6 from Windows XP Home Edition/ Professional.

## Step 2; Confirm deletion of files

When the message, "Do you want to completely remove the selected application and all of its components?" appears, click OK to begin the process of uninstalling Nikon View 6.

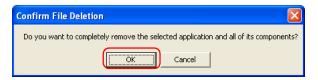

# **Step 3; Detect Shared components**

If any of the components used by Nikon View 6 are also used by another program, a confirmation dialog will be displayed. Click **Yes** to confirm deletion, click **No** to leave the file in place.

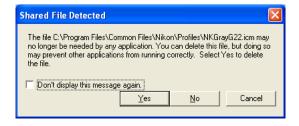

## Step 4; Restart your computer

The dialog shown below will be displayed when the process of uninstalling Nikon View 6 is complete.

Confirm that **Yes**, **I** want to restart my computer now is selected and click **Finish** to restart your computer.

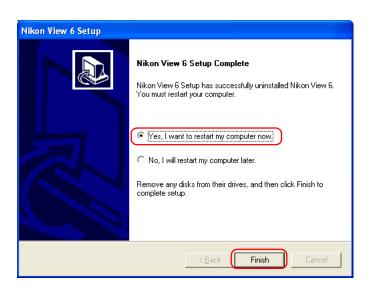

## Step 5; Reinstall Nikon View 6

Reinstall Nikon View 6 as described in the Nikon View 6 Installation Guide.

### Macintosh

## Step 1; Start the installer

Insert the Nikon View 6 CD into the CD-ROM drive, and select Nikon View 6 in the Custom Install tab of the Install Center dialog box. The license agreement and ReadMe windows will be displayed. Click Accept and Continue to proceed to the installer dialog shown in Step 2.

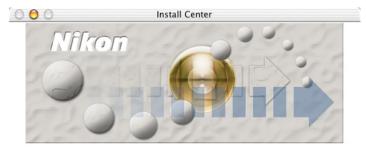

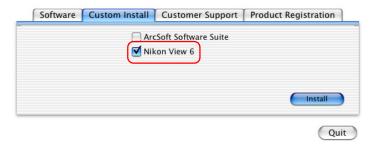

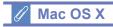

You will be required to enter Administrator password to install Nikon View 6 under Mac OS X.

### Step 2; Unistall Nikon View 6

To start the process of uninstalling Nikon View 6, select Uninstall from the pull-down menu in the top left corner of the installer dialog box and then click the **Uninstall** button in the bottom right corner.

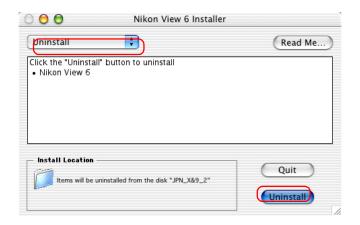

# Step 3; Exit other applications

Click **Continue** to automatically quit all other applications and continue the process of uninstalling Nikon View 6.

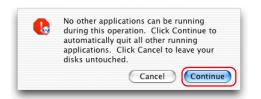

# Step 4; Exit the uninstaller

Once the process of uninstalling Nikon View 6 is complete, a message will be displayed.

Click **OK** to exit the uninstaller.

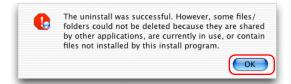

# Step 5; Restart your computer

Restart your computer.

# Step 6; Reinstall Nikon View 6

Reinstall Nikon View 6 as described in the Nikon View 6 Installation Guide.

# **Appendix G : Panorama Maker 3.0**

The pictures can be combined into a seamless Panorama using ArcSoft's Panorama Maker.

# Step 1;

From the thumbnail list area in Nikon Browser, select a series of images taken with Panorama Assist. Select Edit using other program from the File menu. Select Panorama Maker 3.0 from the list which appears. If Panorama Maker is not listed, use Add/ Remove Editing program to register Panorama Maker.

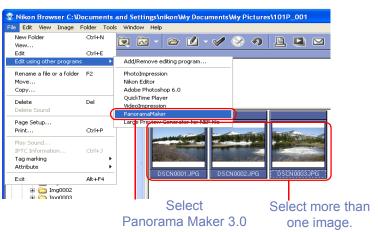

# Step 2:

Panorama Maker 3.0 will start. The software will automatically detect the correct layout and image order necessary to create a panorama from all currently selected images. The example below shows a horizontal panorama.

Click **Next** to continue.

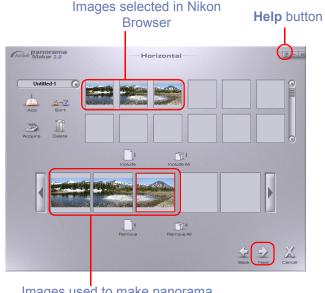

Images used to make panorama

For further information on Panorama Maker 3.0, click the Help button and refer to the Help file.

## Step 3;

A preview of the completed panorama is displayed. Use the **Fine Tune** tool to digitally adjust the "join" between the individual images in the panorama.

Click **Finish** to display the completed panorama.

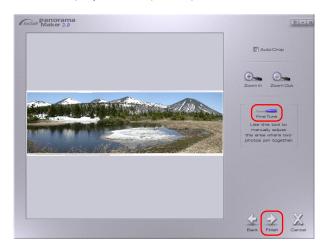

# Step 4;

Click Save to save the panorama.

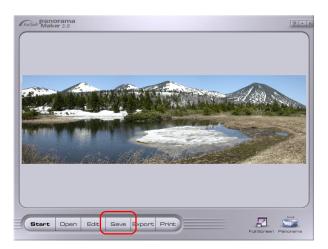

# Step 5;

In the **Save As** dialog box, enter the desired file name for the newly created panorama.

Under **Save in**: choose where you would like to save the image.

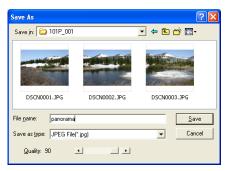

# Step 6;

Quit Panorama Maker.

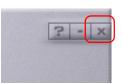

# Appendix H: CarbonLib (Mac OS 9 Only)

CarbonLib 1.5 or later is required to install this Nikon software. If the installer detects an earlier version

of CarbonLib, a message will be displayed. Click Install to upgrade to CarbonLib 1.6.

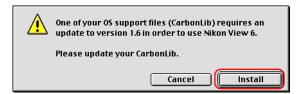

Once installation is complete, be sure to click Restart to restart the computer before going on to install

Nikon software.

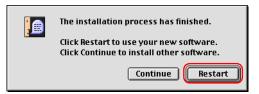